# MP C401 series

## Guide utilisateur

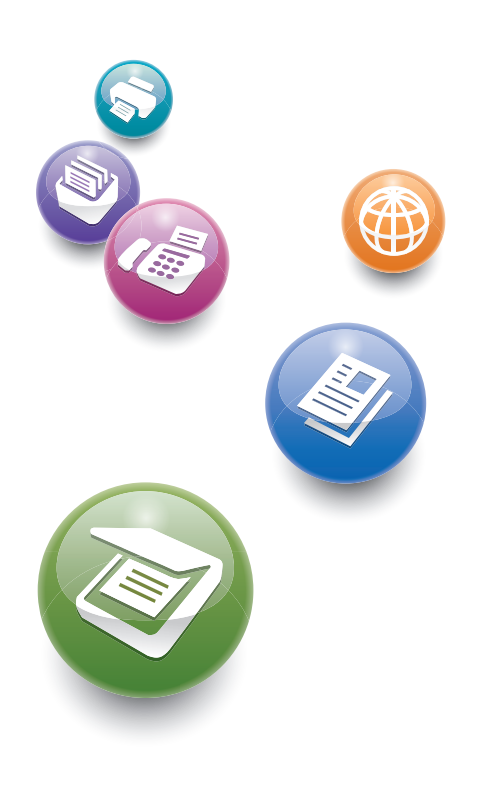

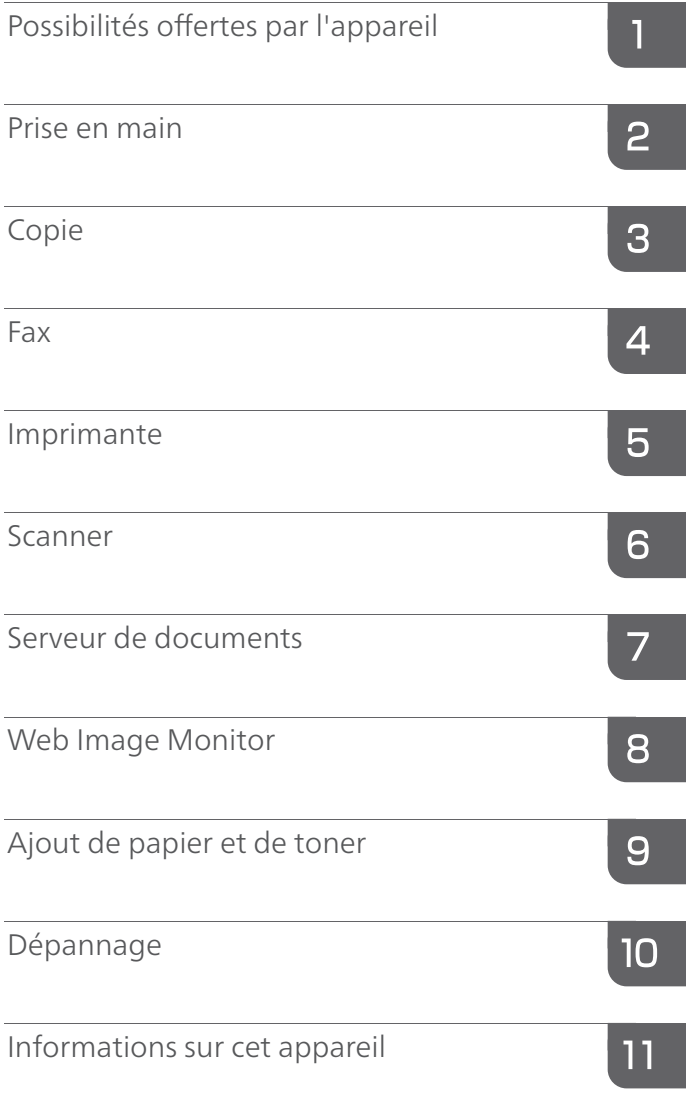

Pour obtenir des informations que vous n'auriez pas trouvées dans les manuels papier, veuillez vous reporter aux manuels en ligne disponibles sur notre site web (http://www.ricoh.com/downloads/).

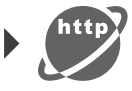

Pour une utilisation correcte et en toute sécurité, veillez à bien lire les Consignes de sécurité dans le manuel « À lire avant de commencer » avant d'utiliser l'appareil.

# TABLE DES MATIÈRES

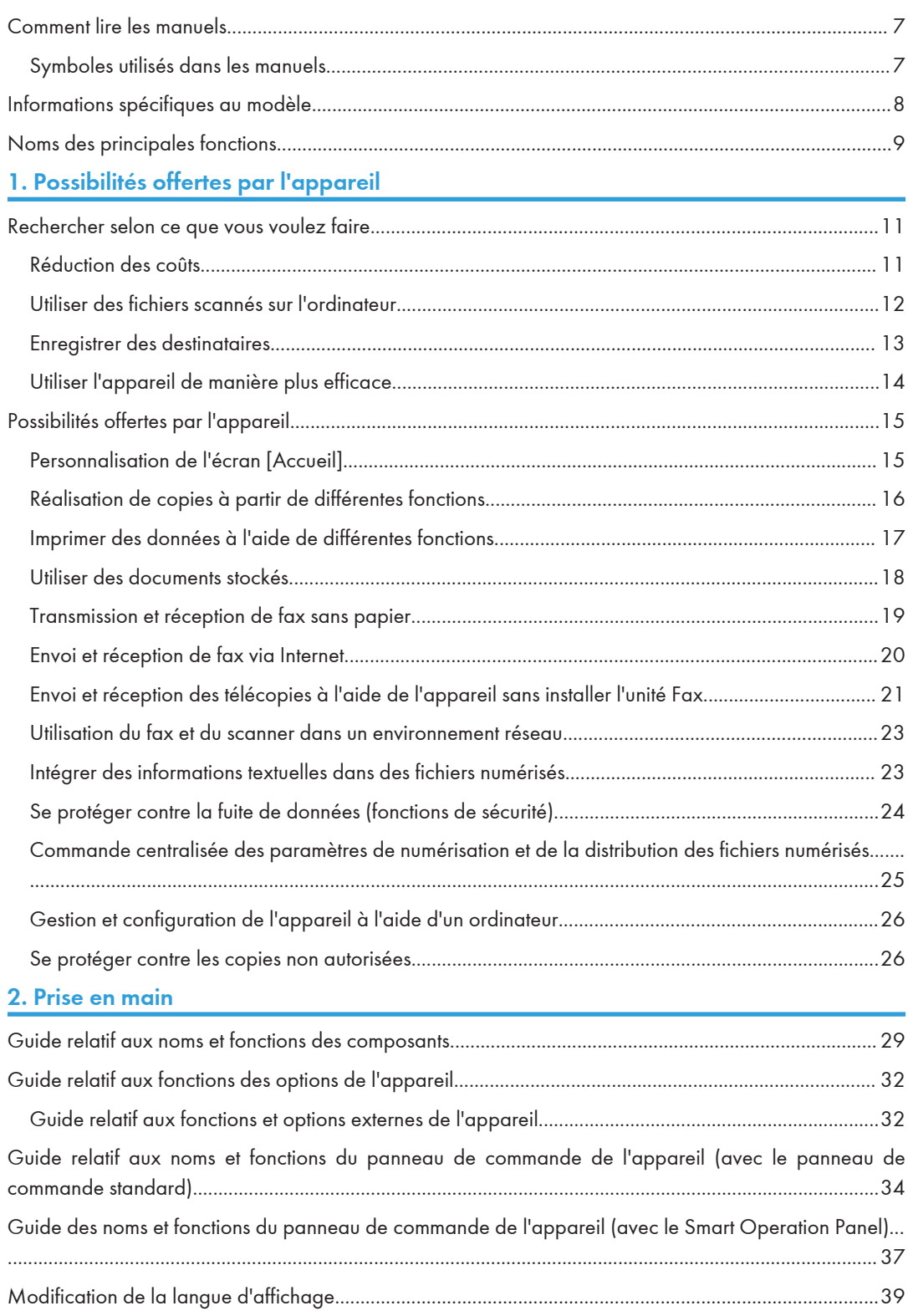

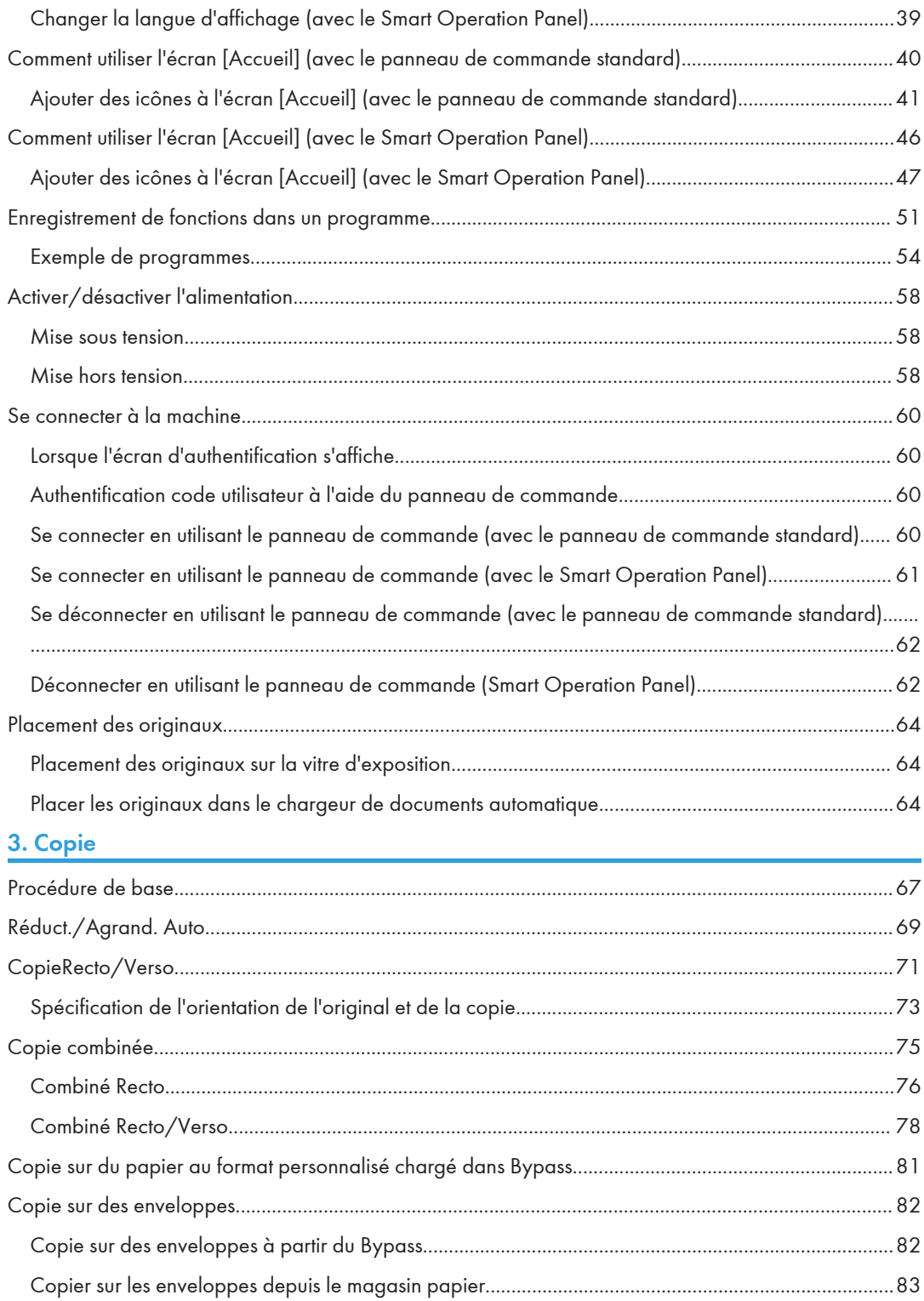

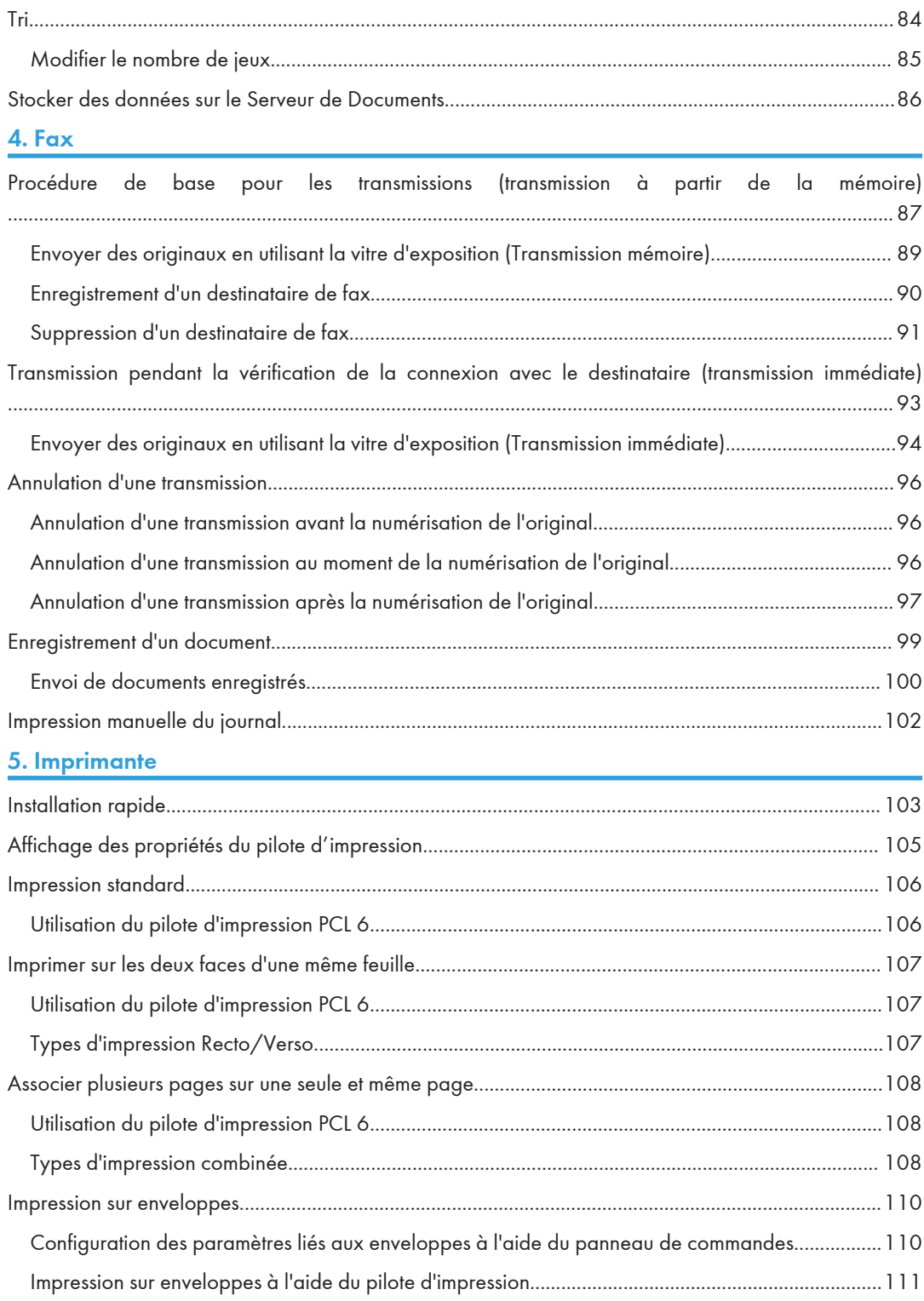

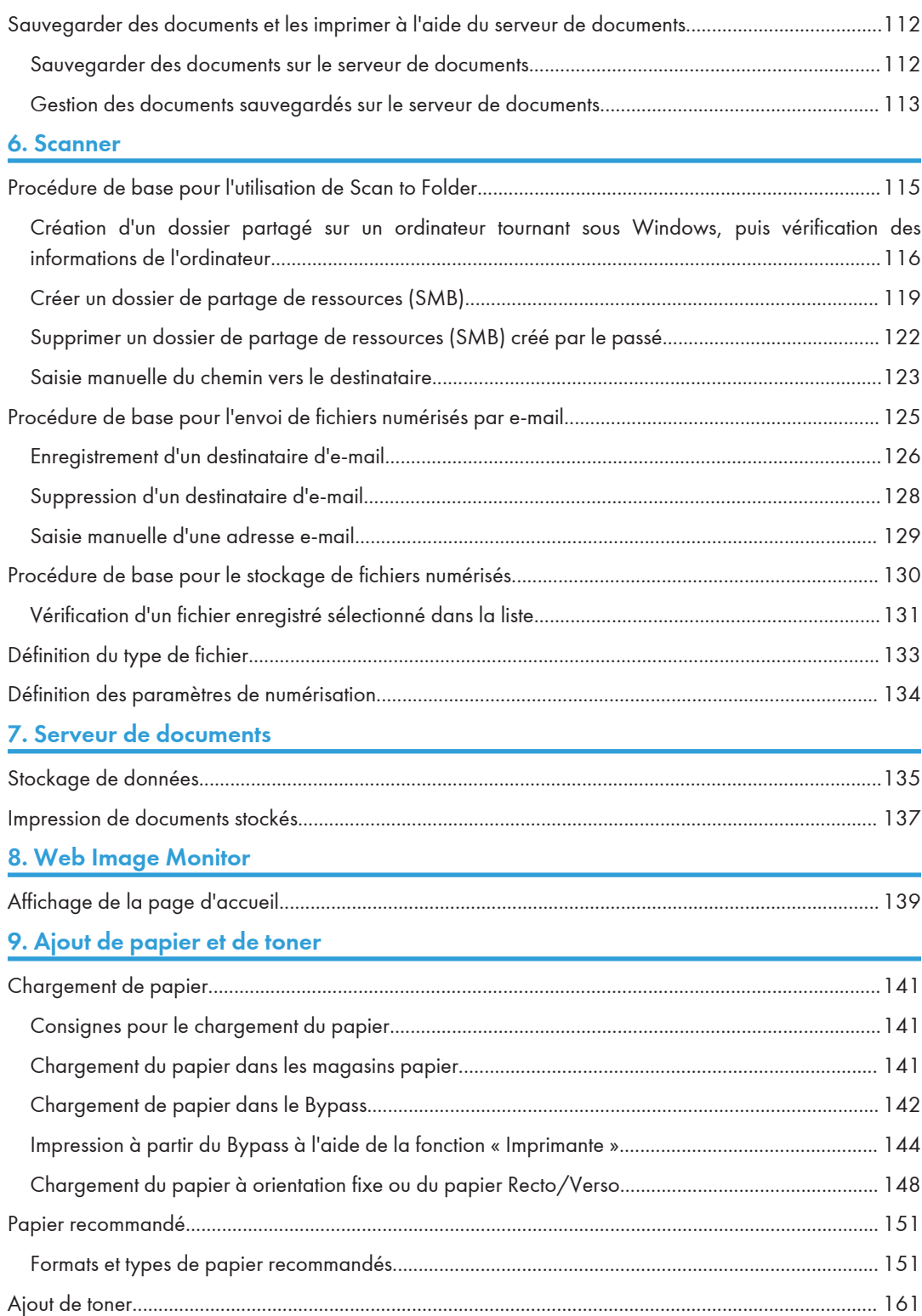

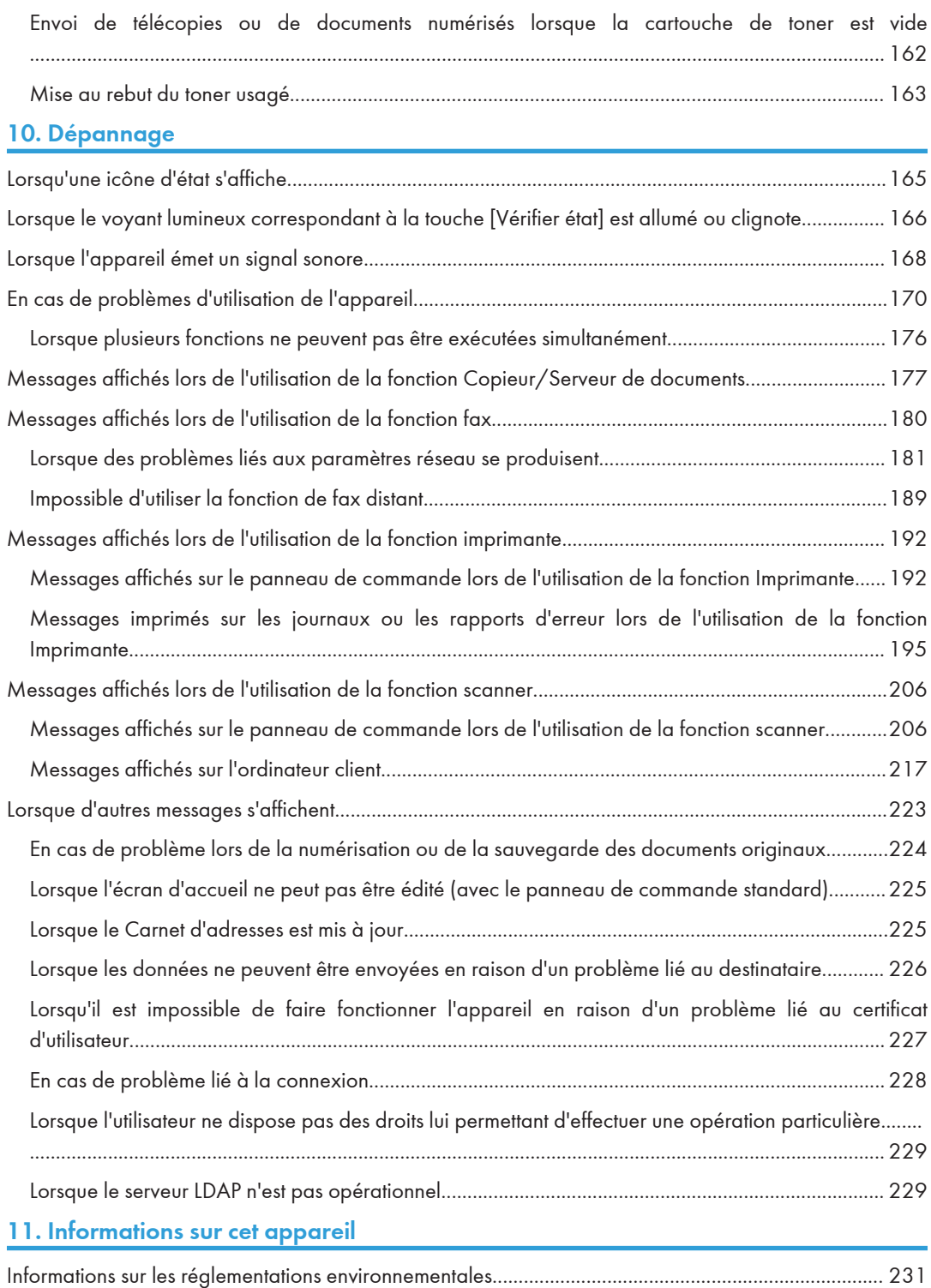

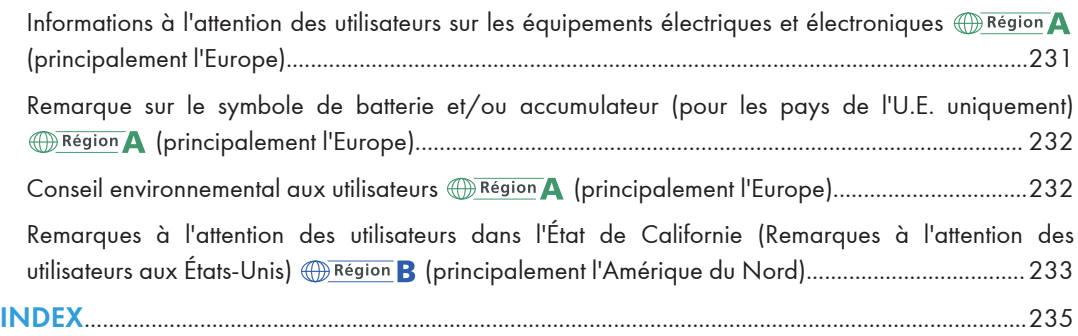

## <span id="page-8-0"></span>Comment lire les manuels

## Symboles utilisés dans les manuels

Ce manuel utilise les symboles suivants :

### **A** Important

Attire votre attention sur les points essentiels pour un maniement approprié de l'appareil, et explique les raisons éventuelles des incidents papier, des dégâts infligés aux pièces originales ou de la perte de données. Assurez-vous de lire ces explications.

### **A** Remarque

Fournit des explications supplémentaires sur les fonctions de l'appareil, et des instructions sur la résolution d'erreurs d'utilisateur.

#### **B** Référence

Ce symbole est situé en fin de section. Il indique où vous pouvez trouver d'autres informations importantes.

## $\lceil$   $\rceil$

Indique le nom des touches apparaissant sur l'écran ou le panneau de commande de l'appareil.

**Exation A** (principalement pour l'Europe)

**Exator B** (principalement l'Amérique du Nord)

Les fonctions qui diffèrent entre les modèles de la région A et de la région B sont indiquées par deux symboles. Lisez les informations indiquées par le symbole correspondant à la région du modèle utilisé. Pour plus d'informations sur le symbole correspondant au modèle utilisé, reportez-vous à [P. 8](#page-9-0) ["Informations spécifiques au modèle".](#page-9-0)

## <span id="page-9-0"></span>Informations spécifiques au modèle

Cette section explique comment identifier la région de l'appareil.

L'appareil comporte sur sa partie arrière une étiquette située à l'emplacement indiqué ci-dessous. Cette étiquette contient des informations qui indiquent l'appartenance géographique de l'appareil. Lisez-la.

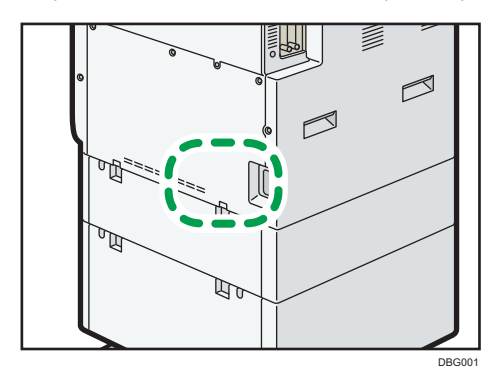

Les informations suivantes sont spécifiques à la zone géographique. Lisez les informations figurant sous le symbole qui correspond à la zone géographique de l'appareil.

**Exaggion A** (principalement pour l'Europe) :

Si l'étiquette contient les informations suivantes, votre appareil est un modèle de la région A :

- CODE XXXX -27
- 220–240 V

**Exator B** (principalement l'Amérique du Nord)

Si l'étiquette contient les informations suivantes, votre appareil est un modèle de la région B :

- CODE XXXX -17
- 120–127 V

#### Remarque

• Les dimensions sont fournies dans ce manuel en deux unités de mesure : en mètre et en inch. Si l'appareil est un modèle de la région A, reportez-vous aux mètres. Si l'appareil est un modèle de la région B, reportez-vous aux inches.

## <span id="page-10-0"></span>Noms des principales fonctions

Dans ce manuel, les fonctions principales de cet appareil sont reprises ci-après :

• Chargeur automatique de documents  $\rightarrow$  ADF

# <span id="page-12-0"></span>1. Possibilités offertes par l'appareil

Vous pouvez rechercher une description correspondant à ce que vous voulez faire.

## Rechercher selon ce que vous voulez faire

Vous pouvez rechercher une procédure selon ce que vous voulez faire.

## Réduction des coûts

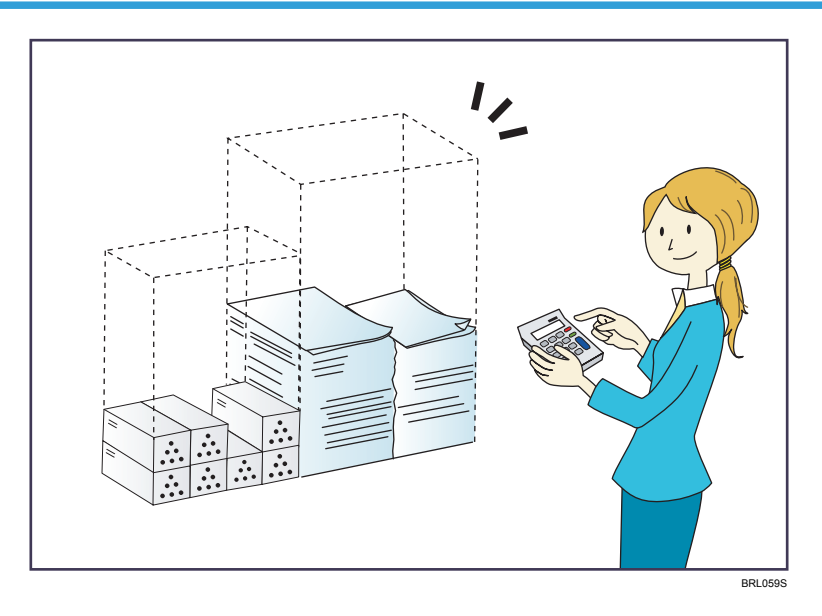

#### Imprimer des documents multipages sur les deux faces des feuilles (Copie Recto/Verso)

 $\Rightarrow$  Reportez-vous au manuel Informations Copieur/Serveur de documents.

### Imprimer des documents multipages et des fax reçus sur une feuille simple (Combiner (Copieur/Télécopieur))

- $\Rightarrow$  Reportez-vous au manuel Copieur / Serveur de documents.
- $\Rightarrow$  Reportez-vous au manuel Fax.

#### Imprimer des fax reçus sur les deux faces des feuilles (Impression R/V)

 $\Rightarrow$  Reportez-vous au manuel Fax.

#### Convertir des fax reçus au format électronique (Fax sans papier)

 $\Rightarrow$  Reportez-vous au manuel Fax.

#### Envoyer des fichiers à partir de l'ordinateur sans les imprimer (LAN-Fax)

 $\Rightarrow$  Reportez-vous au manuel Fax.

1

#### <span id="page-13-0"></span>Vérification de la quantité de papier économisée (écran [Information])

 $\Rightarrow$  Reportez-vous au manuel Prise en main.

#### Réduire la consommation d'électricité

- $\Rightarrow$  Reportez-vous au manuel Prise en main.
- $\Rightarrow$  Pour plus d'informations, reportez-vous au manuel Paramètres système.

## Utiliser des fichiers scannés sur l'ordinateur

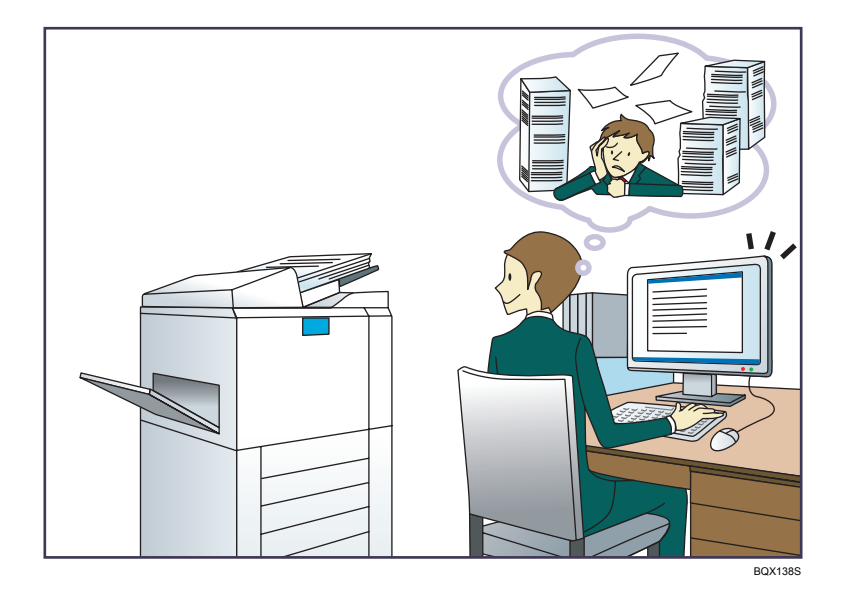

#### Envoyer des fichiers numérisés

 $\Rightarrow$  Reportez-vous au manuel Scanner.

#### Envoyer l'URL du dossier dans lequel les fichiers numérisés sont stockés

 $\Rightarrow$  Reportez-vous au manuel Scanner.

#### Stocker des fichiers numérisés dans un dossier partagé

 $\Rightarrow$  Reportez-vous au manuel Scanner.

#### Stocker des fichiers numérisés sur des supports

 $\Rightarrow$  Reportez-vous au manuel Scan.

#### Intégration d'informations textuelles dans les fichiers numérisés

⇒ Reportez-vous au manuel Scan.

#### Convertir des fax transmis au format électronique et les envoyer à un ordinateur

 $\Rightarrow$  Reportez-vous au manuel Fax.

#### <span id="page-14-0"></span>Gérer et utiliser des documents convertis vers des formats électroniques (Serveur de documents)

 $\Rightarrow$  Reportez-vous au manuel Copieur / Serveur de documents.

## Enregistrer des destinataires

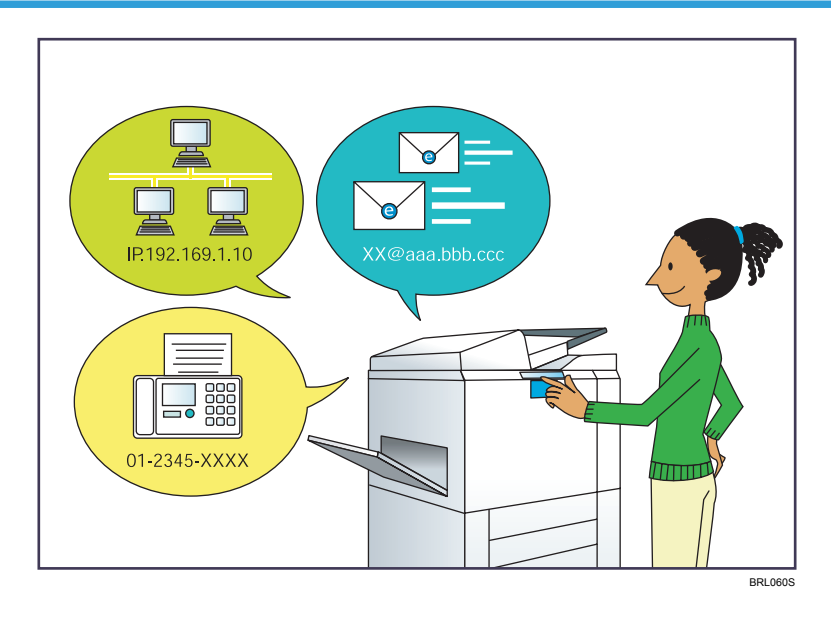

#### Utiliser le panneau de commande pour enregistrer des destinataires dans le Carnet d'adresses

- $\Rightarrow$  Reportez-vous au manuel Fax.
- $\Rightarrow$  Reportez-vous au manuel Scanner.

#### Utilisation de Web Image Monitor pour l'enregistrement des destinataires depuis un ordinateur

 $\Rightarrow$  Reportez-vous au manuel Fax.

#### Téléchargement des destinataires enregistrés sur l'appareil vers la liste des destinataires du pilote LAN-Fax

 $\Rightarrow$  Reportez-vous au manuel Fax.

## <span id="page-15-0"></span>Utiliser l'appareil de manière plus efficace

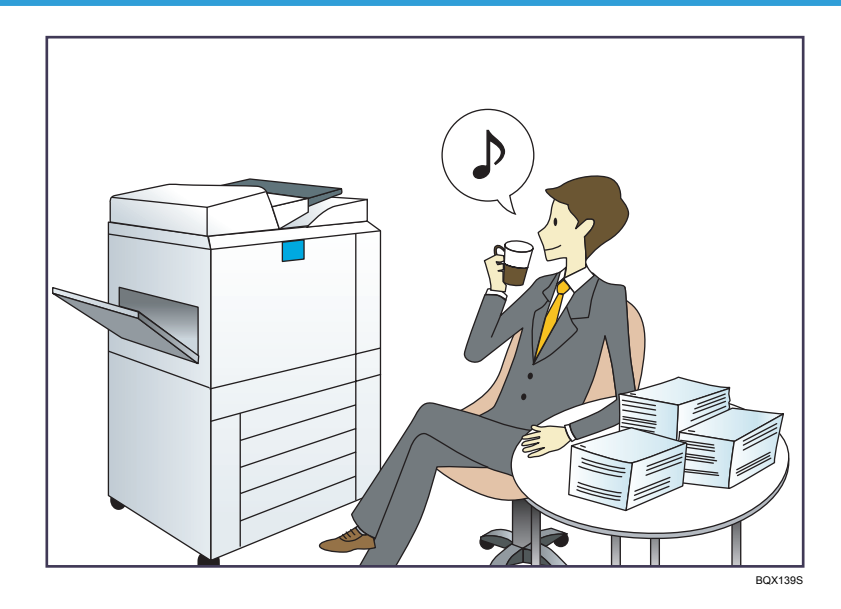

#### Enregistrer et utiliser des paramètres fréquemment utilisés (Programme)

 $\Rightarrow$  Reportez-vous au manuel Fonctions pratiques.

#### Enregistrer des paramètres fréquemment utilisés en tant que paramètres initiaux (Progr.param.par déf. (Copieur/Serveur de documents/Fax/Scanner))

 $\Rightarrow$  Reportez-vous au manuel Fonctions pratiques.

#### Enregistrer des paramètres d'impression fréquemment utilisés dans le pilote d'impression

 $\Rightarrow$  Reportez-vous au manuel Imprimante.

#### Remplacer les paramètres initiaux du pilote d'impression par les paramètres d'impression fréquemment utilisés

 $\Rightarrow$  Reportez-vous au manuel Imprimante.

#### Ajouter des raccourcis aux programmes ou aux pages Web fréquemment utilisés

- $\Rightarrow$  Reportez-vous au manuel Fonctions Pratiques.
- $\Rightarrow$  Reportez-vous au manuel Fonctions Pratiques.

#### Modifier l'ordre des icônes de fonction et de raccourci

- $\Rightarrow$  Reportez-vous au manuel Fonctions pratiques.
- $\Rightarrow$  Reportez-vous au manuel Fonctions pratiques.

## <span id="page-16-0"></span>Possibilités offertes par l'appareil

Cette section décrit les caractéristiques de cet appareil.

## Personnalisation de l'écran [Accueil]

Les icônes de chaque fonction sont affichées sur l'écran [Accueil].

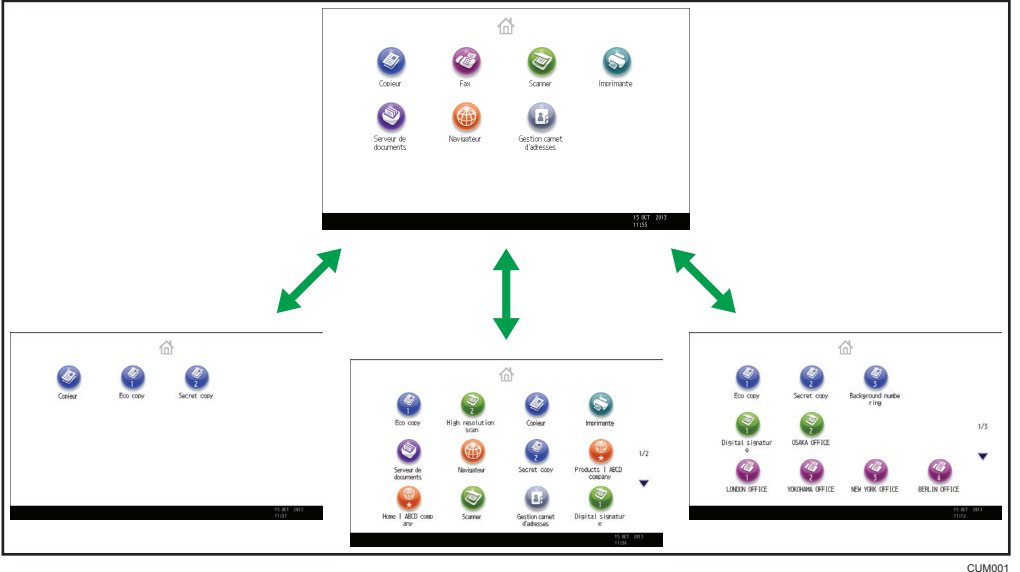

- Vous pouvez ajouter des raccourcis pour les programmes ou les pages Web fréquemment utilisés sur l'écran [Accueil]. Les programmes ou les pages Web peut être retrouvés facilement en appuyant sur les icônes de raccourcis.
- Vous pouvez afficher les icônes des fonctions et des raccourcis que vous utilisez.
- Vous pouvez modifier l'ordre des icônes de fonctions et de raccourcis.

#### **E** Référence

- Pour plus d'informations sur l'écran [Accueil], se référer à Prise en main.
- Pour plus d'informations sur la personnalisation de l'écran [Accueil], se référer à Fonctions Pratiques.

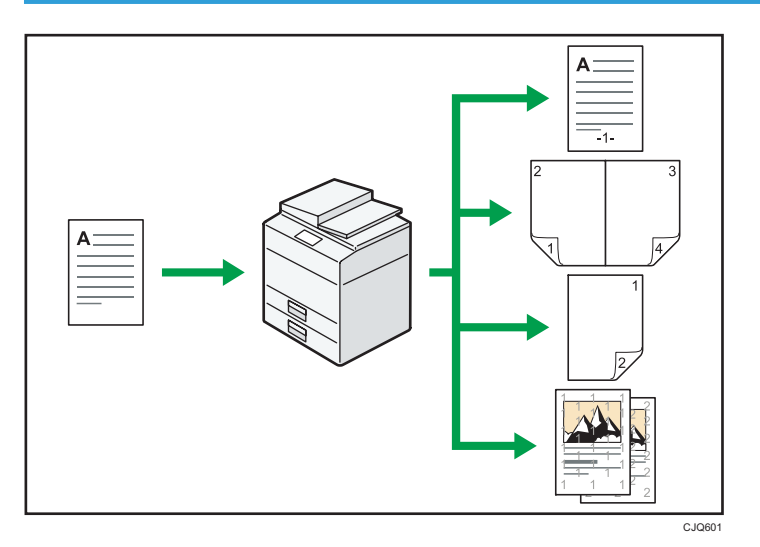

## <span id="page-17-0"></span>Réalisation de copies à partir de différentes fonctions

• Vous pouvez effectuer des copies tout en couleur. Vous pouvez activer le mode Copie couleur selon le type des originaux utilisés et la finition souhaitée.

 $\Rightarrow$  Reportez-vous au manuel Informations Copieur/Serveur de documents.

• Vous pouvez imprimer des filigranes sur les copies. Les filigranes peuvent inclure des numérotations en arrière-plan, des images numérisées, des dates, des numéros de page et des textes.

 $\Rightarrow$  Se reporter à Copieur / Serveur de documents.

• Vous pouvez ajuster les tons de couleur et la qualité d'image de vos copies.

 $\Rightarrow$  Pour plus d'informations concernant l'ajustement des couleurs, reportez-vous à Copieur / Serveur de documents.

 Pour plus d'informations sur l'ajustement d'image, reportez-vous à Copieur / Serveur de documents.

• Vous pouvez réduire ou agrandir l'image de la copie. La fonction Réduct./Agrand. Auto permet à l'appareil de calculer automatiquement le taux de reproduction en se basant sur le format des originaux et le type de papier.

 $\Rightarrow$  Reportez-vous à Copieur / Serveur de documents.

• Les fonctions du copieur telles que Recto/Verso, Combiner, Livret et Magazine vous permettent de réaliser des économies de papier en copiant plusieurs pages sur des feuilles simples.

 Pour de plus amples informations sur la copie Recto/Verso, reportez-vous à Copieur / Serveur de documents.

⇒ Pour plus d'informations sur la copie combinée, reportez-vous au manuel Copieur / Serveur de documents.

<span id="page-18-0"></span> Pour plus d'informations sur la copie combinée , reportez-vous à Copieur / Serveur de documents.

• Vous pouvez réaliser des copies sur différents types de papier, tels que des enveloppes et des transparents.

 $\Rightarrow$  Reportez-vous à Copieur / Serveur de documents.

• Le finisseur vous permet de trier et d'agrafer vos exemplaires ensemble (type 2 seulement).

 $\Rightarrow$  Consultez le manuel Copieur / Serveur de documents.

### Imprimer des données à l'aide de différentes fonctions

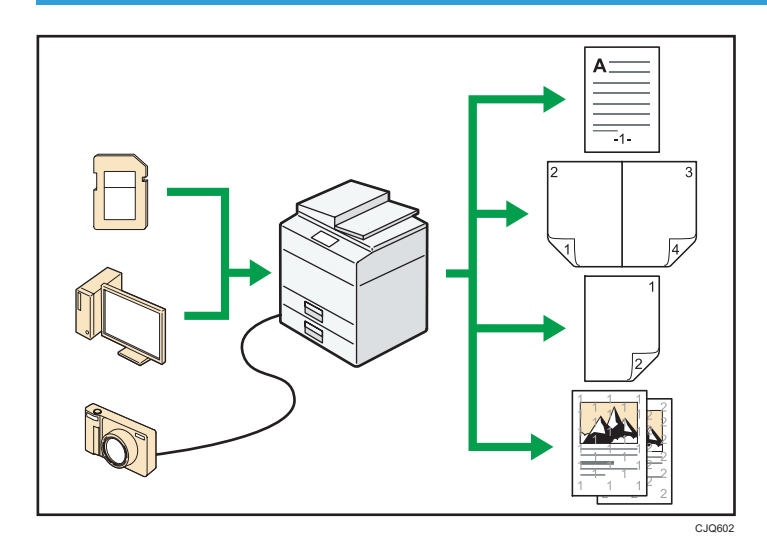

- Cet appareil prend en charge les connexions réseau et locales.
- Vous pouvez imprimer ou supprimer les travaux d'impression enregistrés sur le disque dur de l'appareil qui ont été envoyés auparavant à partir d'ordinateurs utilisant le pilote d'impression. Les travaux d'impression suivants peuvent être sélectionnés : Impression d'épreuve, Impression sécurisée, Impression suspendue et Impression stockée.
	- $\Rightarrow$  Reportez-vous au manuel Imprimante.
- Le finisseur vous permet d'assembler et d'agrafer vos exemplaires (type 2 seulement).
	- Pour plus d'informations concernant l'agrafage, reportez-vous au manuel Impression.
- Si la carte PictBridge est installée, vous pouvez connecter un appareil photo numérique compatible PictBridge à cet appareil à l'aide d'un câble USB. Ceci vous permet d'imprimer les photos enregistrées sur l'appareil photo en utilisant la propre interface de l'appareil photo.
	- $\Rightarrow$  Reportez-vous au manuel Impression.
- Vous pouvez imprimer des fichiers stockés sur un dispositif de mémoire amovible et préciser les conditions d'impression comme la qualité et la taille d'impression.

<span id="page-19-0"></span> $\Rightarrow$  Reportez-vous au manuel Impression.

## Utiliser des documents stockés

Vous pouvez stocker des fichiers numérisés en mode copieur, fax, imprimante ou scanner sur le disque dur de l'appareil. Web Image Monitor vous permet d'utiliser votre ordinateur afin de rechercher, de visualiser, d'imprimer, de supprimer et d'envoyer des fichiers stockés via le réseau. Vous pouvez également modifier les paramètres d'impression et imprimer plusieurs documents (Serveur de documents).

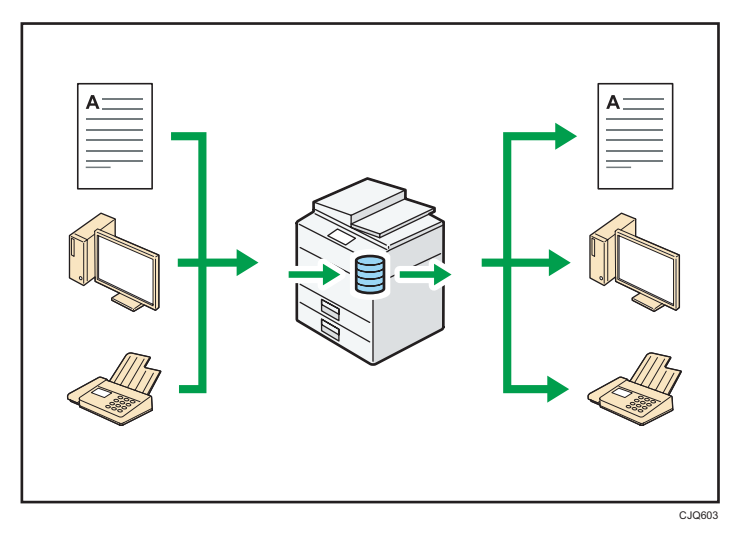

- Vous pouvez retrouver les documents stockés numérisés en mode scanner vers votre ordinateur.
- Grâce au convertisseur de format de fichier, vous pouvez télécharger vers votre ordinateur des documents stockés en mode copieur, Serveur de documents ou imprimante.

#### **E** Référence

- Pour plus d'informations concernant l'utilisation de Serveur de documents, reportez-vous au manuel Copieur / Serveur de documents
- Pour plus d'informations sur le Serveur de documents en mode copieur, reportez-vous au manuel Copieur / Serveur de documents.
- Pour plus de détails sur le Serveur de documents en mode impression, voir Imprimante.
- Pour plus de détails sur le Serveur de documents en mode fax, voir Fax.
- Pour plus de détails sur le Serveur de documents en mode scanner, reportez-vous au manuel Scanner.

## <span id="page-20-0"></span>Transmission et réception de fax sans papier

#### Réception

Vous pouvez stocker et sauvegarder au format électronique les télécopies reçues sur le disque dur de l'appareil sans les imprimer.

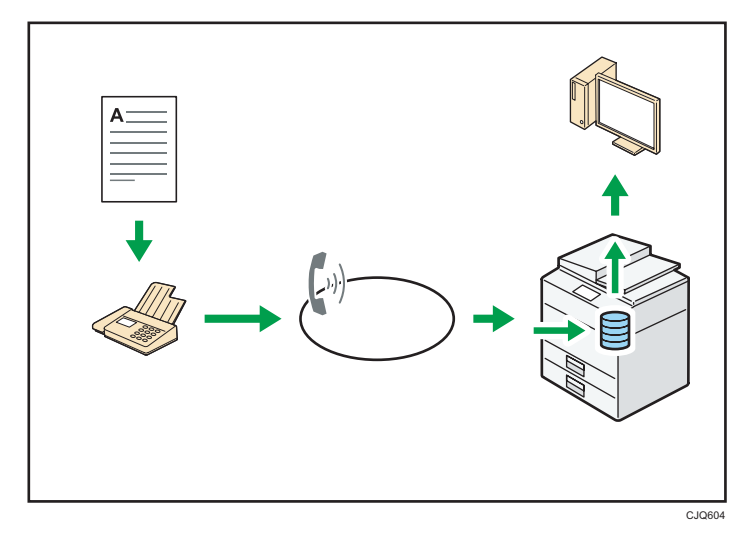

Vous pouvez utiliser Web Image Monitor pour contrôler, supprimer, récupérer ou télécharger des documents à l'aide de votre ordinateur (stockage des documents reçus).

#### **E** Référence

• Voir Fax.

#### Transmission

Il est possible d'envoyer une télécopie à partir d'un ordinateur sur le réseau (Ethernet ou LAN sans fil) vers cet appareil, qui se charge ensuite de le distribuer grâce à sa liaison téléphonique (LAN-Fax).

<span id="page-21-0"></span>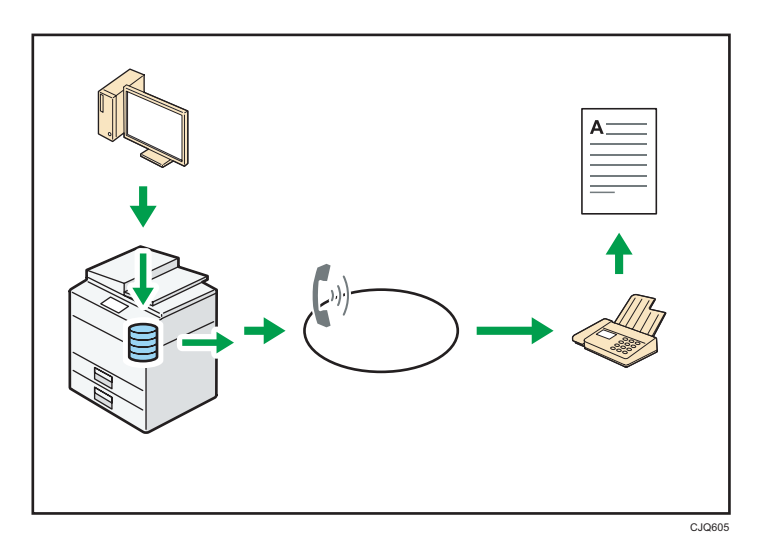

- Pour envoyer une télécopie, imprimez le fichier à partir de l'application Windows sous laquelle vous travaillez, sélectionnez l'imprimante LAN-Fax, puis définissez le destinataire.
- Vous pouvez également vérifier les images envoyées.

#### **Référence**

- Pour plus d'informations sur les paramètres de l'appareil, reportez-vous à Connexion de l'appareil / Paramètres système.
- Pour plus d'informations sur la façon d'utiliser cette fonction, reportez-vous au manuel Fax.

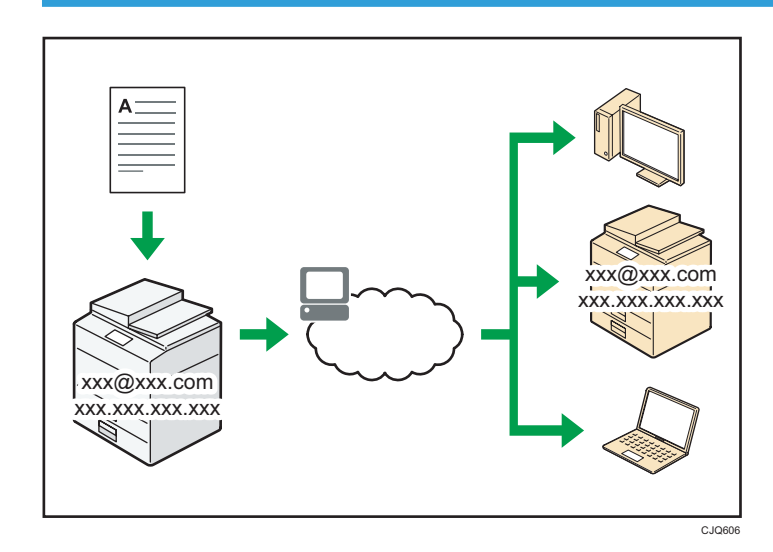

## Envoi et réception de fax via Internet.

#### <span id="page-22-0"></span>Transmission et réception d'e-mail

Cet appareil convertit des images numérisées au format e-mail, puis envoie et reçoit les données au format e-mail par Internet.

• Pour envoyer un document, renseignez une adresse de messagerie électronique au lieu de composer le numéro de téléphone du destinataire (transmission Fax Internet et e-mail).

 $\Rightarrow$  Reportez-vous au manuel Fax.

• Cet appareil peut recevoir des e-mails par Fax Internet ou à partir d'ordinateurs (réception Fax Internet et Mail to Print).

 $\Rightarrow$  Reportez-vous au manuel Fax.

• Les appareils compatibles Fax Internet et les ordinateurs possédant des adresses de messagerie électronique peuvent recevoir des e-mails par Fax Internet.

#### Fax IP

La fonction Fax IP envoie et reçoit des documents entre deux télécopieurs connectés à un réseau TCP/IP.

- Pour envoyer un document, renseignez une adresse IP ou un nom d'hôte au lieu d'un numéro de télécopieur (transmission Fax IP).
	- $\Rightarrow$  Reportez-vous au manuel Fax.
- Cet appareil peut recevoir des documents envoyés par Fax Internet (réception Fax IP).
	- $\Rightarrow$  Reportez-vous au manuel Fax.
- En utilisant une passerelle VoIP, cet appareil peut émettre vers des télécopieurs G3 reliés au réseau téléphonique commuté (RTC).

#### **B** Référence

• Pour plus d'informations sur les paramètres de l'appareil, reportez-vous à Connexion de l'appareil / Paramètres système.

## Envoi et réception des télécopies à l'aide de l'appareil sans installer l'unité Fax

Vous pouvez envoyer et recevoir des fax en utilisant les fonctions fax d'un autre appareil via le réseau (Fax distant).

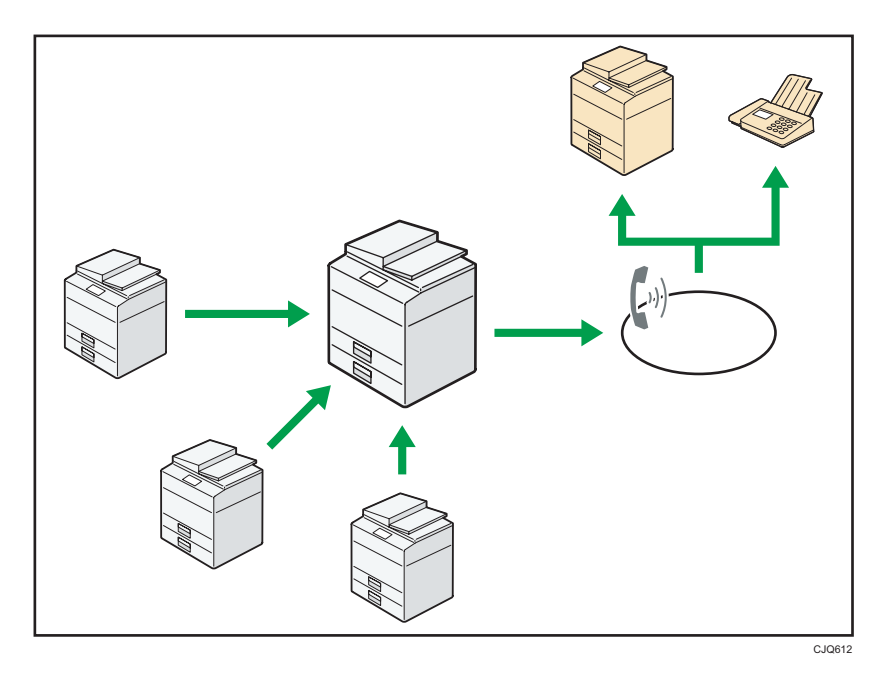

- Pour utiliser la fonction de fax distant, installez l'unité de connexion fax sur l'appareil principal et l'appareil secondaire.
- La procédure pour l'envoi de fax est la même que celle pour l'appareil avec l'unité de fax. Lorsqu'une impression est terminée, confirmez les résultats affichés sur l'historique envoyé ou les rapports imprimés.
- Il est possible d'envoyer les documents reçus de l'appareil principal avec la fonction de télécopieur à l'appareil secondaire.

#### **E** Référence

• Pour plus de détails, voir Fax.

## <span id="page-24-0"></span>Utilisation du fax et du scanner dans un environnement réseau

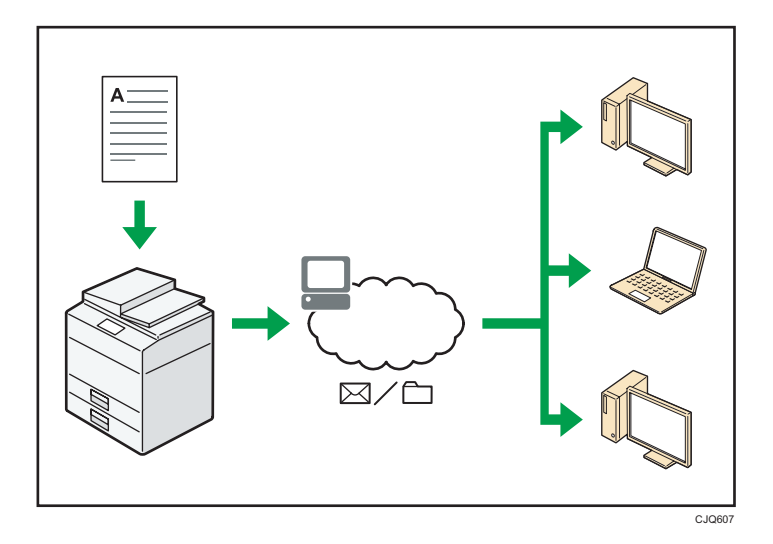

- Vous pouvez envoyer des fichiers numérisés à une destination spécifiée par e-mail (Envoyer des fichiers numérisés par e-mail).
	- $\Rightarrow$  Reportez-vous au manuel Fax.
	- $\Rightarrow$  Reportez-vous au manuel Scanner.
- Vous pouvez envoyer des fichiers numérisés directement dans des dossiers (Envoyer des fichiers numérisés par Scan to folder).
	- $\Rightarrow$  Reportez-vous au manuel Fax.
	- $\Rightarrow$  Reportez-vous au manuel Scanner.
- Vous pouvez utiliser cet appareil comme un scanner de distribution pour l'application de distribution ScanRouter\*1 (scanner de distribution réseau). Vous pouvez enregistrer les fichiers de numérisation dans le serveur de distribution ou les envoyer vers un dossier dans un ordinateur du même réseau.
	- $\Rightarrow$  Consultez le manuel Scan.
- Vous pouvez utiliser Web Services on Devices (WSD) pour envoyer des fichiers numérisés à un ordinateur client.
	- $\Rightarrow$  Consultez le manuel Scan.
- \*1 Le logiciel de distribution ScanRouter n'est plus disponible à la vente ou pris en charge.

## Intégrer des informations textuelles dans des fichiers numérisés

Il est possible d'extraire de l'information textuelle d'un document numérisé et de l'intégrer dans le fichier sans utiliser d'ordinateur.

<span id="page-25-0"></span>Lorsque l'on numérise un document en utilisant cette fonction, le texte intégré est cherchable en utilisant la fonction de recherche et peut être copié dans un autre document.

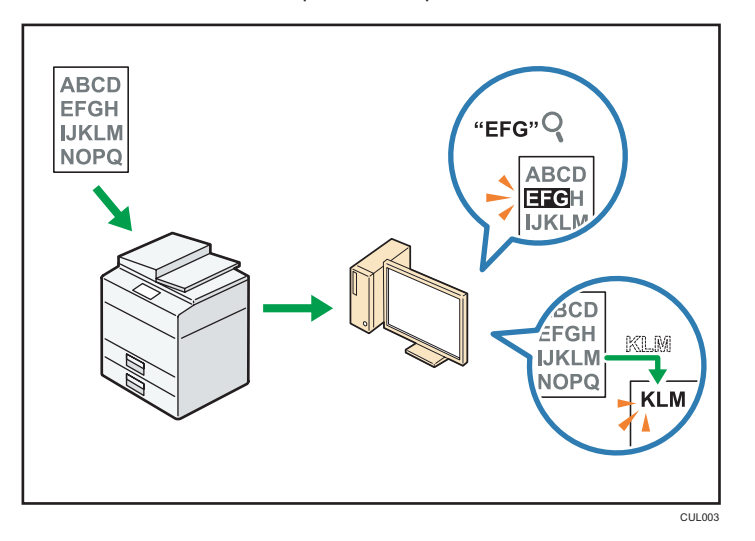

- L'unité OCR est requise pour l'utilisation de cette fonction.
- Il est possible de sélectionner un type de fichier depuis un [PDF], [PDF Haute compr.], ou un [PDF/A].
- Cette fonction peut reconnaître optiquement des caractères dans diverse langues et jusqu'à environ 40 000 caractères par page.

#### **E** Référence

• Consultez le manuel Scan.

## Se protéger contre la fuite de données (fonctions de sécurité)

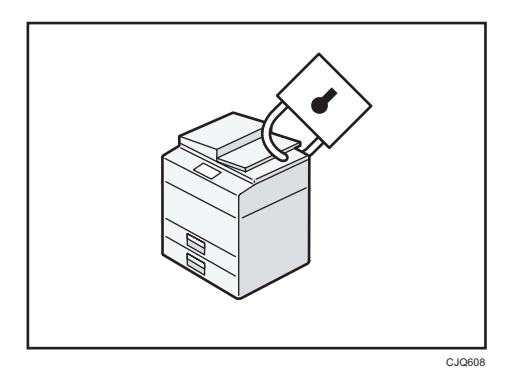

- Vous pouvez protéger les documents contre la consultation et la copie non autorisée.
- Vous pouvez superviser l'utilisation de l'appareil ainsi que prévenir le changement sans autorisation de son paramétrage.
- <span id="page-26-0"></span>• L'établissement de mots de passe vous permet d'empêcher tout accès non-autorisé via le réseau.
- Vous pouvez effacer ou crypter les données du disque dur afin de minimiser les risques de fuite d'informations.
- Vous pouvez également limiter l'accès aux fonctions pour chacun des utilisateurs.

#### **E** Référence

• Voir le Guide sécurité.

## Commande centralisée des paramètres de numérisation et de la distribution des fichiers numérisés

Il est possible d'utiliser le système de gestion de la numérisation distribuée de Windows Serveur 2008 R2/2012 pour gérer les destinations et les paramètres de numérisation pour chaque utilisateur individuellement dans un groupe et d'utiliser ces informations lors de la distribution de données numérisées.

Ce système peut également être utilisé pour gérer de façon centralisée des informations concernant les personnes utilisant le réseau et les fonctions du scanner. Tant les fichiers livrés que les informations de l'utilisateur peuvent être contrôlées.

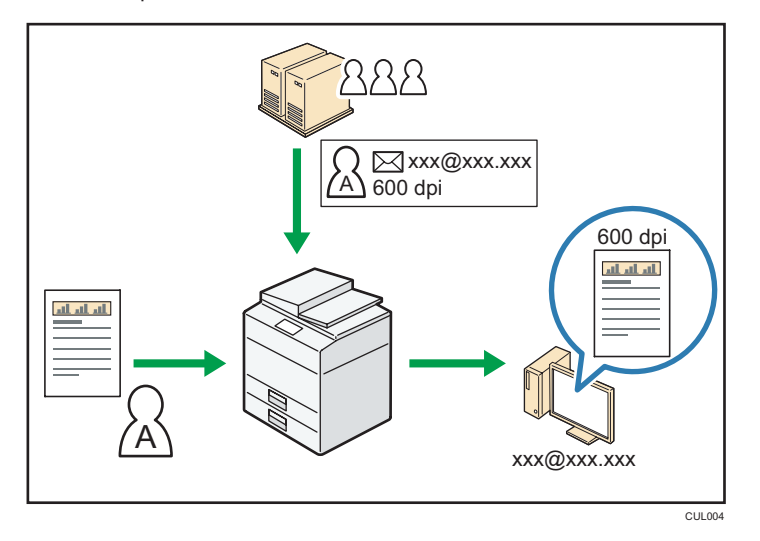

• Il est nécessaire d'installer et de configurer un serveur Windows pour utiliser le système de gestion distribuée de la numérisation. Ce système est pris en charge par Windows Server 2008 R2 ou ultérieur.

#### **B** Référence

• Pour plus d'informations sur la livraison de documents via le système de gestion distribuée de numérisation, reportez-vous au manuel Scanner.

## <span id="page-27-0"></span>Gestion et configuration de l'appareil à l'aide d'un ordinateur

Grâce à Web Image Monitor, vous pouvez vérifier l'état de l'appareil et modifier des paramètres.

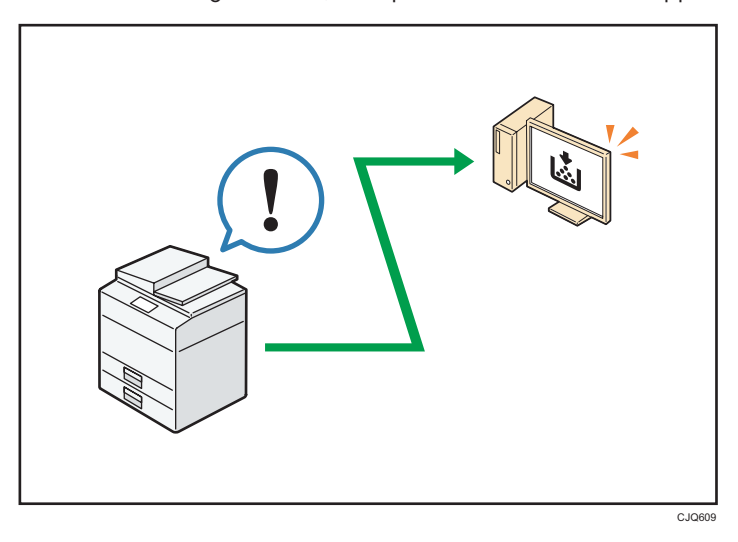

Vous pouvez vérifier quel magasin manque de papier, enregistrer des informations dans le Carnet d'adresses, spécifier les paramètres réseau, configurer et modifier les paramètres système, gérer les impressions, imprimer l'historique des impressions et configurer les paramètres d'authentification.

#### **E** Référence

- Pour plus d'informations, reportez-vous à Connexion de l'appareil / Paramètres système.
- Consultez l'aide de Web Image Monitor.

### Se protéger contre les copies non autorisées

Vous pouvez intégrer du texte sur vos impressions afin d'empêcher les copies non autorisées.

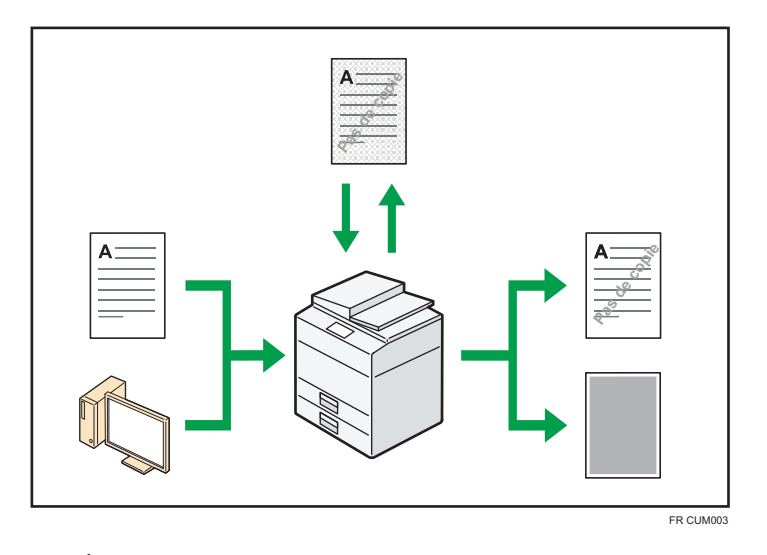

• À l'aide du pilote d'impression, vous pouvez intégrer un motif en arrière-plan du document imprimé. Si le document est reproduit avec un appareil équipé de l'unité de sécurité des données de copie, les pages protégées sont grisées sur la copie. Cela aide à minimiser les risques d'interception d'informations confidentielles. Les télécopies protégées sont grisées avant d'être transmises ou stockées. Si un document protégé par le dispositif anti-copie est copié sur un appareil équipé de l'unité Copy Data Security, l'appareil émet un signal sonore pour prévenir l'utilisateur qu'une copie non autorisée est en train d'être tentée.

Si le document est copié sur une machine dépourvue d'unité de protection contre la copie non autorisée, le texte inséré en filigrane devient lisible sur la copie, montrant ainsi que la copie n'avait pas été autorisée.

• En utilisant le pilote d'impression, vous pouvez insérer du texte dans le document imprimé pour empêcher une copie non autorisée. Si le document est copié, numérisé ou stocké dans le Serveur de Documents par un copieur ou une imprimante multifonction, le texte inséré apparaît ostensiblement dans la copie, ce qui dissuade la copie non autorisée.

#### **E** Référence

- Pour plus d'informations, consultez l'Aide du pilote d'impression et le Guide sécurité.
- Pour plus d'informations sur cette fonction dans le mode d'impression, reportez-vous au manuel Imprimante.

1. Possibilités offertes par l'appareil

2

# <span id="page-30-0"></span>2. Prise en main

Ce chapitre décrit comment utiliser cet appareil.

## Guide relatif aux noms et fonctions des composants

Cette section présente les noms et les fonctions des composants.

## **ATTENTION**

• N'obstruez pas les orifices de ventilation de l'appareil. Cela risquerait de provoquer un incendie dû à la surchauffe des composants internes.

### Vue avant gauche

Abaissez l'ADF sur les originaux placés sur la vitre d'exposition.

Si vous chargez un lot d'originaux dans l'ADF (chargeur automatique de documents), l'ADF charge automatiquement les originaux les uns après les autres.

L'ADF peut numériser les deux faces d'un original, une face à la fois.

### 2. Vitre d'exposition

1. ADF

Placez-y les originaux, face vers le bas.

### 3. Interrupteur principal d'alimentation

Afin de faire fonctionner l'appareil, le commutateur d'alimentation doit être enclenché. Si l'appareil est hors tension, mettez-le sous tension.

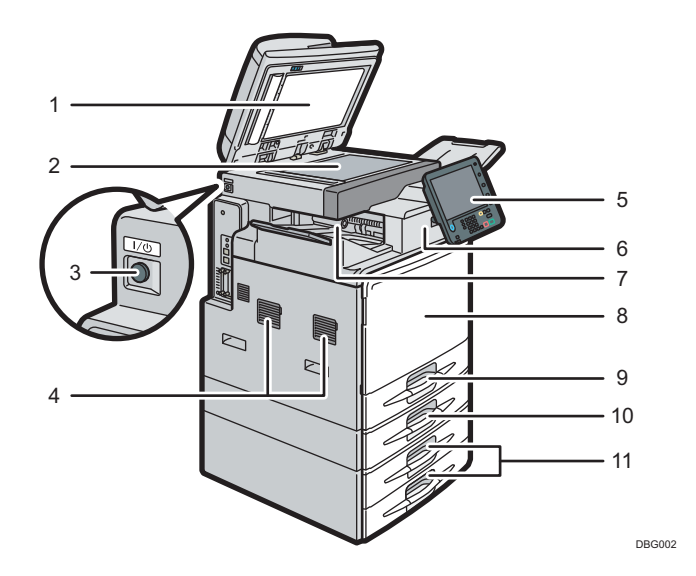

#### 4. Ouvertures d'aération

Évitez la surchauffe.

#### 5. Panneau de commande

Voir [P. 34 "Guide relatif aux noms et fonctions du panneau de commande de l'appareil \(avec le panneau](#page-35-0) [de commande standard\)"](#page-35-0) ou [P. 37 "Guide des noms et fonctions du panneau de commande de l'appareil](#page-38-0) [\(avec le Smart Operation Panel\)".](#page-38-0)

#### 6. Finisseur (type 2 uniquement)

Trie, empile et agrafe plusieurs feuilles de papier.

## 7. Réceptacle interne 1 (type 1 uniquement)/ Réceptacle de tri décalé du finisseur (type 2 uniquement)

Les copies, les pages imprimées et les télécopies sont distribuées ici.

#### 8. Capot avant

Ouvrez-le pour accéder à l'intérieur de l'appareil.

#### 9. Magasin 1

Chargez le papier ici.

#### 10. Magasin papier inférieur

Chargez le papier ici.

#### 11. Magasins papier inférieurs

Chargez le papier ici.

#### Vue avant droite

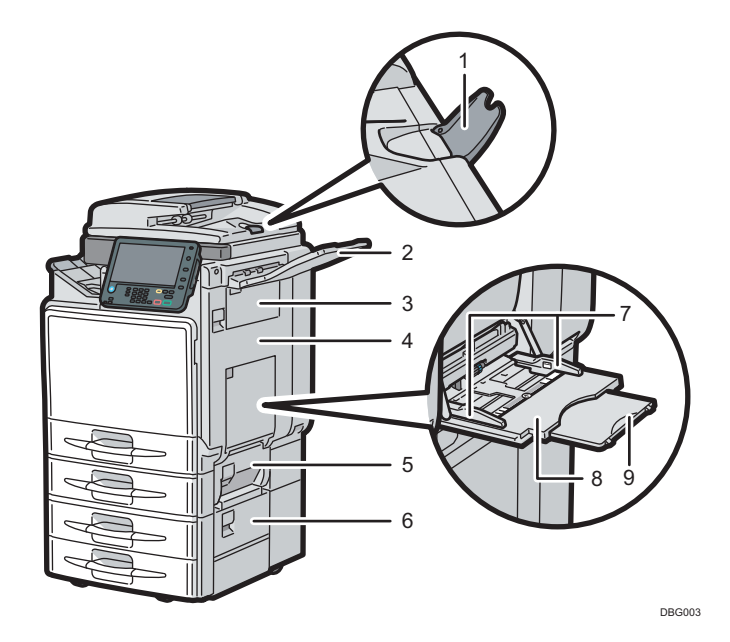

Retirez cette extension pour accueillir du papier de grand format.

#### 2. Réceptacle droit

Le papier imprimé sort ici.

#### 3. Capot supérieur droit

Ouvrez ce capot lorsqu'un incident papier survient.

#### 4. Unité Recto/Verso

Ouvrez ce capot lorsqu'un incident papier survient.

#### 5. Capot droit du magasin 2

Ouvrez ce capot lorsqu'un incident papier survient.

#### 6. Capot inférieur droit

Ouvrez ce capot lorsqu'un incident papier survient.

#### 7. Guides papier

Lors du chargement du papier dans le Bypass, alignez les guides papier contre le papier.

#### 8. Bypass

Utilisez le bypass pour copier ou imprimer sur des transparents, des étiquettes, ainsi que sur du papier ne pouvant pas être chargé dans les magasins papier.

#### 9. Extension

Sortez cette extension lors du chargement de papier au format A4 ou  $8^{1}/_{2} \times 11$  ou supérieur dans le Bypass.

#### Vue arrière gauche

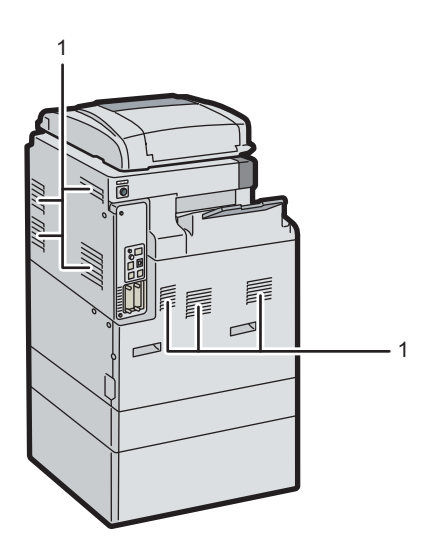

DBG037

#### 1. Ouvertures d'aération

Évitez la surchauffe.

## <span id="page-33-0"></span>Guide relatif aux fonctions des options de l'appareil

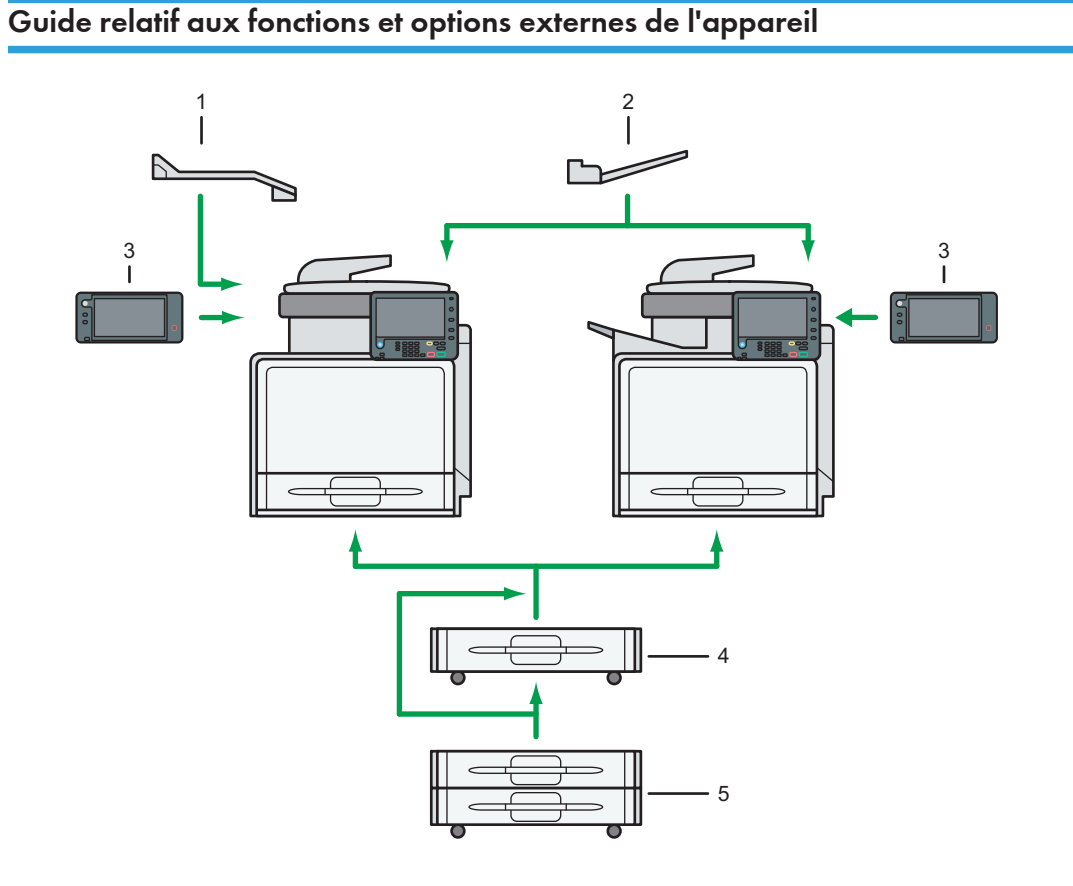

DBG004

#### 1. Réceptacle interne 2 (type 1 uniquement)

Si vous le sélectionnez comme réceptacle de sortie, les copies papier, les impressions ou les fax sortent ici.

#### 2. Réceptacle droit

Si vous le sélectionnez comme réceptacle de sortie, les copies papier, les impressions ou les fax sortent ici.

#### 3. Smart Operation Panel

Cette commande d'opérations dispose de fonctionnalités avancées.

#### 4. Magasin papier inférieur

Contient jusqu'à 550 feuilles de papier.

#### 5. Magasins papier inférieurs

Se compose de deux magasins papier. Contient jusqu'à 1 100 feuilles de papier. Chaque magasin peut contenir 550 feuilles.

## <span id="page-35-0"></span>Guide relatif aux noms et fonctions du panneau de commande de l'appareil (avec le panneau de commande standard)

Cette illustration montre le panneau de commande de l'appareil avec toutes les options installées.

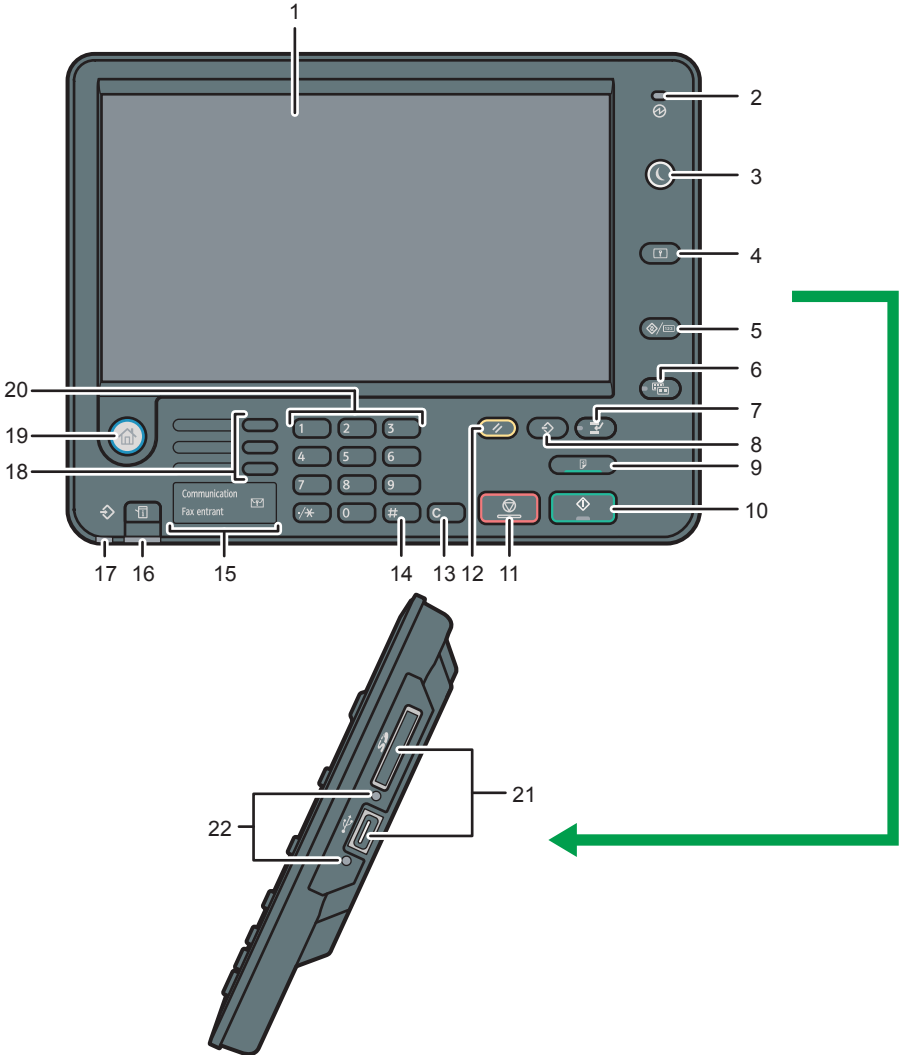

DBG005

#### 1. Écran LCD

Affiche les touches de chaque fonction, l'état de fonctionnement ou les messages. Reportez-vous à Prise en main.
#### 2. Indicateur de mise sous tension

Le voyant principal d'alimentation s'allume lorsque vous activez l'interrupteur principal d'alimentation.

#### 3. Touche [Économie d'énergie]

Appuyez pour passer ou quitter le mode basse consommation ou le mode veille. Reportez-vous au manuel Prise en main.

Lorsque l'appareil est en mode économie d'énergie, la touche [Économie d'énergie] est allumée. En mode veille, la touche [Économie d'énergie] clignote lentement.

#### 4. Touche [Connexion/Déconnexion]

Appuyez sur cette touche pour ouvrir et fermer une session.

#### 5. Touche [Compteur/Outils utilisateur]

• Outils utilisateur

Appuyez sur cette touche pour modifier les paramètres par défaut en fonction de vos besoins. Se reporter au manuel Connexion de l'appareil / Paramètres système.

• Compteur

Appuyez sur cette touche pour contrôler ou imprimer la valeur du compteur. Se reporter au manuel Maintenance et caractéristiques techniques.

Vous pouvez obtenir les coordonnées permettant de commander des consommables et d'appeler en cas de dysfonctionnement. Vous pouvez également imprimer ces renseignements. Voir le manuel Maintenance et caractéristiques techniques.

#### 6. Touche [Affichage simplifié]

Appuyez sur cette touche pour passer à l'affichage simplifié. Reportez-vous au manuel Prise en main.

#### 7. Touche [Interruption]

Appuyez sur cette touche pour interrompre les copies. Reportez-vous au manuel Copieur/Serveur de documents.

#### 8. Touche [Programme] (modes copieur, Serveur de documents, télécopieur et numériser)

• Appuyez sur cette touche pour enregistrer les paramètres fréquemment utilisés ou pour rappeler des paramètres enregistrés.

Se reporter au manuel Fonctions pratiques.

• Appuyez sur cette touche pour programmer les paramètres par défaut de l'affichage initial lorsque les modes sont effacés ou réinitialisés, ou immédiatement après avoir activé l'interrupteur principal.

Voir le manuel Fonctions pratiques.

#### 9. Touche [Épreuve d'impression]

Appuyez sur cette touche pour réaliser un exemplaire unique de copie ou d'impression, afin de vérifier la qualité de l'impression avant de réaliser plusieurs exemplaires. Se reporter au manuel Copieur/Serveur de documents.

#### 10. Touche [Départ]

Appuyez sur cette touche pour copier, imprimer, numériser ou envoyer.

#### 11. Touche [Stop]

Appuyez sur cette touche pour interrompre un travail de copie, de numérisation, de télécopie ou d'impression en cours.

#### 12. Touche [Réinitialiser]

Appuyez sur cette touche pour annuler les paramètres actuels.

#### 13. Touche [Effacement]

Appuyez sur cette touche pour supprimer un nombre saisi.

#### 14. Touche [#] (Touche Entrée)

Appuyez sur cette touche pour confirmer les valeurs saisies ou les points spécifiés.

#### 15. Témoin de communication, témoin de télécopies reçues et témoin de fichier confidentiel

• Voyant de communication

Il s'allume pendant l'envoi et la réception de données.

• Voyant de fax entrant

Il s'allume en continu quand des données autres que la boîte personnelle ou le fichier de Verrouillage Mémoire sont reçues et stockées dans la mémoire du télécopieur.

Se reporter au manuel Fax.

• Voyant de fichier confidentiel

Il s'allume quand des données de boîte personnelle sont reçues.

Clignote lorsqu'un fichier Verrouillage Mémoire est reçu.

Se reporter au manuel Fax.

#### 16. Touche [Vérifier l'état]

Appuyez pour vérifier l'état du système de l'appareil, l'état opérationnel de chaque fonction et les travaux en cours. Vous pouvez également afficher l'historique des travaux et les informations relatives à la maintenance de l'appareil.

#### 17. Voyant d'entrée des données (mode Imprimante et Télécopieur)

Clignote lorsque l'appareil reçoit des travaux d'impression ou des documents LAN-Fax à partir d'un ordinateur. Reportez-vous aux manuels Fax et Imprimante.

#### 18. Touches de fonction

En sortie d'usine, aucune fonction n'est enregistrée dans les touches de fonction. Vous pouvez enregistrer des fonctions, des programmes et des pages Web utilisés régulièrement. Pour de plus amples informations, voir Prise en main.

#### 19. Touche [Accueil]

Appuyez pour afficher l'écran [Accueil]. Pour de plus amples informations, voir [P. 46 "Comment utiliser](#page-47-0) [l'écran \[Accueil\] \(avec le Smart Operation Panel\)".](#page-47-0)

#### 20. Pavé numérique

Utilisez ce pavé pour saisir le nombre de copies, le numéro de télécopieur et des données pour la fonction sélectionnée.

#### 21. Emplacements pour support

Sont utilisés pour insérer une carte SD ou une clé USB.

#### 22. Lampe d'accès au support

S'allume lorsqu'un dispositif de stockage mémoire est inséré dans l'emplacement pour supports.

## Guide des noms et fonctions du panneau de commande de l'appareil (avec le Smart Operation Panel)

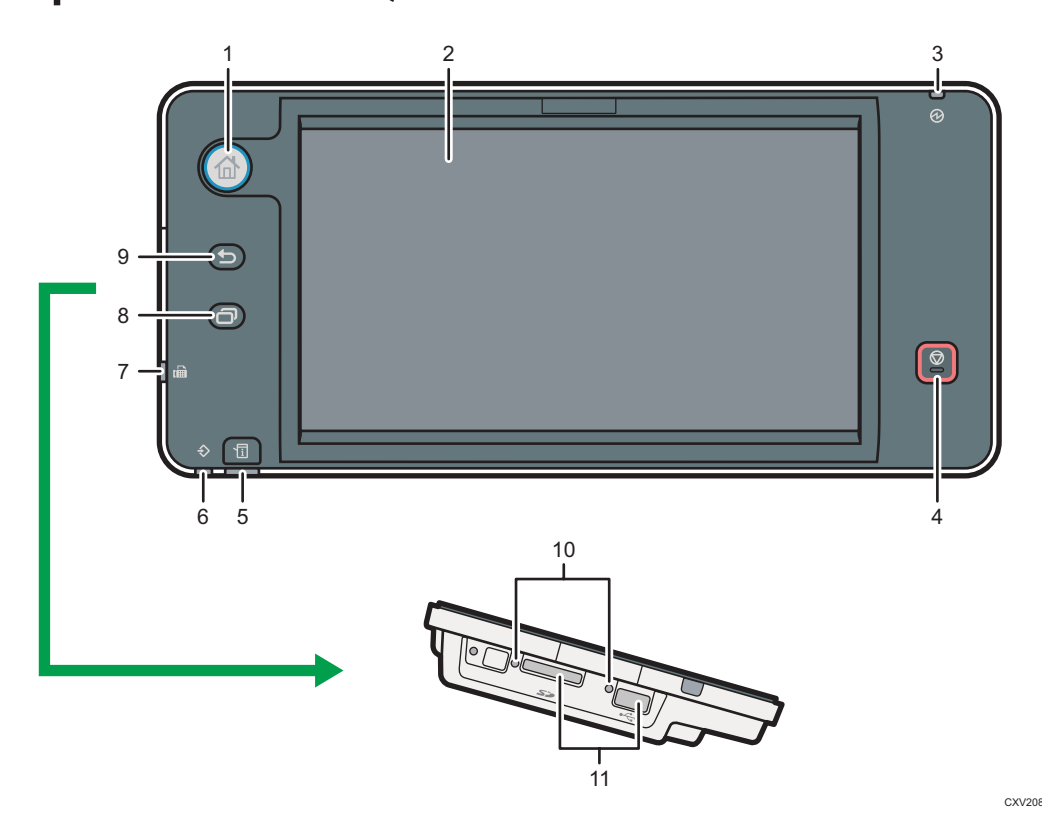

#### 1. Touche [Accueil]

Appuyez pour afficher l'écran [Accueil]. Pour de plus amples informations, voir [P. 46 "Comment utiliser](#page-47-0) [l'écran \[Accueil\] \(avec le Smart Operation Panel\)".](#page-47-0)

#### 2. Écran LCD

Il s'agit d'un écran d'affichage tactile qui comprend des icônes, clés, raccourcis, et widgets qui vous permettent de parcourir les écrans de plusieurs fonctions et applications et de vous fournir des informations sur le statut des opérations et autres messages. Voir Prise en main.

#### 3. Indicateur de mise sous tension

Le voyant principal d'alimentation s'allume lorsque vous activez l'interrupteur principal d'alimentation. Lorsque l'appareil est en mode Basse consommation ou en mode Unité de fusion désactivée, le voyant d'alimentation principale est allumé. En mode Veille prolongée, le voyant d'alimentation principale clignote lentement.

#### 4. Touche [Stop]

Appuyez sur cette touche pour interrompre un travail de copie, de numérisation, de télécopie ou d'impression en cours.

#### 5. Touche [Vérifier l'état]

Appuyez pour vérifier l'état du système de l'appareil, l'état opérationnel de chaque fonction et les travaux en cours. Vous pouvez également afficher l'historique des travaux et les informations relatives à la maintenance de l'appareil.

#### 6. Voyant d'entrée des données (mode Imprimante et Télécopieur)

Clignote lorsque l'appareil reçoit des travaux d'impression ou des documents LAN-Fax à partir d'un ordinateur. Reportez-vous aux manuels Fax et Imprimante.

#### 7. Indicateur fax.

Indique le statut des fonctions fax. Clignote lors de la transmission et la réception des données. Reste allumé lors de la réception des données en mode Condidentiel ou Réception de substitution.

#### 8. Touche [Menu]

Affiche l'écran de menu lorsque les Fonctions Écran sont activées ou que les fonctions seulement disponibles dans le Smart Operation Panel sont activées.

#### 9. Touche [Retour]

Appuyez sur cette clé pour retourner à l'écran précédent lorsque les Fonctions Écran sont activées ou que les applications seulement disponibles dans le Smart Operation Panel sont utilisées.

#### 10. Lampe d'accès au support

S'allume lorsqu'un dispositif de stockage mémoire est inséré dans l'emplacement pour supports.

#### 11. Emplacements pour support

Sont utilisés pour insérer une carte SD ou une clé USB.

## Modification de la langue d'affichage

Vous pouvez modifier la langue utilisée à l'écran. L'anglais est la langue par défaut.

- 1. Affichez l'écran de paramétrage initial.
	- Lors de l'utilisation du panneau de commande standard Appuyez sur la touche [Compteur/Outils utilisateur].

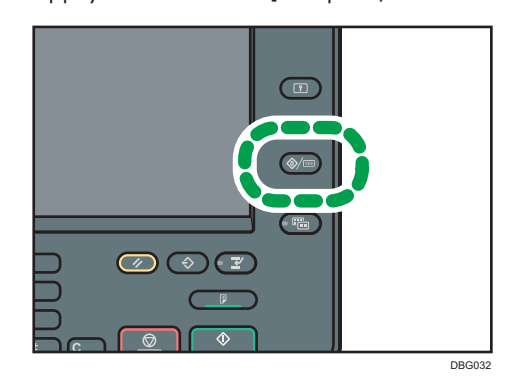

• Lors de l'utilisation du Smart Operation Panel

Appuyez sur la touche [Accueil] dans la partie supérieure gauche du panneau de commande. Faites défiler l'écran vers la gauche, puis appuyez sur l'icône [Outils utilisateur] (3) sur l'écran d'accueil 4.

- 2. Appuyez sur la touche de la langue jusqu'à atteindre la langue d'affichage souhaitée.
- 3. Fermez l'écran de paramétrage initial.
	- Lors de l'utilisation du panneau de commande standard

Appuyez sur la touche [Compteur/Outils utilisateur].

• Lors de l'utilisation du Smart Operation Panel

Appuyez sur [Compteur/Outils utilisateur] ( $\ddot{\mathbf{x}}$ ) en haut à droite de l'écran

### Changer la langue d'affichage (avec le Smart Operation Panel)

- 1. Appuyez sur la touche [Accueil] dans la partie supérieure gauche du panneau de commande. Appuyez sur l'écran à gauche, puis appuyez sur Widget de changement de langue sur l'écran d'accueil 4.
- 2. Sélectionnez la langue que vous souhaitez afficher.
- 3. Appuyez sur [OK].

2

## Comment utiliser l'écran [Accueil] (avec le panneau de commande standard)

Les icônes de chaque fonction sont affichées sur l'écran [Accueil].

Vous pouvez ajouter des raccourcis pour les programmes ou les pages Web fréquemment utilisés sur l'écran [Accueil]. Les icônes des raccourcis ajoutés apparaissent sur l'écran [Accueil]. Les programmes ou les pages Web peut être retrouvés facilement en appuyant sur les icônes de raccourcis.

Pour afficher l'écran [Accueil], appuyez sur la touche [Accueil].

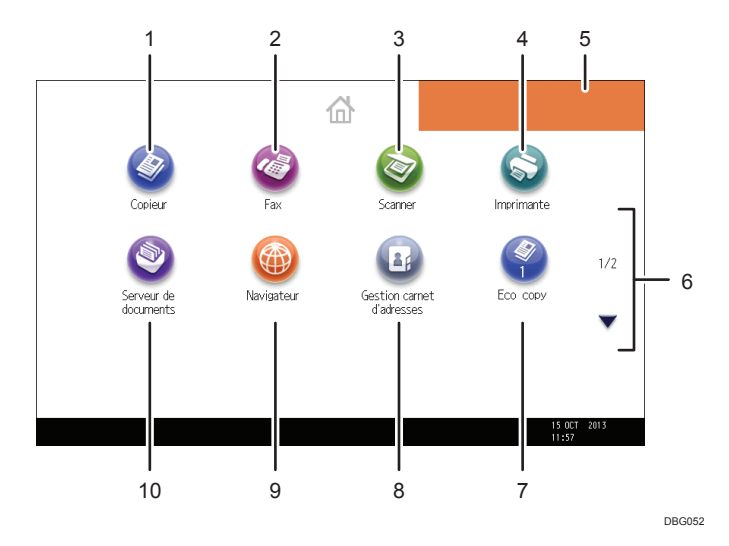

#### 1. [Copieur]

Appuyez pour réaliser des copies.

Pour obtenir plus de détails sur le fonctionnement de la fonction de copie, reportez-vous au manuel Copieur / Serveur de documents.

#### 2.  $[Fast]$

Appuyez pour envoyer ou recevoir des fax.

Pour obtenir plus de détails sur l'utilisation de la fonction fax, reportez-vous au manuel Fax.

#### 3. [Scanner]

Appuyez pour numériser des originaux et enregistrer des images.

Pour obtenir plus de détails sur l'utilisation de la fonction de numérisation, reportez-vous au manuel Scanner.

#### 4. [Imprimante]<sup>©</sup>

Appuyez pour paramétrer l'appareil afin de l'utiliser comme imprimante.

Pour obtenir plus de détails sur le paramétrage de la fonction imprimante, reportez-vous au manuel Imprimante.

#### <span id="page-42-0"></span>5. Image représentant l'écran d'accueil

Vous pouvez afficher une image sur l'écran [Accueil] telle que le logo de l'entreprise. Pour changer une image, voir Fonctions pratiques.

6.  $A/\nabla$ 

Appuyez sur ces touches pour changer de page lorsque les icônes ne sont pas affichées sur une seule page.

#### 7. Icône de raccourci

Vous pouvez ajouter des raccourcis aux programmes ou aux pages Web à l'écran [Accueil]. Pour plus d'informations sur l'enregistrement des raccourcis, reportez-vous à P. 41 "Ajouter des icônes à l'écran [Accueil] (avec le panneau de commande standard)". Le numéro du programme apparaît sur le bas de l'icône du raccourci. Pour plus de détails sur les exemples de raccourcis programmables, voir [P. 54 "Exemple de](#page-55-0) [programmes".](#page-55-0)

#### 8. [Gestion carnet d'adresses]<sup>63</sup>

Appuyez pour afficher le Carnet d'adresses.

Pour obtenir des détails sur l'utilisation du Carnet d'adresses, voir le manuel Connexion de l'appareil/ Paramètres système.

#### 9. [Navigateur]<sup>@</sup>

Appuyez pour afficher les pages Web.

Pour plus d'informations sur l'utilisation de la fonction navigateur, consultez Fonctions pratiques.

#### 10. [Serveur de Documents]<sup>9</sup>

Appuyez pour conserver ou imprimer des documents depuis le disque dur de l'appareil.

Pour plus de détails sur l'utilisation de la fonction Serveur de documents, reportez-vous au manuel Copieur / Serveur de documents.

## Ajouter des icônes à l'écran [Accueil] (avec le panneau de commande standard)

Vous pouvez ajouter des raccourcis vers les programmes enregistrés dans le mode copieur, télécopieur ou scanner ou vers les pages Web enregistrées dans les Favoris à l'aide de la fonction Navigateur.

Vous pouvez également visualiser les icônes de fonction et applications logicielles intégrées que vous avez supprimées de l'écran [Accueil].

#### **A** Remarque

- Il est impossible d'enregistrer les raccourcis vers les programmes stockés dans le mode Serveur de Documents sur l'écran [Accueil].
- Il est possible d'afficher des noms de raccourcis comptant jusqu'à 32 caractères sur un écran standard. Si le nom du raccourci compte plus de 32 caractères, le 32ème caractère est remplacé par « ... ». Il n'est possible d'afficher que des noms composés d'au maximum 30 caractères dans un écran simplifié. Si le nom du raccourci compte plus de 30 caractères, le 30ème caractère est remplacé par « ... ».
- Pour plus d'informations sur la création d'un programme, reportez-vous à [P. 51 "Enregistrement](#page-52-0) [de fonctions dans un programme"](#page-52-0).
- Pour plus d'informations sur la procédure d'enregistrement des pages Web dans les Favoris, reportez-vous au manuel Fonctions pratiques.
- Les raccourcis vers les pages Web qui ont été enregistrées dans les Favoris communs peuvent être enregistrés dans l'écran [Accueil]. Lorsque l'authentification utilisateur est activée, les raccourcis vers les pages Web qui ont été enregistrées dans les Favoris par utilisateur peuvent également être enregistrés dans l'écran [Accueil] d'un utilisateur.
- Pour plus d'informations sur la procédure d'enregistrement d'un raccourci à l'aide de l'écran [Programme], reportez-vous au manuel Fonctions pratiques.
- Vous pouvez enregistrer jusqu'à 72 icônes de fonction et de raccourci. Supprimez les icônes inutiles si le nombre maximal est atteint. Pour de plus amples informations, consultez Fonctions pratiques.
- Vous pouvez modifier la position des icônes. Pour de plus amples informations, consultez Fonctions pratiques.

### Ajouter des icônes à l'écran [Accueil] à l'aide de Web Image Monitor (avec le panneau de commande standard)

1. Démarrez Web Image Monitor.

Pour plus d'informations, reportez-vous à Connexion de l'appareil/Paramètres système.

2. Connectez-vous à Web Image Monitor en tant qu'administrateur.

Pour plus d'informations, reportez-vous au Guide de sécurité.

- 3. Pointez sur [Gestion de périphérique], puis cliquez sur [Gestion de l'accueil du périphérique].
- 4. Cliquez sur [Éditer icônes].
- 5. Pointez sur [+Il est possible d'ajouter une icône.] sur la position que vous souhaitez  $a$ jouter puis cliquez sur  $[+A]$ outer].
- 6. Sélectionnez l'icône de fonction ou de raccourci que vous souhaitez ajouter.
- 7. Cliquez quatre fois sur [OK].

### Ajouter des icônes à l'écran [Accueil] à l'aide des Outils utilisateur (avec la commande d'opérations standard)

Dans la procédure suivante, un raccourci vers un programme de copieur est enregistré sur l'écran [Accueil].

1. Enregistrez un programme.

2. Appuyez sur la touche [Compteur/Outils utilisateur].

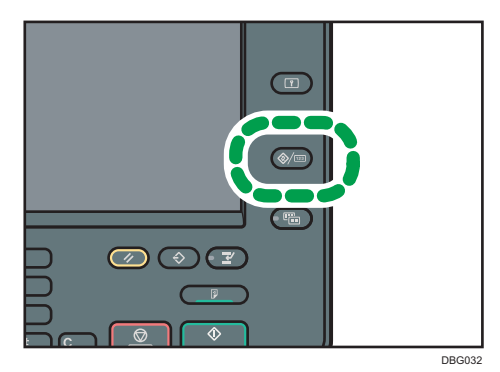

3. Appuyez sur [Éditer Accueil].

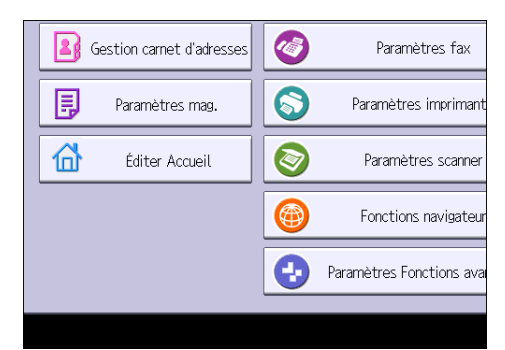

4. Appuyez sur [Ajouter icône].

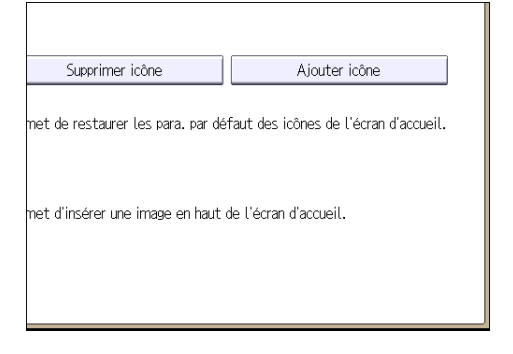

5. Appuyez sur l'onglet [Programmer].

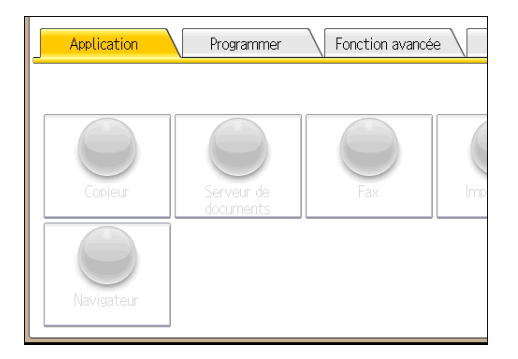

6. Assurez-vous que [Programme copieur] est sélectionné.

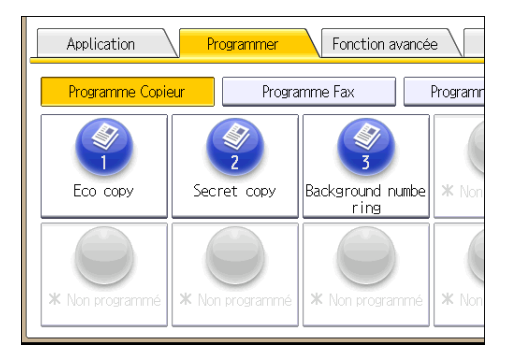

- 7. Sélectionnez le programme que vous souhaitez ajouter.
- 8. Indiquez la position où [Vierge] s'affiche.

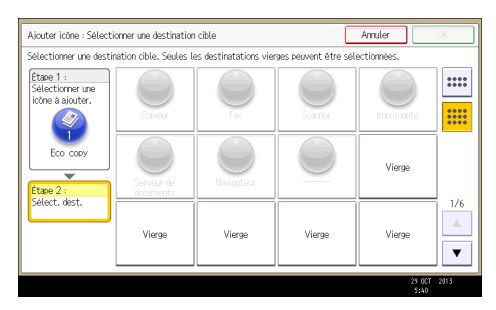

9. Appuyez sur [OK].

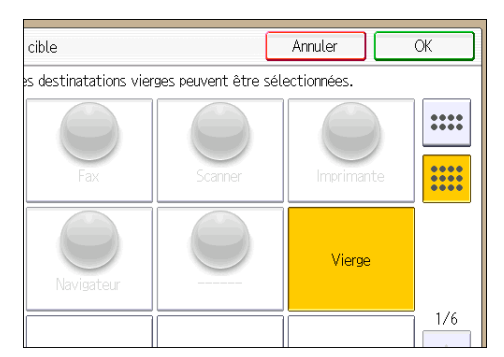

10. Appuyez sur la touche [Compteur/Outils utilisateur].

#### **A** Remarque

• Appuyez sur **dans le coin supérieur droit de l'écran** pour vérifier la position sur l'écran simple.

## <span id="page-47-0"></span>Comment utiliser l'écran [Accueil] (avec le Smart Operation Panel)

Pour afficher l'écran [Accueil], appuyer sur la touche [Accueil] sur le panneau de commande.

Une icône est assignée à chaque fonction, et cette icône est affichée sur l'écran [Accueil]. Vous pouvez ajouter des raccourcis aux fonctions ou pages Web fréquemment utilisées sur l'écran [Accueil]. Vous pouvez également y enregistrer des widgets tels que Widget de changement de langue.

#### Important

• N'appuyez pas trop fort sur l'écran pour éviter de l'endommager. La force maximum autorisée est d'environ 30N (environ 3 kgf). (N = Newton, kgf = Kilogramme-force. 1 kgf = 9,8N.)

L'écran [Accueil] du Smart Operation Panel comprend cinq écrans, de l'écran d'accueil 1 à l'écran d'accueil 5. L'écran d'accueil 3 est l'écran par défaut qui apparaît en premier lorque vous appuyez sur la touche [Accueil].

Pour naviguer entre les écrans, glissez votre doigt à droite ou à gauche de l'écran.

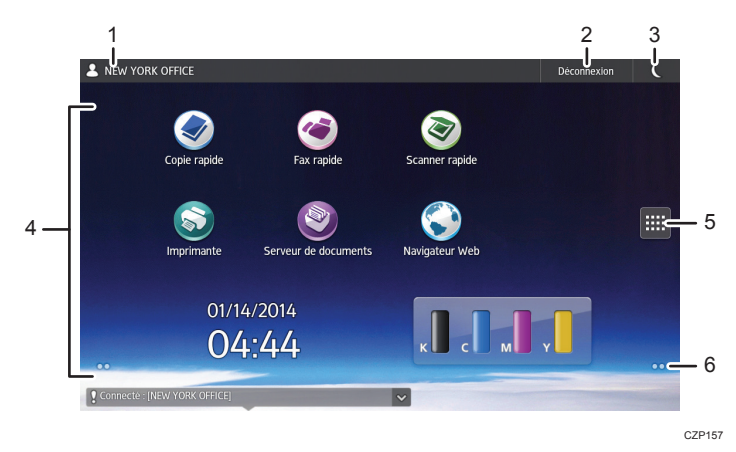

#### 1. Le nom de l'utilisateur qui est connecté

Affiche le nom de l'utilisateur qui est connecté à l'appareil à l'instant présent. Le nom de l'utilisateur ne s'affiche que lorsque l'authentification est activée.

#### 2. [Connexion]/[Déconnexion]

Ces touches ne s'affichent que lorsque l'authentification de l'utilisateur est activée. Lorsque vous appuyez sur[Connexion], l'écran d'authentification apparaît. Si vous vous êtes déjà connecté à l'appareil, [Déconnexion]s'affiche. Pour vous déconnecter de l'appareil, appuyez sur [Déconnexion].

Pour plus d'informations sur la connexion et la déconnexion, reportez-vous à [P. 60 "Se connecter à la](#page-61-0) [machine"](#page-61-0).

#### 3. Économie d'énergie

Appuyez pour passer ou quitter le mode basse consommation ou le mode veille.

Pour en savoir plus sur les modes, reportez-vous au guide Prise en main.

#### 4. Zone d'affichage des icônes

Affiche les icônes et widgets de la fonction ou de l'application. Les icônes affichées diffèrent en fonction des cinq écrans d'accueil. Pour de plus amples informations sur les icônes de chaque écran, reportez-vous au manuel Prise en main.

Vous pouvez également ajouter des raccourcis et disposer les icônes en utilisant des dossiers. Pour plus d'informations, reportez-vous au manuel Fonctions pratiques.

#### 5. Liste d'icônes d'application

Appuyez pour afficher la liste d'applications. La liste contient toutes les applications installées sur le Smart Operation Panel. Vous pouvez créer des raccourcis aux applications sur l'écran [Accueil]. Pour plus d'informations, reportez-vous au manuel Fonctions pratiques.

#### 6. Icônes pour naviguer entre les écrans,  $\Box$

Appuyer pour naviguer entre les cinq écrans d'accueil. Les icônes apparaissent en bas à droite et à gauche de l'écran, et le nombre d'icônes indique le nombre d'écrans de chaque côté de l'écran actuel. Par exemple, lorsque vous visualisez l'écran d'accueil 3, deux icônes situées à droite et à gauche de l'écran sont affichées.

Afin de visualiser les vignettes des cinq écrans d'accueil, maintenez la touche **e**nfoncée.

## Ajouter des icônes à l'écran [Accueil] (avec le Smart Operation Panel)

### Ajouter des raccourcis à l'écran [Accueil] (avec le Smart Operation Panel)

Vous pouvez ajouter des raccourcis aux fonctions de l'appareil.

Vous pouvez afficher les icônes pour les fonctions de l'appareil et les applications logicielles intégrées après les avoir supprimé de l'écran [Accueil].

1. Appuyez sur la touche [Accueil].

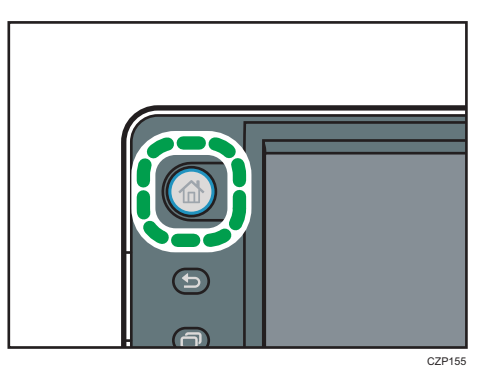

- 2. Sélectionnez l'écran auquel vous souhaitez ajouter un raccourci.
- 3. Appuyez et maintenez enfoncée une zone sur l'écran où aucune icône n'est affichée.
- 4. Appuyez sur [Icône] sur l'écran [Ajouter à l'Accueil].

#### 5. Appuyez sur [Application] ou [Application appareil].

Appuyez sur [Application] pour sélectionner les widgets, les applications rapides, ou toute autre application du Smart Operation Panel.

Appuyez sur [Application appareil] pour sélectionner les modes Copieur et Fax, ou toute autre application de l'appareil.

6. Sélectionnez l'application que vous voulez ajouter dans la liste.

### Ajoutez des raccourcis aux marque-pages sur l'écran [Accueil] (avec le Smart Operation Panel)

Vous pouvez ajouter des raccourcis aux signets qui ont été enregistrés dans les favoris dans le Navigateur Web vers l'écran [Accueil].

#### 1. Appuyez sur la touche [Accueil].

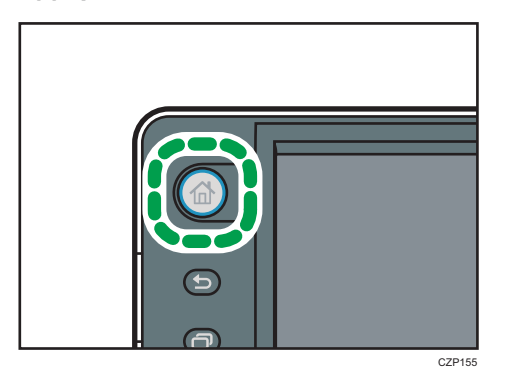

- 2. Sélectionnez l'écran auquel vous souhaitez ajouter un raccourci.
- 3. Appuyez et maintenez enfoncée une zone sur l'écran où aucune icône n'est affichée.
- 4. Appuyez sur [Icône] sur l'écran [Ajouter à l'Accueil].
- 5. Appuyez sur [Signet].
- 6. Sélectionnez le signet que vous souhaitez ajouter dans la liste.

### Ajouter des raccourcis vers les programmes de l'écran [Accueil] (avec le Smart Operation Panel)

Vous pouvez ajouter des raccourcis aux programmes enregistrés sur les modes Copieur, Fax, ou Scanner.

Même si vous appuyez sur [Programme vers accueil] sur l'écran [Programme] de chaque fonction, les raccourcis ne s'affichent pas sur l'écran [Accueil].

- 1. Affichez l'écran de fonction auquel vous souhaitez enregistrer un programme.
- 2. Appuyez sur [Rapp./Progr./Modif. prog.] dans le coin inférieur gauche de l'écran.
- 3. Enregistrez un programme.
- 4. Appuyez sur la touche [Accueil].

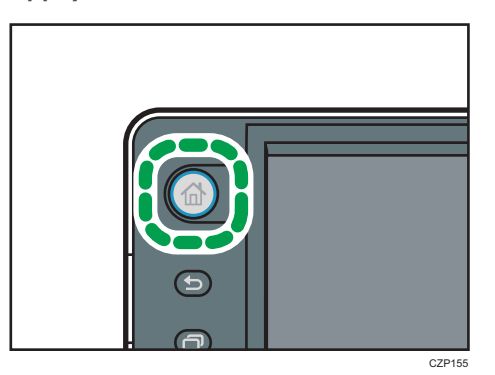

- 5. Sélectionnez l'écran auquel vous souhaitez ajouter un raccourci.
- 6. Appuyez et maintenez enfoncée une zone sur l'écran où aucune icône n'est affichée.
- 7. Appuyez sur [Icône] sur l'écran [Ajouter à l'Accueil].
- 8. Appuyez sur [Application appareil].
- 9. Sélectionnez le programme à ajouter à partir de la liste.

### Ajouter des raccourcis sur la liste d'applications de l'écran (avec le Smart Operation Panel)

Vous pouvez ajouter les raccourcis des applications installées sur le Smart Operation Panel.

1. Appuyez sur la touche [Accueil].

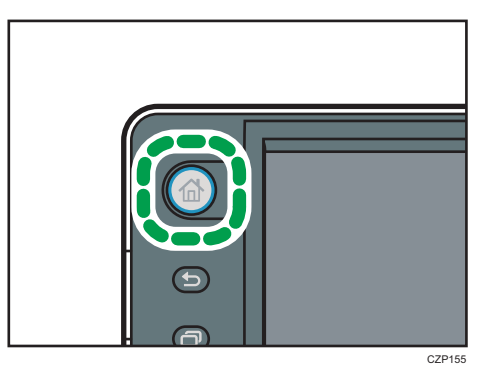

- 2. Sélectionnez l'écran auquel vous souhaitez ajouter un raccourci.
- 3. Appuyez sur
- 4. Appuyez et maintenez enfoncée l'icône que vous voulez ajouter à l'écran [Accueil].

2

## Ajouter des widgets à l'écran [Accueil] (avec le Smart Operation Panel)

Vous pouvez ajouter des widgets à l'écran [Accueil] pour montrer la quantité de toner restante ou modifier la langue d'affichage.

1. Appuyez sur la touche [Accueil].

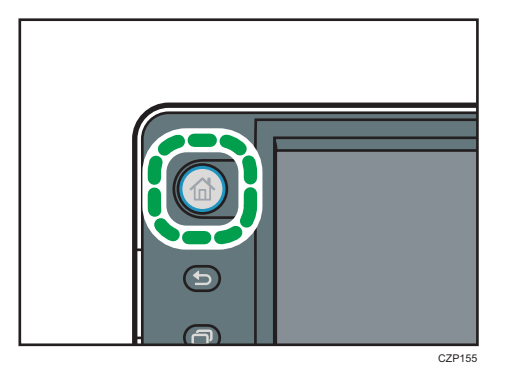

- 2. Sélectionnez l'écran auquel vous souhaitez ajouter un widget.
- 3. Appuyez et maintenez enfoncée une zone sur l'écran où aucune icône n'est affichée.
- 4. Appuyez sur [Widget] sur l'écran [Ajouter à l'accueil].
- 5. Sélectionnez le widget que vous voulez ajouter à partir de la liste.

## <span id="page-52-0"></span>Enregistrement de fonctions dans un programme

Le nombre de programmes pouvant être enregistrés diffère selon les fonctions.

- Copieur : 25 programmes
- Serveur de documents : 25 programmes
- Télécopieur : 100 programmes
- Scanner : 25 programmes

Les paramètres suivants peuvent être enregistrés sous forme de programmes :

#### Copieur :

Mode couleur, type d'original, densité, Para. original, magasin papier, Enregistrer fichier (sauf pour Nom utilisateur, Nom fichier et Mot de passe), Réduct./Agrand. Auto, Créer marge, Finition, Couv./Intercal., Édition / Couleur, R°/V°/ Combiner/ Séries, Réduct°/Agrand., nombre d'exemplaires

#### Serveur de documents (sur l'écran d'impression du document initial) :

Copie R/V Haut vers Haut, Copie R/V Haut vers Bas, Livret, Magazine, Finition, Couv./Intercal. (sauf pour Magasins papier principaux dans Interfoliage/Chapitre), Éditer/Tampon, nombre d'impressions

#### Télécopieur :

Para. Numérisat°, densité, Type alimentat° orig., Type de fichier, Enregistrer fichier (sauf pour Nom utilisateur, Nom fichier et Mot de passe), Aperçu, type de transmission, destinations (à l'exception des destinations de fichier), Choix ligne, F° avancées, transmission mémoire/ transmission immédiate, Rap. résult. com., Mode TX(sauf pour Objet)

#### Scanner :

Paramètres numérisation, densité, Type alimentat° orig., Envoyer Nom fichier/Type (sauf pour Paramètres sécurité et N° de départ), Enregistrer fichier (à l'exception de Nom utilisateur, Nom fichier et Mot de passe), Aperçu, destinations sélectionnées à partir du carnet d'adresses, Texte, Objet, Sécurité, Accusé récept°

Cette section explique comment enregistrer des fonctions dans un programme en se servant de la fonction copieur comme exemple.

#### 1. Afficher l'écran de copie initial.

• Lors de l'utilisation du panneau de commande standard

Appuyer sur la touche [Accueil] en bas, à gauche du panneau de commande et appuyer sur l'icône [Copieur] sur l'écran [Accueil].

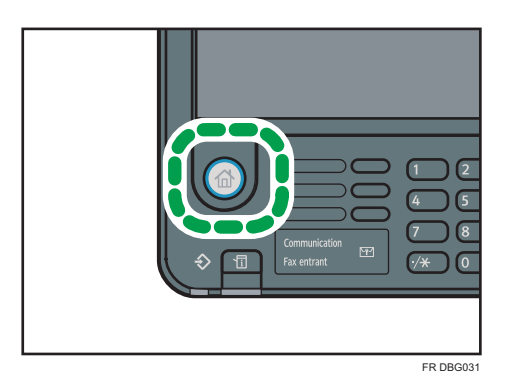

• Lors de l'utilisation du Smart Operation Panel

Appuyez sur la touche [Accueil] dans la partie supérieure gauche du panneau de commande. Faites défiler l'écran vers la gauche, puis appuyez sur l'icône [Fax] sur l'écran d'accueil 4.

- 2. Modifiez les paramètres de copie de façon à ce que toutes les fonctions à enregistrer dans ce programme soient sélectionnées.
- 3. Afficher l'écran du programme.
	- Lors de l'utilisation du panneau de commande standard Appuyez sur la touche [Programme].

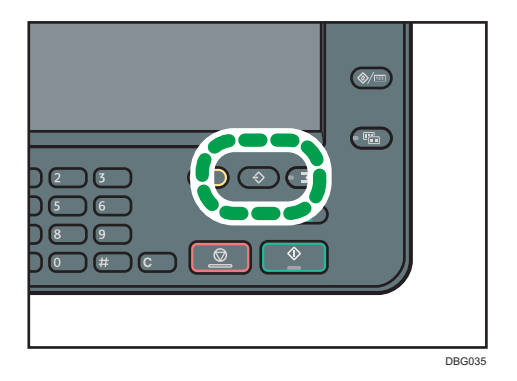

• Lors de l'utilisation du Smart Operation Panel

Appuyez sur [Rapp./Progr./Modif. prog.] dans le coin inférieur gauche de l'écran.

4. Appuyez sur la touche [Programme].

5. Appuyez sur le numéro du programme à enregistrer.

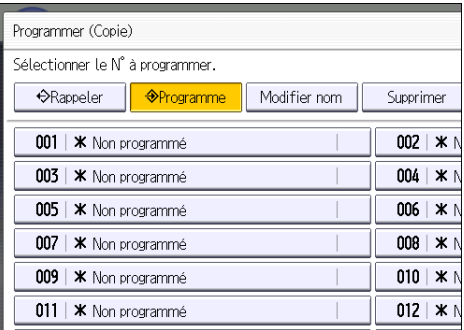

- 6. Saisissez le nom du programme.
- 7. Appuyez sur [OK].
- 8. Appuyez sur [Sortir].

#### Remarque

- Le nombre de caractères pouvant être saisis pour un nom de programme varie de la manière suivante selon les fonctions :
	- Copieur : 34 caractères
	- Serveur de documents : 34 caractères
	- Télécopieur : 20 caractères
	- Scanner : 34 caractères
- Lorsqu'un programme donné est enregistré comme programme par défaut, ses paramètres deviennent les paramètres par défaut. Ceux-ci s'affichent sans appuyer sur la touche [Programme], lorsque les modes sont effacés ou réinitalisés et l'appareil mis en marche. Consultez Fonctions pratiques.
- Lorsque le magasin papier spécifié dans un programme est vide et que plusieurs magasins contiennent le même format de papier, le magasin de papier ayant la priorité sous [Priorité magasins papier : Copieur] ou [Priorité magasins papier: Facsimile] sous l'onglet [Paramètres mag.] sera sélectionné en premier. Pour obtenir de plus amples informations, voir Connexion de l'appareil / Paramètres système.
- Les destinations enregistrées dans le carnet d'adresses de l'appareil peuvent être enregistrées dans un programme en mode scanner.
- Les destinations peuvent être enregistrées dans un programme en mode scanner uniquement lorsque [Inclure destinataires] est sélectionné pour [Paramètre de programme pour destinataires] dans [Paramètres scanner]. Pour plus d'informations sur ce paramètre, reportez-vous à Scanner.
- Les destinations de fichier dotées d'un code de protection ne peuvent être enregistrées dans un programme en mode scanner.
- Les programmes ne sont pas supprimés lorsque vous mettez l'appareil hors tension ou lorsque vous appuyez sur la touche [Réinitialiser], sauf si le programme est supprimé ou écrasé.
- <span id="page-55-0"></span>• Les numéros de programme suivis de  $\mathfrak d$  possèdent déjà des paramètres définis.
- Les programmes peuvent être enregistrés sur l'écran [Accueil] puis aisément sélectionnés. Pour plus d'informations, reportez-vous à Fonctions pratiques et à [P. 41 "Ajouter des icônes à l'écran](#page-42-0) [\[Accueil\] \(avec le panneau de commande standard\)"](#page-42-0). Il est impossible d'enregistrer les raccourcis vers les programmes stockés dans le mode Serveur de Documents sur l'écran [Accueil].

## Exemple de programmes

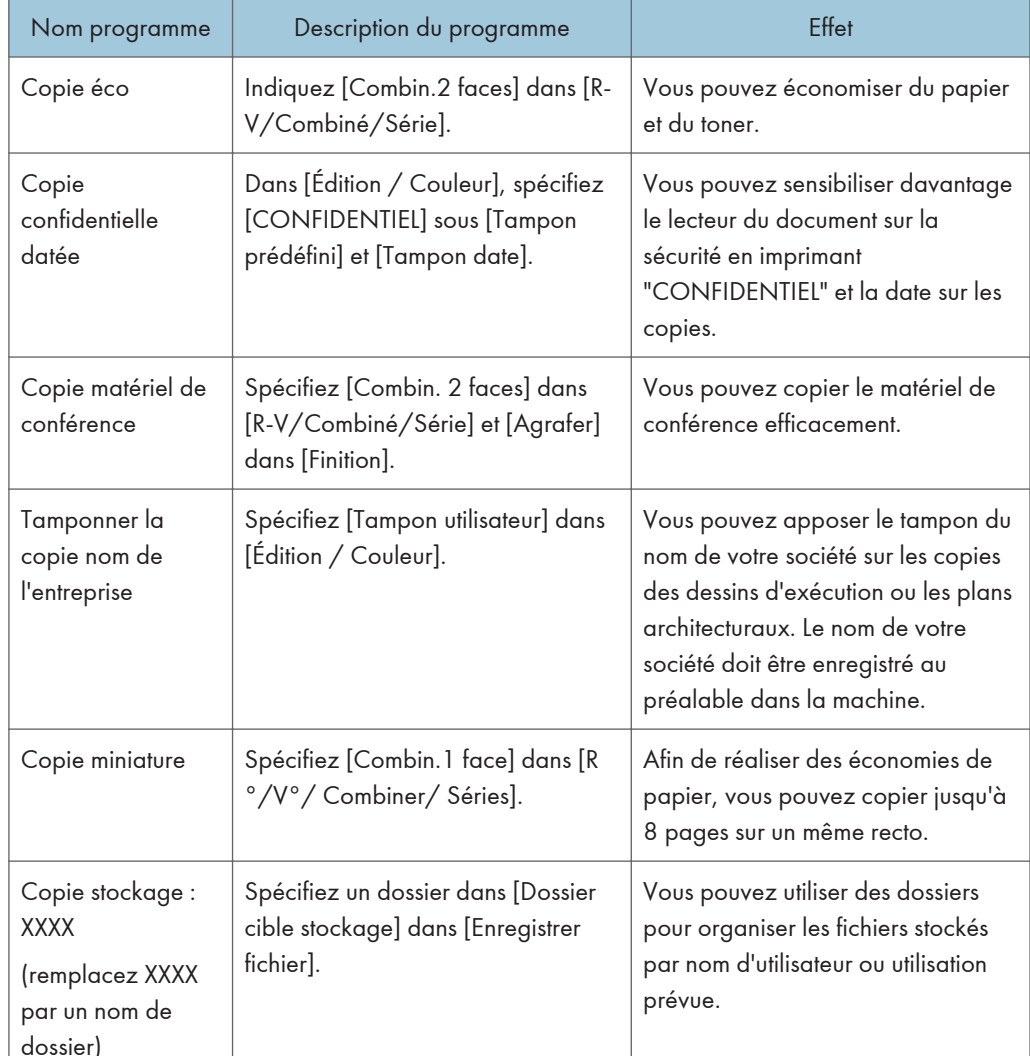

#### Mode copieur

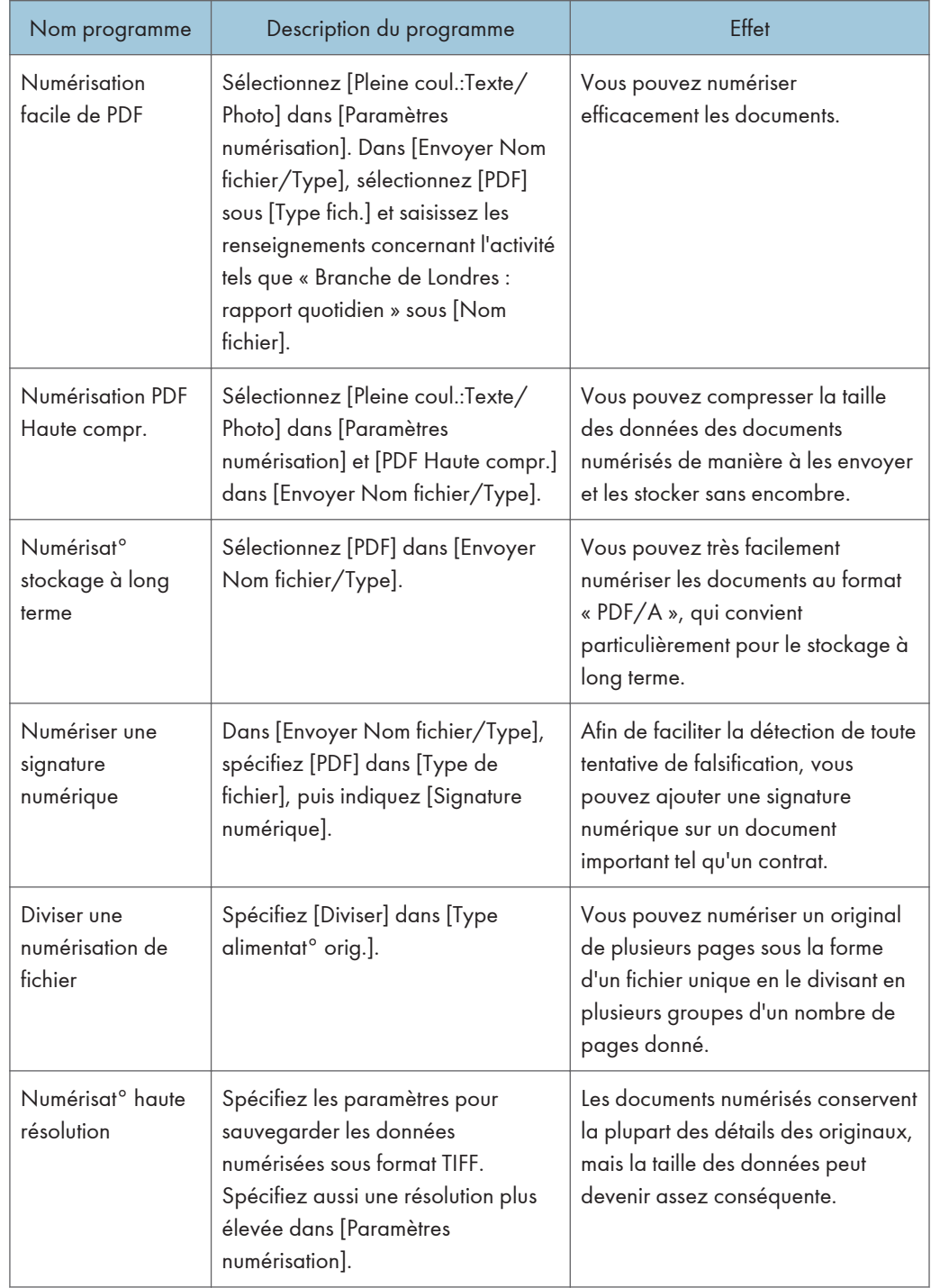

## Mode scanner

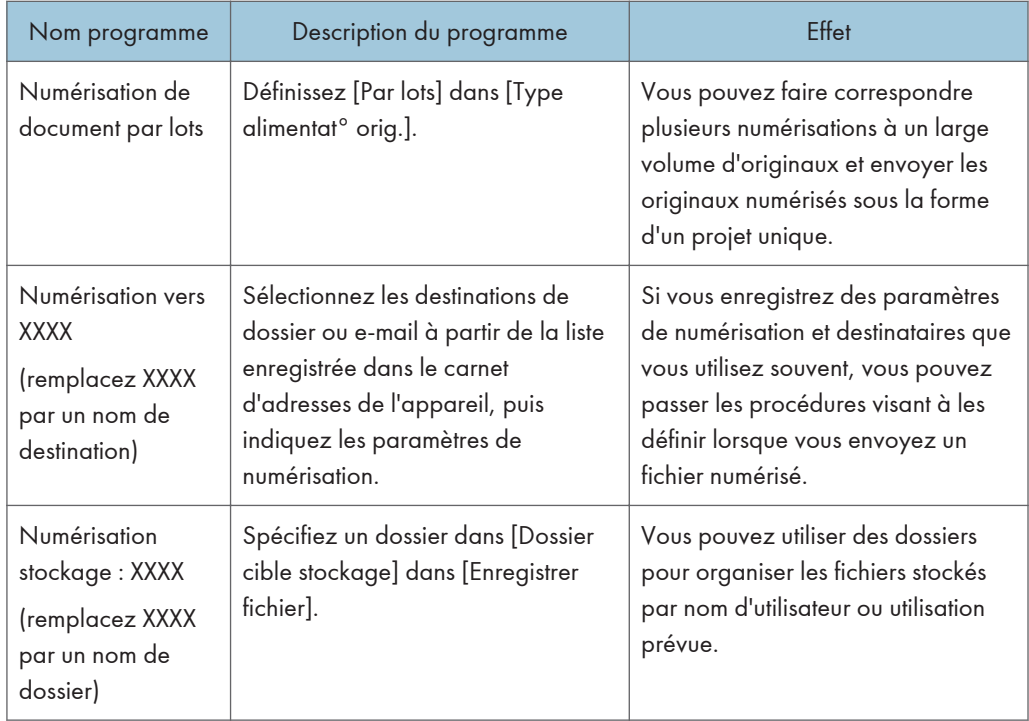

#### Mode télécopieur

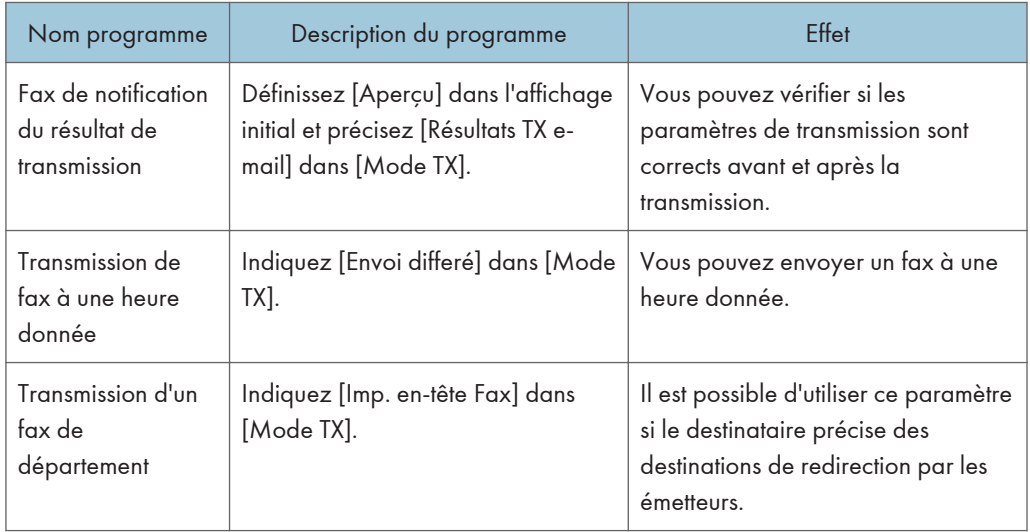

## Remarque

• Selon votre modèle et les options qui y sont installées, certaines fonctions ne peuvent pas être enregistrées. Pour plus de détails, reportez-vous au manuel Prise en main.

- Les programmes ci-dessus ne sont cités qu'à titre d'exemple. Vous pouvez assigner n'importe quel nom à un programme en fonction de vos objectifs.
- En fonction des détails de votre activité ou du type de documents qui doivent être numérisés, il est possible que l'enregistrement d'un programme ne soit pas conseillé.

## Activer/désactiver l'alimentation

L'interrupteur principal se trouve sur le côté gauche de l'appareil. Lorsque cet interrupteur est activé, l'appareil est sous tension et le voyant d'alimentation sur le côté droit du panneau de commande s'allume. Lorsque cet interrupteur est désactivé, l'appareil est hors tension et le voyant d'alimentation sur le côté droit du panneau de commande s'éteint. Une fois ce voyant éteint, l'appareil est hors tension. Lorsqu'une unité de télécopie est installée, les fichiers de télécopie en mémoire risquent d'être perdus si vous éteignez l'appareil. N'utilisez cet interrupteur qu'en cas de nécessité.

#### Mise sous tension

- 1. Veillez à ce que le cordon d'alimentation soit correctement raccordé à la prise murale.
- 2. Appuyez sur l'interrupteur principal.

Le voyant d'alimentation principale s'allume.

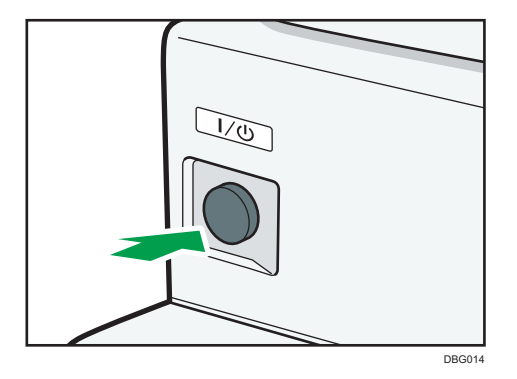

### Mise hors tension

## **ATTENTION**

• Lors du débranchement du cordon d'alimentation de la prise murale, tirez toujours sur la fiche et non sur le cordon. Tirer sur le cordon d'alimentation risque de l'endommager. L'utilisation de cordons d'alimentation endommagés risque de provoquer un incendie ou une électrocution.

#### Important

- Ne mettez pas l'appareil hors tension alors qu'il en cours d'utilisation.
- Ne maintenez pas l'interrupteur principal enfoncé lorsque vous mettez l'appareil hors tension. Si vous le faites avec force, l'appareil se met hors tension et cela peut endommager le disque dur ou la mémoire et créer des dysfonctionnements.

### 1. Appuyez sur l'interrupteur principal.

Le voyant d'interrupteur d'alimentation principale s'éteint. L'alimentation principale est automatiquement désactivée lorsque l'appareil s'arrête. Si l'écran du panneau de commande ne disparaît pas, contactez votre SAV.

## <span id="page-61-0"></span>Se connecter à la machine

## Lorsque l'écran d'authentification s'affiche

Si l'Authentification de base, l'Authentification Windows, l'Authentification LDAP ou l'Authentification serveur d'intégration est active, l'écran d'authentification s'affiche. L'appareil ne devient fonctionnel qu'après avoir saisir vos propres Nom utilisateur connexion et MdP connexion. Si l'Authentification code utilisateur est active, vous ne pouvez pas utiliser l'appareil avant d'avoir saisi le Code utilisateur.

Si vous pouvez utiliser l'appareil, cela signifie que vous êtes connecté. En revanche, si vous ne parvenez pas à utiliser l'appareil, cela signifie que vous êtes déconnecté. Après vous être connecté sur l'appareil, assurez-vous de vous déconnecter afin d'éviter toute utilisation non autorisée.

Important

- Demandez à l'administrateur utilisateur le Nom utilisateur connexion, le MdP connexion et le Code utilisateur. Pour de plus amples informations sur l'authentification de l'utilisateur, consultez le Guide sécurité.
- Le Code utilisateur à saisir dans Authentification code utilisateur correspond à la valeur numérique enregistrée dans le Carnet d'adresses en tant que « Code utilisateur ».

## Authentification code utilisateur à l'aide du panneau de commande

Si l'Authentification code utilisateur est active, un écran vous invitant à saisir votre Code utilisateur s'affiche.

1. Saisissez un Code utilisateur (8 chiffres maximum), puis appuyez sur [OK].

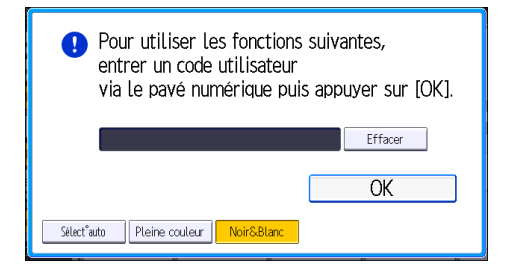

## Se connecter en utilisant le panneau de commande (avec le panneau de commande standard)

Cette section traite de la procédure de connexion à l'appareil lorsque l'Authentification de base, l'Authentification Windows, l'Authentification LDAP ou l'Authentification serveur d'intégration est active. 1. Appuyez sur [Connexion].

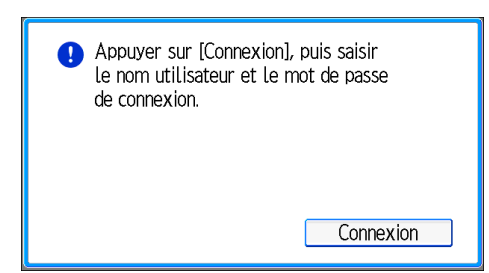

- 2. Saisissez un Nom utilisateur de connexion, puis appuyez sur [OK].
- 3. Saisissez un Mot de passe de connexion, puis appuyez sur [OK].

Lorsque l'utilisateur est authentifié, l'écran apparaît pour la fonction que vous utilisez.

## Se connecter en utilisant le panneau de commande (avec le Smart Operation Panel)

Cette section traite de la procédure de connexion à l'appareil lorsque l'Authentification de base, l'Authentification Windows, l'Authentification LDAP ou l'Authentification serveur d'intégration est active.

1. Appuyer sur [Connexion] sur le côté supérieur droit de l'écran.

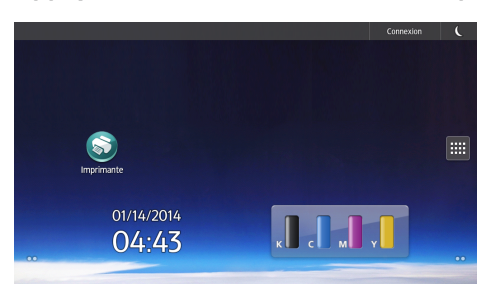

2. Appuyez sur [Nom utilisateur].

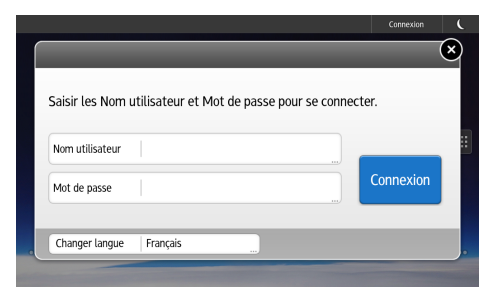

- 3. Entrez un nom d'utilisateur, puis appuyez sur [Terminé].
- 4. Appuyez sur [Mot de passe].
- 5. Entrez un MdP connexion, puis appuyez sur [Terminé].

2

6. Appuyez sur [Connexion].

## Se déconnecter en utilisant le panneau de commande (avec le panneau de commande standard)

Cette section traite de la procédure de déconnexion de l'appareil lorsque l'Authentification de base, l'Authentification Windows, l'Authentification LDAP ou l'Authentification serveur d'intégration est active.

#### Important

- Pour empêcher l'utilisation de l'appareil par des personnes non autorisées, veuillez vous déconnecter lorsque vous avez fini d'utiliser l'appareil.
- 1. Appuyez sur la touche [Connexion/Déconnexion].

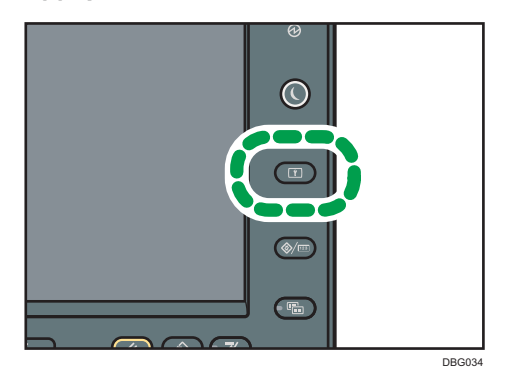

2. Appuyez sur [Oui].

## Déconnecter en utilisant le panneau de commande (Smart Operation Panel)

Cette section traite de la procédure de déconnexion de l'appareil lorsque l'Authentification de base, l'Authentification Windows, l'Authentification LDAP ou l'Authentification serveur d'intégration est active.

#### Important

• Pour empêcher l'utilisation de l'appareil par des personnes non autorisées, veuillez vous déconnecter lorsque vous avez fini d'utiliser l'appareil.

1. Appuyer sur [Déconnexion] dans le coin supérieur droit de l'écran.

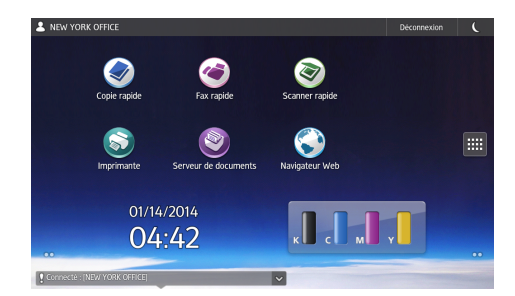

2. Appuyez sur [OK].

## <span id="page-65-0"></span>Placement des originaux

### Placement des originaux sur la vitre d'exposition

## **ATTENTION**

• Gardez vos mains à distance des charnières et de la vitre d'exposition lorsque vous abaissez l'ADF. Vous risqueriez de vous coincer les doigts et de vous blesser.

#### Important

- Ne forcez pas pour soulever l'ADF. Le capot de l'ADF pourrait s'ouvrir ou s'endommager.
- 1. Soulevez l'ADF.
- 2. Placez l'original face imprimée vers la vitre d'exposition. L'original doit être aligné avec le coin arrière gauche.

Commencez par la première page à numériser.

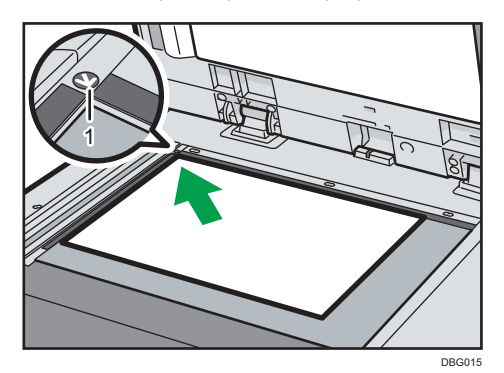

- 1. Marque de positionnement
- 3. Abaissez l'ADF.

## Placer les originaux dans le chargeur de documents automatique

Prenez garde de ne poser ni originaux ni objets sur le capot supérieur. Cela pourrait entraîner des dysfonctionnements.

1. Ouvrez le capot de l'ADF.

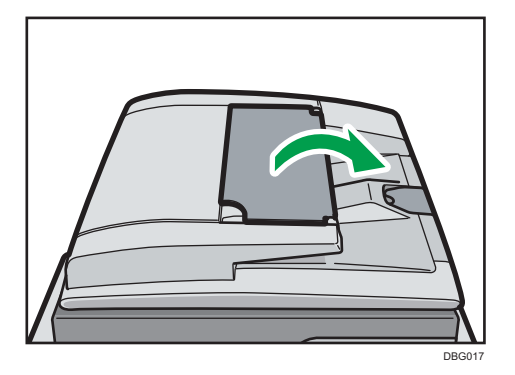

2. Placez l'original aligné face vers le haut dans l'ADF, puis ajustez les guide-documents au format de l'original.

N'empilez pas d'originaux au-delà de la marque limite.

La première page doit être placée en haut.

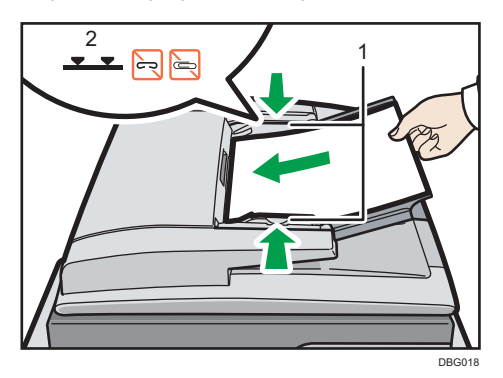

- 1. Guide-documents
- 2. Repère

2. Prise en main

# 3. Copie

Ce chapitre présente les fonctions les plus utilisées du copieur. Pour des informations qui ne sont pas disponibles dans ce chapitre, reportez-vous au manuel Copieur/Serveur de documents sur notre site internet.

## Procédure de base

Pour effecteur une copie d'originaux, placez-le sur la vitre d'exposition ou dans le chargeur automatique de documents (ADF).

Lorsque vous placez l'original sur la vitre d'exposition, commencez par la première page à copier. Lorsque vous placez des originaux dans l'ADF, placez-les de telle sorte que la première page soit audessus.

Pour plus d'informations concernant la façon de placer l'original sur la vitre d'exposition, consultez [P. 64](#page-65-0) ["Placement des originaux sur la vitre d'exposition".](#page-65-0)

Pour plus d'informations concernant la façon de placer l'original dans l'ADF, consultez [P. 64 "Placer les](#page-65-0) [originaux dans le chargeur de documents automatique"](#page-65-0).

Pour effectuer une copie sur du papier autre que du papier normal, spécifiez le type de papier dans les Outils utilisateur en fonction du grammage papier que vous utilisez. Pour plus d'informations, voir Connexion de la machine / Paramètres système.

La procédure suivante traite de la copie sur papier dont le format et l'orientation correspondent exactement à ceux des originaux.

- 1. Afficher l'écran de copie initial.
	- Lors de l'utilisation du panneau de commande standard

Appuyez sur la touche [Accueil] dans la partie inférieure gauche du panneau de commande puis appuyez sur l'icône [Copieur] sur l'écran [Accueil].

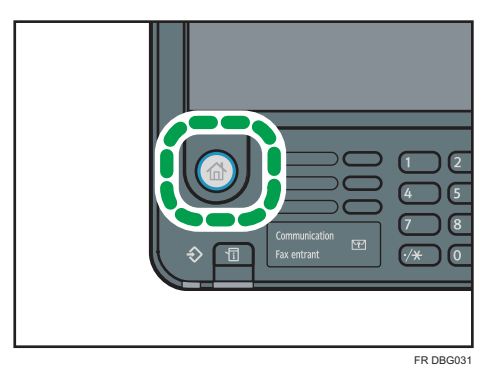

• Lors de l'utilisation du Smart Operation Panel

Appuyez sur la touche [Accueil] dans la partie supérieure gauche du panneau de commande. Faites défiler l'écran vers la gauche, puis appuyez sur l'icône [Fax] sur l'écran d'accueil 4.

2. Veillez à ne conserver aucun paramètre précédent.

Si certains anciens paramètres demeurent, appuyez sur la touche [Réinitialiser].

- 3. Sélectionnez le magasin papier contenant le papier qui a les mêmes format et orientation que les originaux.
- 4. Veillez à ce que [Util. para. mag. pap.] soit sélectionné.

Lorsque [Util. para. mag. pap.] est sélectionné, le format et l'orientation papier du magasin que vous avez sélectionné apparaîtra dans Para. original.

- 5. Placez les originaux.
- 6. Définissez les paramètres souhaités.
- 7. Saisissez le nombre de copies sur le pavé numérique.

La quantité de copies définie est de 999 au maximum.

8. Appuyez sur la touche [Départ].

Lorsque vous placez l'original sur la vitre d'exposition, appuyez sur la touche  $[{\bf \#}]$  une fois l'ensemble des originaux numérisés. Certaines fonctions, telles que le mode Par lots, peuvent nécessiter que vous appuyiez sur la touche [ $\#$ ] lors du placement des originaux dans le chargeur automatique des documents (ADF). Suivez les messages qui s'affichent à l'écran.

9. Une fois votre travail de copie terminé, appuyez sur la touche [Réinitialiser] pour effacer les paramètres.

## Réduct./Agrand. Auto

L'appareil calcule automatiquement le taux de reproduction en se basant sur le format des originaux et le type de papier. L'appareil pivote, agrandit ou réduit l'image des originaux pour les ajuster au papier.

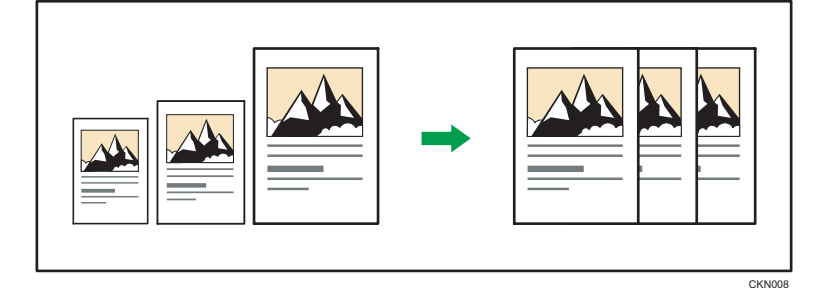

**A** Important

- Vous ne pouvez pas utiliser le Bypass avec cette fonction.
- Si vous sélectionnez un taux de reproduction après avoir appuyé sur [Réduct./Agrand. Auto], [Réduct./Agrand. Auto] est annulé et l'image ne peut pas subir automatiquement une rotation.

Ceci est utile pour copier des originaux de format différent sur le même format de papier.

Si l'orientation de chargement de l'original est différente de celle du papier de copie, l'appareil fait pivoter l'image de l'original de 90 degrés, puis l'ajuste au papier de copie (copie avec rotation). Pour plus d'informations sur la Rotation de copie, reportez-vous à Copieur/Serveur de documents.

1. Appuyez sur [Para. original].

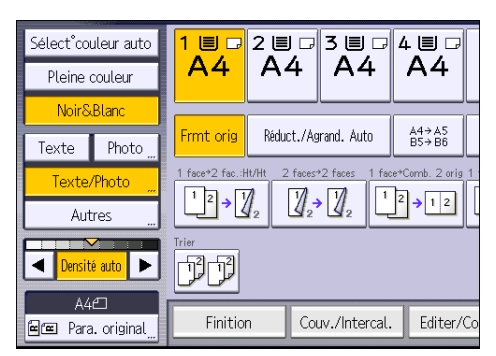

- 2. Appuyez sur [Frmt orig].
- 3. Définissez le format de l'original puis appuyez sur [OK].

4. Sélectionnez l'orientation de l'original.

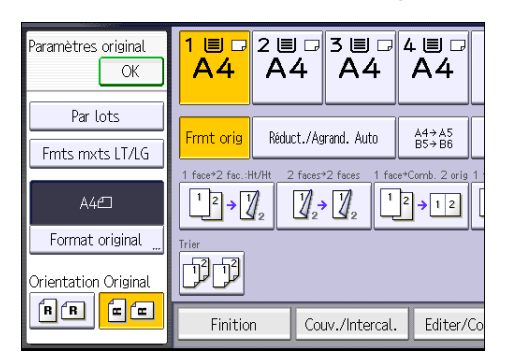

- 5. Appuyez sur [OK].
- 6. Appuyez sur [Réduct./Agrand. Auto].
- 7. Sélectionnez le magasin papier.
- 8. Placez les originaux, puis appuyez sur la touche [Départ].
# CopieRecto/Verso

Copie deux pages Recto ou une page Recto/Verso sur une page Recto/Verso. Pendant la copie, l'image est décalée pour permettre la marge de reliure.

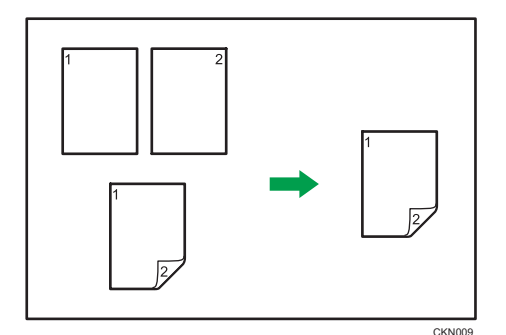

**Almportant** 

### • Vous ne pouvez pas utiliser le Bypass avec cette fonction.

Il y a deux types de Recto/Verso.

### Recto<sup>→</sup> R°/V°

Copie 2 pages recto sur une page Recto/Verso.

# 2 faces  $\rightarrow$  2 faces

Copie 1 page Recto/Verso sur une page Recto/Verso.

L'image de la sortie copie varie selon l'orientation dans laquelle vous placez vos originaux ( $\Box$  ou  $\Box$ ).

### Orientation de l'original et copies terminées

Pour réaliser une copie sur les deux faces du papier, sélectionner l'original et l'orientation de la copie selon la façon dont vous désirez que l'impression apparaisse.

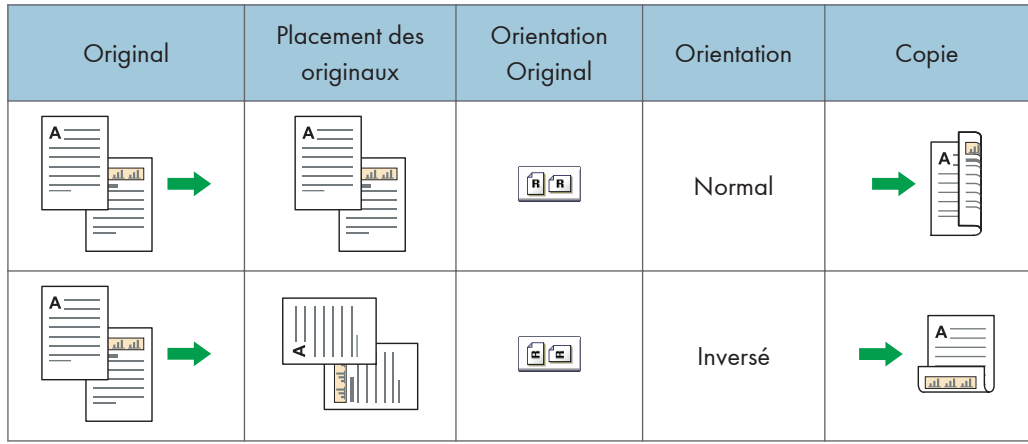

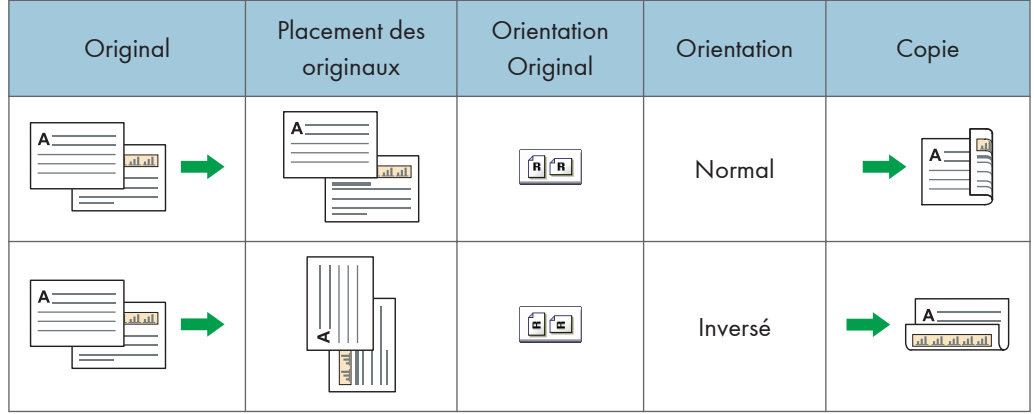

1. Appuyez sur [R-V/Combiné/Série].

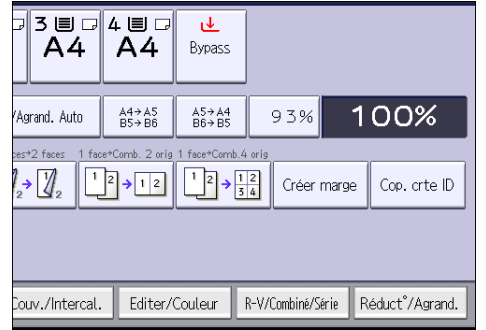

- 2. Assurez-vous que [Recto/Verso] est sélectionné. Si [Recto/Verso] n'est pas sélectionné, appuyez sur [Recto/Verso].
- 3. Sélectionnez [1 face  $\rightarrow$  2 faces] ou [2 faces  $\rightarrow$  2 faces] selon le document que vous désirez obtenir en sortie.

Pour modifier l'original et l'orientation de la copie, appuyez sur [Orientation].

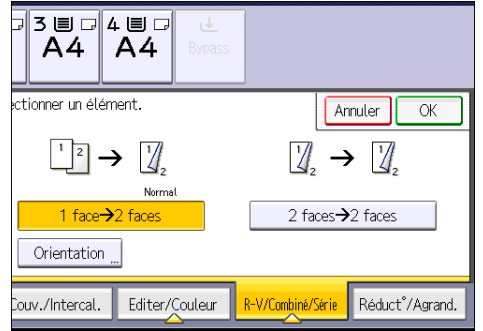

- 4. Appuyez sur [OK].
- 5. Placez les originaux.
- 6. Appuyez sur [Para. original].

7. Sélectionnez l'orientation de l'original, puis appuyez sur [OK].

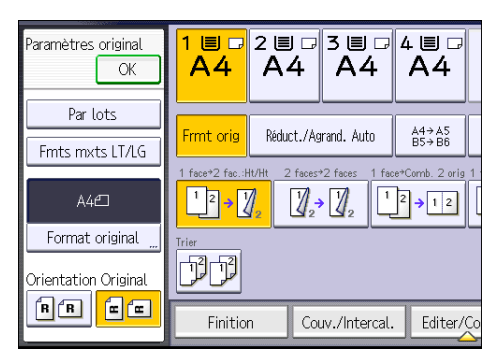

- 8. Sélectionnez le magasin papier.
- 9. Appuyez sur la touche [Départ].

# Spécification de l'orientation de l'original et de la copie

Sélectionnez l'orientation des originaux et des copies si l'original est double face ou si vous désirez copier sur les deux faces du papier.

• Normal

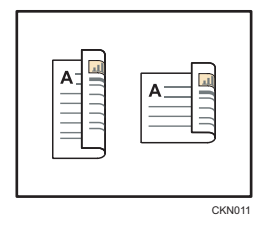

• Inversé

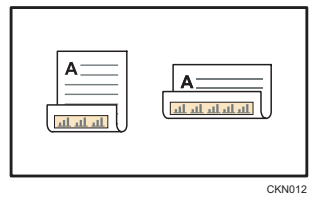

1. Appuyez sur [Orientation].

2. Sélectionnez [Normal] ou [Inversé] pour [Original :] si l'original est recto verso.

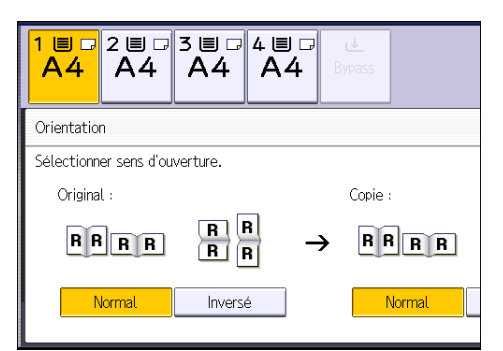

- 3. Sélectionnez [Normal] ou [Inversé] pour [Copie :].
- 4. Appuyez sur [OK].

CKN015

# Copie combinée

Ce mode peut servir à sélectionner automatiquement un taux de reproduction et à copier les originaux sur une seule feuille de papier.

L'appareil sélectionne un taux de reporduction compris entre 25 et 400%. Si l'orientation de l'original est différente de celle du papier de la copie, la machine fera automatiquement pivoter l'image de 90 degrés pour effectuer correctement les copies.

### Orientation de l'original et position de l'image avec Combiné

La position de l'image avec Combiné diffère selon l'orientation de l'original et du nombre d'originaux à combiner.

- 8
- Portrait  $(\overline{U})$  originaux

• Paysage  $(\Box)$  originaux

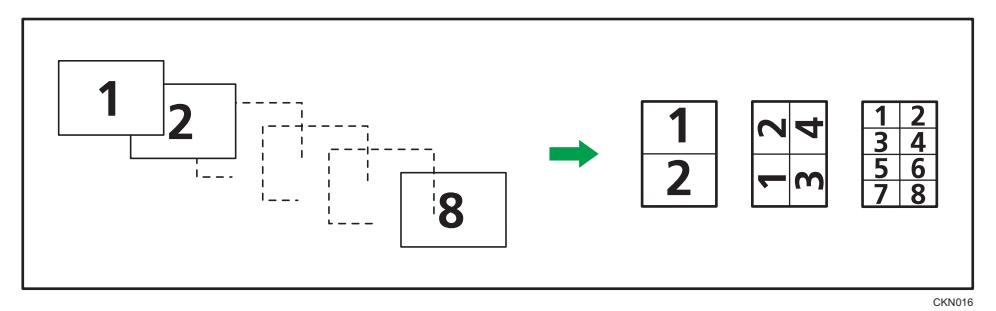

### Mise en place des originaux (originaux placés dans le chargeur de documents)

La valeur par défaut pour l'ordre de la copie dans la fonction Combiner est [De gche à Drte]. Pour copier les originaux de droite à gauche dans le chargeur de documents, placez-les face vers le bas.

• Originaux lus de gauche à droite

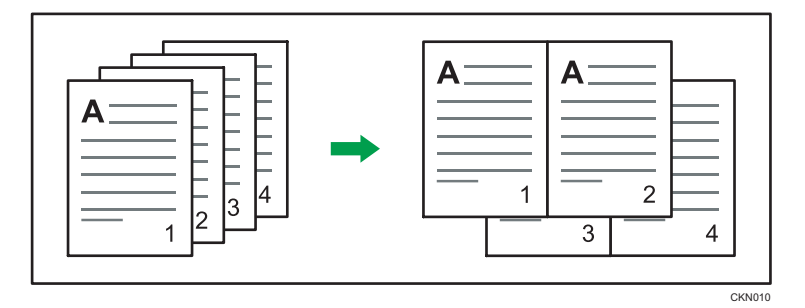

• Originaux lus de droite à gauche

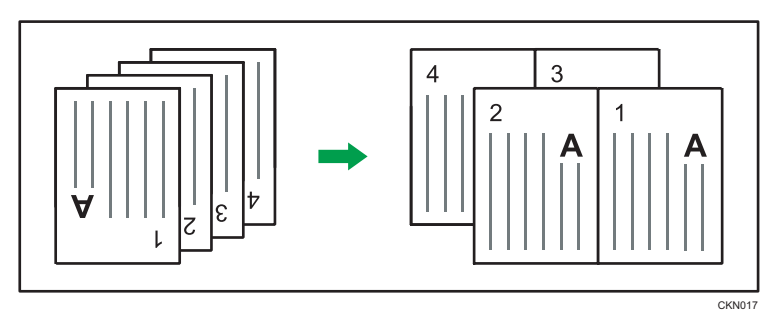

# Combiné Recto

Combinez plusieurs pages sur une face de la feuille.

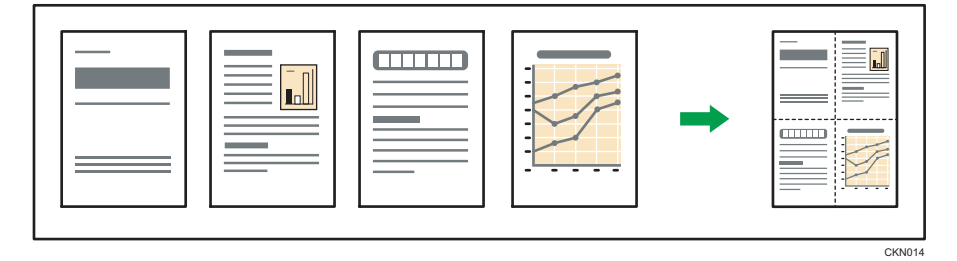

## Important

### • Vous ne pouvez pas utiliser le Bypass avec cette fonction.

Il existe six types de Recto combiné.

# 2 originaux 1 face  $\rightarrow$  Combin. 1 face

Copies deux originaux 1 face sur la face d'une feuille.

# 4 originaux 1 face  $\rightarrow$  Combin. 1 face

Copie 4 originaux 1 face sur la face d'une feuille.

# 8 originaux 1 face  $\rightarrow$  Combin. 1 face

Copie 8 originaux 1 face sur la face d'une feuille.

# 2 pages 2 faces  $\rightarrow$  Combin. 1 face

Copie 1 original Recto/Verso sur la face d'une feuille.

## 4 pages 2 faces  $\rightarrow$  Combin. 1 face

Copies deux originaux 2 faces sur la face d'une feuille.

### 8 pages 2 faces  $\rightarrow$  Combin. 1 face

Copie 4 originaux 2 faces sur la face d'une feuille.

1. Appuyez sur [Para. original].

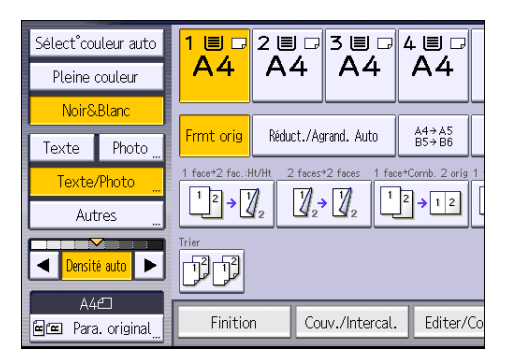

- 2. Appuyez sur [Frmt orig].
- 3. Définissez le format de l'original puis appuyez sur [OK].
- 4. Sélectionnez l'orientation de l'original.

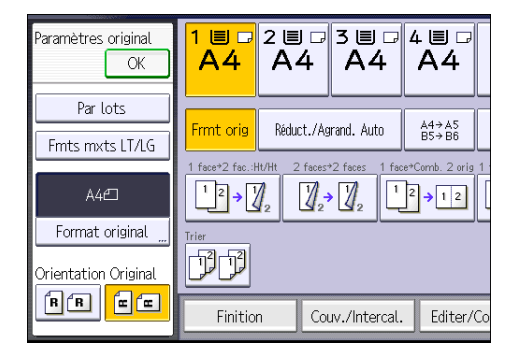

- 5. Appuyez sur [OK].
- 6. Appuyez sur [R-V/Combiné/Série].
- 7. Appuyez sur [Combiner].
- 8. Sélectionnez [1 face] ou [2 faces] pour [Original :].

Si vous avez sélectionné [2 faces], vous pouvez modifier l'orientation.

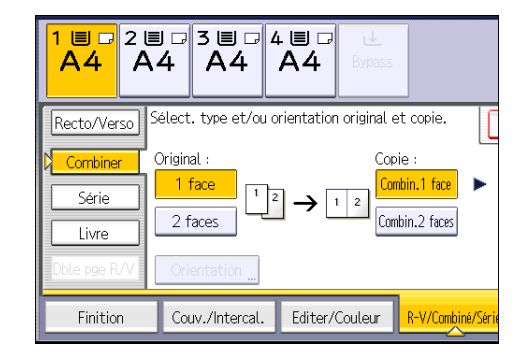

- 9. Appuyez sur [Combin.1 face].
- 10. Sélectionnez le nombre d'originaux à combiner.
- 11. Appuyez sur [OK].
- 12. Sélectionnez le magasin papier.
- 13. Placez les originaux, puis appuyez sur la touche [Départ].

## Combiné Recto/Verso

Combine plusieurs pages d'originaux sur une feuille Recto/Verso.

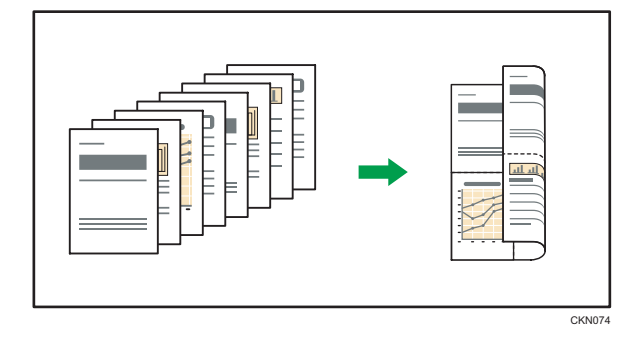

### Important

### • Vous ne pouvez pas utiliser le Bypass avec cette fonction.

Il existe six types de Recto/Verso combiné.

# 4 originaux 1 face  $\rightarrow$  Combin. 2 faces

Copie 4 originaux 1 face sur une feuille, avec 2 pages par face.

### 8 originaux 1 face  $\rightarrow$  Combin. 2 faces

Copie 8 originaux 1 face sur une feuille, avec 4 pages par face.

# 16 originaux 1 face  $\rightarrow$  Combin. 2 faces

Copie 16 originaux 1 face sur une feuille, avec 8 pages par face.

## 4 pages 2 faces  $\rightarrow$  Combin. 2 faces

Copie 2 originaux 2 faces sur une feuille, avec 2 pages par face.

### 8 pages 2 faces  $\rightarrow$  Combin. 2 faces

Copie 4 originaux 2 faces sur une feuille, avec 4 pages par face.

### 16 pages 2 face  $\rightarrow$  Combin. 2 faces

Copie huit originaux 2 faces sur une feuille, avec 8 pages par face.

1. Appuyez sur [Para. original].

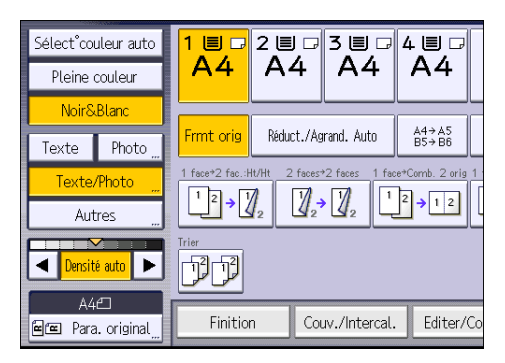

- 2. Appuyez sur [Frmt orig].
- 3. Définissez le format de l'original puis appuyez sur [OK].
- 4. Sélectionnez l'orientation de l'original.

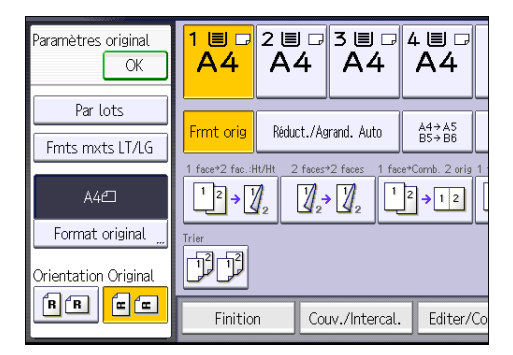

- 5. Appuyez sur [OK].
- 6. Appuyez sur [R-V/Combiné/Série].
- 7. Appuyez sur [Combiner].

8. Sélectionnez [1 face] ou [2 faces] pour [Original :].

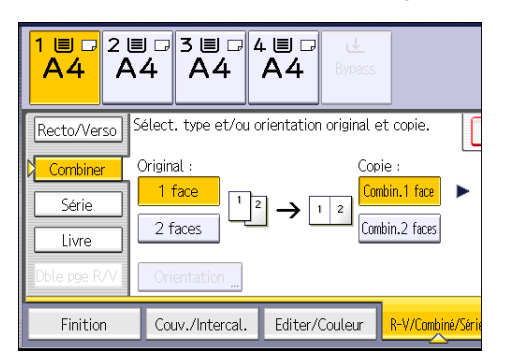

- 9. Appuyez sur [Combin.2 faces].
- 10. Appuyez sur [Orientation].
- 11. Sélectionnez [Normal] ou [Inversé] pour [Original :] et/ou [Copie :], puis appuyez sur [OK].
- 12. Sélectionnez le nombre d'originaux à combiner.
- 13. Appuyez sur [OK].
- 14. Sélectionnez le magasin papier.
- 15. Placez les originaux, puis appuyez sur la touche [Départ].

# Copie sur du papier au format personnalisé chargé dans Bypass

Le papier de dimension horizontale de 127,0-355,6 mm (5,00-14,00 inches) et de dimension verticale de 70,0-216,0 mm (2,76-8,50 inches) peut être alimenté à partir du Bypass. Veuillez toutefois noter que la limitation de plage de dimensions horizontales et verticales diffère selon les options installées.

• Lorsque des impressions sont envoyées vers le magasin interne 1, le magasin interne 2 ou le réceptacle de tri décalé du finisseur :

Dimension horizontale : 127,0-355,6 mm (5,00-14,00 inches), dimension verticale : 70,0-216,0 mm (2,76-8,50 inches)

• Lorsque les impressions sont livrées dans le réceptacle droit :

Dimension horizontale : 148,0-355,6 mm (5,83-14,00 inches), dimension verticale : 70,0-216,0 mm (2,76-8,50 inches)

1. Chargez le papier face vers le bas dans le Bypass.

Le Bypass  $(\equiv)$  est automatiquement sélectionné.

- 2. Appuyez sur la touche  $[#]$ .
- 3. Appuyez sur [Format papier].
- 4. Appuyez sur [Format perso.].
- 5. Saisissez la dimension horizontale à l'aide du pavé numérique, puis appuyez sur [#].

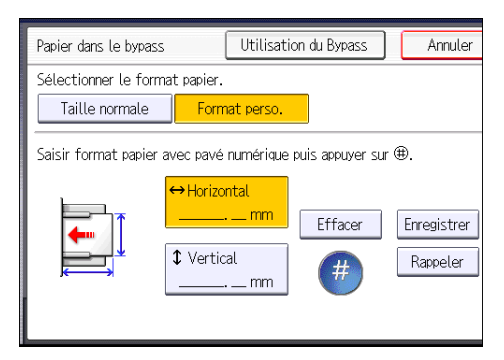

- 6. Saisissez la dimension verticale à l'aide du pavé numérique, puis appuyez sur  $[\ddot{H}]$ .
- 7. Appuyez sur [OK] deux fois.
- 8. Placez les originaux, puis appuyez sur la touche [Départ].

# Copie sur des enveloppes

Cette section décrit comment réaliser une copie sur des enveloppes au format normal ou personnalisé. Placez l'original sur la vitre d'exposition et placez l'enveloppe dans le Bypass ou le magasin papier.

Spécifiez l'épaisseur du papier d'après le grammage de l'enveloppe sur laquelle vous imprimez. Pour plus d'informations sur le lien entre le grammage, l'épaisseur du papier et les formats d'enveloppes pouvant être utilisés, reportez-vous à [P. 151 "Formats et types de papier recommandés".](#page-152-0)

Pour savoir comment manipuler les enveloppes, connaître les types d'enveloppes pris en charge et comment charger les enveloppes, consultez [P. 158 "Enveloppes".](#page-159-0)

#### **A**Important

## • La fonction Recto/Verso ne peut pas être utilisée avec les enveloppes. Si la fonction Recto/Verso est spécifiée, appuyez sur [1 face  $\rightarrow$  2 faces:H/H] pour annuler le paramétrage.

Pour réaliser des copies sur des enveloppes au format personnalisé, vous devez en définir les dimensions. Spécifiez les dimensions horizontale et verticale de l'enveloppe.

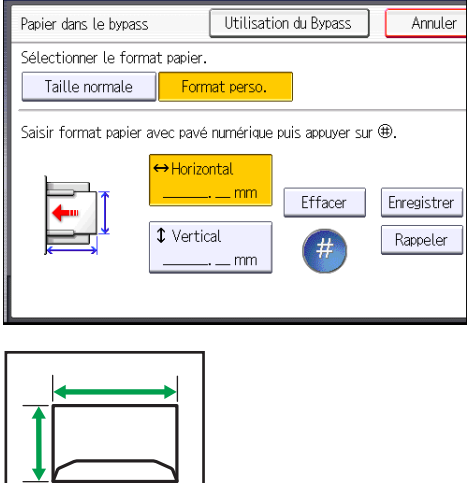

: Dimensions horizontales

CNU004

: Dimensions verticales

# Copie sur des enveloppes à partir du Bypass

Avant d'utiliser cette fonction, sélectionnez le type de papier [Enveloppe] sous [Paramètres mag.] dans Outils Utilisateur. Pour plus d'informations, voir Connexion de la machine / Paramètres système.

### 1. Chargez les enveloppes face vers le bas dans le Bypass.

Le Bypass  $(\equiv)$  est automatiquement sélectionné.

- 2. Appuyez sur la touche  $[#].$
- 3. Appuyez sur [Format papier].
- 4. Spécifiez le format de l'enveloppe, puis appuyez deux fois sur [OK].
- 5. Placez les originaux, puis appuyez sur la touche [Départ].

# Copier sur les enveloppes depuis le magasin papier

Avant d'utiliser cette fonction, spécifiez le format et le type du papier sous [Paramètres mag.] dans Outils Utilisateur. Pour le type de papier, sélectionnez [Enveloppe]. Pour plus d'informations, voir Connexion de la machine / Paramètres système.

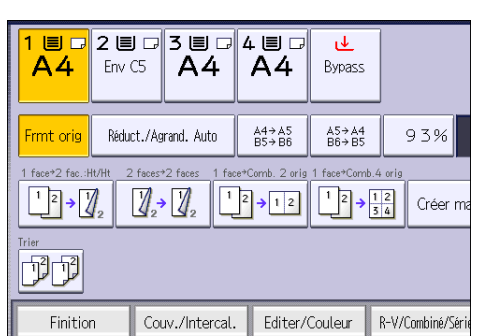

1. Sélectionnez le magasin dans lequel les enveloppes sont chargées.

2. Placez les originaux, puis appuyez sur la touche [Départ].

# Tri

L'appareil assemble les copies de façon séquentielle, par jeux.

# Tri

Les copies sont assemblées de façon séquentielle par jeux.

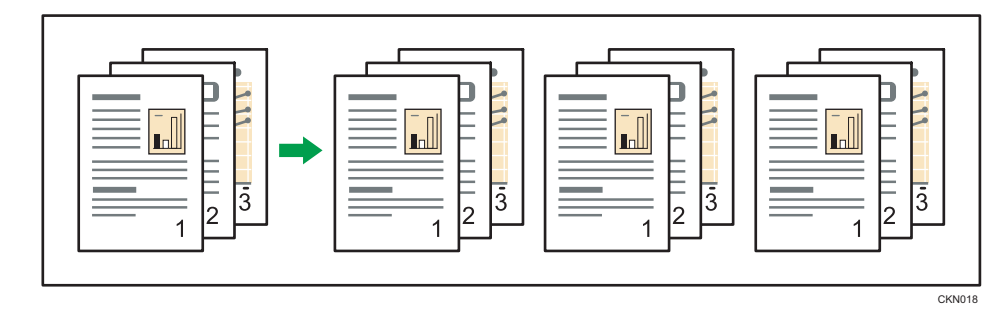

## Tri décalé (Type 2 uniquement)

Les jeux de copies sont empilés en décalé les uns par rapport aux autres. Cette fonction vous permet de distinguer facilement chaque jeu de copies.

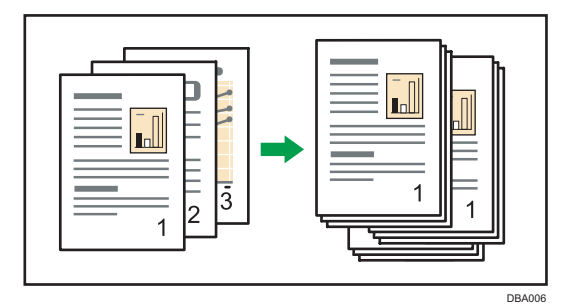

1. Appuyez sur [Finition].

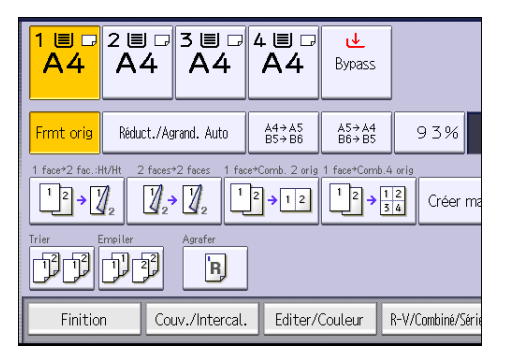

2. Sélectionnez [Trier] puis appuyez sur [OK].

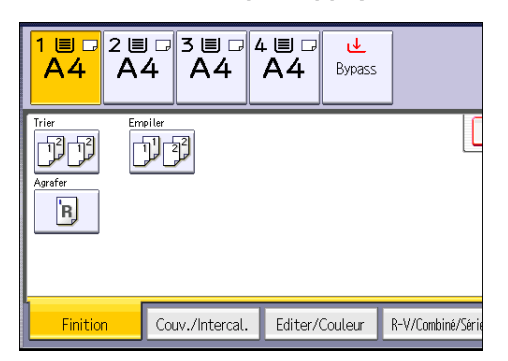

- 3. Saisissez le nombre de jeux de copies à l'aide du pavé numérique.
- 4. Sélectionnez le magasin papier.
- 5. Placez les originaux.

Pour confirmer le type de finition, appuyez sur la touche [Épreuve d'impression].

6. Appuyez sur la touche [Départ].

### Modifier le nombre de jeux

Vous pouvez modifier le nombre de jeux de copies pendant la copie.

Important

- Cette fonction ne peut être utilisée que lorsque la fonction Trier est sélectionnée.
- 1. Lorsque "Copie..." est affiché, appuyez sur la touche [Stop].
- 2. Saisissez le nombre d'exemplaires sur le pavé numérique.

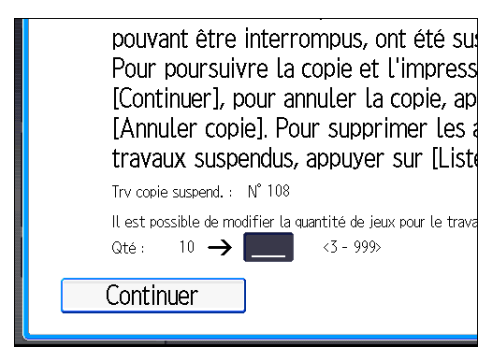

3. Appuyez sur [Contin.].

La copie est relancée.

3

# Stocker des données sur le Serveur de **Documents**

Le Serveur de Documents vous permet de sauvegarder les documents lus au cours de la copie sur le disque dur de l'appareil. Vous pouvez les imprimer ultérieurement en appliquant les conditions nécessaires.

Vous pouvez vérifier les documents stockés sur l'écran Serveur de Documents. Pour plus d'informations sur le Serveur de Documents, voir [P. 135 "Stockage de données".](#page-136-0)

### 1. Appuyez sur [Enregistrer fichier].

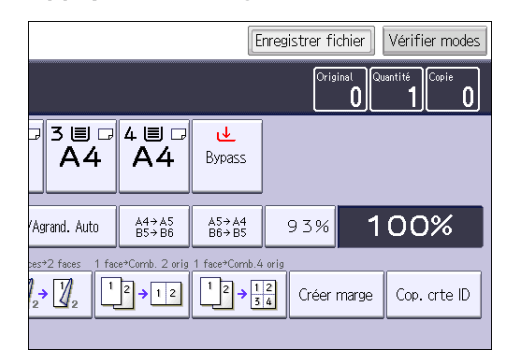

- 2. Saisissez un nom d'utilisateur, un nom de fichier ou un mot de passe si nécessaire.
- 3. Spécifiez un dossier dans lequel stocker le document si nécessaire.
- 4. Appuyez sur [OK].
- 5. Sélectionnez le magasin papier.
- 6. Placez les originaux.
- 7. Définissez les paramètres de numérisation des originaux.
- 8. Appuyez sur la touche [Départ].

Enregistre en mémoire les originaux numérisés et copie un jeu. Pour sauvegarder un autre document, attendez la fin de la copie.

# 4. Fax

Ce chapitre présente les fonctions les plus utilisées du Fax. Pour des informations qui ne sont pas disponibles dans ce chapitre, reportez-vous au manuel Fax sur notre site internet.

# Procédure de base pour les transmissions (transmission à partir de la mémoire)

Cette section décrit les procédures de base pour transmettre des documents à l'aide de la Transmission à partir de la mémoire.

Vous pouvez spécifier le destinataire Fax, le destinataire Fax IP, le destinataire Fax Internet, le destinataire e-mail ou le destinataire dossier. Vous pouvez spécifier plusieurs types de destinataire simultanément.

**A** Important

- Nous vous conseillons d'appeler les destinataires pour les avertir lors de l'envoi de documents importants.
- En cas de coupure d'alimentation (l'appareil est hors tension) ou si l'appareil débranché pendant environ une heure, tous les documents stockés dans la mémoire sont supprimés. Dès que l'interrupteur est réactivé, le Rapport de coupure de courant est imprimé pour que vous puissiez vérifier la liste des fichiers supprimés. Reportez-vous au manuel Dépannage.
- 1. Afficher l'écran initial du télécopieur.
	- Lors de l'utilisation du panneau de commande standard

Appuyez sur la touche [Accueil] dans la partie inférieure gauche du panneau de commande, puis appuyez sur l'icône [Fax] sur l'écran [Accueil].

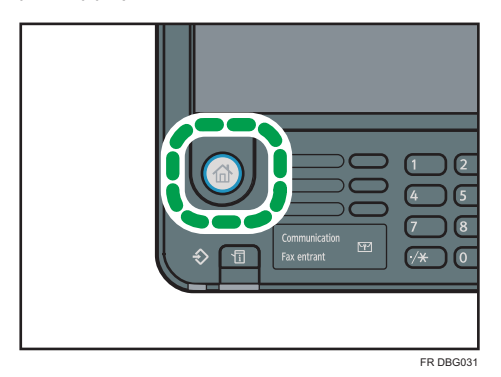

• Lors de l'utilisation du Smart Operation Panel

Appuyez sur la touche [Accueil] dans la partie supérieure gauche du panneau de commande. Faites défiler l'écran vers la gauche, puis appuyez sur l'icône [Fax] sur l'écran d'accueil 4.

- 2. Veillez à ce que « Prêt » s'affiche à l'écran.
- 3. Assurez-vous que [TX imméd] n'est pas mis en surbrillance.

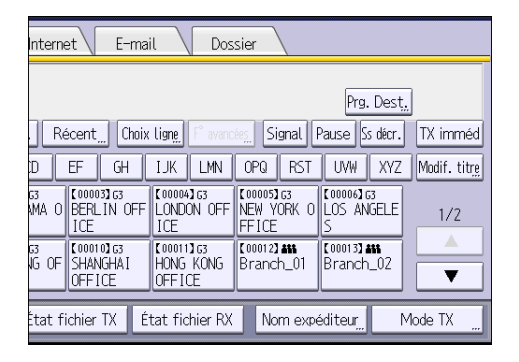

- 4. Placez l'orignal dans le chargeur automatique de document.
- 5. Configurez les paramètres de numérisation comme la taille et la résolution de numérisation.

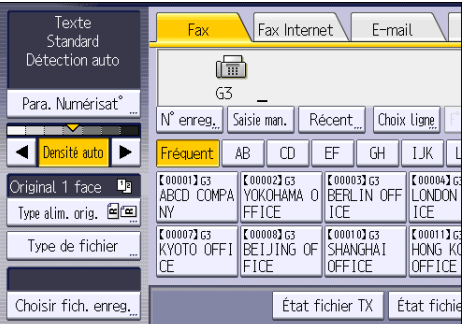

- 6. Définissez le cas échéant les paramètres de la transmission comme le [Mode TX].
- 7. Spécifiez un destinataire.

Vous pouvez saisir directement le numéro ou l'adresse du destinataire ou sélectionner ces données dans le Carnet d'adresses en appuyant sur la touche de destinataire.

Si vous faites une erreur, appuyez sur la touche [Effacement], puis recommencez.

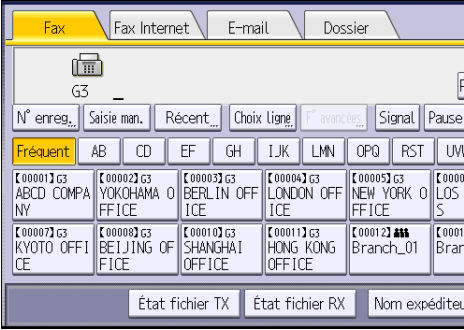

- 8. Lors de l'envoi du même original à plusieurs destinataires (diffusion), définissez le destinataire suivant.
- 9. Si vous envoyez des documents à des destinataires Fax Internet ou e-mail ou que vous activez la fonction Résultat TX e-mail, indiquez l'expéditeur.
- 10. Appuyez sur la touche [Départ].

# Envoyer des originaux en utilisant la vitre d'exposition (Transmission mémoire)

- Dossier nternet E-mail Prg. Dest. Récent Choix Ligne Signal Pause Ss décr. TX imméd  $EF$  $\overline{\mathsf{GH}}$ **IJK LMN OPQ RST** UVW XYZ Modif, titre E 000053<br>NEW YORK O LOS ANGELE **E000043 G3**<br>LONDON OFF  $1/2$ ICE ICE **COODIOTES K000113G3**<br>HONG KONG  $\sqrt{\frac{1000123 \text{ A}}{B \text{ranch}\_01}}$ **F000133 AM**<br>Branch\_02 ច<br>6 OF  $\overline{\textbf{v}}$ OFFICE OFFICE État fichier RX Nom expéditeur tat fichier TX Mode TX
- 1. Assurez-vous que [TX imméd] n'est pas mis en surbrillance.

- 2. Placez la première page de l'original face vers le bas sur la vitre d'exposition.
- 3. Spécifiez un destinataire.
- 4. Définissez les paramètres de numérisation comme il vous convient.
- 5. Appuyez sur la touche [Départ].
- 6. Placez l'original suivant sur la vitre d'exposition dans les 60 secondes quand vous envoyez plusieurs originaux, répétez ensuite les étapes 4 et 5.

Répétez cette étape pour chaque page.

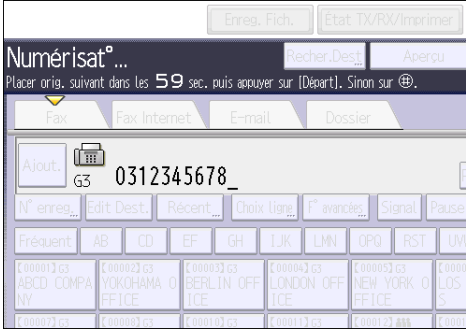

7. Appuyez sur la touche  $[#]$ .

L'appareil compose le numéro du destinataire et commence la transmission.

# Enregistrement d'un destinataire de fax

- 1. Affichez l'écran Carnet d'adresses.
	- Lors de l'utilisation du panneau de commande standard

Appuyez sur la touche [Accueil] dans la partie inférieure gauche du panneau de commande, puis appuyez sur l'icône [Gestion carnet d'adresses] sur l'écran [Accueil].

• Lors de l'utilisation du Smart Operation Panel

Appuyez sur la touche [Accueil] dans la partie supérieure gauche du panneau de commande. Faites défiler l'écran vers la gauche, puis appuyez sur l'icône [Gestion carnet d'adresses] sur l'écran d'accueil 4.

- 2. Vérifiez que [Programmer/Modifier] est sélectionné.
- 3. Appuyez sur [Nouv. prog.].
- 4. Appuyez sur [Modifier] sous « Nom ».

L'écran de saisie de nom s'affiche.

- 5. Saisissez le nom, puis appuyez sur [OK].
- 6. Appuyez sur [<sup>v</sup>Suiv.].
- 7. Appuyez sur la touche correspondant au classement à utiliser sous « Sélectionner titre ».

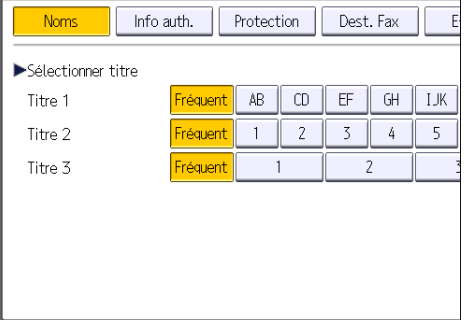

Les touches que vous pouvez sélectionner sont les suivantes :

- [Fréquent] : s'ajoute à la première page qui s'affiche.
- [AB], [CD], [EF], [GH], [IJK], [LMN], [OPQ], [RST], [UVW], [XYZ], [1] à [10] : ajouté(es) à la liste d'éléments dans le titre sélectionné.

Vous pouvez sélectionner [Fréquent] et une touche supplémentaire pour chaque titre.

- 8. Appuyez sur [Dest. Fax].
- 9. Appuyez sur [Modifier] sous « Destinataire du Fax ».

10. Saisissez le numéro de fax à l'aide du pavé numérique, puis appuyez sur [OK].

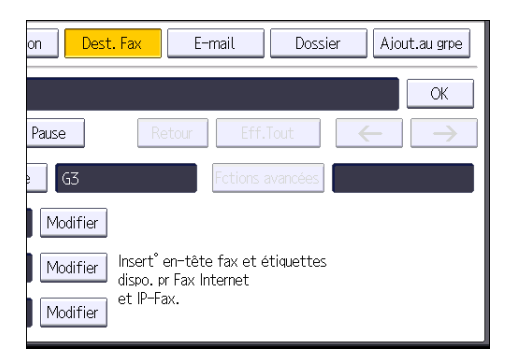

- 11. Spécifiez les paramètres en option comme « Code (SUB) », « Code SEP » et « Mode TX international ».
- 12. Appuyez sur [OK].
- 13. Fermez l'écran Carnet d'adresses.
	- Lors de l'utilisation du panneau de commande standard

Appuyez sur la touche [Compteur/Outils utilisateur].

• Lors de l'utilisation du Smart Operation Panel

Appuyez sur [Compteur/Outils utilisateur] ( $\ddot{\mathbf{x}}$ ) en haut à droite de l'écran

# Suppression d'un destinataire de fax

### Important

- Si vous supprimez un destinataire de distribution spécifié, les messages envoyés par exemple à sa boîte personnelle enregistrée ne pourront pas être distribués. Veillez à vérifier les paramètres dans la fonction fax avant d'effacer tout destinataire.
- 1. Affichez l'écran Carnet d'adresses.
	- Lors de l'utilisation du panneau de commande standard

Appuyez sur la touche [Accueil] dans la partie inférieure gauche du panneau de commande, puis appuyez sur l'icône [Gestion carnet d'adresses] sur l'écran [Accueil].

• Lors de l'utilisation du Smart Operation Panel

Appuyez sur la touche [Accueil] dans la partie supérieure gauche du panneau de commande. Faites défiler l'écran vers la gauche, puis appuyez sur l'icône [Gestion carnet d'adresses] sur l'écran d'accueil 4.

- 2. Vérifiez que [Programmer/Modifier] est sélectionné.
- 3. Sélectionnez le nom pour lequel vous voulez supprimer le destinataire du fax.

Appuyez sur la touche du nom ou saisissez le numéro enregistré à l'aide du pavé numérique.

Vous pouvez effectuer vos recherches par nom enregistré, code utilisateur, numéro de fax, nom de dossier, adresse e-mail ou destinataire Fax IP.

- 4. Appuyez sur [Dest. Fax].
- 5. Appuyez sur [Modifier] sous « Destinataire du Fax ».
- 6. Appuyez sur [Effacer tout], puis sur [OK], sous Destinataire du Fax.

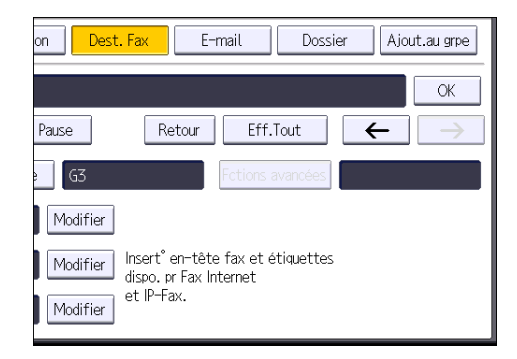

- 7. Appuyez sur [OK].
- 8. Fermez l'écran Carnet d'adresses.
	- Lors de l'utilisation du panneau de commande standard Appuyez sur la touche [Compteur/Outils utilisateur].
	- Lors de l'utilisation du Smart Operation Panel

Appuyez sur [Compteur/Outils utilisateur] (<sup>32</sup>) en haut à droite de l'écran

# Transmission pendant la vérification de la connexion avec le destinataire (transmission immédiate)

La transmission immédiate permet d'envoyer des documents tout en vérifiant la connexion au destinataire.

Vous pouvez spécifier un destinataire Fax ou un destinataire IP-Fax.

Si vous spécifiez un destinataire Fax Internet, e-mail ou dossier, des groupes de destinataires ou plusieurs destinataires, le mode de transmission devient automatiquement Transmission à partir de la mémoire.

Important

- Nous vous conseillons d'appeler les destinataires pour les avertir lors de l'envoi de documents importants.
- 1. Afficher l'écran initial du télécopieur.
	- Lors de l'utilisation du panneau de commande standard

Appuyez sur la touche [Accueil] dans la partie inférieure gauche du panneau de commande, puis appuyez sur l'icône [Fax] sur l'écran [Accueil].

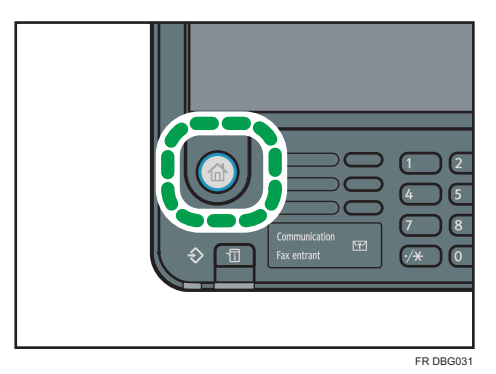

• Lors de l'utilisation du Smart Operation Panel

Appuyez sur la touche [Accueil] dans la partie supérieure gauche du panneau de commande. Faites défiler l'écran vers la gauche, puis appuyez sur l'icône [Fax] sur l'écran d'accueil 4.

2. Veillez à ce que « Prêt » s'affiche à l'écran.

3. Appuyez sur [TX imméd].

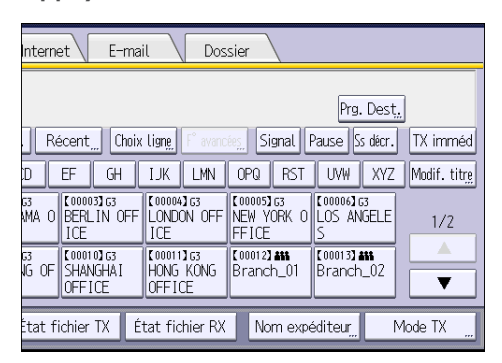

- 4. Placez l'orignal dans le chargeur automatique de document.
- 5. Définissez les paramètres de numérisation selon vos besoins.
- 6. Spécifiez un destinataire.

Si vous faites une erreur, appuyez sur la touche [Effacement], puis recommencez.

7. Appuyez sur la touche [Départ].

# Envoyer des originaux en utilisant la vitre d'exposition (Transmission immédiate)

1. Appuyez sur [TX imméd].

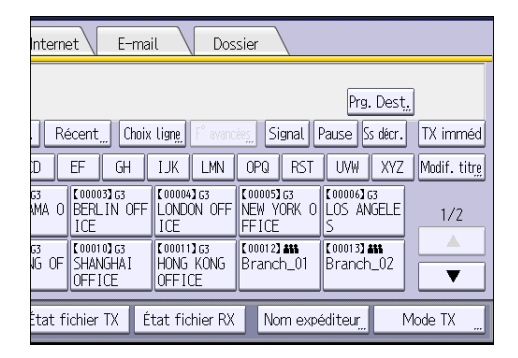

- 2. Placez la première page face vers le bas sur la vitre d'exposition.
- 3. Spécifiez un destinataire.
- 4. Définissez les paramètres de numérisation comme il vous convient.
- 5. Appuyez sur la touche [Départ].
- 6. Placez l'original suivant sur la vitre d'exposition dans les 10 secondes quand vous envoyez plusieurs originaux, répétez ensuite les étapes 4 et 5.

Répétez cette étape pour chaque page.

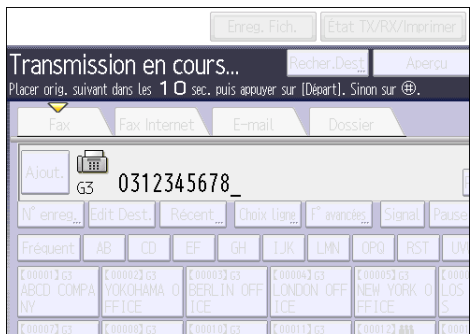

7. Appuyez sur la touche  $[#]$ .

 $\overline{4}$ 

# Annulation d'une transmission

Cette section explique comment annuler la transmission d'un fax.

## Annulation d'une transmission avant la numérisation de l'original

Utilisez cette procédure pour annuler une transmission avant d'appuyer sur la touche [Départ].

- 1. Annuler l'envoi.
	- Lors de l'utilisation du panneau de commande standard

Appuyez sur la touche [Réinitialiser].

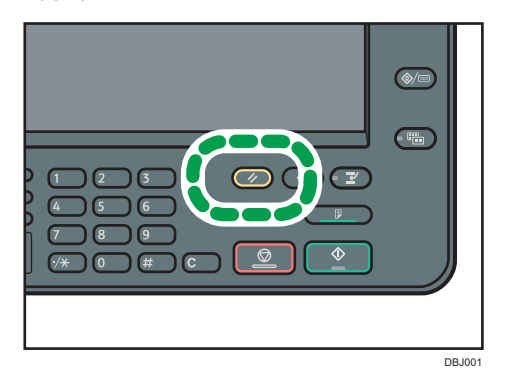

• Lors de l'utilisation du Smart Operation Panel Appuyez sur [Réinitialiser] en haut à droite de l'écran.

# Annulation d'une transmission au moment de la numérisation de l'original

Cette procédure permet d'annuler la numérisation ou la transmission de l'original pendant sa numérisation.

Si vous annulez une transmission en utilisant la fonction standard de transmission de mémoire, vous devez suivre une procédure différente pour annuler la transmission. Voir [P. 97 "Annulation d'une](#page-98-0) [transmission après la numérisation de l'original"](#page-98-0).

<span id="page-98-0"></span>1. Appuyez sur la touche [Stop].

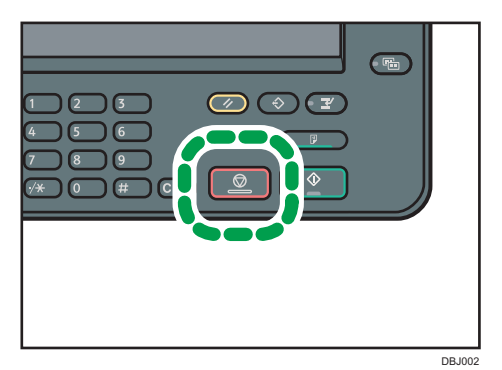

2. Appuyez sur [Annul. numéris.] ou sur [Annuler TX].

[Annul. numéris.] ou [Annuler TX] est affiché en fonction du mode de transmission et de la fonction utilisés.

# Annulation d'une transmission après la numérisation de l'original

Utilisez cette procédure pour annuler une transmission une fois l'original numérisé.

Vous pouvez annuler la transmission d'un fichier qui est en cours d'envoi, qui est stocké en mémoire ou qui n'a pas pu être envoyé. Toutes les données numérisées sont supprimées de la mémoire.

1. Appuyez sur la touche [Stop].

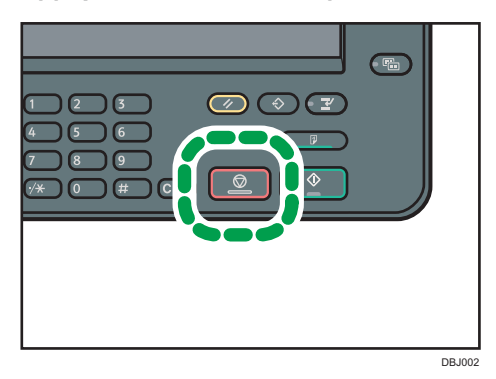

Vous pouvez également appuyer sur [État TX/RX/Imprimer], puis sur [Vérifier/Arrêter transmission fichier].

- 2. Si un message de confirmation apparaît, appuyez sur [Liste fich. attente].
- 3. Sélectionnez le fichier à annuler.

Si le fichier que vous souhaitez annuler n'est pas affiché, appuyez sur  $[4]$  ou  $[\nabla]$  pour le rechercher. Pour annuler la transmission d'un fichier en mémoire, appuyez sur l'onglet [Liste fich.].

4. Appuyez sur [Arrêter transm.].

# 5. Appuyez sur [OK].

Pour annuler un autre fichier, répétez les étapes 3 à 5.

# 6. Appuyez sur [Sortir].

Après avoir appuyé sur [Vérifier/Arrêter transmission fichier] sous [État TX/RX/Imprimer] à l'étape 1, appuyez deux fois sur [Sortie].

# Enregistrement d'un document

Vous pouvez enregistrer et envoyer un document simultanément. Il est également possible de simplement enregistrer un document.

En fonction des besoins, il est possible de définir les informations suivantes pour les documents enregistrés :

### Nom utilisateur

Vous pouvez configurer cette fonction si vous devez connaître le nom des utilisateurs et des services qui ont enregistré des documents dans l'appareil. Vous pouvez sélectionner le nom d'utilisateur dans le Carnet d'adresses ou le saisir manuellement.

### Nom de fichier

Vous pouvez définir un nom pour le document enregistré. Si vous ne spécifiez aucun nom, les documents numérisés recevront automatiquement un nom comme « FAX0001 » ou « FAX0002 ».

### Mot de passe

Vous pouvez configurer cette fonction pour n'envoyer aucun document à une personne non définie dans le système. Vous pouvez définir un mot de passe comprenant quatre à huit chiffres.

Il est également possible de modifier les informations du fichier après l'enregistrement.

1. Placez l'original et sélectionnez les paramètres de numérisation de votre choix.

Spécifiez correctement le paramètre [Sens original]. Dans le cas contraire, l'orientation supérieure/inférieure de l'original n'apparaîtra pas correctement sur l'aperçu.

2. Appuyez sur [Enreg. Fich.].

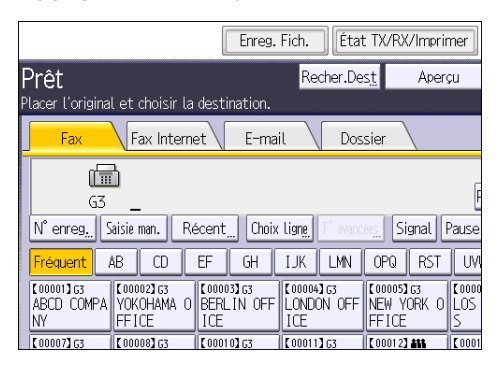

3. Sélectionnez [Enreg. & transmettre] ou [Enreg. uniquement].

Sélectionnez [Enreg. & transmettre] pour envoyer les documents une fois enregistrés.

Sélectionnez [Enreg. uniquement] pour enregistrer les documents.

4. Sélectionnez un nom d'utilisateur, un nom de fichier et un mot de passe, au besoin.

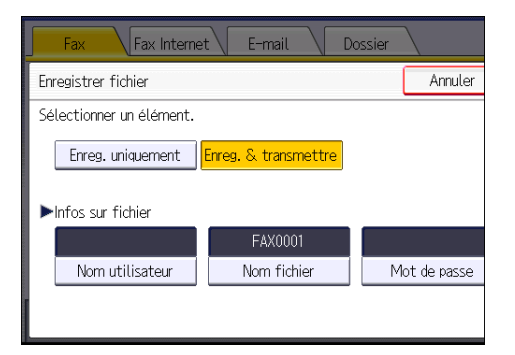

• Nom utilisateur

Appuyez sur [Nom utilisateur], puis sélectionnez un nom d'utilisateur. Pour indiquer un nom utilisateur non enregistré, appuyez sur [Saisie man.], puis saisissez le nom. Après avoir spécifié un nom utilisateur, appuyez sur [OK].

• Nom de fichier

Appuyez sur [Nom fichier], saisissez un nom de fichier, puis appuyez sur [OK].

• Mot de passe

Appuyez sur [Mot de passe], saisissez un mot de passe à l'aide du pavé numérique, puis appuyez sur [OK]. Saisissez à nouveau le mot de passe pour le confirmer, puis appuyez sur  $[OK]$ .

- 5. Appuyez sur [OK].
- 6. Si vous avez sélectionné [Enreg. & transmettre], spécifiez le destinataire.
- 7. Appuyez sur la touche [Départ].

# Envoi de documents enregistrés

L'appareil envoie les documents enregistrés avec la fonction de fax sur le Serveur de documents.

Les documents enregistrés sur le Serveur de documents peuvent être renvoyés plusieurs fois tant qu'ils ne sont pas supprimés.

Les documents enregistrés sont envoyés avec les mêmes paramètres de numérisation qu'au moment de leur enregistrement.

Vous ne pouvez pas utiliser les méthodes de transmission suivantes :

- Transmission immédiate
- Transmission mémoire parallèle
- Prise de ligne sans décrocher
- Composition manuelle

4

Texte Fax Internet E-mail Standard Détection auto 局  $63$ Para. Numérisat° N° enreg<sub>n</sub> Saisie man. | Récent<sub>...</sub>| Choix ligne  $\overline{CD}$  $E$ F  $\overline{GH}$ d Þ **AB** IJK | lensité auto.  $\begin{array}{|l|} \hline \texttt{[000011G3} & \texttt{[00001263,0.000] \hline \texttt{[A}]} \hline \end{array}$ VOKOHAMA O BERLIN OFF **COOOM** Original 1 face Type alim. orig.  $\boxed{\text{max}}$ İNY **FFICE** ICF ICF **T000071G3**<br>KYOTO OFFI BEIJING OF  $[00011]$  G  $[00010]$  G3 Type de fichier **SHANGHAT** HONG KI FICE OFFICE **JFFICE** Choisir fich. enreg. État fichier TX État fichi

## 1. Appuyez sur [Choisir fich. enreg.].

### 2. Sélectionnez les documents à envoyer.

Lorsque plusieurs documents sont sélectionnés, ils sont envoyés dans l'ordre de la sélection.

- Appuyez sur [Nom utilisateur] pour classer les documents par nom d'utilisateur programmé.
- Appuyez sur [Nom fichier] pour placer les documents dans l'ordre alphabétique.
- Appuyez sur [Date] pour classer les documents par dates programmées.
- Appuyez sur [File] pour définir l'ordre des documents à envoyer.

Pour plus de détails sur les documents enregistrés, appuyez sur [Détails].

Appuyez sur la touche Vignettes pour basculer sur l'affichage Vignettes.

- 3. Si vous sélectionnez un document avec un mot de passe, saisissez celui-ci à l'aide du pavé numérique, puis appuyez sur [OK].
- 4. Si vous voulez ajouter vos originaux aux documents enregistrés et tous les envoyer à la fois, appuyez sur [Original  $^+$  Fich. enreg.] ou sur [Fich. enreg.  $^+$  Original].

Lorsque vous appuyez sur [Original  $^+$  Fichier enreg.], l'appareil envoie les originaux puis les fichiers enregistrés. Lorsque vous appuyez sur [Fichier enreg. $^+$  Original], l'appareil envoie les fichiers enregistrés puis les originaux.

- 5. Appuyez sur [OK].
- 6. Pour ajouter un original aux documents enregistrés, placez l'original, puis sélectionnez les paramètres de numérisation de votre choix.
- 7. Spécifiez le destinataire et appuyez sur la touche [Départ].

# Impression manuelle du journal

Pour imprimer le journal manuellement, sélectionnez la méthode d'impression : [Tout], [Imprimer par n° fichier ] ou [Imprimer par utilisateur].

### Tout

4. Fax

Impression du résultat des communications dans l'ordre dans lequel elles ont été établies.

## Imprimer par n° fichier

Impression du résultat des communications spécifiées au moyen d'un numéro de fichier.

### Imprimer par utilisateur

Imprime le résultat des communications par expéditeur individuel.

## 1. Appuyez sur [État TX/RX/Imprimer].

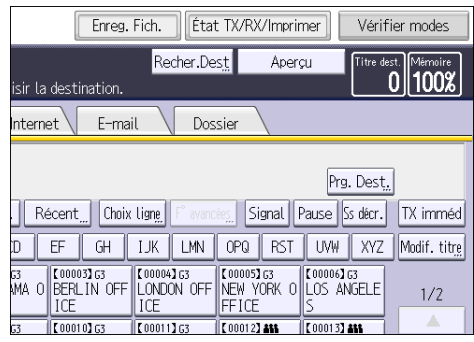

- 2. Appuyez sur [Impr. journal].
- 3. Sélectionnez la méthode d'impression.
- 4. Si vous avez sélectionné [Imprimer par n° fichier] à l'étape 3, saisissez un numéro de fichier à quatre chiffres à l'aide du pavé numérique.
- 5. Si vous avez sélectionné [Imprimer par utilisateur] à l'étape 3, sélectionnez un utilisateur dans la liste, puis appuyez sur [ OK] .
- 6. Appuyez sur la touche [Départ].
- 7. Appuyez sur [Sortie] deux fois.

### 103

# 5. Imprimante

Ce chapitre présente les fonctions les plus utilisées de l'imprimante. Pour des informations qui ne sont pas disponibles dans ce chapitre, reportez-vous au manuel Imprimante sur notre site internet.

# Installation rapide

Vous pouvez installer aisément les pilotes d'impression à l'aide du CD-ROM fourni avec cet appareil.

Avec installation rapide, le pilote d'impression PCL 6 est installé dans l'environnement réseau, et le port TCP/IP standard est défini.

Important

- L'autorisation Gérer les imprimantes est requise pour installer les pilotes. Ouvrez une session en tant que membre du groupe des Administrateurs.
- 1. Fermez toutes les applications (excepté l'application vous permettant de consulter le présent manuel).
- 2. Insérez le CD-ROM fourni dans le lecteur CD-ROM de l'ordinateur.

Si la boîte de dialogue [Exécution automatique] apparaît, cliquez sur [Exécuter SETUP.EXE].

Si vous utilisez un ordinateur exécutant Windows 8 ou Windows Server 2012, cliquez sur les noms du lecteur et du CD-ROM lorsqu'ils apparaissent en haut à droite de l'écran, puis cliquez sur [Exécuter SETUP.EXE].

- 3. Sélectionnez une langue pour l'interface, puis cliquez sur [OK].
- 4. Cliquez sur [Installation rapide].
- 5. Le contrat de licence du logiciel s'affiche dans la boîte de dialogue [Contrat de licence]. Après avoir lu le contrat, cliquez sur [J'accepte les termes du contrat.], puis sur [Suivant >].
- 6. Cliquez sur [Suivant >].
- 7. Sélectionnez le modèle d'appareil que vous voulez utiliser dans la boîte de dialogue [Sélection de l'imprimante].
- 8. Cliquez sur [Installer].
- 9. Définissez le code utilisateur, l'imprimante par défaut et l'imprimante partagé si nécessaire.
- 10. Cliquez sur [Continuer].

L'installation démarre.

11. Cliquez sur [Terminer].

Quand il vous est demandé de redémarrer votre ordinateur, redémarrez-le en suivant les instructions affichées.

12. Cliquez sur [Quitter] dans la première fenêtre du programme d'installation, puis retirez le CD-ROM.

# Affichage des propriétés du pilote d'impression

Cette section explique comment ouvrir et définir les propriétés du pilote d'impression dans [Périphériques et imprimantes].

### Important

- L'autorisation Gérer les imprimantes est requise pour modifier les paramètres de l'imprimante. Ouvrez une session en tant que membre du groupe des Administrateurs.
- Vous ne pouvez pas modifier les paramètres par défaut de l'imprimante pour les utilisateurs individuels. Les paramètres définis via la boîte de dialogue des propriétés de l'imprimante s'appliquent à tous les utilisateurs.
- 1. Dans le menu [Démarrer], cliquez sur [Périphériques et imprimantes].
- 2. Cliquer avec le bouton droit sur l'icône de l'imprimante que vous souhaitez utiliser.
- 3. Cliquez sur [Propriétés Imprimante].

# Impression standard

#### **A** Important

- Le paramètre par défaut est l'impression Recto/Verso. Si vous souhaitez imprimer sur une seule face, sélectionnez [OFF] pour le paramètre d'impression Recto/Verso.
- Si vous envoyez un travail d'impression via USB 2.0 lorsque l'appareil est en mode Basse consommation ou en mode Veille prolongée, il est possible qu'un message d'erreur apparaisse après l'impression. Dans ce cas, vérifiez si le document a bien été imprimé.

### Utilisation du pilote d'impression PCL 6

- 1. Cliquez sur la touche de menu WordPad dans le coin supérieur gauche de la fenêtre, puis cliquez sur [Imprimer].
- 2. Dans la liste [Sélectionner l'imprimante], sélectionnez l'imprimante que vous voulez utiliser.
- 3. Cliquez sur [Options].
- 4. Dans la liste « Type d'impression : », sélectionnez [Impression normale].
- 5. Dans la liste « Format du document : », sélectionnez le format de l'original à imprimer.
- 6. Dans la liste « Orientation », sélectionnez l'orientation de l'original : [Portrait] ou [Paysage].
- 7. Dans la liste « Magasin : », sélectionnez le magasin qui contient le papier sur lequel vous souhaitez imprimer.

Si vous sélectionnez [Sélection magasin auto] dans la liste « Magasin : », le magasin source est automatiquement sélectionné en fonction du format et du type de papier spécifiés.

- 8. Dans la liste « Type de papier : », sélectionnez le type de papier chargé dans le magasin papier.
- 9. Sélectionnez [Couleur] ou [Noir et Blanc] dans la liste « Couleur/Noir et Blanc : ».
- 10. Si vous souhaitez imprimer plusieurs copies, spécifiez un nombre de jeux dans la zone « Copies : ».
- 11. Cliquez sur [OK].
- 12. Lancez l'impression à partir de la boîte de dialogue [Imprimer] de l'application.
# Imprimer sur les deux faces d'une même feuille

Cette section explique comment imprimer sur les deux faces de chaque feuille à l'aide du pilote d'impression.

Important

- Les types de papier pouvant être imprimés sur les deux faces sont les suivants :
	- Normal (61 à 90 g/m2), Recyclé, Spécial 1, Spécial 2, Spécial 3, Épais. moy. (91 à 105 g/m2), Épais 1 (106 à 130 g/m2), Épais 2 (131 à 163 g/m2), Couleur, Papier à en-tête, Épais 1 (Verso), Épais 2 (Verso), Couché (Brillant), Couché (Mat)
- Le Bypass ne prend pas en charge l'impression recto verso.

### Utilisation du pilote d'impression PCL 6

- 1. Cliquez sur la touche de menu WordPad dans le coin supérieur gauche de la fenêtre, puis cliquez sur [Imprimer].
- 2. Dans la liste [Sélectionner l'imprimante], sélectionnez l'imprimante que vous voulez utiliser.
- 3. Cliquez sur [Options].
- 4. Sélectionnez la méthode de reliure des pages en sortie dans la liste « 2 faces copiées : » de l'onglet [Paramètres fréquemment utilisés].
- 5. Modifiez les autres paramètres d'impression si nécessaire.
- 6. Cliquez sur [OK].
- 7. Lancez l'impression à partir de la boîte de dialogue [Imprimer] de l'application.

### Types d'impression Recto/Verso

Vous pouvez sélectionner de quelle manière relier les pages en spécifiant quel bord relier.

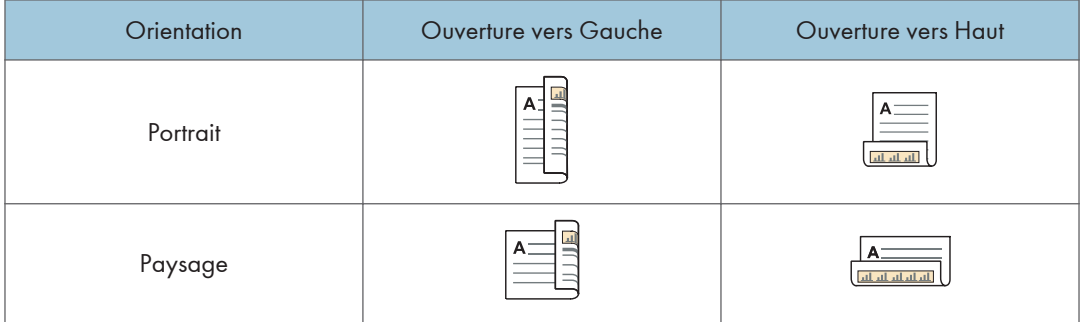

# Associer plusieurs pages sur une seule et même page

Cette section explique comment imprimer plusieurs pages sur une seule feuille. La fonction Impression combinée vous permet d'économiser du papier en imprimant plusieurs pages en format réduit sur une feuille unique.

## Utilisation du pilote d'impression PCL 6

- 1. Cliquez sur la touche de menu WordPad dans le coin supérieur gauche de la fenêtre, puis cliquez sur [Imprimer].
- 2. Dans la liste [Sélectionner l'imprimante], sélectionnez l'imprimante que vous voulez utiliser.
- 3. Cliquez sur [Options].
- 4. Cliquez sur l'onglet [Paramètres détaillés].
- 5. Dans la zone « Menu : », cliquez sur l'icône [R°-V°/Mise en pg/Livret].
- 6. Sélectionnez le motif d'assemblage dans la liste « Mise en page : », puis spécifiez la méthode d'assemblage dans la liste « Ordre pages : ».

Pour dessiner une ligne de bordure sur chaque page, activez la case à cocher [Dess. bord. cadre].

- 7. Modifiez les autres paramètres d'impression si nécessaire.
- 8. Cliquez sur [OK].
- 9. Lancez l'impression à partir de la boîte de dialogue [Imprimer] de l'application.

### Types d'impression combinée

Cette fonction vous permet d'imprimer 2, 4, 6, 9 ou 16 pages de format réduit sur une feuille, puis de définir l'ordre de l'impression combinée. Pour une combinaison de 4 pages, ou davantage, sur une seule feuille de papier, vous pouvez choisir parmi quatre dispositions.

Les illustrations ci-après représentent des exemples d'ordres de pages pour les combinaisons à 2 et 4 pages.

#### 2 pages par feuille

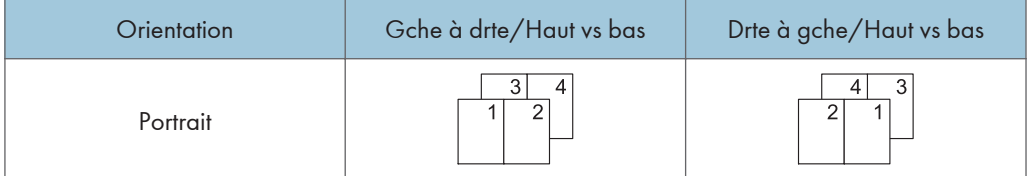

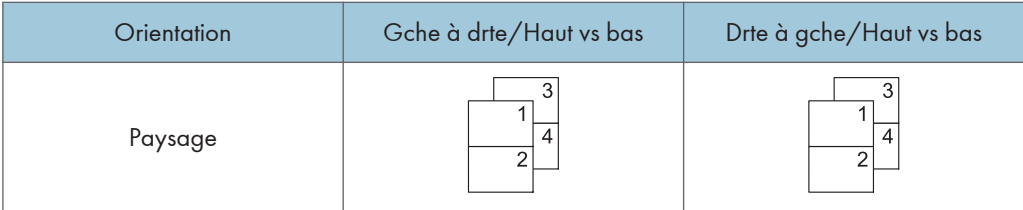

# 4 pages par feuille

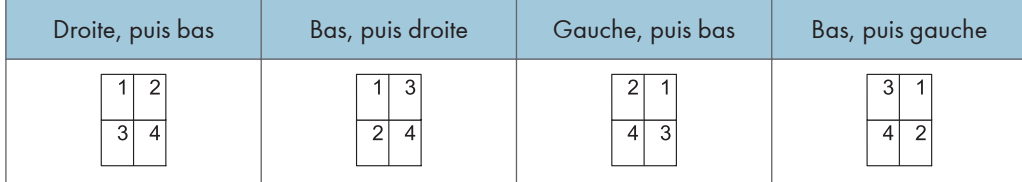

# Impression sur enveloppes

Définissez les paramètres papier appropriés à l'aide du pilote d'impression et du panneau de commande.

# Configuration des paramètres liés aux enveloppes à l'aide du panneau de commandes

- 1. Chargez des enveloppes dans le magasin.
- 2. Affichez l'écran de paramétrage initial.
	- Lors de l'utilisation du panneau de commande standard

Appuyez sur la touche [Compteur/Outils utilisateur].

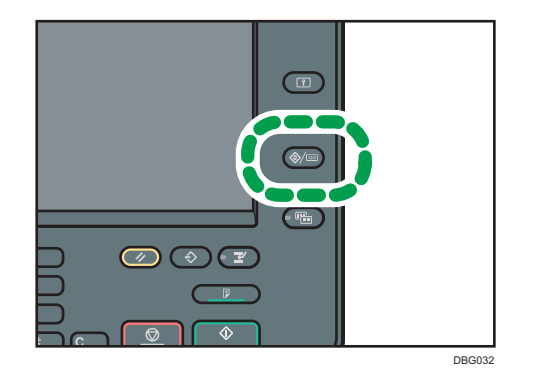

• Lors de l'utilisation du Smart Operation Panel

Appuyez sur la touche [Accueil] dans la partie supérieure gauche du panneau de commande. Faites défiler l'écran vers la gauche, puis appuyez sur l'icône [Outils utilisateur] ( ) sur l'écran d'accueil 4.

- 3. Appuyez sur [Paramètres papier du magasin].
- 4. Sélectionner le paramètre de format de papier du magasin dans lequel les enveloppes sont chargées.
- 5. Définissez le format de l'enveloppe, puis appuyez sur [OK].
- 6. Appuyez sur [<sup>▼</sup>Suiv.].
- 7. Sélectionner le paramètre de type de papier du magasin dans lequel les enveloppes sont chargées.
- 8. Appuyez sur [Enveloppe] dans la zone « Type de papier », puis sélectionnez l'élément adéquat dans la zone « Grammage papier. ».
- 9. Appuyez sur [OK].

### 10. Fermez l'écran de paramétrage initial.

- Lors de l'utilisation du panneau de commande standard Appuyez sur la touche [Compteur/Outils utilisateur].
- Lors de l'utilisation du Smart Operation Panel Appuyez sur [Compteur/Outils utilisateur] ( $\ddot{\ddot{\Sigma}}$  ) en haut à droite de l'écran

# Impression sur enveloppes à l'aide du pilote d'impression

### Lors de l'utilisation du pilote d'impression PCL 6

- 1. Cliquez sur la touche de menu WordPad dans le coin supérieur gauche de la fenêtre, puis cliquez sur [Imprimer].
- 2. Dans la liste [Sélectionner l'imprimante], sélectionnez l'imprimante que vous voulez utiliser.
- 3. Cliquez sur [Options].
- 4. Dans la liste « Format du document : », sélectionnez le format d'enveloppe.
- 5. Dans la liste Magasin :, sélectionnez le magasin dans lequel les enveloppes sont chargées.
- 6. Dans la liste « Type de papier : », sélectionnez [Enveloppe].
- 7. Modifiez les autres paramètres d'impression si nécessaire.
- 8. Cliquez sur [OK].
- 9. Lancez l'impression à partir de la boîte de dialogue [Imprimer] de l'application.

# Sauvegarder des documents et les imprimer à l'aide du serveur de documents

Le serveur de documents vous permet de stocker des documents sur le disque dur de l'appareil et de modifier et d'imprimer ces documents selon le besoin.

### Important

- Les applications équipées de leurs propres pilotes, telles que PageMaker, ne prennent pas en charge cette fonction.
- N'annulez pas le processus de transfert de fichier alors que les données sont envoyées au serveur de documents. Il est possible que le processus ne soit pas annulé correctement Si vous annulez un travail d'impression par accident, utiliser le panneau de commande de l'appareil pour supprimer les données transférées. Pour plus d'informations sur la suppression de documents stockés dans le serveur de documents, voir Copieur / Serveur de documents ou l'aide de Web Image Monitor.
- Le Serveur de documents peut stocker jusqu'à 3 000 fichiers. Il n'est pas possible de stocker de nouveaux fichiers lorsque 3 000 fichiers sont déjà stockés. Même si moins de 3 000 fichiers ont été stockés, il n'est pas possible de stocker de nouveaux fichiers si
	- Le nombre de pages du document dépasse 2 000.
	- Le nombre total de pages stockées dans l'appareil et les données envoyées ont dépassé 9 000 (ou légèrement moins, en fonction des données d'impression).
	- Le disque dur est saturé.

Vous pouvez envoyer des données crées sur un ordinateur client au serveur de documents.

# Sauvegarder des documents sur le serveur de documents

#### Important

- Si l'appareil n'est pas utilisé comme le serveur de documents, le nombre maximal de documents pouvant être stockés dans le serveur pourra être inférieur au nombre décrit dans les caractéristiques.
- 1. Cliquez sur la touche de menu WordPad dans le coin supérieur gauche de la fenêtre, puis cliquez sur [Imprimer].
- 2. Dans la liste « Sélectionner l'imprimante », sélectionnez l'imprimante que vous voulez utiliser.
- 3. Cliquez sur [Options].
- 4. Dans la liste « Type d'impression : », cliquez sur [Serveur de documents].
- 5. Cliquez sur [Détails. . . ].
- 6. Saisissez un ID utilisateur, le nom de fichier, le mot de passe et le nom d'utilisateur selon les besoins.
- 7. Spécifiez le numéro de dossier pour stocker le document dans la case «Numéro de dossier:».

Si "0" est spécifié dans la case "Numéro de dossier :", les documents seront enregistrés dans le document partagé.

- 8. Si le dossier est protégé par un mot de passe, saisissez le mot de passe dans la case « Mot de passe dossier : ».
- 9. Cliquez sur [OK].
- 10. Modifiez les autres paramètres d'impression si nécessaire.
- 11. Cliquez sur [OK].
- 12. Lancez l'impression à partir de la boîte de dialogue [Imprimer] de l'application.

### **A** Remarque

• Vous pouvez imprimer les documents stockés dans le serveur de documents en utilisant le panneau de commande. Pour plus d'informations, voir [P. 137 "Impression de documents stockés".](#page-138-0)

### Gestion des documents sauvegardés sur le serveur de documents

Si cet appareil est configuré comme une imprimante réseau utilisant le TCP/IP, vous pouvez consulter ou supprimer les documents stockés sur le Serveur de documents de l'appareil en utilisant Web Image Monitor depuis un ordinateur client connecté au réseau. Vous pouvez imprimer et utiliser cet appareil à distance sans utiliser le panneau de commande.

5. Imprimante

# 6. Scanner

Ce chapitre présente les fonctions les plus utilisées du scanner. Pour des informations qui ne sont pas disponibles dans ce chapitre, reportez-vous au manuel Scanner sur notre site internet.

# Procédure de base pour l'utilisation de Scan to Folder

### Important

- Avant d'exécuter cette procédure, reportez-vous au manuel Scanner, puis vérifiez les informations de l'ordinateur destinataire. Reportez-vous également à Connexion de l'appareil / Paramètres système, et enregistrez l'adresse de l'ordinateur destinataire dans le carnet d'adresses.
- 1. Affichez l'écran du scanner initial
	- Lors de l'utilisation du panneau de commande standard

Appuyez sur la touche [Accueil] en bas à gauche du panneau de commande, puis appuyez sur l'icône [Scanner] sur l'écran [Accueil].

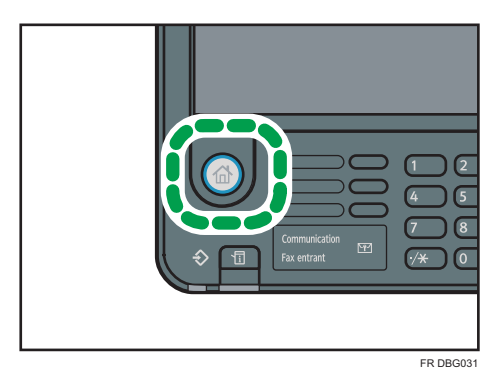

• Lors de l'utilisation du Smart Operation Panel

Appuyez sur la touche [Accueil] dans la partie supérieure gauche du panneau de commande. Faites glisser l'écran vers la gauche, puis appuyez sur l'icône [Scanner] de l'écran d'accueil 4.

2. Veillez à ne conserver aucun paramètre précédent.

Si un paramètre précédent est encore actif, appuyez sur la touche [Réinitialiser].

3. Appuyez sur l'onglet [Dossier].

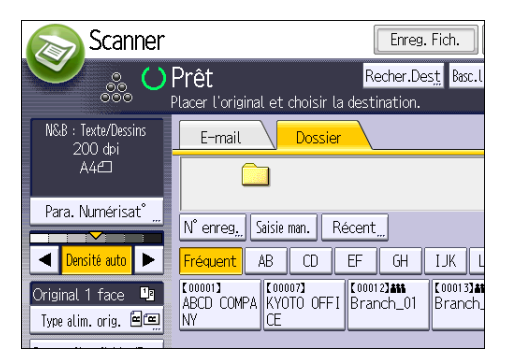

- 4. Placez les originaux.
- 5. Si nécessaire, spécifiez les paramètres de numérisation en fonction de l'original à numériser.

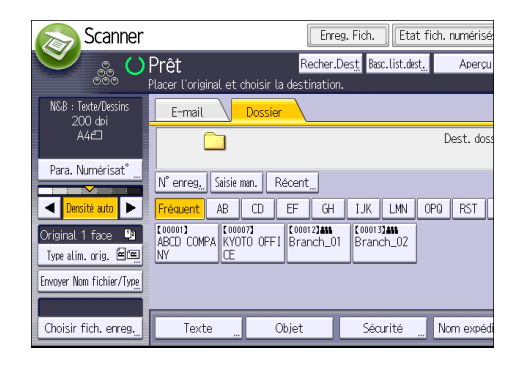

Exemple: la numérisation du document en couleur / mode recto verso, et sauvegarde d'un fichier PDF.

- Appuyez sur [Para. Numérisat°], puis appuyez sur [Pleine coul. : Texte/Photo] dans l'onglet [Type d'original].
- Appuyez sur [Type alim. orig.], puis appuyez sur [Original R/V].
- Appuyez sur [PDF] sous [Envoyer Nom fichier/Type].
- 6. Définissez le destinataire.

Vous pouvez définir plusieurs destinataires.

7. Appuyez sur la touche [Départ].

# Création d'un dossier partagé sur un ordinateur tournant sous Windows, puis vérification des informations de l'ordinateur

Les procédures ci-après traitent de la création d'un dossier partagé sur un ordinateur tournant sous Windows et de la vérification des informations de l'ordinateur. Dans ces exemples, Windows 7 Édition Intégrale est le système d'exploitation et l'ordinateur fait partie du domaine réseau. Notez les informations confirmées.

# Étape 1 : vérification du nom de l'utilisateur et du nom de l'ordinateur

Vérifiez le nom de l'utilisateur et le nom de l'ordinateur auxquels vous souhaitez transmettre des documents numérisés.

- 1. Dans le menu [Démarrer], pointez sur [Tous les programmes] puis sur [Accessoires], puis cliquez sur [Invite de commandes].
- 2. Saisissez la commande « ipconfig/all », puis appuyez sur la touche [Entrée].
- 3. Vérifiez le nom de l'ordinateur.

Le nom de l'ordinateur est affiché sous [Nom de l'hôte].

Vous pouvez également vérifier l'adresse IPv4. L'adresse affichée sous [Adresse IPv4] est l'adresse IPv4 de l'ordinateur.

- 4. Ensuite, saisissez la commande « set user », puis appuyez sur [Entrée]. (Veillez à bien détacher « set » et « user ».)
- 5. Vérifiez le nom d'utilisateur.

Le nom d'utilisateur s'affiche sous [USERNAME].

# Étape 2 : création d'un dossier partagé sur un ordinateur tournant sous Microsoft **Windows**

Créez un dossier partagé de destination sous Windows, puis activez le partage. Dans la procédure suivante, un ordinateur fonctionnant sous Windows 7 Édition Intégrale et inclus dans un domaine est utilisé comme exemple.

### Important

- Vous devez vous connecter en tant que membre du groupe Administrateur pour créer un dossier partagé.
- Si « Tout le monde » est laissé sélectionné à l'étape 6, le dossier partagé créé est accessible à tous les utilisateurs. Cela présente un risque pour la sécurité ; aussi, nous vous recommandons de n'octroyer des droits d'accès qu'à certains utilisateurs. Exécutez la procédure ci-après afin de désactiver l'option « Tout le monde » et d'octroyer des droits d'accès spécifiques.
- 1. Créez un dossier sur votre ordinateur, selon la procédure habituelle, à l'emplacement de votre choix.
- 2. Faites un clic droit sur le dossier, puis cliquez sur [Propriétés].

Lors de l'utilisation de Windows XP ,faites un clic droit sur le dossier, puis cliquez sur [Partage et sécurité].

3. Sous l'onglet [Partage], sélectionnez [Partage avancé...].

Lors de l`utilisation de windows XP , sous l'onglet [Partage], sélectionnez [Partager ce dossier]. Passez à l'Étape 5.

- 4. Cochez la case [Partager ce dossier].
- 5. Cliquez sur [Autorisations].
- 6. Dans la liste [Noms de groupes ou d'utilisateurs :], sélectionnez « Tout le monde » et cliquez sur [Supprimer].
- 7. Cliquez sur [Ajouter...].
- 8. Dans la fenêtre [Sélectionner des utilisateurs ou groupes], cliquez sur [Avancé...].
- 9. Spécifiez un ou plusieurs types d'objet, choisissez un emplacement, puis cliquez sur [Rechercher maintenant].

Lorsque vous utilisez Windows XP, cliquez sur [Rechercher maintenant].

- 10. Dans la liste de résultats, sélectionnez les groupes ou utilisateurs qui doivent avoir accès, puis cliquez sur [OK].
- 11. Dans la fenêtre [Sélection d'utilisateurs ou de groupes], cliquez sur [OK].
- 12. Dans la liste [Noms de groupes ou d'utilisateurs :], sélectionnez un groupe ou un utilisateur puis, dans la colonne [Autoriser] de la liste d'autorisations, cochez la case [Contrôle total] ou [Modifier].

Définissez les autorisations d'accès pour chaque groupe et utilisateur.

13. Cliquez sur [OK].

### Étape 3 : spécification des privilèges d'accès pour le dossier de partage créé

Si vous voulez spécifier des privilèges d'accès pour le dossier créé afin de permettre aux autres utilisateurs ou groupes d'accèder au dossier, configurez le dossier comme se suit :

- 1. Faites un clic-droit sur le dossier créé à l'étape 2, puis cliquez sur [Propriétés].
- 2. Sur l'onglet [Sécurité], cliquez sur [Modifier ...].

Lorsque vous utilisez Windows XP, cliquez sur [Ajouter...] dans l'onglet [Sécurité], puis passez à l'étape 4.

- 3. Cliquez sur [Ajouter...].
- 4. Dans la fenêtre [Sélectionner des utilisateurs ou groupes], cliquez sur [Avancé...].
- 5. Spécifiez un ou plusieurs types d'objet, choisissez un emplacement, puis cliquez sur [Rechercher maintenant].

Lorsque vous utilisez Windows XP, spécifiez un ou plusieurs types d'objet, choisissez un emplacement, puis cliquez sur [Rechercher maintenant].

- 6. Dans la liste de résultats, sélectionnez les groupes ou utilisateurs qui doivent avoir accès, puis cliquez sur [OK].
- 7. Dans la fenêtre [Sélection d'utilisateurs ou de groupes], cliquez sur [OK].
- 8. Dans la liste [Noms de groupes ou d'utilisateurs :], sélectionnez un groupe ou un utilisateur puis, dans la colonne [Autoriser] de la liste d'autorisations, cochez la case [Contrôle total] ou [Modifier].
- 9. Cliquez sur [OK].

## Créer un dossier de partage de ressources (SMB)

- 1. Affichez l'écran Carnet d'adresses.
	- Lors de l'utilisation du panneau de commande standard

Appuyez sur la touche [Accueil] dans la partie inférieure gauche du panneau de commande, puis appuyez sur l'icône [Gestion carnet d'adresses] sur l'écran [Accueil].

• Lors de l'utilisation du Smart Operation Panel

Appuyez sur la touche [Accueil] dans la partie supérieure gauche du panneau de commande. Faites défiler l'écran vers la gauche, puis appuyez sur l'icône [Gestion carnet d'adresses] sur l'écran d'accueil 4.

- 2. Vérifiez que [Programmer/Modifier] est sélectionné.
- 3. Appuyez sur [Nouv. prog.].
- 4. Appuyez sur [Modifier] sous « Nom ».

L'écran de saisie de nom s'affiche.

- 5. Saisissez le nom, puis appuyez sur [OK].
- 6. Appuyez sur [<sup>▼</sup>Suiv.].
- 7. Appuyez sur la touche correspondant au classement à utiliser sous « Sélectionner titre ».

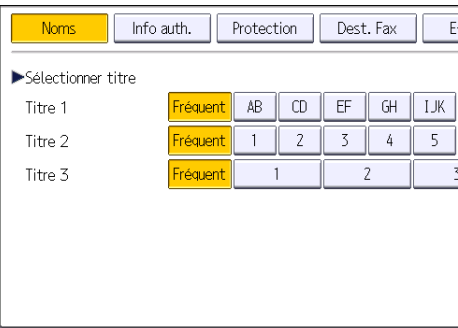

Les touches que vous pouvez sélectionner sont les suivantes :

• [Fréquent] : s'ajoute à la première page qui s'affiche.

6

• [AB], [CD], [EF], [GH], [IJK], [LMN], [OPQ], [RST], [UVW], [XYZ], [1] à [10] : ajouté(es) à la liste d'éléments dans le titre sélectionné.

Vous pouvez sélectionner [Fréquent] et une touche supplémentaire pour chaque titre.

8. Appuyez sur [Info auth.], puis appuyez sur [VSuiv.].

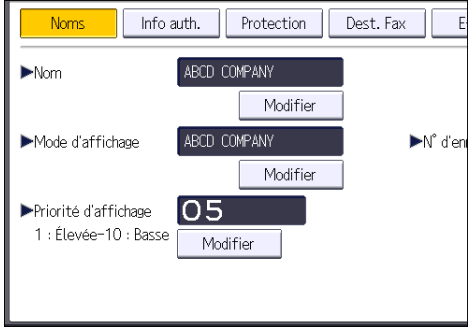

9. Appuyez sur [Spécifier autre info auth.] à droite de « Authentification dossier ».

Lorsque [Ne pas spécifier] est sélectionné, le nom d'utilisateur SMB et le mot de passe SMB que vous avez définis dans « Nom d'utilisateur par défaut/Mot de passe (Envoyer) » des paramètres de transfert de fichiers s'appliquent.

- 10. Appuyez sur [Modifier] sous « Nom util. connexion ».
- 11. Saisissez le nom utilisateur de connexion de l'ordinateur destinataire, puis appuyez sur [OK].
- 12. Appuyez sur [Modifier] sous « MdP de connexion ».
- 13. Saisissez le mot de passe correspondant à l'ordinateur destinataire, puis appuyez sur [OK].
- 14. Saisissez de nouveau le mot de passe pour le confirmer, puis appuyez sur [OK].
- 15. Appuyez sur [Dossier].
- 16. Contrôlez que [SMB] est sélectionné.

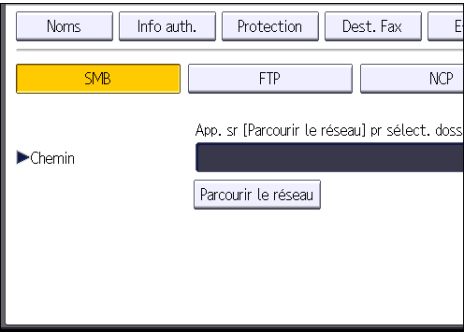

17. Appuyez sur [Modifier] ou [Parcourir le réseau], puis spécifiez le dossier.

Pour spécifier un dossier, vous pouvez saisir le chemin d'accès manuellement ou localiser le dossier en parcourant le réseau.

- 18. Appuyez sur [Test connexion] pour vérifier si le chemin d'accès est défini correctement.
- 19. Appuyez sur [Sortir].

Si le test de connexion échoue, vérifiez les paramètres et essayez à nouveau.

- 20. Appuyez sur [OK].
- 21. Fermez l'écran Carnet d'adresses.
	- Lors de l'utilisation du panneau de commande standard Appuyez sur la touche [Compteur/Outils utilisateur].
	- Lors de l'utilisation du Smart Operation Panel Appuyez sur [Compteur/Outils utilisateur] ( $\ddot{\ddot{\omega}}$ ) en haut à droite de l'écran

# Localiser manuellement le dossier de partage de ressources (SMB)

- 1. Appuyez sur [Modifier] sous « Chemin ».
- 2. Saisissez le chemin d'accès du dossier.

Par exemple : si le nom de l'ordinateur destinataire est « Utilisateur » et le nom de dossier est « Partagé », le chemin sera \\Utilisateur\Partagé.

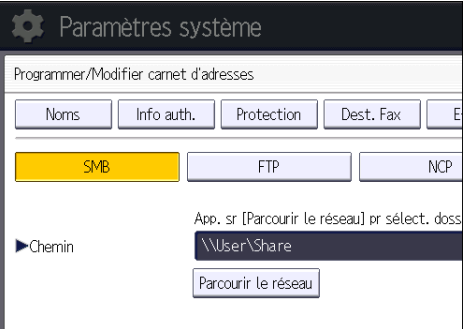

Si le réseau ne permet pas l'obtention automatique d'adresses IP, il faut inclure l'adresse IP de l'ordinateur destinataire dans le chemin. Par exemple : si l'adresse IP de l'ordinateur destinataire est « 192.168.0.191 », et que le nom de dossier est « partagé », le chemin sera \ \192.168.0.191\Partagé.

3. Appuyez sur [OK].

Si le format du chemin d'accès saisi n'est pas correct, un message apparaît. Appuyez sur [Sortie] et saisissez à nouveau le chemin d'accès.

# Localiser le dossier de partage de ressources (SMB) à l'aide de la fonction « Parcourir le réseau »

1. Appuyez sur [Parcourir le réseau].

Les ordinateurs client partageant le même réseau que l'appareil apparaissent.

L'écran de réseau affiche uniquement les ordinateurs client auxquels vous êtes autorisé à accéder.

- 2. Sélectionnez le groupe qui contient l'ordinateur destinataire.
- 3. Sélectionnez le nom d'ordinateur de l'ordinateur destinataire.

Les dossiers partagés apparaissent.

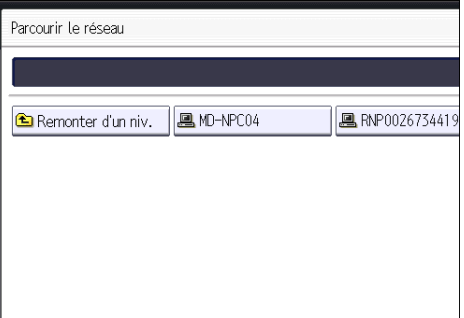

Vous pouvez appuyer sur [Remonter d'un niv.], pour basculer entre les niveaux.

- 4. Sélectionnez le dossier que vous souhaitez enregistrer.
- 5. Appuyez sur [OK].

# Supprimer un dossier de partage de ressources (SMB) créé par le passé

- 1. Affichez l'écran Carnet d'adresses.
	- Lors de l'utilisation du panneau de commande standard

Appuyez sur la touche [Accueil] dans la partie inférieure gauche du panneau de commande, puis appuyez sur l'icône [Gestion carnet d'adresses] sur l'écran [Accueil].

• Lors de l'utilisation du Smart Operation Panel

Appuyez sur la touche [Accueil] dans la partie supérieure gauche du panneau de commande. Faites défiler l'écran vers la gauche, puis appuyez sur l'icône [Gestion carnet d'adresses] sur l'écran d'accueil 4.

- 2. Vérifiez que [Programmer/Modifier] est sélectionné.
- 3. Sélectionnez le nom dont vous souhaitez supprimer le dossier.

Appuyez sur la touche du nom ou saisissez le numéro enregistré à l'aide du pavé numérique.

Vous pouvez effectuer vos recherches par nom enregistré, code utilisateur, numéro de fax, nom de dossier, adresse e-mail ou destinataire Fax IP.

- 4. Appuyez sur [Dossier].
- 5. Appuyez sur le protocole qui n'est pas sélectionné actuellement.

Un message de confirmation s'affiche.

- 6. Appuyez sur [Oui].
- 7. Appuyez sur [OK].
- 8. Fermez l'écran Carnet d'adresses.
	- Lors de l'utilisation du panneau de commande standard Appuyez sur la touche [Compteur/Outils utilisateur].
	- Lors de l'utilisation du Smart Operation Panel Appuyez sur [Compteur/Outils utilisateur] ( $\ddot{\ddot{\omega}}$ ) en haut à droite de l'écran

# Saisie manuelle du chemin vers le destinataire

1. Appuyez sur [Saisie man.].

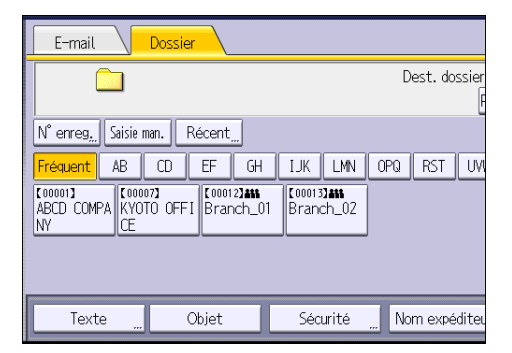

- 2. Appuyez sur [SMB].
- 3. Appuyez sur [Saisie man.] à droite du champ de chemin.
- 4. Saisissez le chemin d'accès du dossier.

Dans l'exemple de chemin d'accès ci-après, le nom du dossier partagé est « utilisateur » et le nom de l'ordinateur est « bureau01 » :

\\desk01\user

- 5. Appuyez sur [OK].
- 6. En fonction des paramètres du destinataire, saisissez le nom d'utilisateur permettant la connexion à l'ordinateur.

Appuyez sur [Saisie man.] à droite du champ du nom d'utilisateur, pour afficher le clavier tactile.

7. En fonction des paramètres du destinataire, saisissez le mot de passe permettant la connexion à l'ordinateur.

Appuyez sur [Saisie man.] pour afficher le clavier virtuel.

8. Appuyez sur [Test connexion].

Un essai de connexion est effectué pour vérifier si le dossier partagé spécifié existe.

- 9. Vérifiez le test de connexion et appuyez sur [Sortie].
- 10. Appuyez sur [OK].

# Procédure de base pour l'envoi de fichiers numérisés par e-mail

- 1. Affichez l'écran du scanner initial
	- Lors de l'utilisation du panneau de commande standard

Appuyez sur la touche [Accueil] en bas à gauche du panneau de commande, puis appuyez sur l'icône [Scanner] sur l'écran [Accueil].

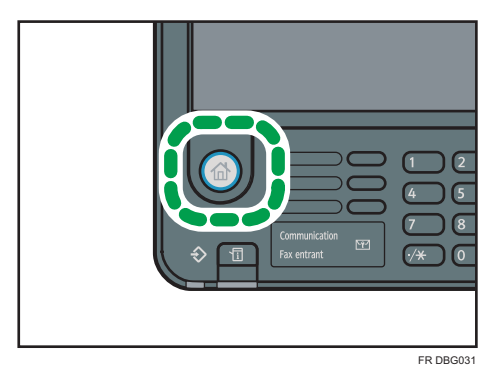

• Lors de l'utilisation du Smart Operation Panel

Appuyez sur la touche [Accueil] dans la partie supérieure gauche du panneau de commande. Faites glisser l'écran vers la gauche, puis appuyez sur l'icône [Scanner] de l'écran d'accueil 4.

2. Veillez à ne conserver aucun paramètre précédent.

Si un paramètre précédent est encore actif, appuyez sur la touche [Réinitialiser].

3. Appuyez sur l'onglet [E-mail].

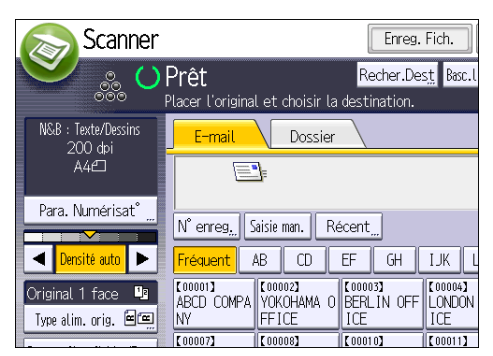

4. Placez les originaux.

5. Si nécessaire, spécifiez les paramètres de numérisation en fonction de l'original à numériser.

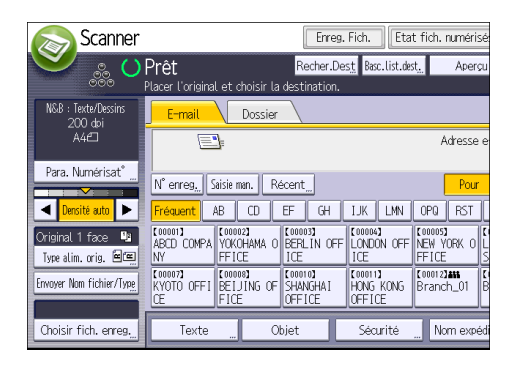

Exemple: la numérisation du document en couleur / mode recto verso, et sauvegarde d'un fichier PDF.

- Appuyez sur [Para. Numérisat°], puis appuyez sur [Pleine coul. : Texte/Photo] dans l'onglet [Type d'original].
- Appuyez sur [Type alim. orig.], puis appuyez sur [Original R/V].
- Appuyez sur [PDF] sous [Envoyer Nom fichier/Type].
- 6. Définissez le destinataire.

Vous pouvez définir plusieurs destinataires.

- 7. Appuyez sur [Nom expéditeur], sélectionnez l'e-mail de l'expéditeur, puis appuyez sur [OK].
- 8. Pour utiliser la fonction de Notification de mise à disposition de message, appuyez sur [Accusé récept°].

Si vous sélectionnez [Accusé récept°], l'expéditeur d'e-mail sélectionné reçoit une notification par e-mail l'avertissant que le destinataire a ouvert l'e-mail.

9. Appuyez sur la touche [Départ].

# Enregistrement d'un destinataire d'e-mail

- 1. Affichez l'écran Carnet d'adresses.
	- Lors de l'utilisation du panneau de commande standard

Appuyez sur la touche [Accueil] dans la partie inférieure gauche du panneau de commande, puis appuyez sur l'icône [Gestion carnet d'adresses] sur l'écran [Accueil].

• Lors de l'utilisation du Smart Operation Panel

Appuyez sur la touche [Accueil] dans la partie supérieure gauche du panneau de commande. Faites défiler l'écran vers la gauche, puis appuyez sur l'icône [Gestion carnet d'adresses] sur l'écran d'accueil 4.

- 2. Vérifiez que [Programmer/Modifier] est sélectionné.
- 3. Appuyez sur [Nouv. prog.].
- 4. Appuyez sur [Modifier] sous « Nom ».

L'écran de saisie de nom s'affiche.

- 5. Saisissez le nom, puis appuyez sur [OK].
- 6. Appuyez sur [<sup>v</sup>Suiv.].
- 7. Appuyez sur la touche correspondant au classement à utiliser sous « Sélectionner titre ».

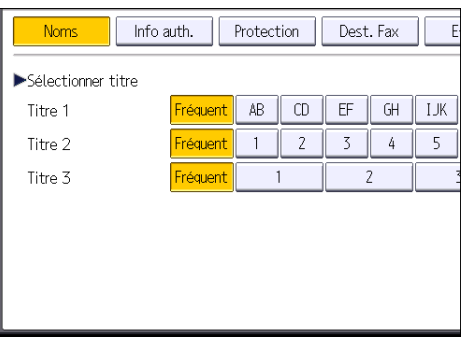

Les touches que vous pouvez sélectionner sont les suivantes :

- [Fréquent] : s'ajoute à la première page qui s'affiche.
- [AB], [CD], [EF], [GH], [IJK], [LMN], [OPQ], [RST], [UVW], [XYZ], [1] à [10] : ajouté(es) à la liste d'éléments dans le titre sélectionné.

Vous pouvez sélectionner [Fréquent] et une touche supplémentaire pour chaque titre.

- 8. Appuyez sur [E-mail].
- 9. Appuyez sur [Modifier] sous « Adresse e-mail ».

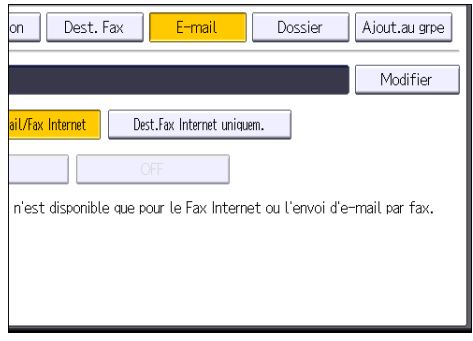

10. Saisissez l'adresse e-mail.

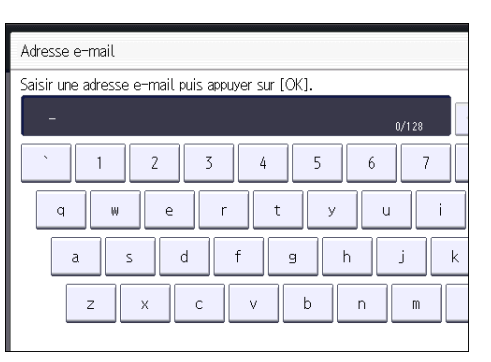

- 11. Appuyez sur [OK].
- 12. Sélectionnez [Destinataire e-mail/Fax Internet] ou [Dest.Fax Internet uniquem.].

Si [Destinataire e-mail/Fax Internet] est défini, des adresses e-mail enregistrées apparaissent dans l'affichage des adresses fax Internet et dans celui des adresses e-mail de l'écran de fonction fax, ainsi que dans l'affichage des adresses de l'écran de fonction scanner.

Si [Dest.Fax Internet uniquem.] est défini, les adresses e-mail enregistrées n'apparaissent que dans l'écran fax Internet de l'écran de fonction fax.

- 13. Si vous voulez utiliser Fax Internet, précisez si vous voulez ou non utiliser « Envoyer via serveur SMTP ».
- 14. Appuyez sur [OK].
- 15. Fermez l'écran Carnet d'adresses.
	- Lors de l'utilisation du panneau de commande standard Appuyez sur la touche [Compteur/Outils utilisateur].
	- Lors de l'utilisation du Smart Operation Panel

Appuyez sur [Compteur/Outils utilisateur] ( $\ddot{\mathbf{x}}$ ) en haut à droite de l'écran

# Suppression d'un destinataire d'e-mail

- 1. Affichez l'écran Carnet d'adresses.
	- Lors de l'utilisation du panneau de commande standard

Appuyez sur la touche [Accueil] dans la partie inférieure gauche du panneau de commande, puis appuyez sur l'icône [Gestion carnet d'adresses] sur l'écran [Accueil].

• Lors de l'utilisation du Smart Operation Panel

Appuyez sur la touche [Accueil] dans la partie supérieure gauche du panneau de commande. Faites défiler l'écran vers la gauche, puis appuyez sur l'icône [Gestion carnet d'adresses] sur l'écran d'accueil 4.

2. Vérifiez que [Programmer/Modifier] est sélectionné.

3. Sélectionnez le nom dont vous souhaitez supprimer l'adresse électronique.

Appuyez sur la touche du nom ou saisissez le numéro enregistré à l'aide du pavé numérique. Vous pouvez effectuer vos recherches par nom enregistré, code utilisateur, numéro de fax, nom de dossier, adresse e-mail ou destinataire Fax IP.

- 4. Appuyez sur [E-mail].
- 5. Appuyez sur [Modifier] sous « Adresse e-mail ».
- 6. Appuyez sur [Effacer tout], puis sur [OK].
- 7. Appuyez sur [OK].
- 8. Fermez l'écran Carnet d'adresses.
	- Lors de l'utilisation du panneau de commande standard Appuyez sur la touche [Compteur/Outils utilisateur].
	- Lors de l'utilisation du Smart Operation Panel

Appuyez sur [Compteur/Outils utilisateur] ( $\ddot{\mathbf{x}}$ ) en haut à droite de l'écran

# Saisie manuelle d'une adresse e-mail

1. Appuyez sur [Saisie man.].

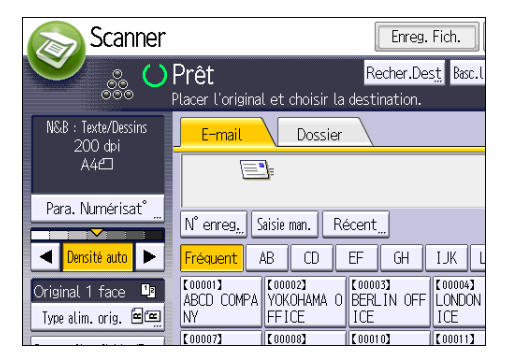

- 2. Saisissez l'adresse e-mail.
- 3. Appuyez sur [OK].

6

# Procédure de base pour le stockage de fichiers numérisés

# **Almportant**

- Vous pouvez définir un mot de passe pour chaque fichier enregistré. Il est conseillé de protéger les fichiers de données stockés contre tout accès non autorisé en spécifiant des mots de passe.
- Le fichier numérisé enregistré dans l'appareil peut être perdu en cas de panne. Nous déconseillons d'utiliser le disque dur pour enregistrer des fichiers importants. Le fournisseur décline toute responsabilité pour tout dommage résultant de la perte de fichiers.
- 1. Affichez l'écran du scanner initial
	- Lors de l'utilisation du panneau de commande standard

Appuyez sur la touche [Accueil] en bas à gauche du panneau de commande, puis appuyez sur l'icône [Scanner] sur l'écran [Accueil].

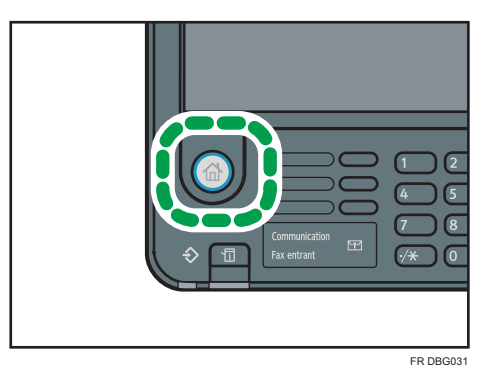

• Lors de l'utilisation du Smart Operation Panel

Appuyez sur la touche [Accueil] dans la partie supérieure gauche du panneau de commande. Faites glisser l'écran vers la gauche, puis appuyez sur l'icône [Scanner] de l'écran d'accueil 4.

2. Veillez à ne conserver aucun paramètre précédent.

Si un paramètre précédent est encore actif, appuyez sur la touche [Réinitialiser].

3. Placez les originaux.

4. Appuyez sur [Enreg. Fich.].

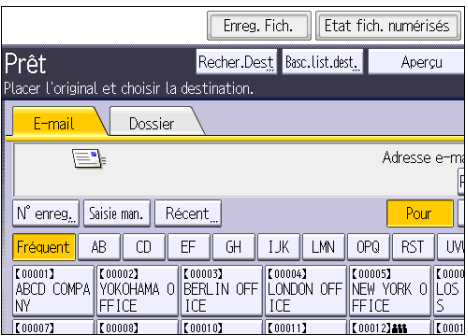

- 5. Appuyez sur [Stocker sur disque dur].
- 6. Le cas échéant, spécifiez les informations du fichier enregistré telles que [Nom utilisateur], [Nom fichier], [Mot de passe] et [Sélectionner dossier].
	- Nom utilisateur

Appuyez sur [Nom utilisateur], puis sélectionnez un nom d'utilisateur. Pour indiquer un nom utilisateur non enregistré, appuyez sur [Saisie man.], puis saisissez le nom. Après avoir spécifié un nom utilisateur, appuyez sur [OK].

• Nom de fichier

Appuyez sur [Nom fichier], saisissez un nom de fichier, puis appuyez sur [OK].

• Mot de passe

Appuyez sur [Mot de passe], saisissez un mot de passe, puis appuyez sur [OK]. Saisissez à nouveau le mot de passe pour le confirmer, puis appuyez sur [OK].

• Sélectionner dossier

Appuyez sur [Sélectionner dossier], spécifiez le dossier dans lequel enregistrer les fichiers, puis appuyez sur [OK].

- 7. Appuyez sur [OK].
- 8. Si nécessaire, appuyez sur [Para. Numérisat°] pour définir les paramètres de scanner tels que la résolution et le format de numérisation.
- 9. Appuyez sur la touche [Départ].

# Vérification d'un fichier enregistré sélectionné dans la liste

Cette section traite de l'aperçu d'un fichier sélectionné à partir de la liste de fichiers enregistrés.

1. Appuyez sur [Choisir fich. enreg.].

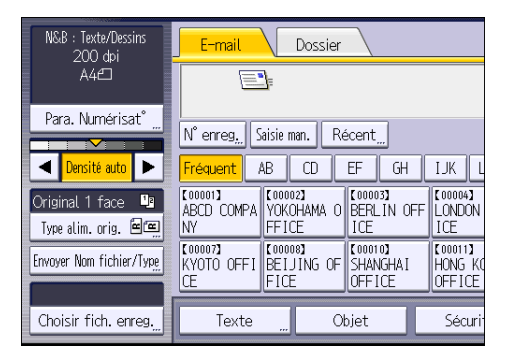

- 2. Spécifiez le dossier d'emplacement du fichier.
- 3. À partir de la liste de fichiers enregistrés, sélectionnez le fichier que vous souhaitez vérifier.

Vous pouvez sélectionner plus d'un fichier.

4. Appuyez sur [Aperçu].

# Définition du type de fichier

Cette section explique la procédure pour définir le type de fichier d'un fichier à envoyer.

Les types de fichier peuvent être définis lors de l'envoi de fichiers par e-mail ou Scan to Folder, de fichiers stockés par e-mail ou Scan to Folder et de l'enregistrement de fichiers sur un dispositif de stockage mémoire.

Vous pouvez sélectionner un des types de fichier suivants :

• Simple page : [TIFF / JPEG], [PDF]

Si vous sélectionnez un type de fichier à page simple lors de la numérisation d'originaux multiples, un fichier est créé pour chaque page simple et le nombre de fichiers envoyés est identique au nombre de pages numérisées.

• Pages multiples : [TIFF], [PDF]

Si vous sélectionnez un type de fichier multipage lors de la numérisation de multiples originaux, les pages numérisées sont combinées et envoyées en tant que fichier unique.

Les types de fichier sélectionnables varient en fonction des paramètres de numérisation et d'autres conditions. Pour plus d'informations sur les types de fichier, reportez-vous au manuel Scanner.

- **N.C.R** · Texte/Nessins Dossier F-mai 200 dpi<br>- A4凸  $\overline{\phantom{a}}$ Para. Numérisat° N° enreg. Saisie man. Récent 4 Densité auto  $AB$  $\overline{CD}$  $EF$  $GH$  $J/K$ réguent K000021<br>YOKOHAMA O **K000033**<br>BERLIN OFF [00004]<br>LONDON  $(00001)$ Original 1 face ABCD COMPA Type alim, prio. [9] **NV FF1CF** ICF ICE  $\frac{1}{100011}$ **KOOOOR COOTO)**<br>SHANGHAI **T0000** 【00007】<br>KYOTO OFFI Envoyer Nom fichier/Tyne **FICE OFFICE JFFICE** Choisir fich. enreg. Texte Objet Sécur
- 1. Appuyez sur [Envoyer Nom fichier/Type].

2. Sélectionnez un type de fichier.

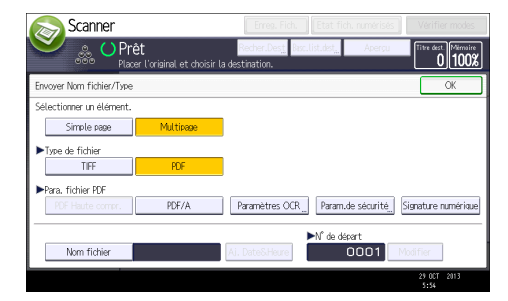

Si le Type de fichier est défini sur [PDF], configurez les Para. fichier PDF tels que demandés.

3. Appuyez sur [OK].

# Définition des paramètres de numérisation

1. Appuyez sur [Para. Numérisat°].

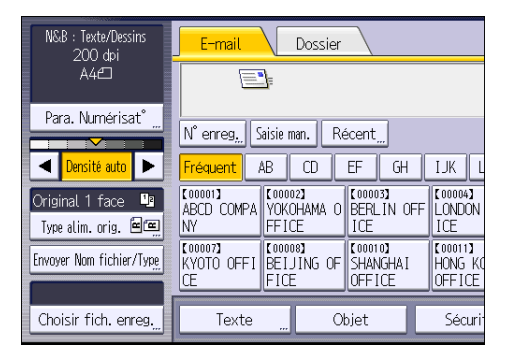

2. Définissez la résolution, le format de résolution et d'autres paramètres, comme requis.

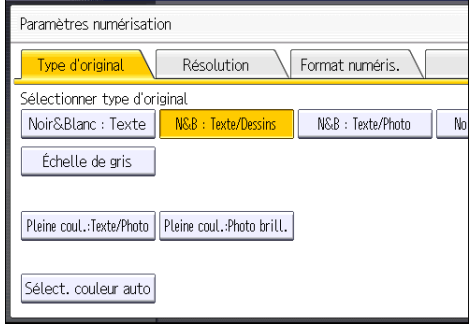

3. Appuyez sur [OK].

# 7. Serveur de documents

Ce chapitre présente les fonctions les plus utilisées du serveur de documents. Pour des informations qui ne sont pas disponibles dans ce chapitre, reportez-vous au manuel Copieur/Serveur de documents sur notre site internet.

# Stockage de données

Cette section décrit la procédure pour le stockage de documents sur le Serveur de Documents.

#### Important

- Un document auquel on a accès par un mot de passe correct reste sélectionné même une fois les opérations achevées, et d'autres utilisateurs peuvent y avoir accès. Après cette opération, veillez à appuyer sur la touche [Réinitialiser] pour annuler la sélection du document.
- Le nom d'utilisateur enregistré avec le document stocké du Serveur de Documents est utilisé pour identifier les auteurs et la nature des documents. Il ne sert pas à protéger les documents confidentiels des autres personnes.
- Après la mise en service de la transmission par télécopie ou de la numérisation par scanner, veillez à ce que toutes les opérations soient achevées.

#### Nom de fichier

Un nom de fichier comme « COPY0001 » et « COPY0002 » est automatiquement attribué au document numérisé. Vous pouvez modifier le nom de fichier.

### Nom utilisateur

Vous pouvez enregistrer un nom d'utilisateur pour identifier l'utilisateur ou un groupe d'utilisateurs qui ont stocké des documents. Pour l'attribuer, sélectionnez le nom d'utilisateur enregistré dans le Carnet d'Adresses, ou saisissez le nom directement En fonction des paramètres de sécurité, [Privilèges d'accès] peut apparaître à la place de [Nom utilisateur].

Pour plus d'informations sur le Carnet d'adresses, reportez-vous à Connexion de l'appareil / Paramètres système.

#### Mot de passe

Pour empêcher une impression non autorisée, vous pouvez définir un mot de passe pour tout document stocké. Il n'est possible d'accéder à un document protégé que si son mot de passe est saisi. Si un mot de passe a été défini pour les documents en question, une icône représentant un cadenas s'affiche à gauche du nom des fichiers concernés.

### 1. Afficher l'écran Serveur de Documents initial.

• Lors de l'utilisation du panneau de commande standard

Appuyez sur la touche [Accueil] située en bas à gauche sur le panneau de commande, et appuyez sur l'icône [Serveur de Documents] affichée sur l'écran [Accueil].

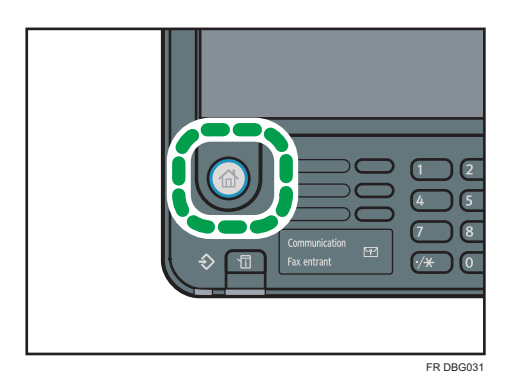

• Lors de l'utilisation du Smart Operation Panel

Appuyez sur la touche [Accueil] dans la partie supérieure gauche du panneau de commande. Faites défiler l'écran vers la gauche, puis appuyez sur l'icône [Serveur de Documents] sur l'écran d'accueil 3.

- 2. Appuyez sur [Vers écran numéris.].
- 3. Appuyez sur la touche [Dossier cible stckg] pour sauvegarder.
- 4. Indiquez le dossier où vous souhaitez sauvegarder le document, puis appuyez sur la touche [OK].
- 5. Appuyez sur [Nom utilisateur].
- 6. Définissez un nom d'utilisateur, puis appuyez sur [OK].

Les noms d'utilisateur affichés sont les noms qui étaient enregistrés dans le Carnet d'adresses. Pour spécifier un nom qui n'est pas affiché à l'écran, appuyez sur [Saisie man.], puis saisissez un nom d'utilisateur.

- 7. Appuyez sur [Nom fichier].
- 8. Saisissez un nom de fichier, puis appuyez sur [OK].
- 9. Appuyez sur [Mot de passe].
- 10. Saisissez le mot de passe sur le pavé numérique et appuyez sur [OK].

Le mot de passe peut contenir de quatre à huit chiffres.

- 11. À titre de vérification, saisissez une nouvelle fois le mot de passe puis appuyez sur [OK].
- 12. Sélectionnez le magasin papier.
- 13. Placez l'original.
- 14. Définissez les critères de numérisation.
- 15. Appuyez sur la touche [Départ].

L'original est numérisé. Le document est sauvegardé dans le Serveur de Documents.

Après la numérisation, une liste des dossiers s'affiche. Si la liste n'apparaît pas, appuyez sur [Terminer numéris.].

# <span id="page-138-0"></span>Impression de documents stockés

Imprime les documents stockés dans le Serveur de Documents.

Les éléments que vous pouvez définir sur l'écran d'impression sont comme suit :

- Magasin papier
- Le nombre d'impressions
- [Finition] ([Trier], [Empiler], [Agrafer])
- [Couv./Intercal.] ([Couv. avant], [Couv. avt/arrière], [Interfoliage/Chap.], [Intercalaire])
- [Éditer/Tampon] ([Ajust. marg.], [Tampon])
- [Copie R/V Haut vers Haut], [Copie R/V Haut vers Bas], [Livret], [Magazine]

Pour plus d'informations sur chaque fonction, reportez-vous au manuel Copieur / Serveur de documents.

1. Sélectionnez un dossier.

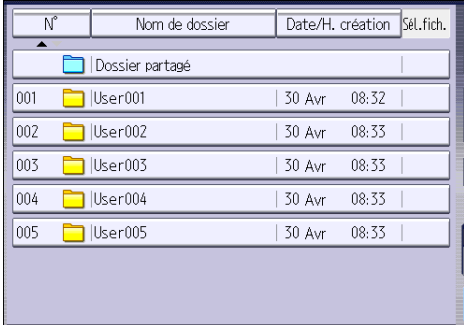

- 2. Sélectionnez un document à imprimer.
- 3. Si vous imprimez deux documents ou plus en même temps, répétez l'étape 2.

Vous pouvez imprimer jusquà 30 documents.

- 4. Pour définir les critères d'impression, appuyez sur [Vers écran impress.], puis configurez les paramètres d'impression.
- 5. Saisissez le nombre de copies imprimées sur le pavé numérique. La quantité maximum pouvant être saisie est 999.
- 
- 6. Appuyez sur la touche [Départ].

7. Serveur de documents

# 8. Web Image Monitor

Ce chapitre présente les fonctions les plus utilisées de Web Image Monitor Pour des informations qui ne sont pas disponibles dans ce chapitre, reportez-vous au manuel Connexion de l'appareil/Paramètres système sur notre site internet ou à l'Aide Web Image Monitor.

# Affichage de la page d'accueil

Cette section contient des informations sur la page d'accueil et sur l'affichage de Web Image Monitor.

**A** Important

- Si vous saisissez une adresse IPv4, ne commencez pas les segments par des zéros. Par exemple : si l'adresse est « 192.168.001.010 », saisissez « 192.168.1.10 ».
- 1. Démarrez votre navigateur Web.
- 2. Saisissez « http://(adresse IP ou nom d'hôte de l'appareil)/ » dans la barre d'adresse du navigateur Web.

La page d'accueil de Web Image Monitor s'affiche.

Si le nom d'hôte de l'appareil n'a pas été enregistré sur le serveur DNS ou WINS, vous devez le saisir.

Lors du paramétrage du protocole de communication cryptée SSL, sous l'environnement dans lequel est émise l'authentification serveur, saisissez « https://(adresse IP ou nom d'hôte de l'appareil)/ ».

Web Image Monitor est divisé en zones de la manière suivante :

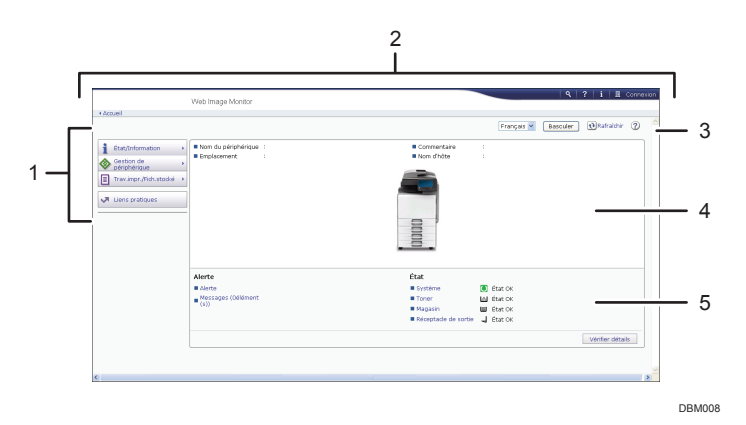

#### 1. Menu

Si vous sélectionnez un élément du menu, son contenu va s'afficher.

#### 2. Zone d'en-tête

Affiche les icônes des fonctions d'Aide et de recherche par mot-clé. Cette zone affiche également [Connexion] et [Déconnexion], qui permettent de basculer entre les modes administrateur et utilisateur.

#### 3. Rafraîchir/Aide

 $\bigodot$  (Rafraîchir) : cliquez sur $\bigodot$  en haut à droite de la zone de travail pour mettre à jour les informations concernant la machine. Cliquez sur le bouton [Actualiser] du navigateur Web pour rafraîchir la totalité de l'écran du navigateur.

(Aide) : utilisez l'Aide pour visualiser ou télécharger le contenu du fichier d'Aide.

### 4. Zone d'information de base

Affiche les informations de base de la machine.

#### 5. Zone de travail

Affiche le contenu de l'élément sélectionné dans la zone Menu.

# 9. Ajout de papier et de toner

Ce chapitre décrit la procédure de chargement de papier dans le magasin papier et les formats et types de papier recommandés.

# Chargement de papier

Consignes pour le chargement du papier

# **ATTENTION**

• Lors du chargement du papier, veillez à ne pas vous coincer ou blesser vos doigts.

### Important

• Veillez à ce que le haut de la pile ne dépasse pas le repère de limite.

### **D** Remarque

- Pour éviter l'alimentation simultanée de plusieurs feuilles, veuillez déramer le papier avant de le charger.
- Si vous chargez du papier et qu'il ne reste que quelques feuilles dans le magasin, une alimentation multiple risque de se produire. Retirez le papier restant, posez-le sur les nouvelles feuilles de papier puis éventez toute la pile avant de la charger dans le magasin.
- Lissez le papier froissé avant de le charger.
- Pour plus de détails sur les formats et types de papier pouvant être utilisés, reportez-vous à [P. 151](#page-152-0) ["Formats et types de papier recommandés".](#page-152-0)
- Il se peut que vous entendiez par moments un bruit caractérisitique du papier en mouvement dans l'appareil. Ce bruit est normal.

# Chargement du papier dans les magasins papier

Le papier est chargé de la même manière dans chaque magasin.

Dans la procédure à titre d'exemple ci-après, du papier est chargé dans le magasin 1.

### **Almportant**

- Vérifiez si les bords du papier sont alignés à droite.
- Si un magasin papier est vigoureusement poussé lors de sa remise en place, la position des guides latéraux du magasin peut se déplacer.
- Si vous chargez un petit nombre de feuilles, veillez à ne pas serrer les guides latéraux trop fortement. Lorsque les guides latéraux sont trop serrés par rapport au papier, les bords peuvent se plier, un papier mince peut se froisser ou un incident papier peut se produire.
- 1. Vérifiez que le papier dans le magasin papier n'est pas utilisé, puis tirez délicatement le magasin jusqu'à son arrêt.

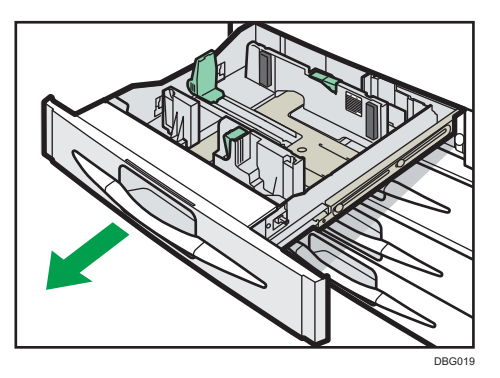

2. Égalisez le papier et chargez-le face imprimable orientée vers le haut.

Veillez à ce que le haut de la pile ne dépasse pas le repère de limite.

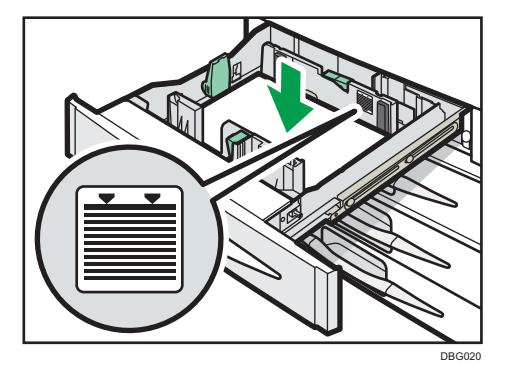

3. Poussez doucement le magasin papier à fond.

# **A** Remarque

- Différents formats de papier peuvent être chargés dans les magasins papier en ajustant les positions des guides latéraux et du guide arrière. Pour plus d'informations, reportez-vous au manuel Caractéristiques papier et ajout de papier.
- Vous pouvez charger des enveloppes dans les magasins 1 à 4. Lors du chargement des enveloppes, veillez à les orienter correctement. Pour plus d'informations, voir [P. 158 "Enveloppes"](#page-159-0).

# Chargement de papier dans le Bypass

Veuillez charger dans le Bypass les transparents pour rétroprojecteur, les étiquettes autocollantes et le papier ne pouvant pas être chargé dans les magasins papier.
## Important

- La quantité maximale de feuilles qu'il est possible de charger simultanément dépend du type de papier utilisé. Veillez à ce que le haut de la pile ne dépasse pas le repère de limite. Pour connaître le nombre maximum de feuilles pouvant être chargées, reportez-vous à [P. 151 "Formats et types](#page-152-0) [de papier recommandés".](#page-152-0)
- 1. Dépliez le Bypass.

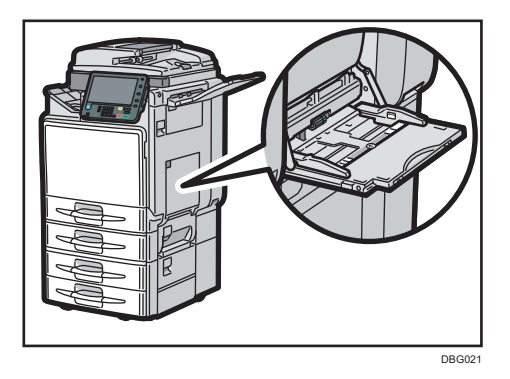

- 2. Introduisez le papier face vers le bas jusqu'à ce que vous entendiez le signal sonore.
- 3. Alignez les guides papier en fonction du format du papier.

Si les guides ne sont pas alignés tout à fait contre le papier de copie, les images risquent d'être décalées ou un incident papier risque de se produire.

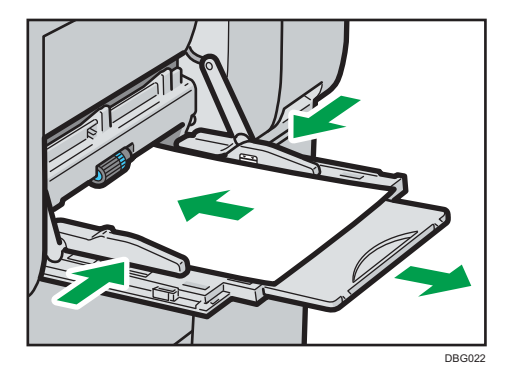

## **A** Remarque

- Il est possible que certains types de papier ne soient pas correctement reconnus par le Bypass. Le cas échéant, retirez le papier, puis placez-le de nouveau dans le Bypass.
- Lorsque vous chargez du papier au format A4 $\mathbf{F}$ , 8<sup>1</sup>/<sub>2</sub> × 11 $\mathbf{F}$  ou supérieur dans le Bypass, retirez alors l'extension.
- Lorsque vous chargez du papier épais, du papier fin ou des transparents pour rétroprojecteur, définissez le type et le format du papier.
- Le papier à en-tête doit être chargé selon une orientation bien spécifique. Pour plus d'informations, voir [P. 148 "Chargement du papier à orientation fixe ou du papier Recto/Verso"](#page-149-0).
- <span id="page-145-0"></span>• Vous pouvez charger des enveloppes dans le Bypass. Les enveloppes doivent être chargées selon une orientation bien spécifique. Pour plus d'informations, voir [P. 158 "Enveloppes"](#page-159-0).
- Précisez les formats de papier qui ne sont pas automatiquement détectés. Pour plus de détails sur les formats pouvant être automatiquement détectés, reportez-vous à [P. 151 "Formats et types de](#page-152-0) [papier recommandés"](#page-152-0). Pour obtenir des informations sur la manière de définir les formats, reportez-vous à P. 144 "Impression à partir du Bypass à l'aide de la fonction « Imprimante »." ou à Copieur/Serveur de documents.
- Si vous souhaitez effectuer des copies à partir du Bypass, veuillez vous référer au manuel Copieur / Serveur de documents. Si vous souhaitez imprimer à partir d'un ordinateur, veuillez vous reporter à P. 144 "Impression à partir du Bypass à l'aide de la fonction « Imprimante ».".
- Si la [Tonalité touches panneau] est désactivée, aucun son n'est émis lors de l'insertion de papier dans le Bypass. Pour plus d'informations sur la [Tonalité panneau], reportez-vous au manuel Connexion de l'appareil / Paramètres système.

## Impression à partir du Bypass à l'aide de la fonction « Imprimante ».

## Important

- Si vous sélectionnez [Paramètre(s) machines] dans [Bypass] sous [Priorité param. magasin] sous [Système] dans le menu Fonction Imprimante, les paramètres définis à l'aide du panneau de commande prévalent sur les paramètres définis par le pilote d'impression. Pour plus de détails, reportez-vous au manuel Imprimante.
- Par défaut, le [Bypass] est défini sur [Pilote/Commande].

### **A** Remarque

- Les paramètres restent valides jusqu'au moment de leur modification.
- Pour plus d'informations sur le paramétrage des pilotes d'impression, reportez-vous au manuel Imprimante.
- Le paramètre par défaut pour [Format papier Bypass imprimante] dans [Paramètres papier du magasin] est [Détection auto].

## Définition des formats standards à l'aide du panneau de commande

- 1. Affichez l'écran de paramétrage initial.
	- Lors de l'utilisation du panneau de commande standard Appuyez sur la touche [Compteur/Outils utilisateur].

<span id="page-146-0"></span>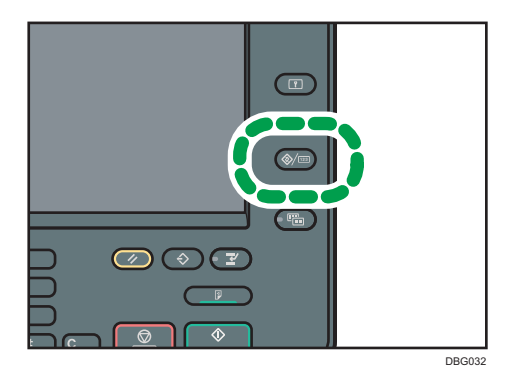

• Lors de l'utilisation du Smart Operation Panel

Appuyez sur la touche [Accueil] dans la partie supérieure gauche du panneau de commande. Faites défiler l'écran vers la gauche, puis appuyez sur l'icône [Outils utilisateur] ( ) sur l'écran d'accueil 4.

- 2. Appuyez sur [Paramètres papier du magasin].
- 3. Appuyez sur [Format papier Bypass imprimante].
- 4. Sélectionnez le format papier.

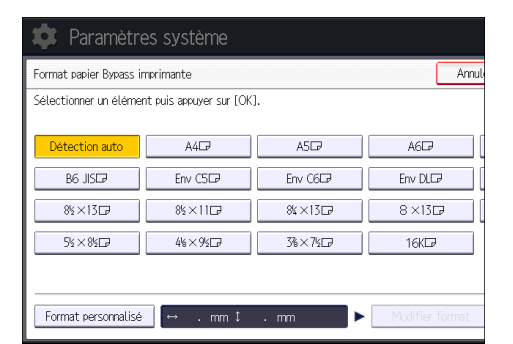

- 5. Appuyez sur [OK].
- 6. Fermez l'écran de paramétrage initial.
	- Lors de l'utilisation du panneau de commande standard

Appuyez sur la touche [Compteur/Outils utilisateur].

• Lors de l'utilisation du Smart Operation Panel Appuyez sur [Compteur/Outils utilisateur] ( $\ddot{\mathbf{x}}$ ) en haut à droite de l'écran

## Définition d'un format papier personnalisé à l'aide du panneau de commande

- 1. Affichez l'écran de paramétrage initial.
	- Lors de l'utilisation du panneau de commande standard Appuyez sur la touche [Compteur/Outils utilisateur].

9

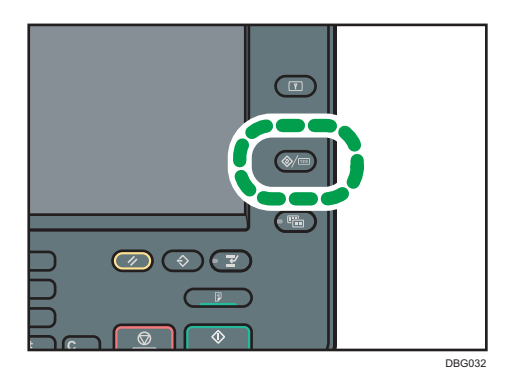

• Lors de l'utilisation du Smart Operation Panel

Appuyez sur la touche [Accueil] dans la partie supérieure gauche du panneau de commande. Faites défiler l'écran vers la gauche, puis appuyez sur l'icône [Outils utilisateur] ( ) sur l'écran d'accueil 4.

- 2. Appuyez sur [Paramètres papier du magasin].
- 3. Appuyez sur [Format papier Bypass imprimante].
- 4. Appuyez sur [Format personnalisé].

Si un format personnalisé est déjà défini, appuyez sur [Modifier format].

- 5. Appuyez sur [Vertical].
- 6. Saisissez la dimension verticale à l'aide du pavé numérique, puis appuyez sur la touche  $[$  $\#$ ].

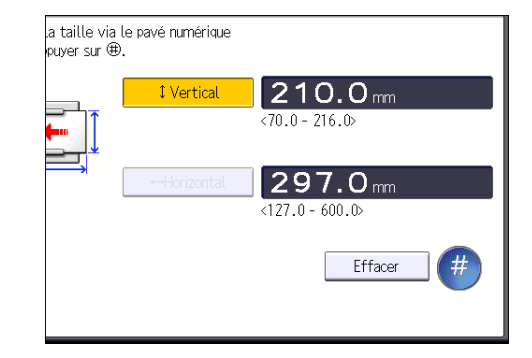

- 7. Appuyez sur [Horizontal].
- 8. Saisissez la dimension horizontale à l'aide du pavé numérique, puis appuyez sur  $[\textbf{\#}]$ .
- 9. Appuyez sur [OK] deux fois.
- 10. Fermez l'écran de paramétrage initial.
	- Lors de l'utilisation du panneau de commande standard Appuyez sur la touche [Compteur/Outils utilisateur].
	- Lors de l'utilisation du Smart Operation Panel

<span id="page-148-0"></span>Appuyez sur [Compteur/Outils utilisateur] ( $\circ$ ) en haut à droite de l'écran

Définir le type de papier à l'aide du panneau de commande : papier épais, papier fin ou transparents pour rétroprojecteurs

## Important

- Utilisez des transparents pour rétroprojecteur de format  $\mathsf{A4}\nabla$  et indiquez leur format.
- Habituellement, seule une des faces est utilisée pour imprimer sur des transparents. Assurez-vous de les charger avec le côté imprimable vers le bas.
- Lors de l'impression sur transparents pour rétroprojecteur, retirez les feuilles imprimées une à une.
- 1. Affichez l'écran de paramétrage initial.
	- Lors de l'utilisation du panneau de commande standard

Appuyez sur la touche [Compteur/Outils utilisateur].

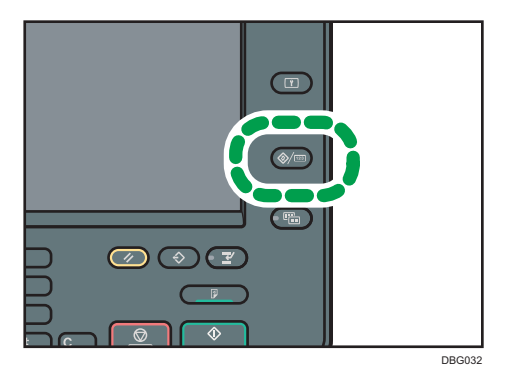

• Lors de l'utilisation du Smart Operation Panel

Appuyez sur la touche [Accueil] dans la partie supérieure gauche du panneau de commande. Faites défiler l'écran vers la gauche, puis appuyez sur l'icône [Outils utilisateur] ( ) sur l'écran d'accueil 4.

- 2. Appuyez sur [Paramètres papier du magasin].
- 3. Appuyez sur [Format papier Bypass imprimante], puis spécifier le format papier.
- 4. Appuyez sur [OK].
- 5. Appuyez sur [<sup>v</sup>Suiv.].
- 6. Appuyez sur [Type papier : Bypass].
- 7. Sélectionnez les éléments voulus selon le papier que vous désirez spécifier.
	- Appuyez sur [Transparents] dans la zone [Type papier] lorsque vous chargez des transparents.
	- Pour charger du papier fin ou épais, appuyez sur [Ne pas afficher] dans la zone [Type de papier], puis sélectionnez le grammage papier adéquat dans la zone [Grammage papier].

9

<span id="page-149-0"></span>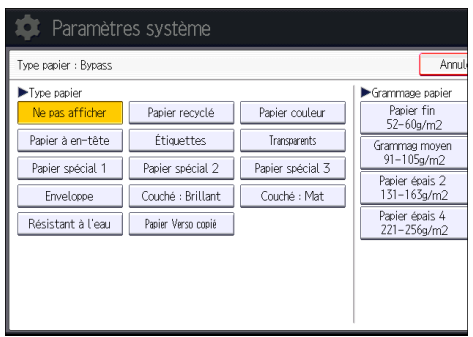

- 8. Appuyez sur [OK].
- 9. Fermez l'écran de paramétrage initial.
	- Lors de l'utilisation du panneau de commande standard Appuyez sur la touche [Compteur/Outils utilisateur].
	- Lors de l'utilisation du Smart Operation Panel

Appuyez sur [Compteur/Outils utilisateur] ( $\ddot{\mathbf{x}}$ ) en haut à droite de l'écran

### Remarque

- Nous conseillons d'utiliser des transparents spécialement adaptés aux rétroprojecteurs.
- Pour plus d'informations au sujet du grammage papier, reportez-vous au manuel Connexion de l'appareil / Paramètres système.

## Chargement du papier à orientation fixe ou du papier Recto/Verso

Il est possible que les impressions réalisées sur papier à orientation fixe (haut vers bas) ou sur papier Recto/Verso (par exemple, papier à en-tête, papier perforé ou papier copié) ne soient pas correctes, selon le positionnement des originaux et du papier.

## Paramètres des Outils util.

• Mode copieur

Définissez [Paramètre papier à en-tête] sur [Oui] sous [Entrée/Sortie] dans le menu F° Copieur/Serv. doc., puis placez l'original et le papier comme indiqué ci-après.

• Mode imprimante

Définissez [Détection auto] ou [ON (tjs)] pour [Paramètre papier à en-tête] dans [Système] sous Paramètres imprimante, puis positionnez le papier comme illustré ci-dessous.

Pour plus d'informations sur les paramètres de papier à en-tête, reportez-vous aux manuels Copieur / Serveur de documents ou Impression.

## Orientation de l'original et orientation du papier

Signification des icônes :

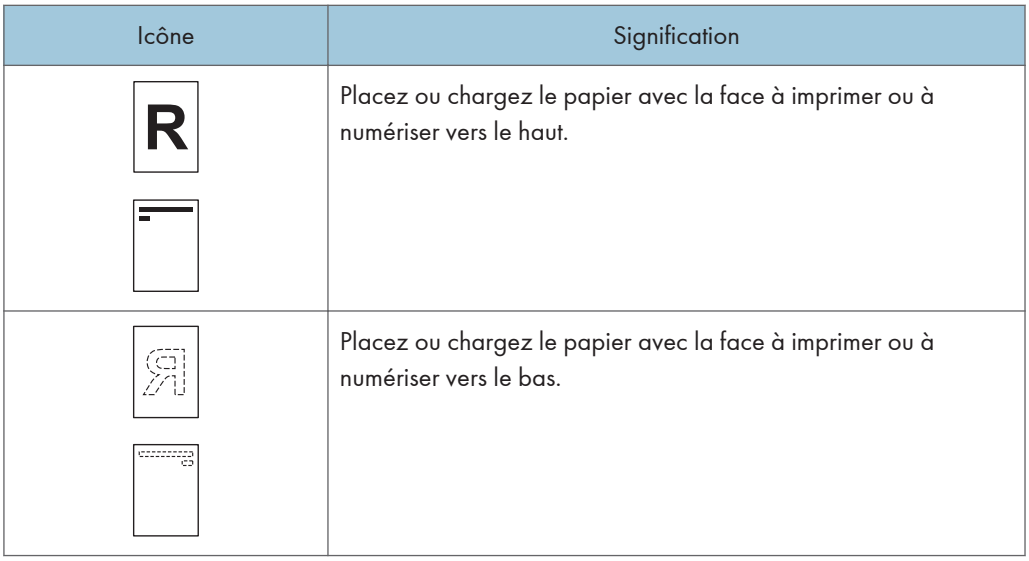

• Orientation original

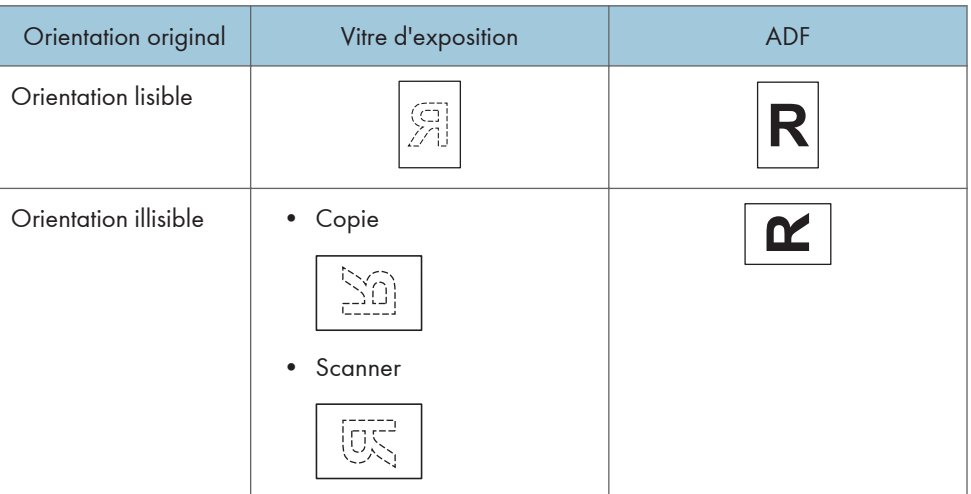

• Orientation du papier

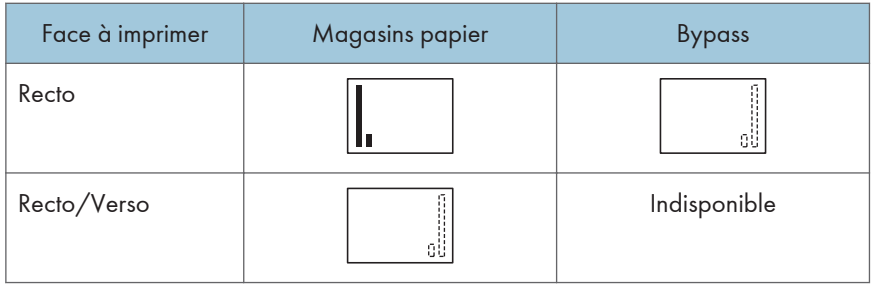

## **A** Remarque

- En mode copieur :
	- Pour plus de détails sur la réalisation de copies Recto/Verso, reportez-vous à [P. 71](#page-72-0) ["CopieRecto/Verso"](#page-72-0).
- En mode impression :
	- Pour imprimer sur papier à en-tête lorsque [Détection auto] est défini sur [Paramètre papier à en-tête], vous devez spécifier [Pap. à en-tête] en tant que type de papier dans les paramètres du pilote d'impression.
	- Si un travail d'impression est modifié en cours d'exécution, de recto simple à recto verso, il est possible que les impressions en recto simple réalisées après la première copie soient dans un sens différent. Pour garantir que toutes les impressions soient dans le même sens, définissez des magasins différents pour l'impression en recto simple et pour l'impression en recto verso. Veuillez également noter que l'impression recto-verso doit être désactivée pour le magasin défini pour l'impression en recto simple.
	- Pour plus d'informations sur les impressions Recto/Verso, reportez-vous à [P. 107 "Imprimer](#page-108-0) [sur les deux faces d'une même feuille"](#page-108-0).

## <span id="page-152-0"></span>Papier recommandé

## Formats et types de papier recommandés

Cette section décrit les formats et les types de papier recommandés.

Important

- Si le papier que vous utilisez ondule, parce qu'il est trop sec ou trop humide, un incident ou bourrage papier risque de se produire.
- N'utilisez pas de papier spécialement conçu pour les imprimantes à jet d'encre, car il risquerait de se coller à l'unité de fusion et de provoquer un incident papier.
- Lorsque vous chargez des transparents, vérifiez le recto et le verso des feuilles et placez-les correctement. Sinon, un incident papier risque de se produire.

Magasin 1

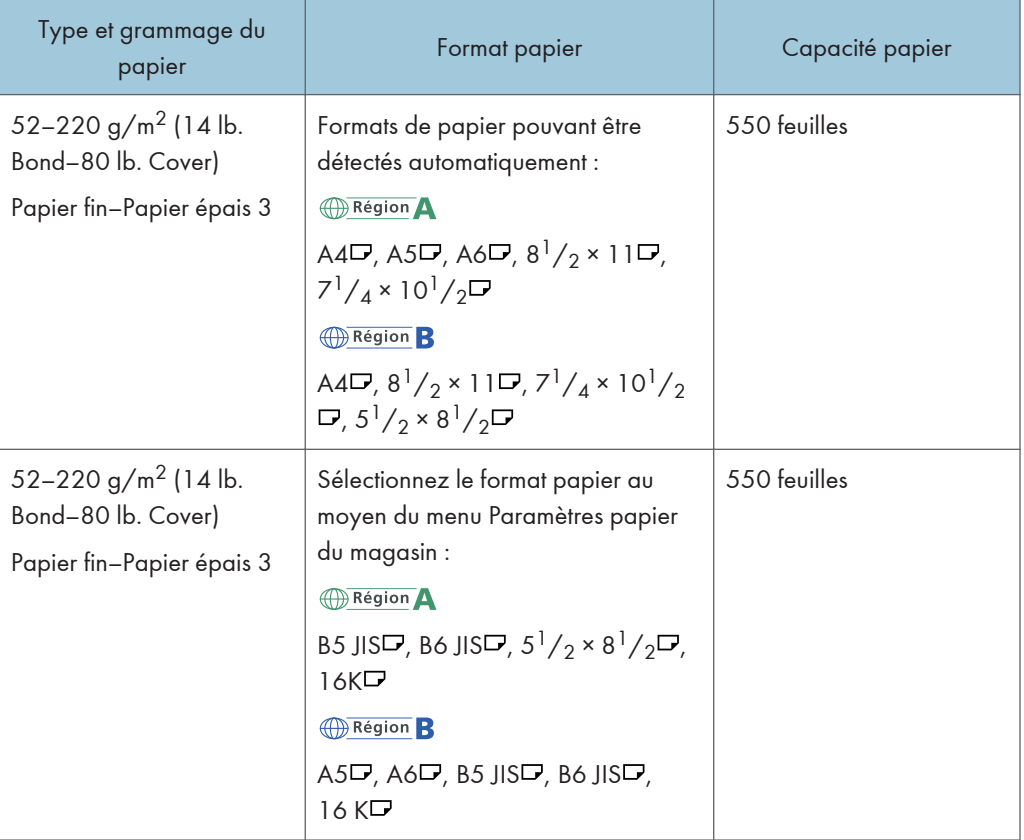

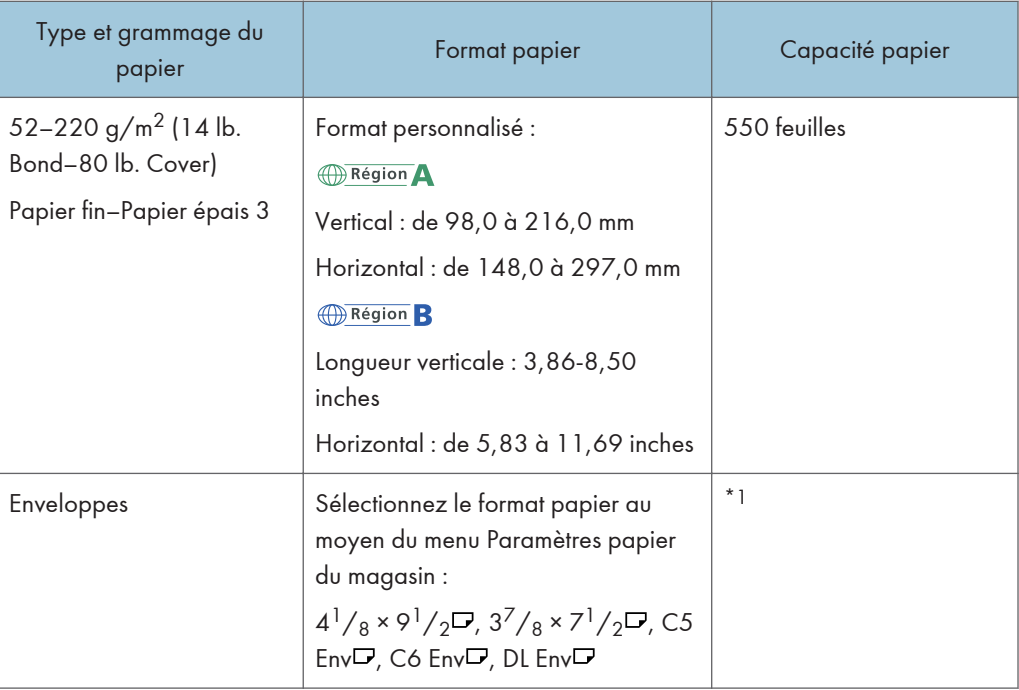

\*1 Le papier peut être chargé à une hauteur maximum d'environ 15 mm (0,6 inches).

## Magasins 2–4

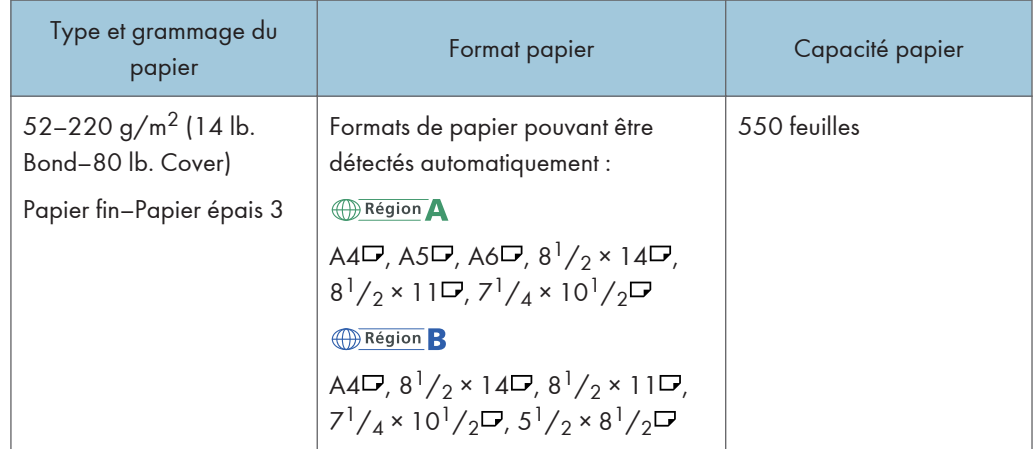

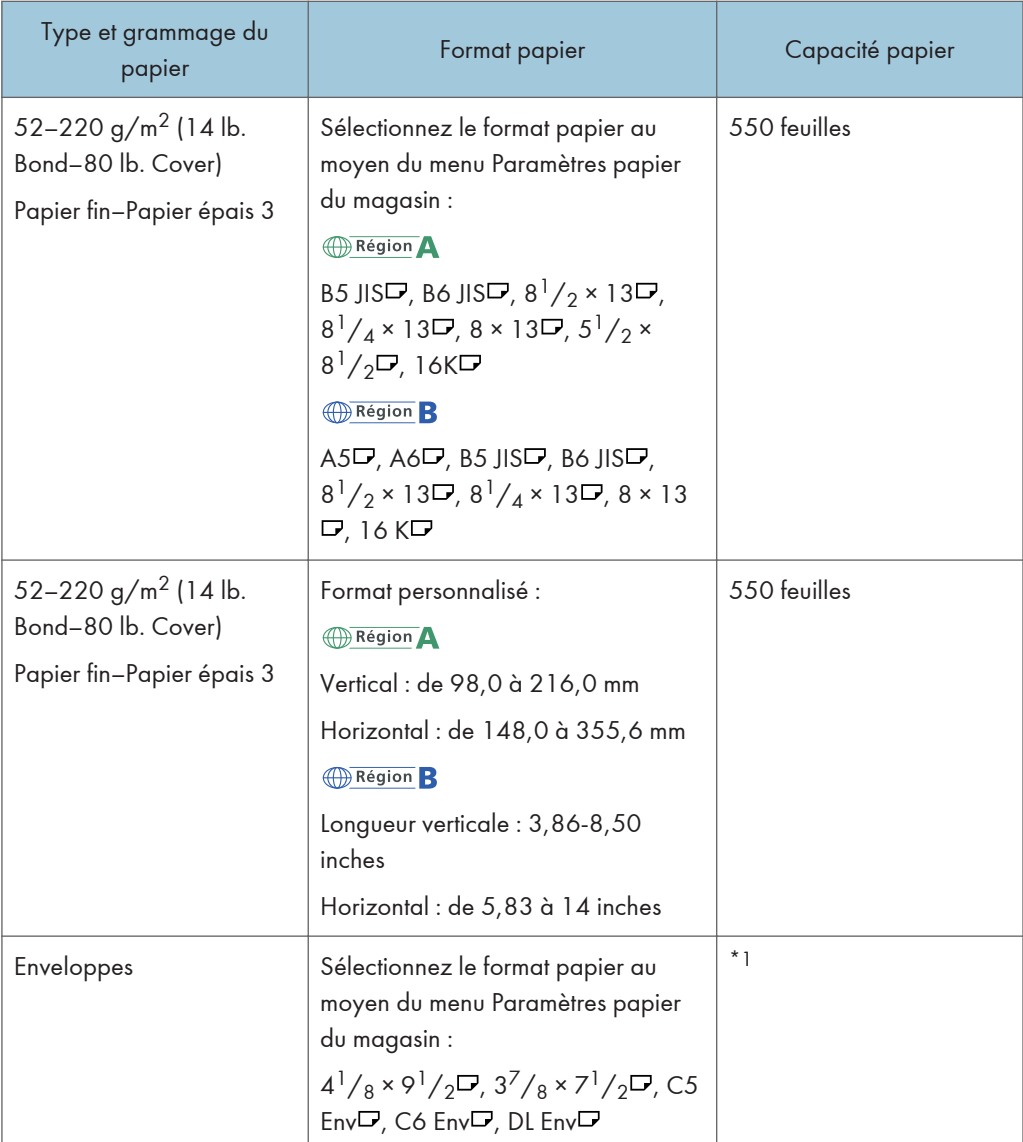

\*1 Le papier peut être chargé à une hauteur maximum d'environ 15 mm (0,6 inches).

## Bypass

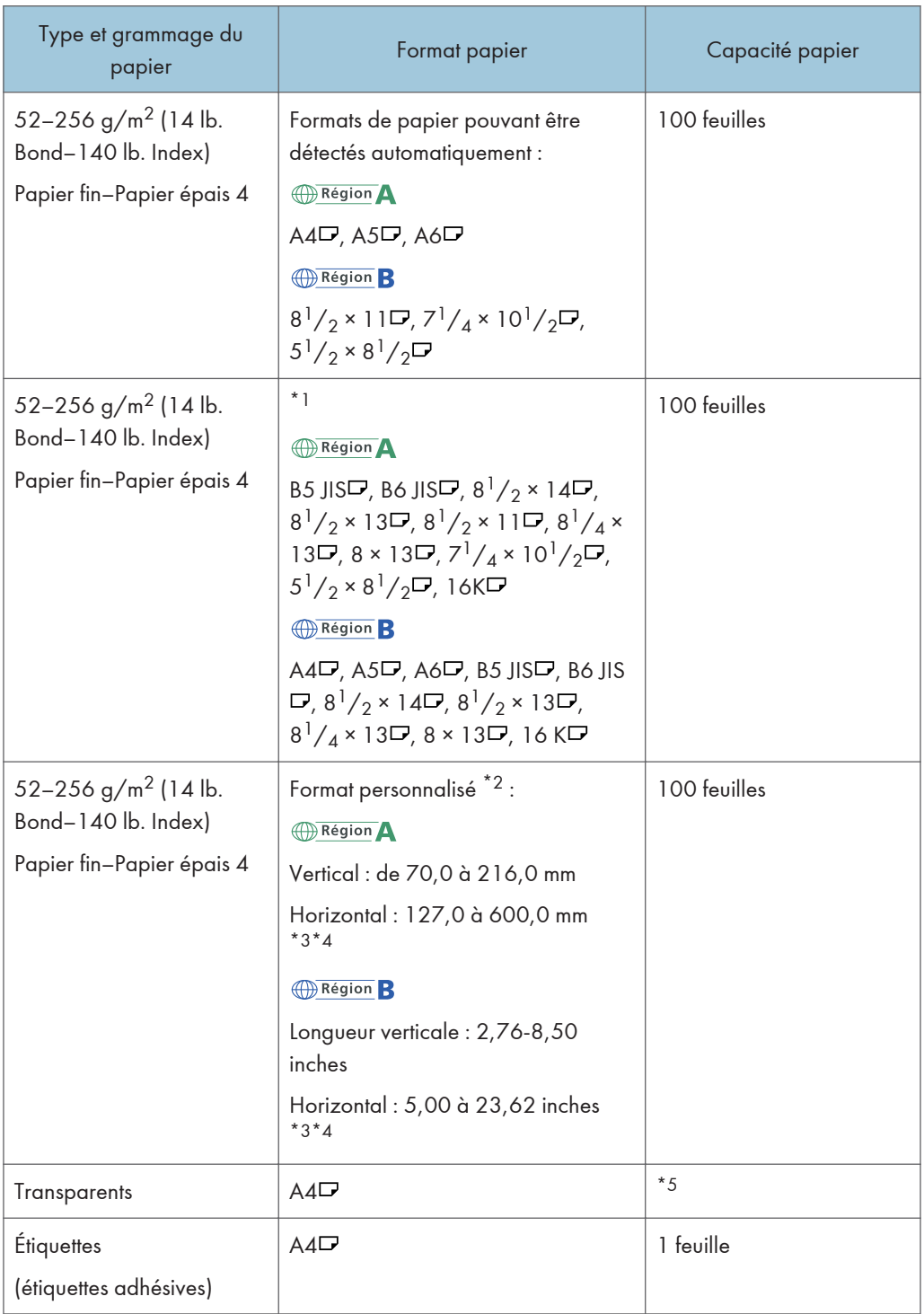

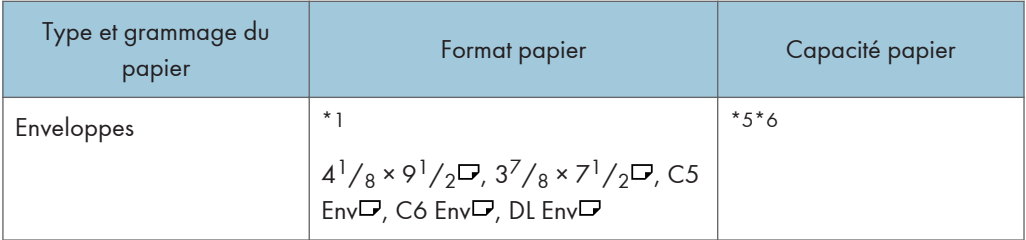

- \*1 Sélectionnez le format de papier. Pour le mode copieur, reportez-vous au manuel Copieur/Serveur de documents. Pour le mode impression, reportez-vous à [P. 144 "Définition des formats standards à l'aide](#page-145-0) [du panneau de commande".](#page-145-0)
- \*2 Sélectionnez le format de papier. Pour le mode copieur, reportez-vous au manuel Copieur/Serveur de documents. Pour le mode impression, reportez-vous à [P. 145 "Définition d'un format papier](#page-146-0) [personnalisé à l'aide du panneau de commande".](#page-146-0)
- \*3 Pour charger du papier dans le bypass et le distribuer dans le réceptacle droit, la longueur du papier doit être comprise entre 148,0 et 355,6 mm (entre 5,83 et 14,00 inches).
- \*4 En mode Copieur ou Serveur de documents, la longueur horizontale maximale du format personnalisé est de 355,6 mm (14,00 inches).
- \*5 La hauteur maximale du papier chargé est d'environ 10 mm (0,4 inches)/100 feuilles.
- \*6 N'exercez pas de pression sur la pile d'enveloppes lorsque vous contrôlez que la pile ne dépasse pas la limite maximum.

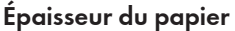

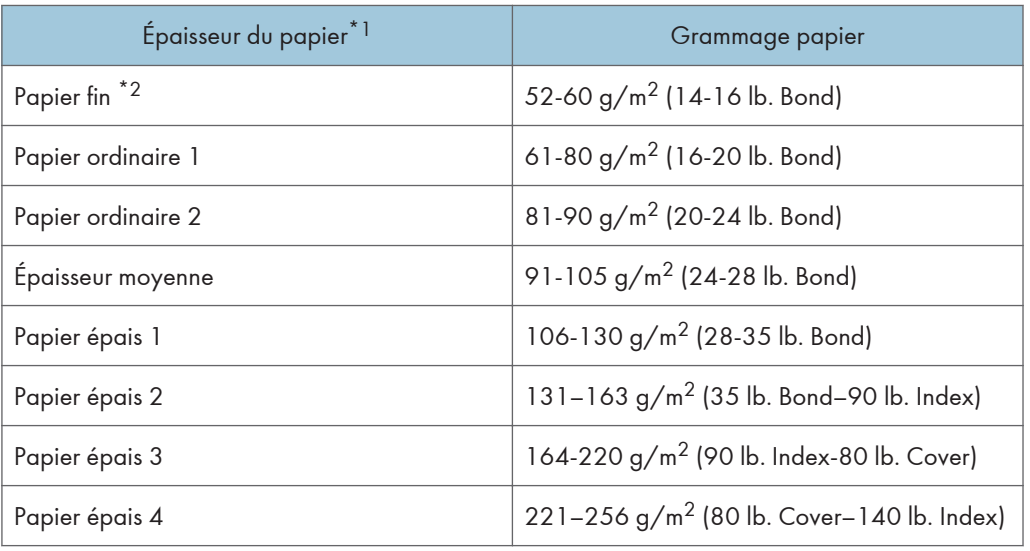

\*1 La qualité d'impression diminue si le papier que vous utilisez est proche du grammage minimal ou maximal. Modifiez le paramètre de grammage du papier et définissez s'il est plus fin ou plus épais.

\*2 Dépendamment du type de papier fin, les bords peuvent se froisser ou le papier peut ne pas se charger correctement.

## **D** Remarque

- Certains types de papier, comme les transparents, peuvent faire du bruit lors de la sortie. Ce bruit n'indique pas un problème et la qualité d'impression n'est pas affectée.
- La capacité papier que vous trouverez dans les tableaux ci-dessus n'est qu'un exemple. En fonction du format papier, il est possible que la capacité papier réelle soit inférieure.
- Lors du chargement du papier, veillez à ce que le haut de la pile ne dépasse pas la marque limite du magasin papier.
- En cas d'alimentation multiple, déramez soigneusement les feuilles de papier ou chargez le papier feuille par feuille dans le Bypass.
- Aplatissez les feuilles ondulées avant de les charger.
- Selon les formats et les types de papier utilisés, la vitesse de copie/d'impression peut être plus lente que d'habitude.
- Pour charger du papier épais d'un grammage compris entre 106 et 256 g/m<sup>2</sup> (28 lb. Bond-140 lb. Index), reportez-vous à [P. 157 "Papier épais".](#page-158-0)
- Pour le chargement des enveloppes, reportez-vous à [P. 158 "Enveloppes".](#page-159-0)
- Lors de la copie ou de l'impression sur papier en-tête, l'orientation du papier diffère selon la fonction que vous utilisez. Pour plus d'informations, voir [P. 148 "Chargement du papier à](#page-149-0) [orientation fixe ou du papier Recto/Verso".](#page-149-0)
- Dans le cas ou un papier du même format et du même type est chargé dans deux magasins ou plus, lorsque l'un des magasins utilisés se trouve à court de papier, l'appareil alimentera automatiquement à partir de celui des magasins dont le paramètre [Appliq. Sélect° pap. auto.] est défini sur [Oui]. Cette fonction s'appelle Basculement auto magasin. Cette fonction permet d'éviter d'interrompre la copie afin de recharger du papier lors de la réalisation d'un grand nombre de copies. Le type de papier peut être défini à l'aide du paramètre [Type de papier]. Pour plus d'informations, voir Connexion de la machine / Paramètres système. Pour connaître la procédure de paramétrage de la fonction Basculement auto magasin, reportez-vous au manuel Copieur / Serveur de documents.
- Pour le chargement d'étiquettes :
	- Nous vous conseillons d'utiliser des étiquettes spécialement adaptées.
	- Il est conseillé de placer une feuille à la fois.
	- Indiquez [Étiquettes] pour le type papier et sélectionnez le grammage papier approprié dans [Paramètres mag. papier].
- Lors du chargement des transparents :
	- Nous conseillons d'utiliser des transparents spécialement adaptés aux rétroprojecteurs.
	- Pour copier sur des transparents, reportez-vous au manuel Copieur/Serveur de documents.
- <span id="page-158-0"></span>• Pour imprimer sur des transparents pour reprojecteur depuis un ordinateur, reportez-vous à [P. 147 "Définir le type de papier à l'aide du panneau de commande : papier épais, papier fin](#page-148-0) [ou transparents pour rétroprojecteurs".](#page-148-0)
- Déramez soigneusement les transparents lorsque vous les utilisez. Ainsi, les transparents ne colleront pas ensemble et seront alimentés correctement.
- Récupérez les copies ou les impressions une à une.
- Pour le chargement de papier couché :
	- Pour imprimer sur du papier couché, appuyez sur la touche [Compteur/Outils utilisateur]. Appuyez ensuite sur [Paramètres mag. papier], puis, pour le [Type papier] de chaque magasin, veillez à définir [Type papier] sur [Couché : Mat] et l'épaisseur adéquate pour [Grammage papier].
	- Pour imprimer sur du papier couché à haute brillance, appuyez sur la touche [Compteur/ Outils utilisateur]. Appuyez ensuite sur [Paramètres mag. papier], puis, pour le [Type papier] de chaque magasin, veillez à définir le [Type papier] sur [Couché : Brillant].
	- Lors du chargement de papier couché ou de papier brillant, veillez toujours à déramer le papier avant de l'utiliser.
	- Si un incident papier se produit ou si l'appareil fait un bruit étrange lors de l'alimentation en papier couché, introduisez dans le Bypass les feuilles de papier couché, une à la fois.

### Papier épais

Cette section fournit des détails et des recommandations concernant les papiers épais.

Lors du chargement de papier épais d'un grammage de 106 à 220 g/m<sup>2</sup> (28 lb. Bond-80 lb. Cover) dans les magasins 1 à 4 ou de 106 à 256 g/m<sup>2</sup> (28 lb. Bond-140 lb. Index) dans le Bypass, suivez les recommandations ci-après pour éviter les incidents papier et une dégradation de la qualité de l'image.

- Stockez l'ensemble du papier dans le même environnement : dans une pièce dans laquelle la température est comprise entre 20 et 25°C (68 à 77°F) et l'humidité entre 30 et 65 %.
- Pour charger des feuilles épaisses dans les magasins 1-4, assurez-vous de charger un minimum de 20 feuilles. Assurez-vous également de positionner les guides latéraux contre la pile de papier.
- Des incidents papier et des défauts d'alimentation peuvent se produire lors de l'impression sur du papier lisse épais. Pour éviter de tels inconvénients, n'omettez pas de déramer soigneusement les feuilles de papier lisse avant de les charger. Si les feuilles continuent de se coincer ou de se charger à plusieurs même après les avoir déramées, chargez-les une à une dans le Bypass.
- Si vous chargez du papier épais, orientez le papier selon son grain, comme indiqué dans le tableau ci-après.

9

<span id="page-159-0"></span>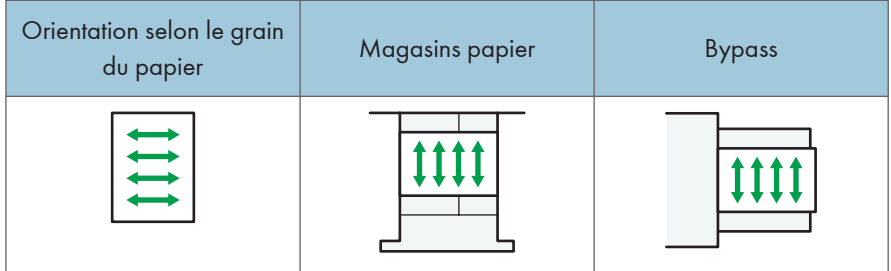

## **D** Remarque

- Sélectionnez [Papier épais 1], [Papier épais 2], [Papier épais 3] ou [Papier épais 4] comme épaisseur de papier dans les [Paramètres mag. papier].
- Même si vous chargez le papier épais selon les recommandations ci-dessus, les opérations normales et la qualité d'impression peuvent être altérées, selon le type de papier.
- Les impressions peuvent avoir des plis verticaux saillants.
- Les impressions peuvent être nettement recourbées. Aplatissez les impressions si elles sont pliées ou recourbées.

## Enveloppes

Cette section fournit des détails et des recommandations concernant les enveloppes.

Important

- N'utilisez pas d'enveloppes à fenêtre.
- Des incidents papier peuvent se produire selon la longueur et la forme des rabats.
- Avant de charger des enveloppes, appuyez sur la pile pour supprimer l'air qui se trouve à l'intérieur et aplatissez les quatre bords. Si elles sont pliées ou gondolées, aplatissez les bords d'attaque (le bord entrant dans l'appareil) en faisant passer un stylo ou une règle dessus.

### En mode copieur

La façon de charger les enveloppes varie en fonction de l'orientation de ces dernières. Pour copier sur des enveloppes, veuillez les orienter comme indiqué ci-dessous :

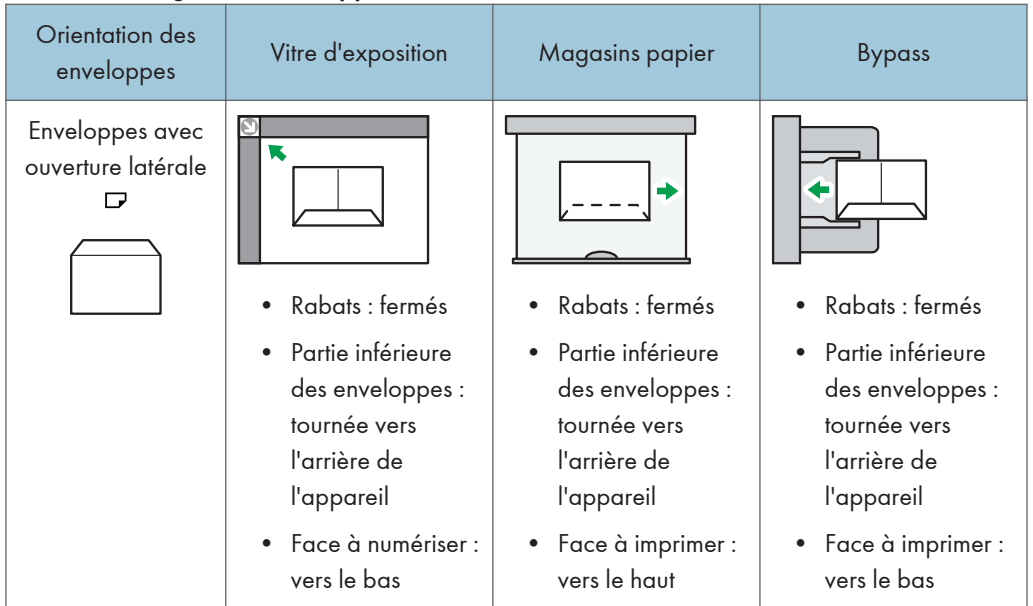

Comment charger des enveloppes

Lors du chargement des enveloppes, veuillez définir le format et le grammage de l'enveloppe. Pour plus d'informations, voir [P. 82 "Copie sur des enveloppes"](#page-83-0).

## En mode impression

La façon de charger les enveloppes varie en fonction de l'orientation de ces dernières. Lors de l'impression sur des enveloppes, veuillez les charger conformémement à l'orientation indiquée cidessous :

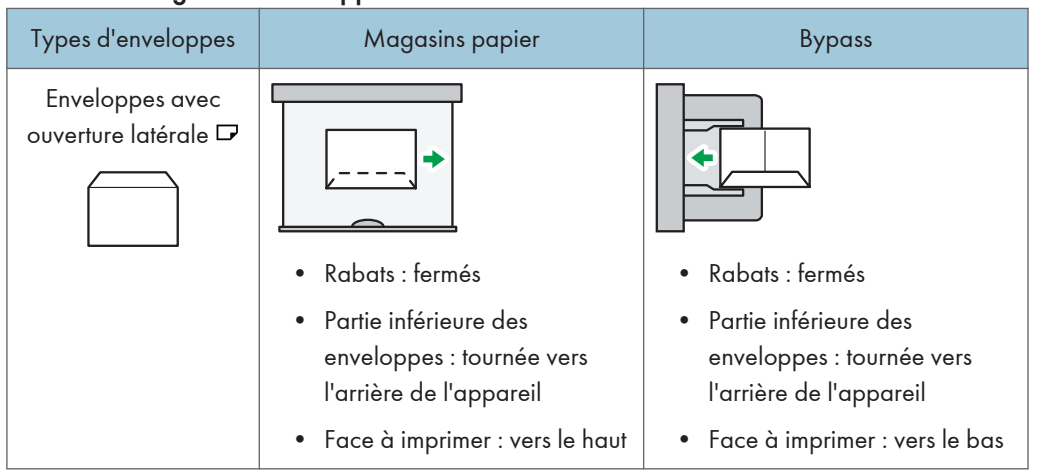

### Comment charger des enveloppes

Lors du chargement d'enveloppes, sélectionnez « Enveloppe » comme type de papier en utilisant à la fois les [Paramètres mag. papier] et le pilote d'impression, et définissez l'épaisseur des enveloppes. Pour plus d'informations, voir [P. 110 "Impression sur enveloppes".](#page-111-0)

Pour réaliser des impressions sur des enveloppes disposées avec le bord court vers l'appareil, faites pivoter l'image d'impression de 180 degrés au moyen du pilote d'impression.

### Enveloppes recommandées

Pour en savoir plus sur les enveloppes recommandées, contactez votre fournisseur local.

Pour plus d'informations sur les formats d'enveloppes qu'il est possible de charger, reportez-vous à [P. 151 "Formats et types de papier recommandés"](#page-152-0).

## **A** Remarque

- Ne chargez qu'un seul format et type d'enveloppe à la fois.
- La fonction Recto/Verso ne peut pas être utilisée avec les enveloppes.
- Pour obtenir une meilleure qualité de copie, nous vous recommandons de définir une marge du bord avant d'au moins 15 mm (0,59 inches) et des marges des bords droit, gauche et arrière d'au moins 10 mm (0,39 inches).
- La qualité d'impression des enveloppes risque d'être irrégulière si certaines parties de l'enveloppe ont une épaisseur différente. Imprimez une ou deux enveloppes pour vérifier la qualité d'impression.
- Aplatissez les impressions si elles sont pliées ou recourbées.
- Vérifiez que les enveloppes ne sont pas humides.
- Une température élevée et un fort taux d'humidité peuvent réduire la qualité d'impression et froisser les enveloppes.
- En fonction de l'environnement, la copie ou l'impression sur des enveloppes peut entraîner des faux-plis, même s'il s'agit d'enveloppes recommandées.
- Il est possible que certains types d'enveloppes soient froissés, sales ou mal imprimés. Si vous imprimez une couleur unie sur une enveloppe, il est possible que des lignes apparaissent à l'endroit où les bords de l'enveloppe se chevauchent, la rendant ainsi plus épaisse.

## Ajout de toner

Cette section explique les précautions à prendre lors de l'ajout de toner, la procédure d'envoi des fax ou des documents numérisés lorsqu'il n'y a plus de toner et la procédure de mise au rebut du toner usagé.

## **ANERTISSEMENT**

- Ne brûlez pas de toner (neuf ou usagé) ou les cartouches de toner. Cela risque de provoquer des brûlures. Le toner s'enflamme au contact d'une flamme nue.
- Ne stockez pas le toner (neuf ou usagé) ou les cartouches de toner à proximité de flammes nues. Cela risque de provoquer un incendie ou des brûlures. Le toner s'enflamme au contact d'une flamme nue.
- N'utilisez pas d'aspirateur pour retirer le toner renversé (y compris le toner usagé). Le toner aspiré peut provoquer un incendie ou une explosion en raison du vacillement du contact électrique à l'intérieur de l'aspirateur. Il est cependant possible d'utiliser un aspirateur antidéflagrant et anti-inflammation. Si vous renversez du toner sur le sol, retirez-le délicatement à l'aide d'un tissu humide afin d'éviter de l'éparpiller.

## <u>A</u> ATTENTION

- N'écrasez pas ou ne comprimez pas les cartouches de toner. Cela risque de provoquer un déversement du toner, pouvant éventuellement salir la peau, les vêtements et le sol, ou entraîner une ingestion accidentelle.
- Stockez le toner (neuf ou usagé), les récipients de toner et les consommables qui ont été en contact avec le toner hors de portée des enfants.
- Si vous inhalez du toner ou du toner usagé, gargarisez-vous avec une grande quantité d'eau et allez dans un endroit où vous pouvez respirer de l'air frais. Consultez un médecin, si nécessaire.
- Si du toner ou du toner usagé est projeté dans vos yeux, rincez-les immédiatement avec une grande quantité d'eau. Consultez un médecin, si nécessaire.
- Si vous avalez du toner ou du toner usagé, diluez-le en buvant une grande quantité d'eau. Consultez un médecin, si nécessaire.
- Lors du retrait du papier coincé ou du remplacement du toner, évitez de déverser du toner (neuf ou usagé) sur vos vêtements. Si du toner entre en contact avec vos vêtements, lavez la zone tâchée à l'eau froide. L'eau chaude fixe le toner dans le tissu et vous risquez de ne plus pouvoir enlever la tâche.
- Lors du retrait du papier coincé ou du remplacement du toner, évitez de déverser du toner (neuf ou usagé) sur votre peau. Si du toner entre en contact avec votre peau, lavez soigneusement la zone affectée avec de l'eau et du savon.
- Lorsque vous remplacez du toner, une cartouche de toner usagé ou des consommables contenant du toner, assurez-vous que vous ne faites pas d'éclaboussures de toner. Placez les consommables usagés dans un sac après les avoir retirés. Dans le cas de consommables dotés d'un couvercle, assurez-vous que le couvercle est fermé.

## Important

- Remplacez toujours la cartouche de toner dès qu'une notification apparaît sur l'appareil.
- Une panne peut se produire si vous utilisez du toner d'un type différent de celui recommandé.
- Lorsque vous ajoutez du toner, ne mettez pas l'appareil hors tension. Si vous le faites, les paramètres seront perdus.
- Stockez le toner à un endroit où il ne sera pas exposé à la lumière directe du soleil, à des températures supérieures à 35°C (95°F) ou à un taux élevé d'humidité.
- Stockez le toner horizontalement.
- Ne secouez pas la cartouche de toner avec son embouchure vers le bas après l'avoir retirée. Du toner résiduel pourrait se répandre.
- N'intallez et désinstallez pas les cartouches de toner à plusieurs reprises. Ceci pourrait conduire à une fuite du toner.

Pour remplacer la cartouche de toner, veuillez suivre les instructions qui s'affichent à l'écran.

### **J.** Remarque

- Si le message "Cartouche de toner presque vide. " apparaît, cela signifie qu'il n'y aura bientôt plus de toner. Prévoyez une cartouche de toner de remplacement.
- Si le message apparaît lorsqu'il y a plein de toner, suivez les instructions affichées à l'écran pour remplacer les cartouches de toner. Retirez la cartouche et réinstallez-la.
- Vous pouvez vérifier le nom du toner requis et la procédure de remplacement sur l'écran [ Ajouter du toner].
- Pour plus d'informations sur la consultation du numéro de téléphone pour la commande de consommables, reportez-vous au manuel Maintenance et caractéristiques techniques.

## Envoi de télécopies ou de documents numérisés lorsque la cartouche de toner est vide

Lorsque l'appareil ne contient presque plus de toner, l'indicateur sur l'écran s'allume. Notez que même s'il ne reste plus de toner, vous pouvez encore envoyer des fax ou des documents numérisés.

## Important

- Si le nombre de communications effectuées après que la fin du toner et qui ne sont pas listées automatiquement dans le journal d'envoi dépasse 200, la communication n'est pas possible.
- 1. Affichez l'écran initial fax ou scanner.
	- Lors de l'utilisation du panneau de commande standard

Appuyez sur la touche [Accueil] en bas à gauche du panneau de commande, puis sur l'icône [Fax] ou [Scanner] sur l'écran [Accueil].

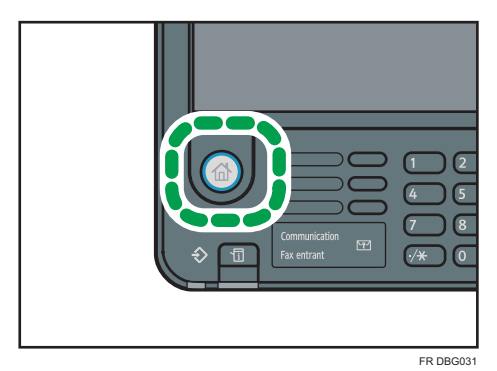

• Lors de l'utilisation du Smart Operation Panel

Appuyez sur la touche [Accueil] dans la partie supérieure gauche du panneau de commande. Appuyez sur l'écran à gauche, puis appuyez sur l'icône [Fax] ou sur l'icône [Scanner] sur l'écran d'accueil 4.

## **Remarque**

• Tous les rapports ne sont pas imprimés.

## Mise au rebut du toner usagé

Cette section traite de la mise au rebut du toner usagé.

Les toners ne peuvent pas être réutilisés.

Emballez les cartouches de toner usagé dans la boîte de la cartouche ou dans un sac afin d'éviter toute fuite de toner lorsque vous jetez la cartouche.

**Exaggion A** (principalement pour l'Europe) :

Si vous souhaitez jeter votre réceptacle de toner usagé, veuillez contacter votre agence commerciale locale. Si vous la jetez vous-même, traitez-la comme un matériau plastique général.

**Exaggion B** (principalement l'Amérique du Nord)

Veuillez consulter le site de votre filiale locale pour obtenir plus d'informations sur le recyclage des produits consommables. Vous pouvez également recycler ces éléments conformément aux exigences de votre municipalité ou des organismes de recyclage privés.

9. Ajout de papier et de toner

# 10. Dépannage

Ce chapitre traite des procédures de dépannage de base.

## Lorsqu'une icône d'état s'affiche.

Cette section traite des icônes d'état qui s'affichent afin d'indiquer à l'utilisateur qu'il doit retirer du papier coincé, ajouter du papier ou effectuer d'autres procédures.

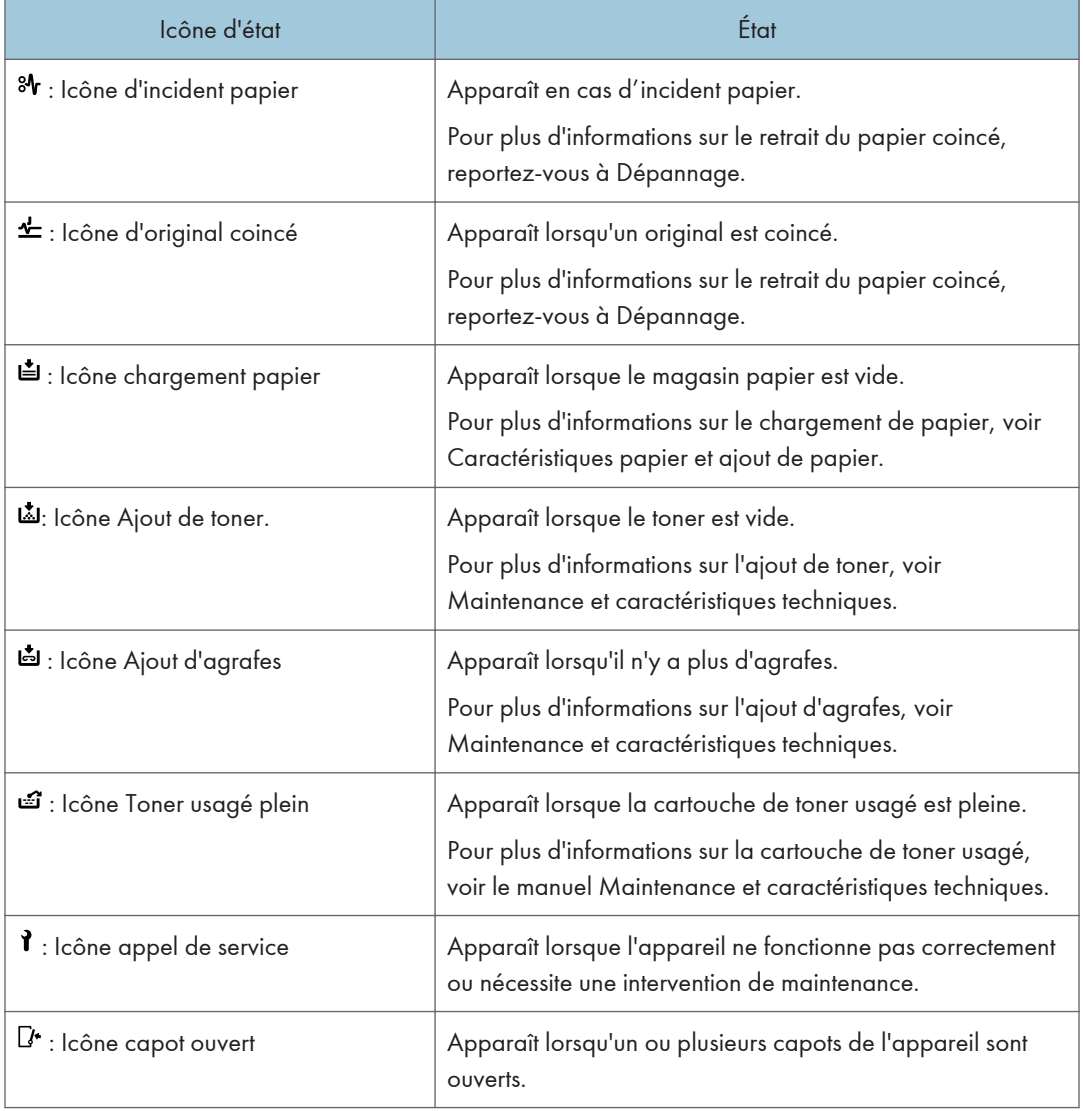

## Lorsque le voyant lumineux correspondant à la touche [Vérifier état] est allumé ou clignote.

Lorsque le voyant de la touche [Vérifier état] s'allume ou clignote, appuyez sur la touche [Vérifier état] pour afficher l'écran [Vérifier état]. Vérifiez l'état de chaque fonction sur l'écran [Vérifier l'état].

## Écran [Vérifier l'état]

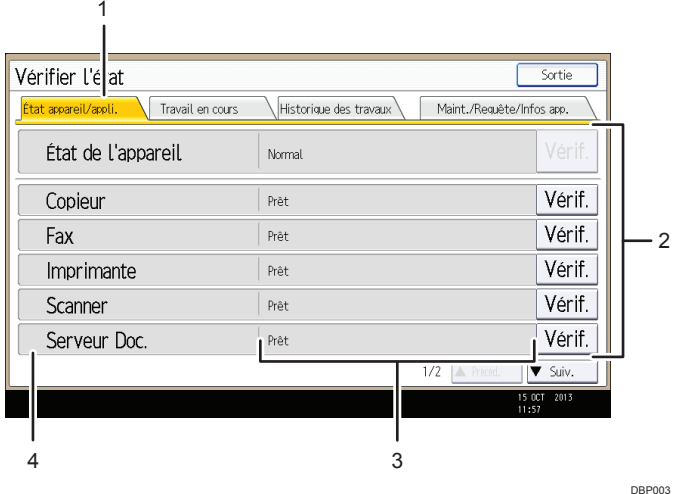

## 1. Onglet [État appareil/appli.]

Indique l'état de l'appareil et de chaque fonction.

#### 2. [Vérif.]

Si une erreur survient sur l'appareil ou une fonction, appuyez sur [Vérif.] pour afficher les détails.

Le fait d'appuyer sur [Vérif.] affiche un message d'erreur ou l'écran de la fonction correspondante. Contrôlez le message d'erreur affiché sur l'écran de la fonction et agissez en conséquence. Pour de plus amples informations sur la manière de résoudre les problèmes décrits dans les messages d'erreur, voir Dépannage.

#### 3. Messages

Affiche un message indiquant l'état de l'appareil et de chaque fonction.

#### 4. Icônes d'état

Les icônes d'état qui s'affichent sont décrites ci-après :

- $\mathcal{G}$ : La fonction exécute une tâche.
- $\triangle$ : Une erreur est survenue sur l'appareil.

 $\bullet$  : La fonction ne peut pas être utilisée car une erreur s'est produite dans la fonction ou sur l'appareil. Cette icône pourra également s'afficher si le toner baisse.

Le tableau suivant explique les problèmes qui font s'allumer ou clignoter le témoin de la touche [Vérifier état].

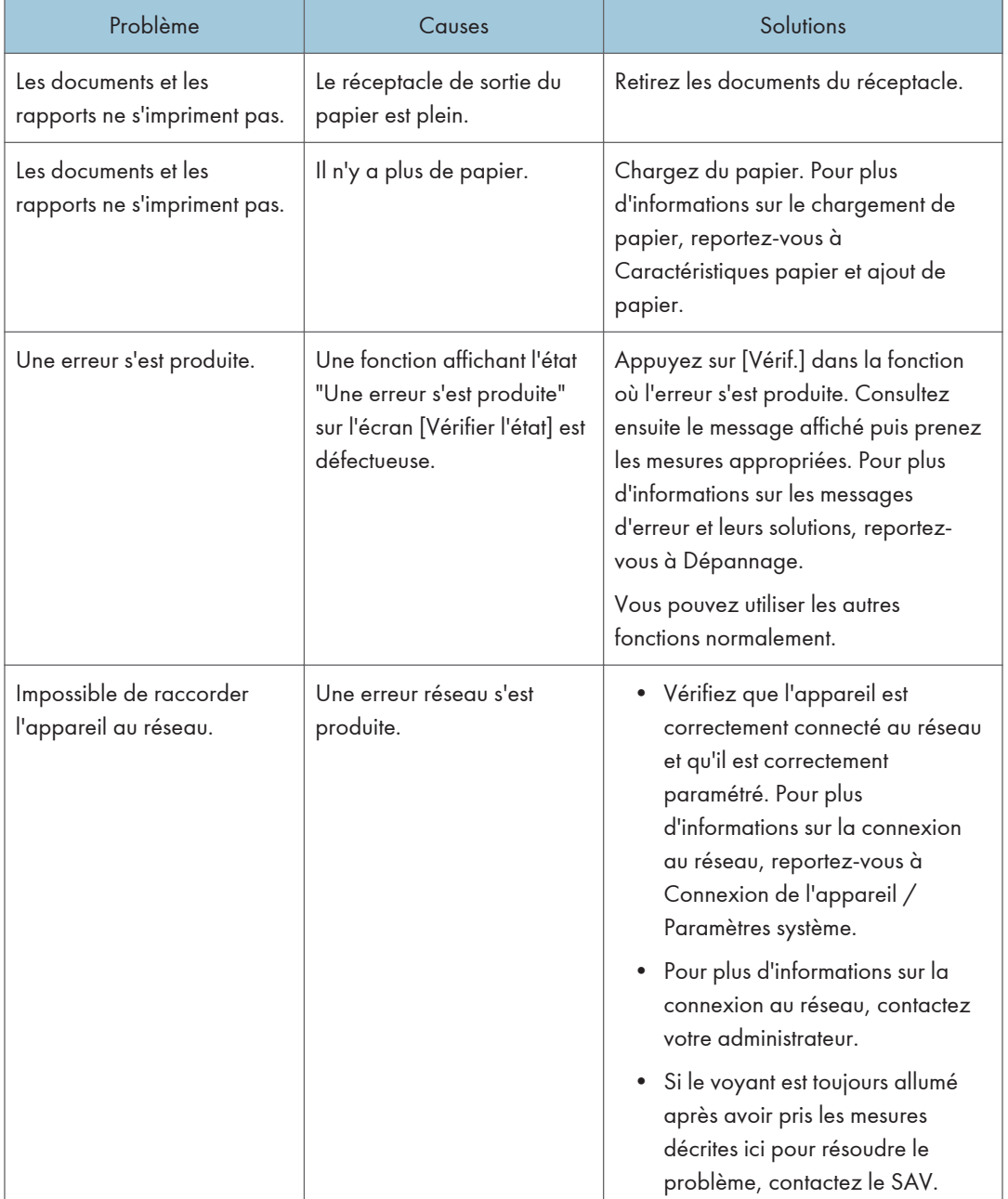

## Lorsque l'appareil émet un signal sonore.

Le tableau suivant présente les différents motifs sonores des signaux émis par l'appareil pour avertir les utilisateurs d'un original oublié ou d'autres états de l'appareil.

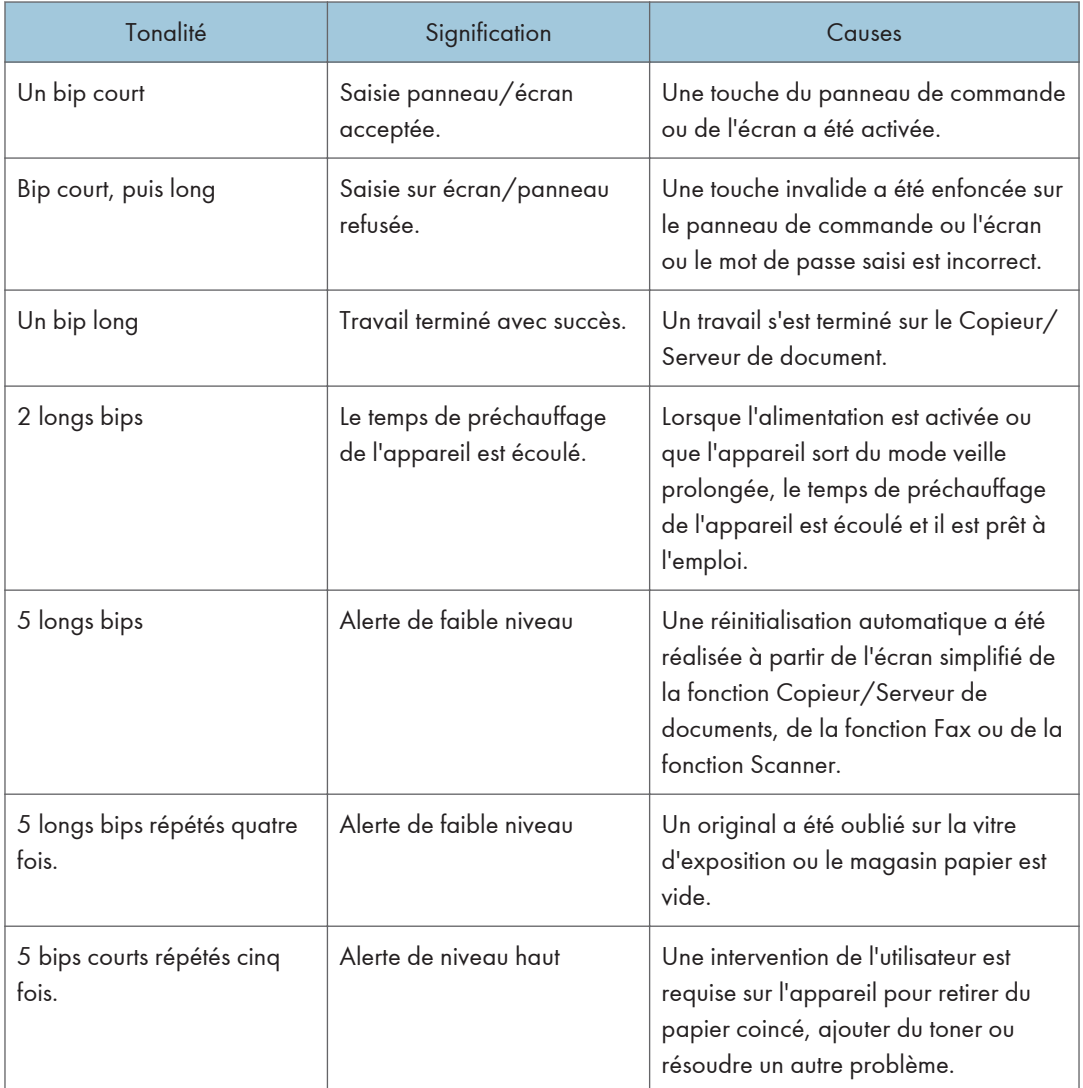

## **D** Remarque

• Les utilisateurs ne peuvent pas couper les bips d'alerte de l'appareil. Lorsque l'appareil sonne pour alerter les utilisateurs d'un incident papier ou d'une demande de toner, si les capots de l'appareil sont ouverts et fermés de manière répétée dans un court laps de temps, l'alerte peut continuer, même lorsque l'appareil est revenu à son état normal.

• Vous pouvez activer ou désactiver les alertes sonores. Pour plus d'informations sur les sons du panneau, voir Connexion de l'appareil/ Paramètres système.

## En cas de problèmes d'utilisation de l'appareil

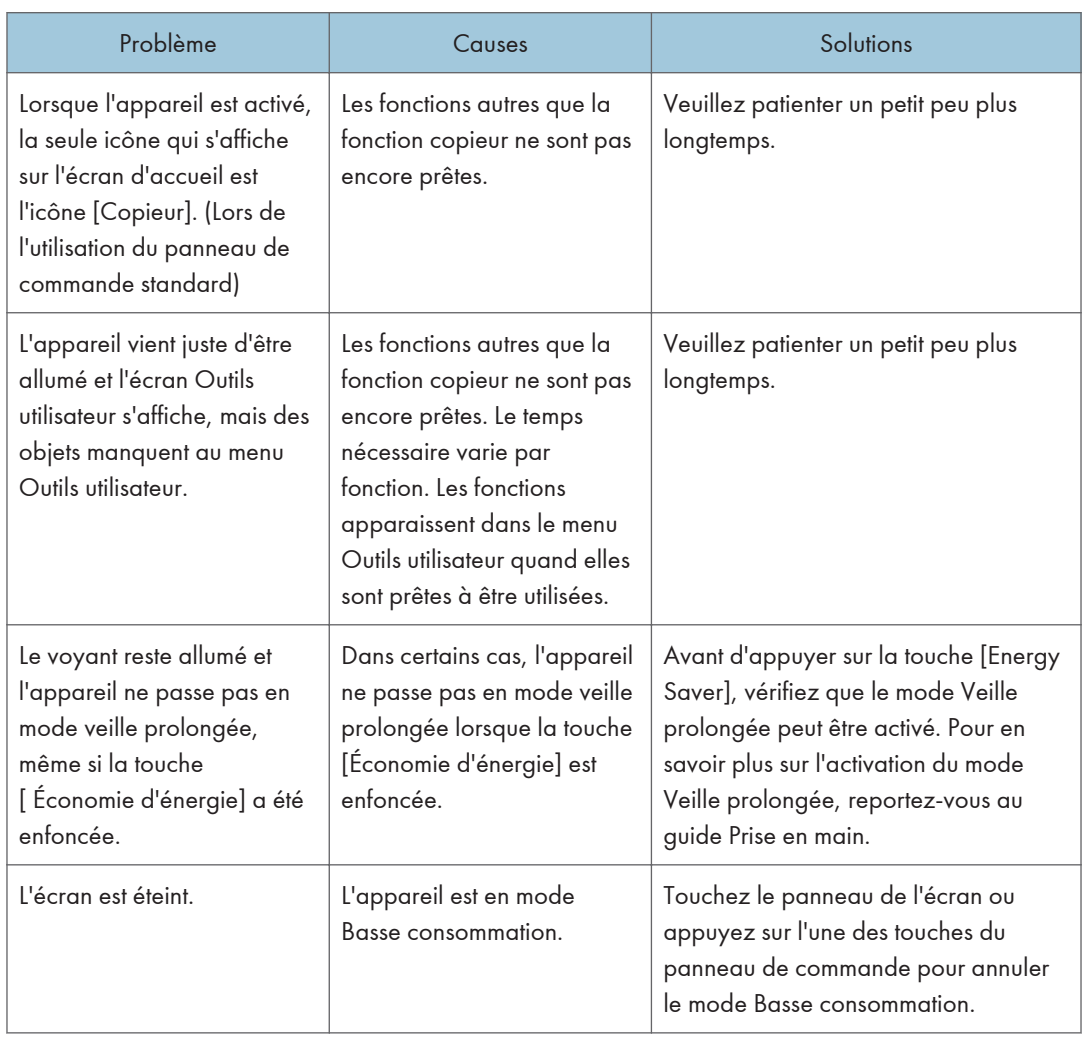

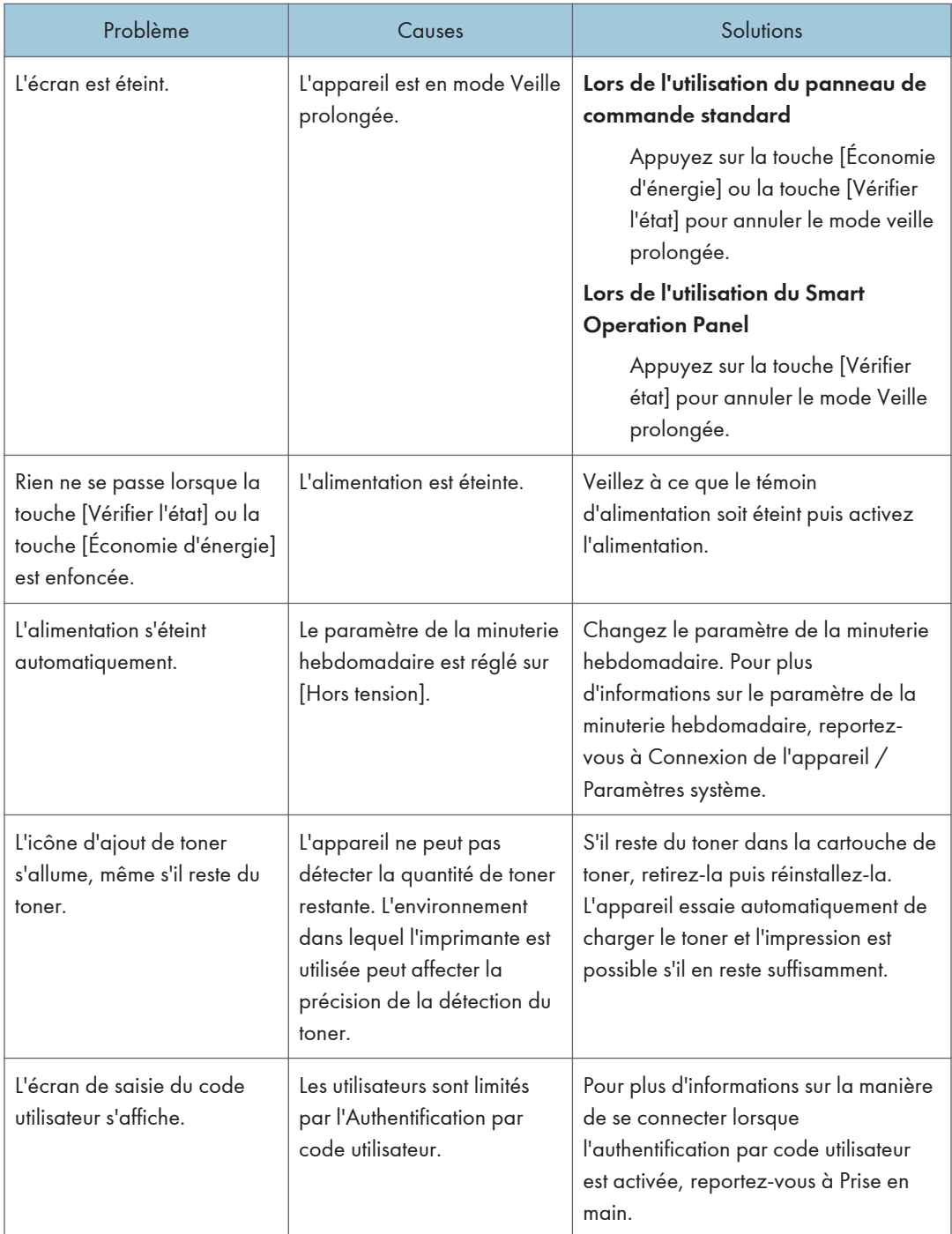

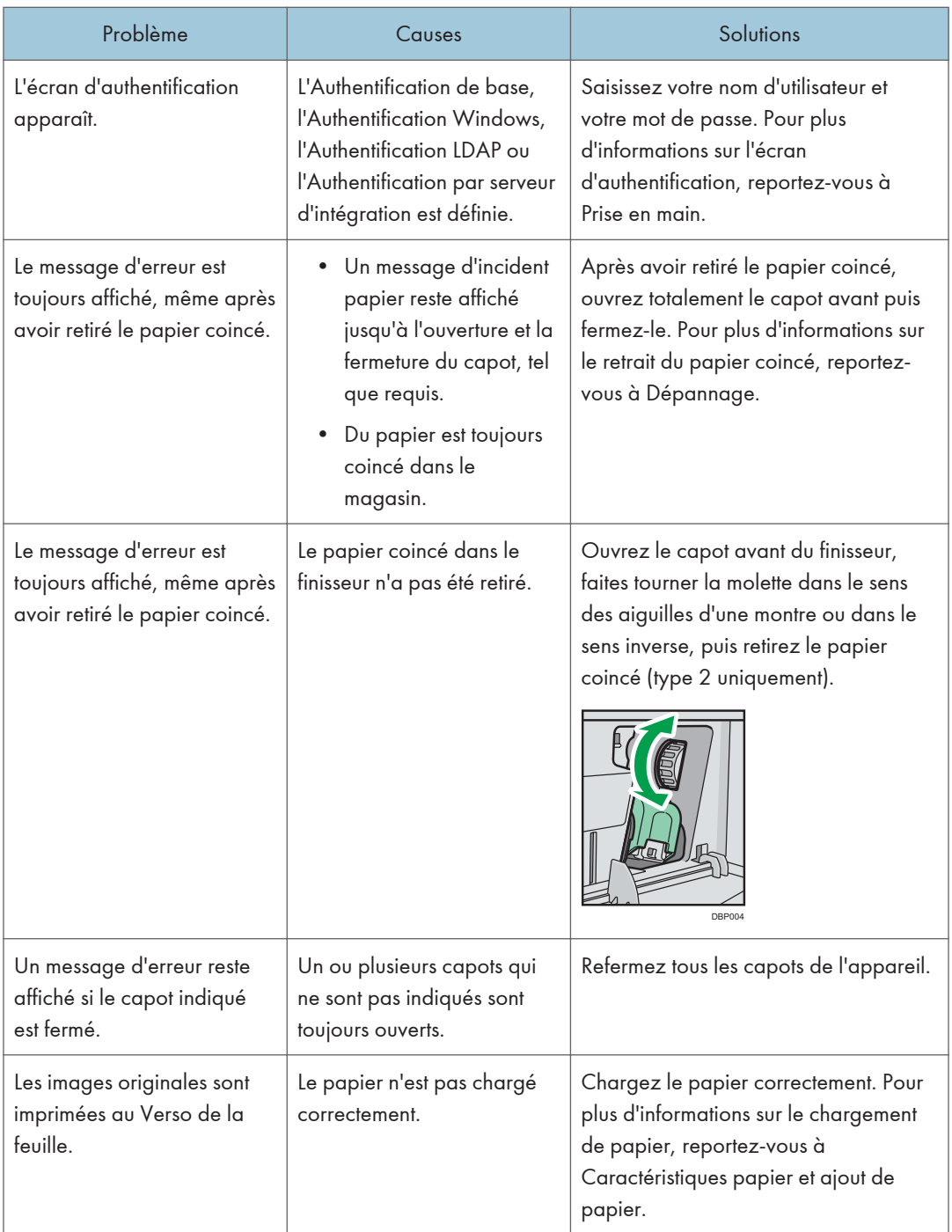

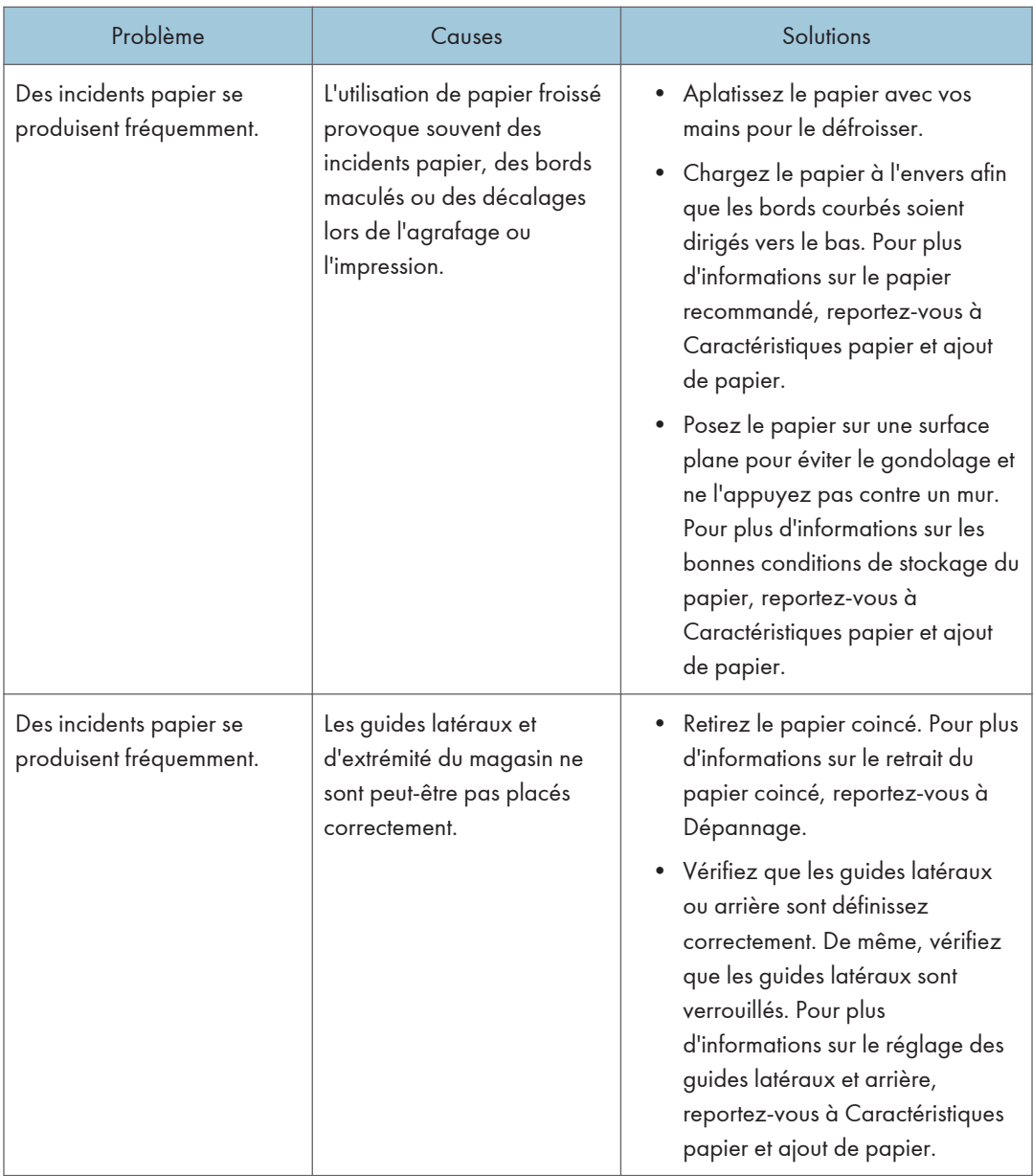

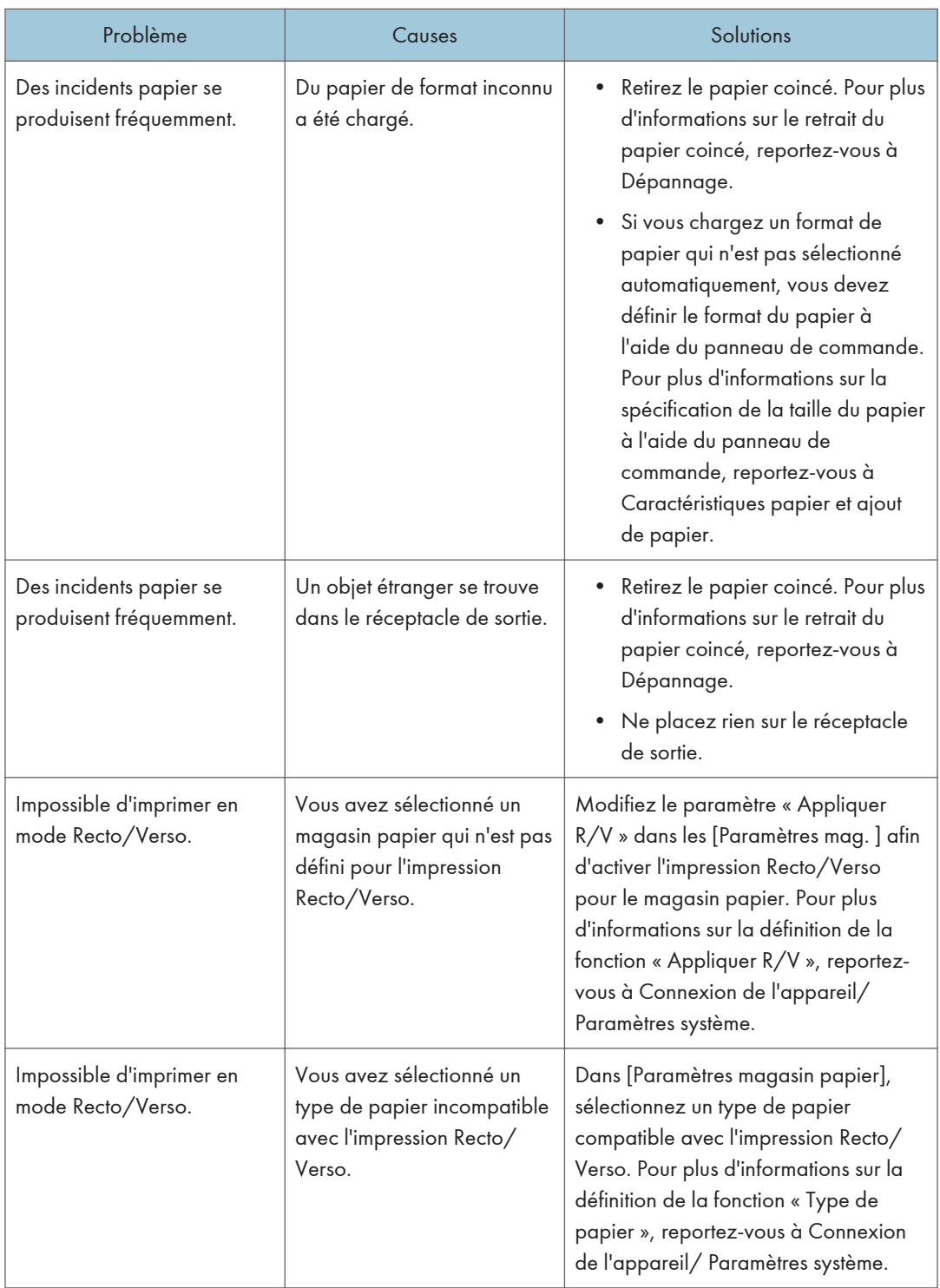

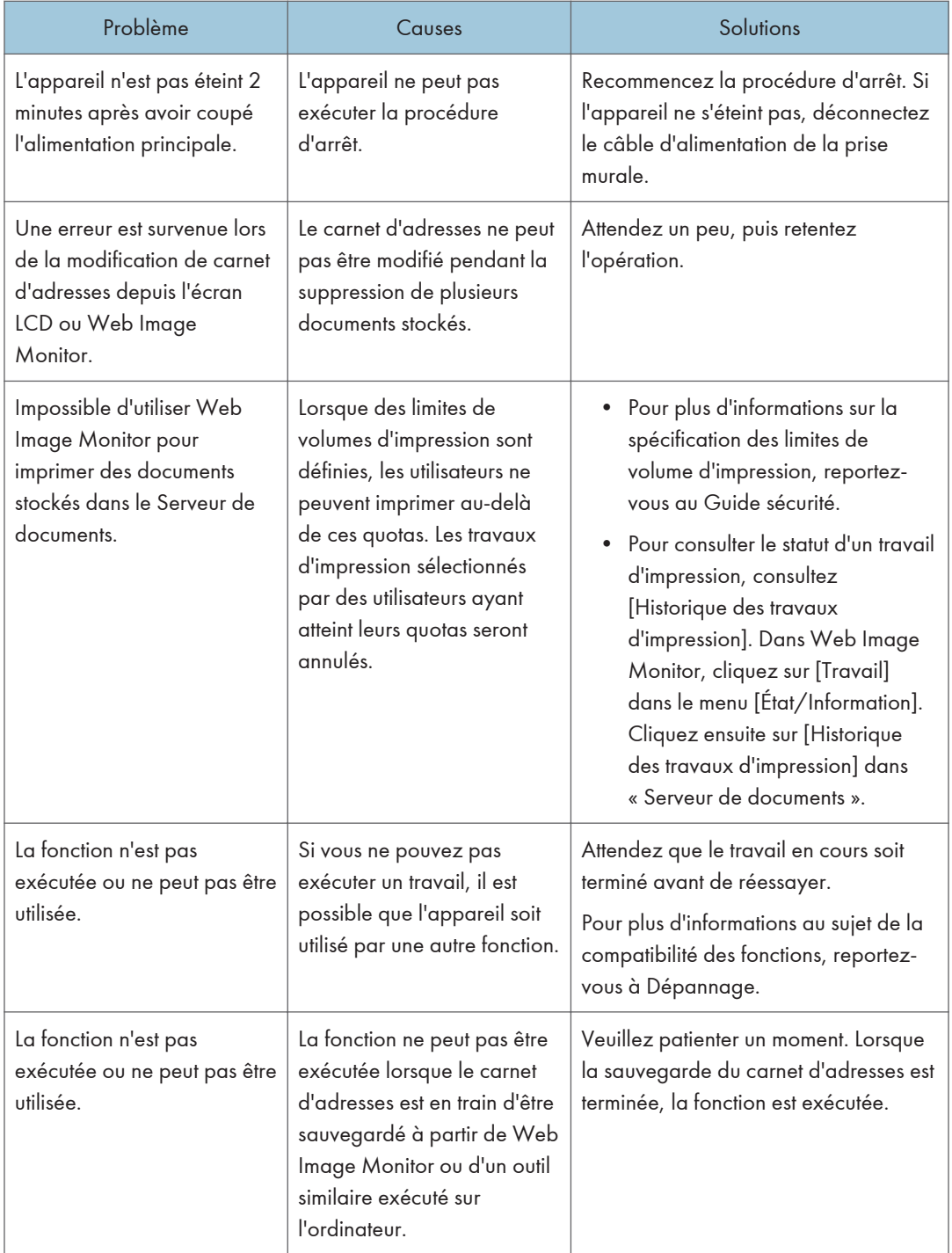

## **A** Remarque

• S'il est impossible d'effectuer les copies souhaitées en raison de la capacité, du format ou du type de papier, utilisez le papier approprié. Pour plus d'informations sur le papier recommandé, reportez-vous à [P. 151 "Formats et types de papier recommandés".](#page-152-0)

## Lorsque plusieurs fonctions ne peuvent pas être exécutées simultanément

Si vous ne pouvez pas exécuter un travail, il est possible que l'appareil soit utilisé par une autre fonction.

Attendez que le travail en cours soit terminé avant de réessayer. Dans certains cas, vous pouvez exécuter un autre travail avec une fonction différente pendant l'exécution du travail en cours.

Pour plus d'informations sur la compatibilité des fonctions, reportez-vous à Dépannage.

## Messages affichés lors de l'utilisation de la fonction Copieur/Serveur de documents

## *I*mportant

• S'il s'avère impossible d'effectuer les copies voulues en raison de la capacité, du format ou du type de papier, utilisez le papier approprié. Pour plus d'informations sur le papier recommandé, reportez-vous à [P. 151 "Formats et types de papier recommandés".](#page-152-0)

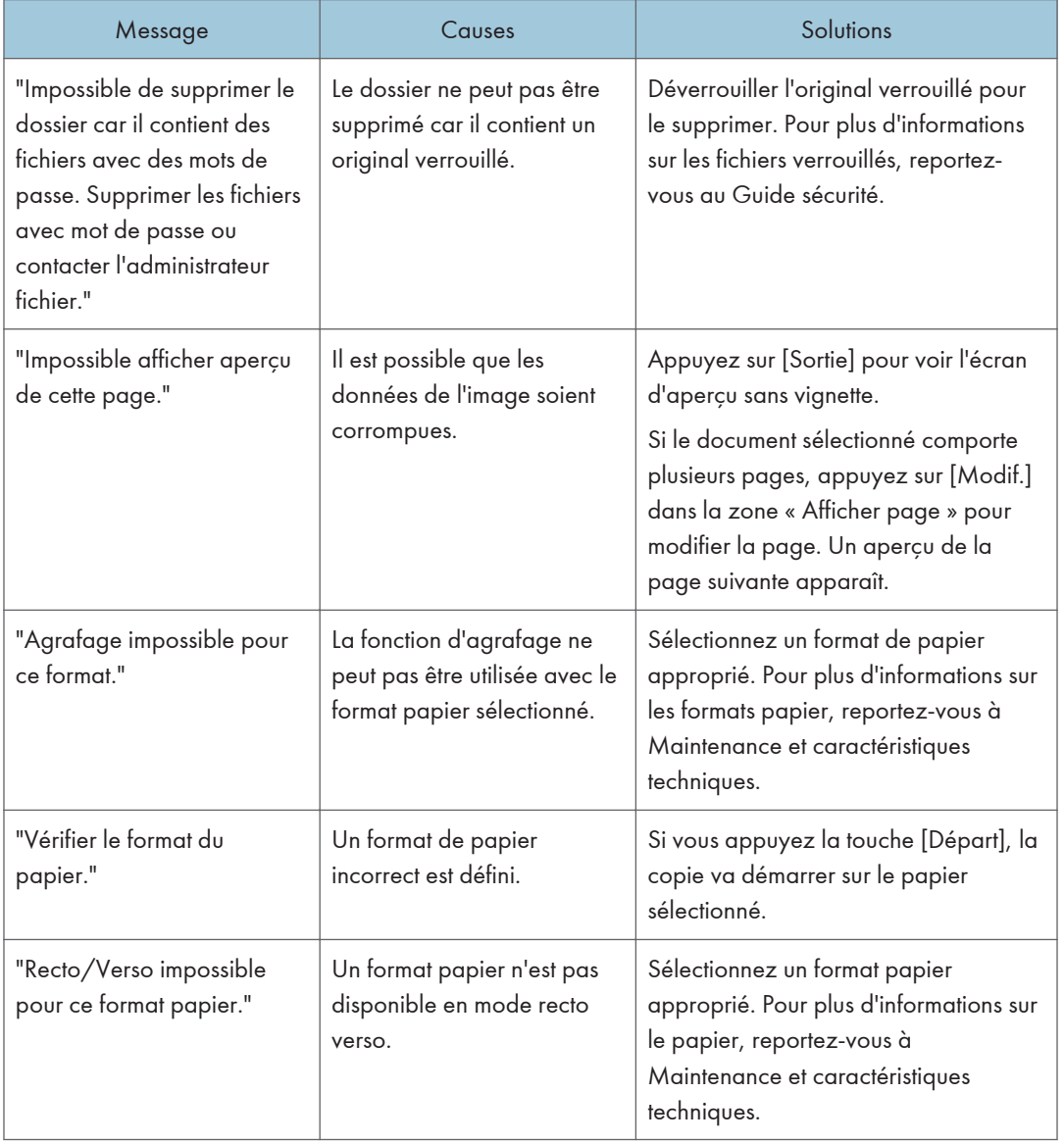

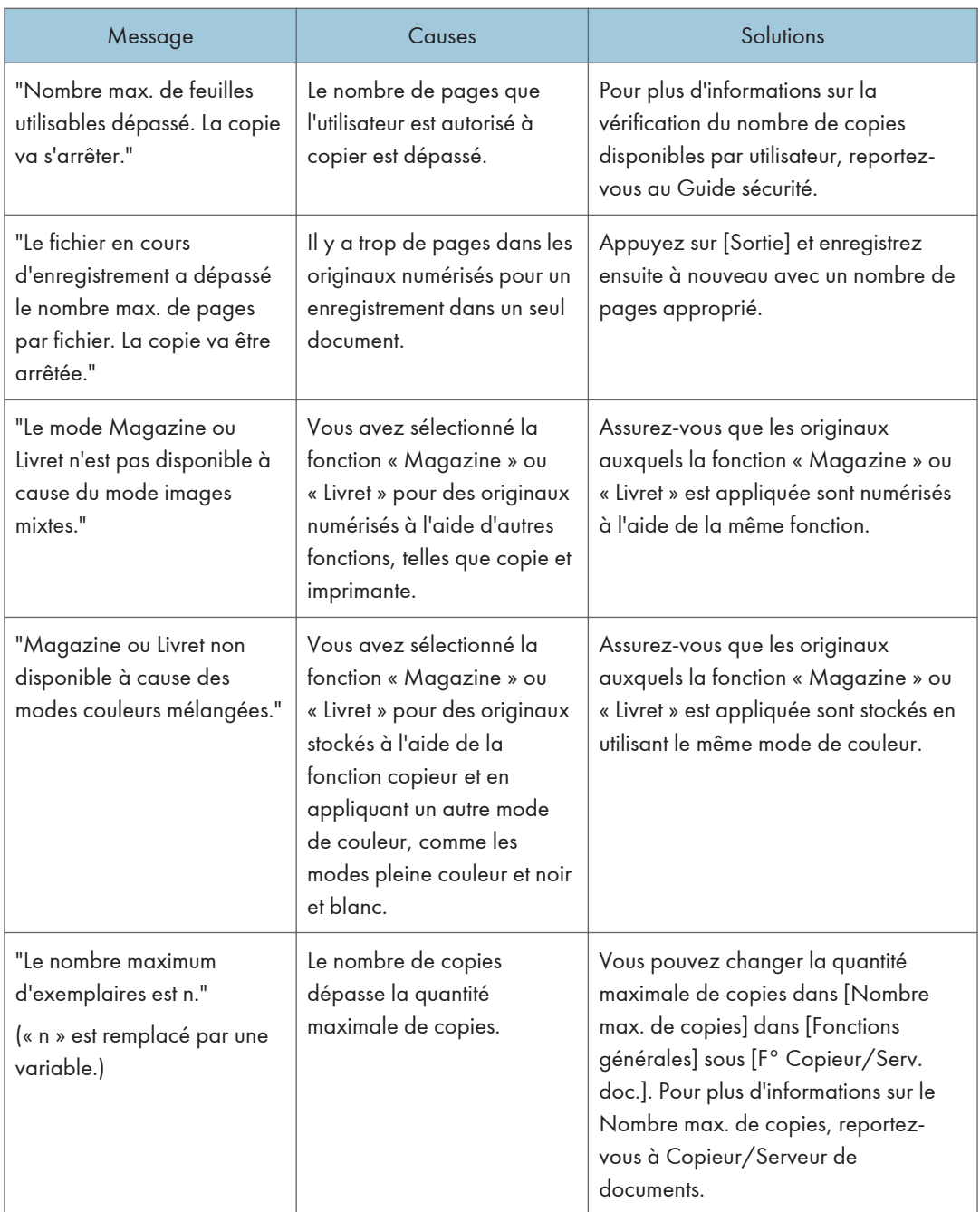
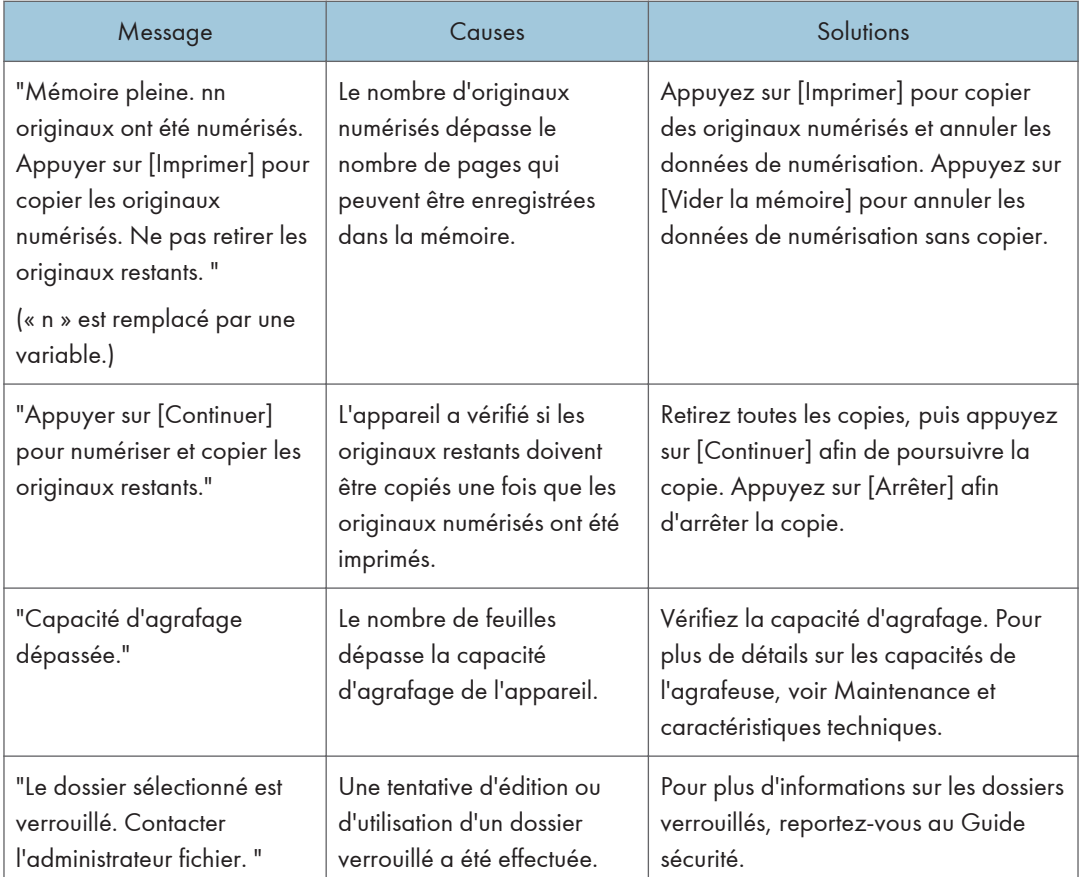

#### **D** Remarque

• Si vous positionnez [Mémoire pleine réinit.numéris.auto] dans [Entrée/Sortie] des Outils utilisateur sur [ON], le message de dépassement de mémoire ne sera pas affiché même si la mémoire est pleine. L'appareil effectuera tout d'abord des copies des originaux numérisés, puis numérisera et copiera automatiquement les originaux restant. Dans ce cas, l'ordre de sortie des pages ne sera pas séquentiel. Pour plus d'informations sur Mémoire pleine réinit.numéris.auto, reportez-vous à Copieur/ Serveur de documents.

# Messages affichés lors de l'utilisation de la fonction fax

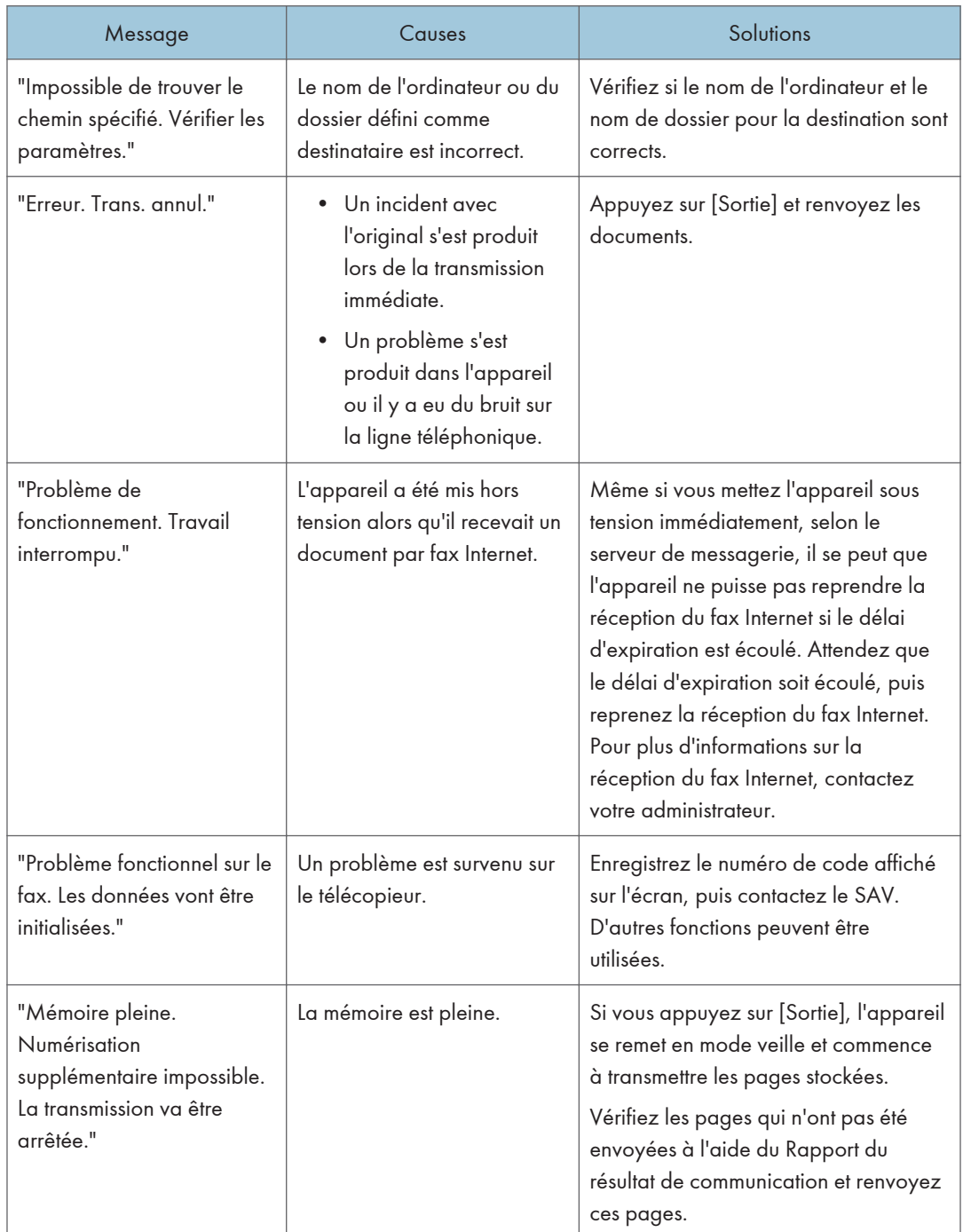

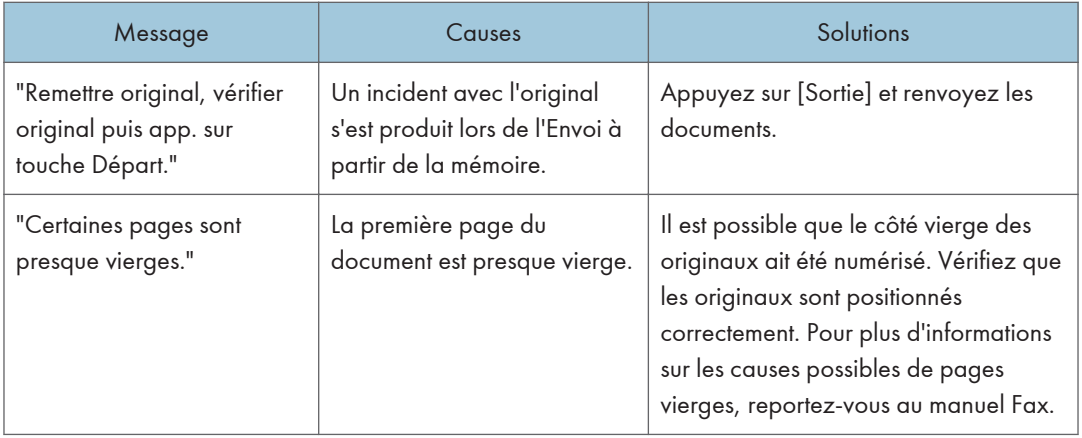

#### **A** Remarque

- Les paramètres pouvant être confirmés dans Paramètres système ou Paramètres fax sur le panneau de commande peuvent également être confirmés depuis Web Image Monitor. Pour plus d'informations sur la confirmation des paramètres depuis Web Image Monitor, reportez-vous à l'aide de Web Image Monitor.
- S'il n'y a plus de papier dans le magasin, "Il n'y a pas de papier. Charger papier." s'affiche vous demandant de remettre du papier. S'il reste du papier dans d'autres magasins, vous pouvez recevoir des documents comme d'habitude même si le message apparaît à l'écran. Vous pouvez désactiver cette fonction avec « Configuration paramètres ». Pour plus d'informations sur la procédure à suivre, reportez-vous au manuel Fax.

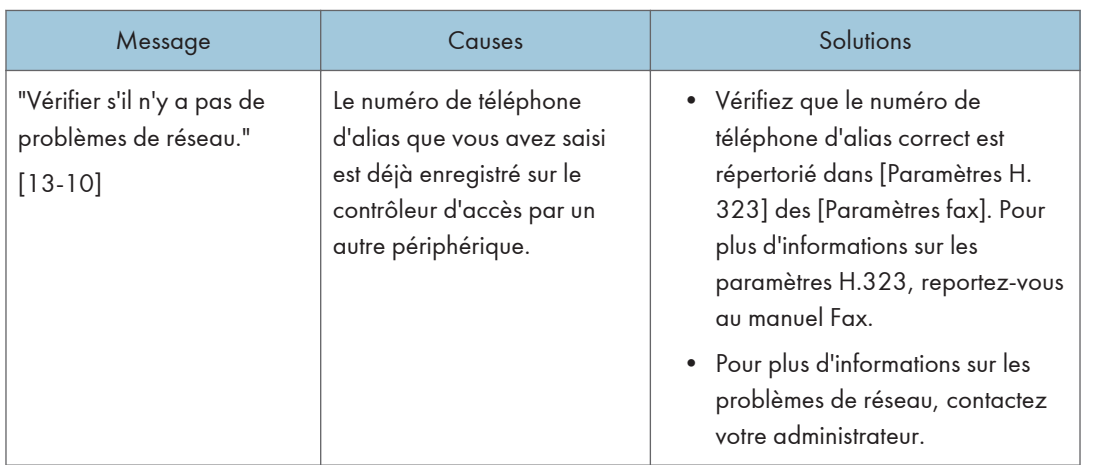

#### Lorsque des problèmes liés aux paramètres réseau se produisent

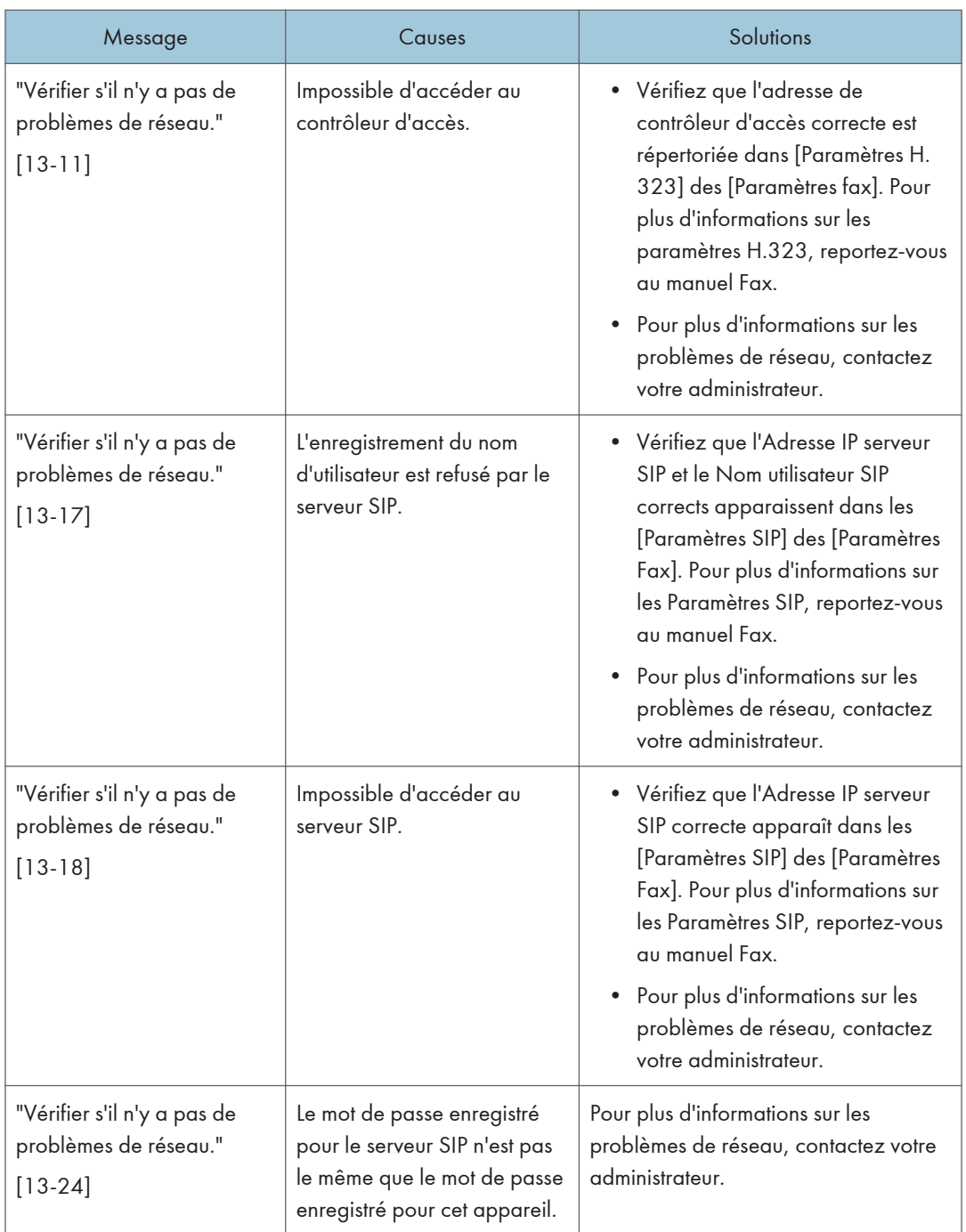

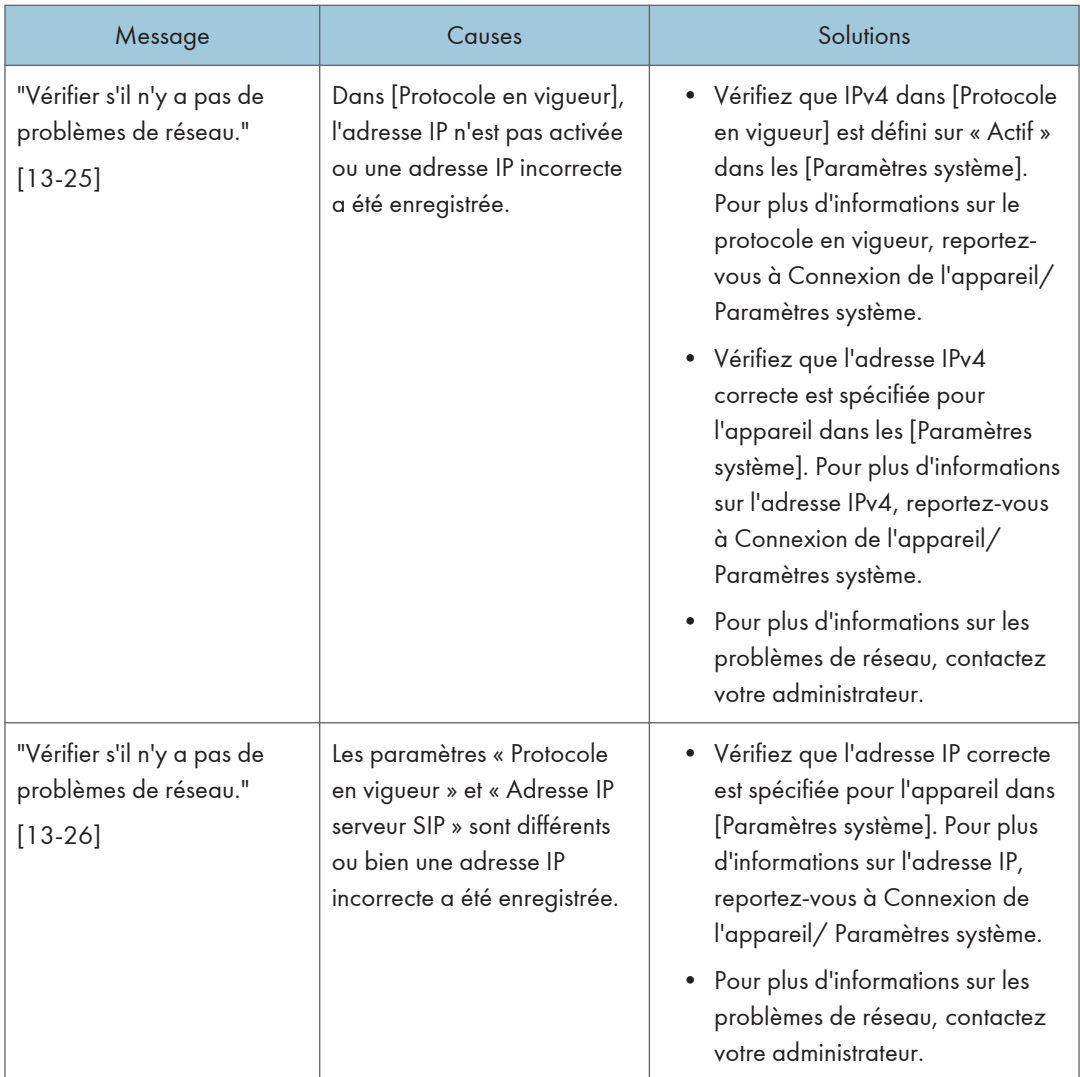

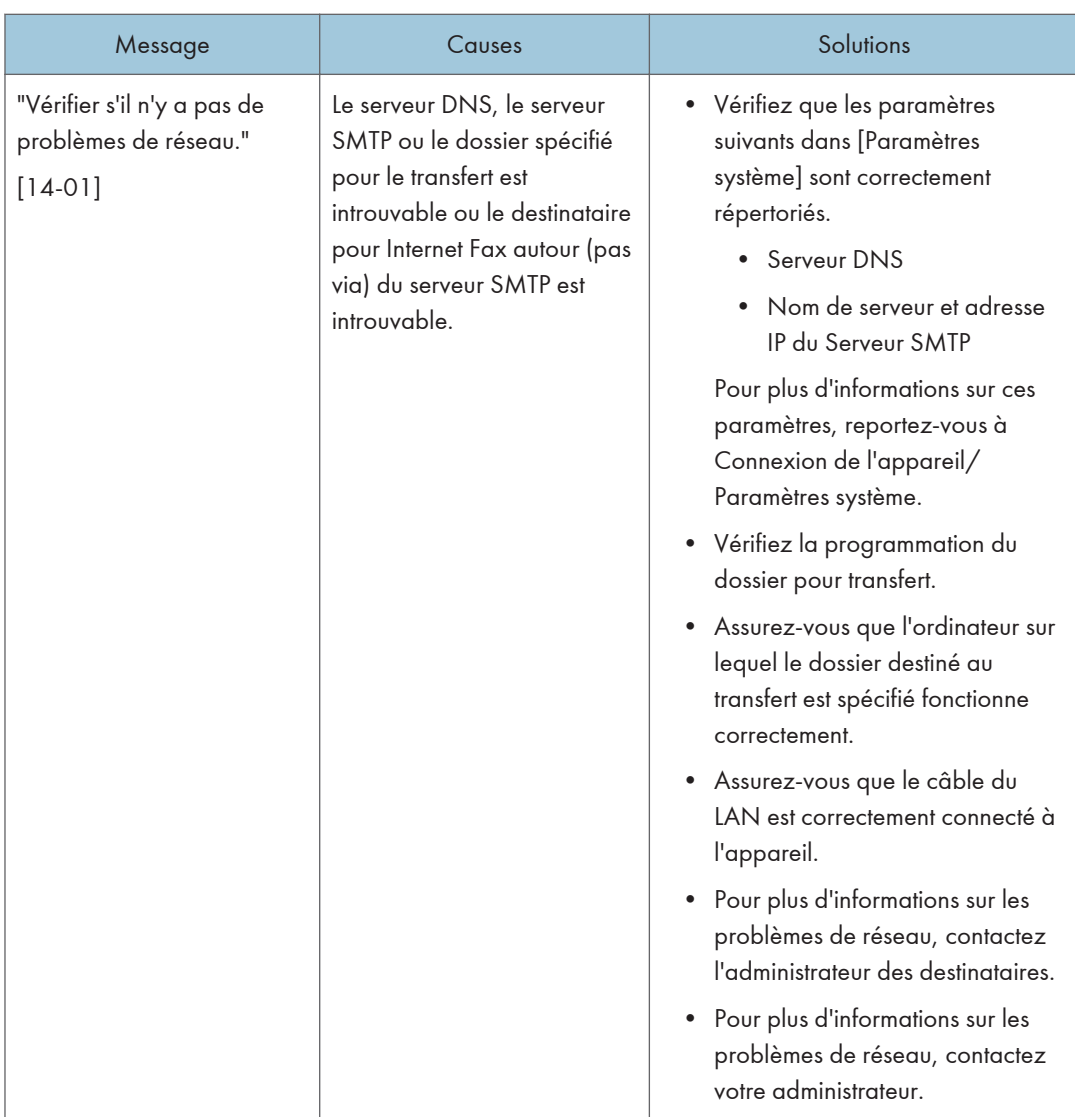

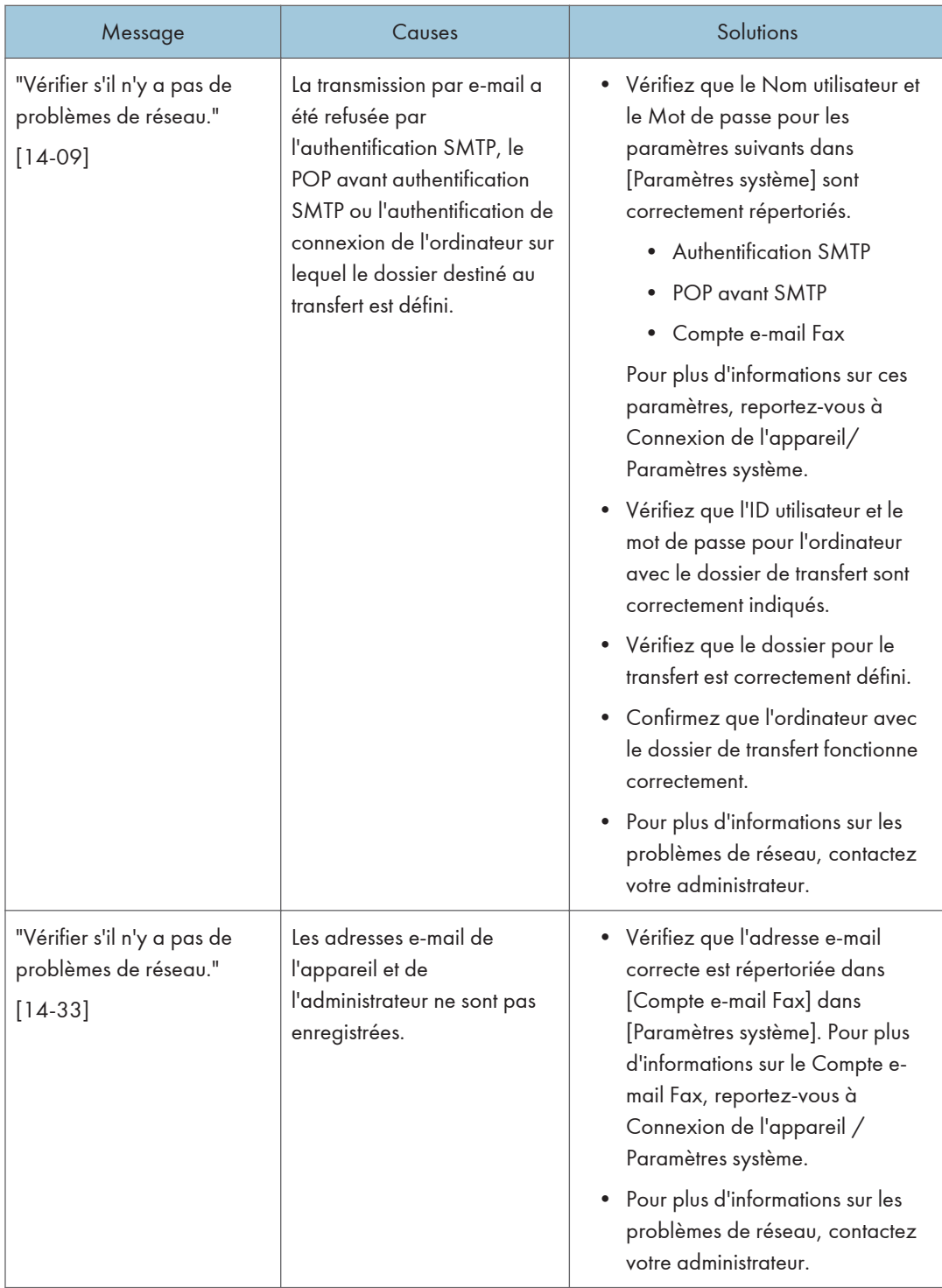

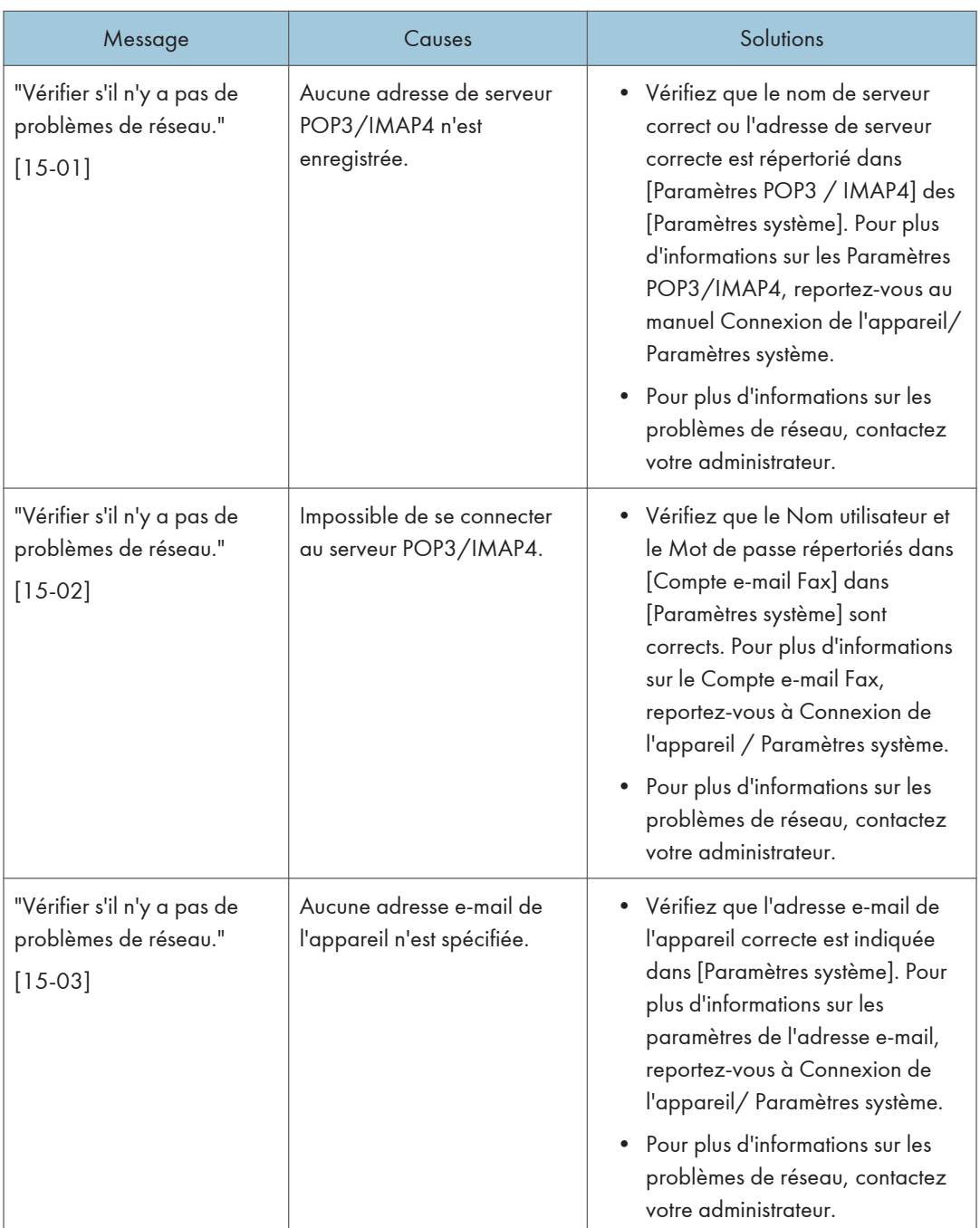

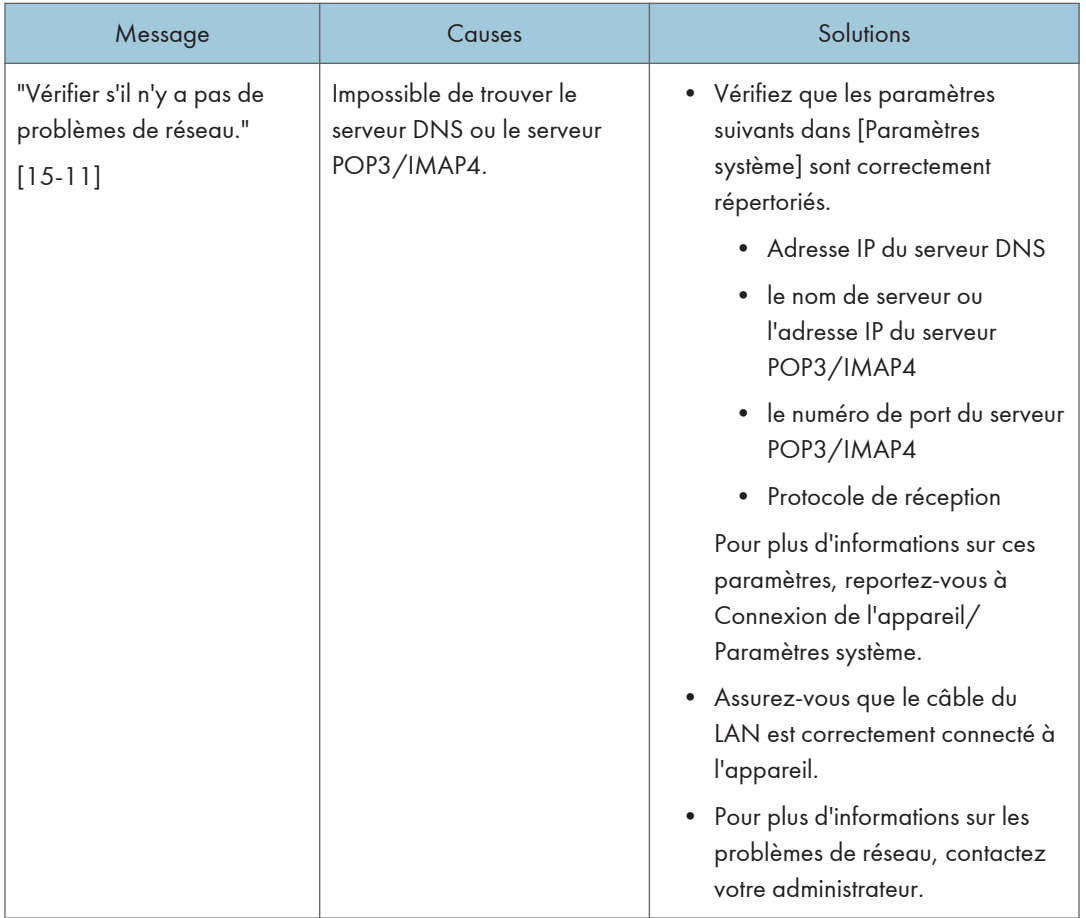

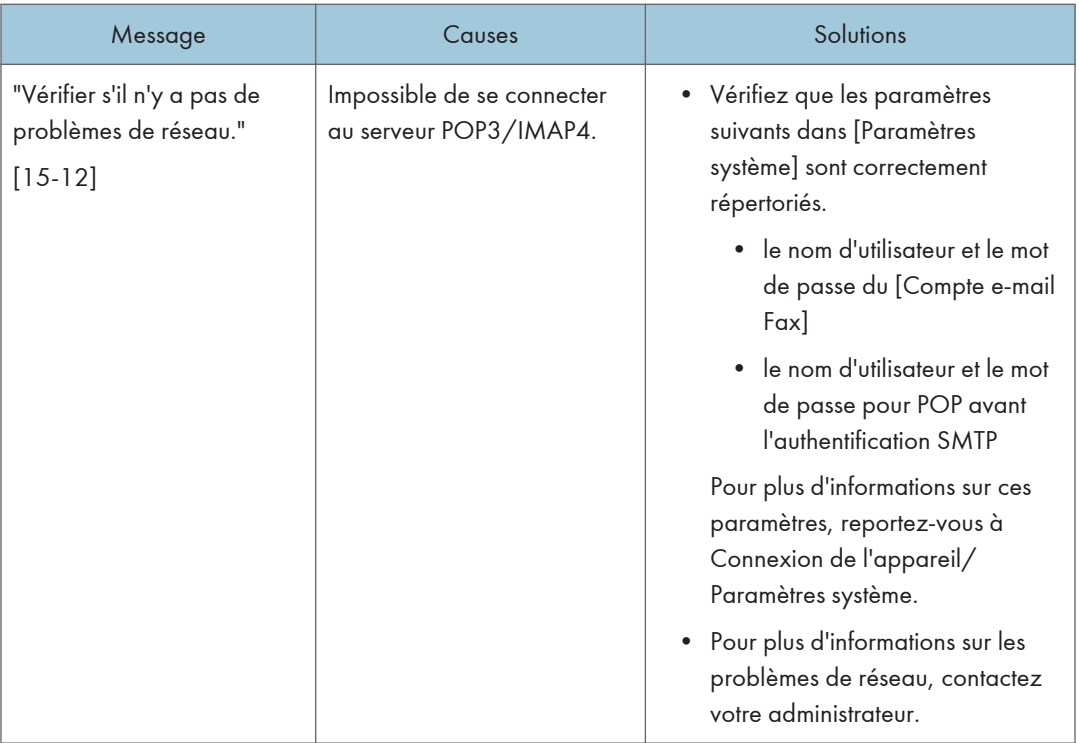

#### Remarque

- Les paramètres pouvant être confirmés dans Paramètres système ou Fax sur le panneau de commande peuvent également être confirmés depuis Web Image Monitor. Pour plus d'informations sur la manière de confirmer les paramètres depuis Web Image Monitor, reportez-vous à l'Aide de Web Image Monitor.
- S'il n'y a plus de papier dans le magasin, "Il n'y a pas de papier. Charger papier." s'affiche vous demandant de remettre du papier. S'il reste du papier dans d'autres magasins, vous pouvez recevoir des documents comme d'habitude même si le message apparaît à l'écran. Vous pouvez désactiver cette fonction avec « Configuration paramètres ». Pour plus d'informations sur la procédure à suivre, reportez-vous au manuel Fax.
- Si "Vérifier s'il n'y a pas de problèmes réseau." s'affiche, l'appareil n'est pas correctement connecté au réseau ou les paramètres de l'appareil ne sont pas corrects. Si vous n'avez pas besoin de vous connecter à un réseau, vous pouvez préciser le paramètre de sorte que ce message ne s'affiche pas et la touche [Check Status] ne s'allumera plus. Pour plus d'informations sur la procédure à suivre, reportez-vous au manuel Fax. Si vous reconnectez l'appareil au réseau, veillez à positionner « Affichage » en configurant le Paramètre utilisateur approprié.

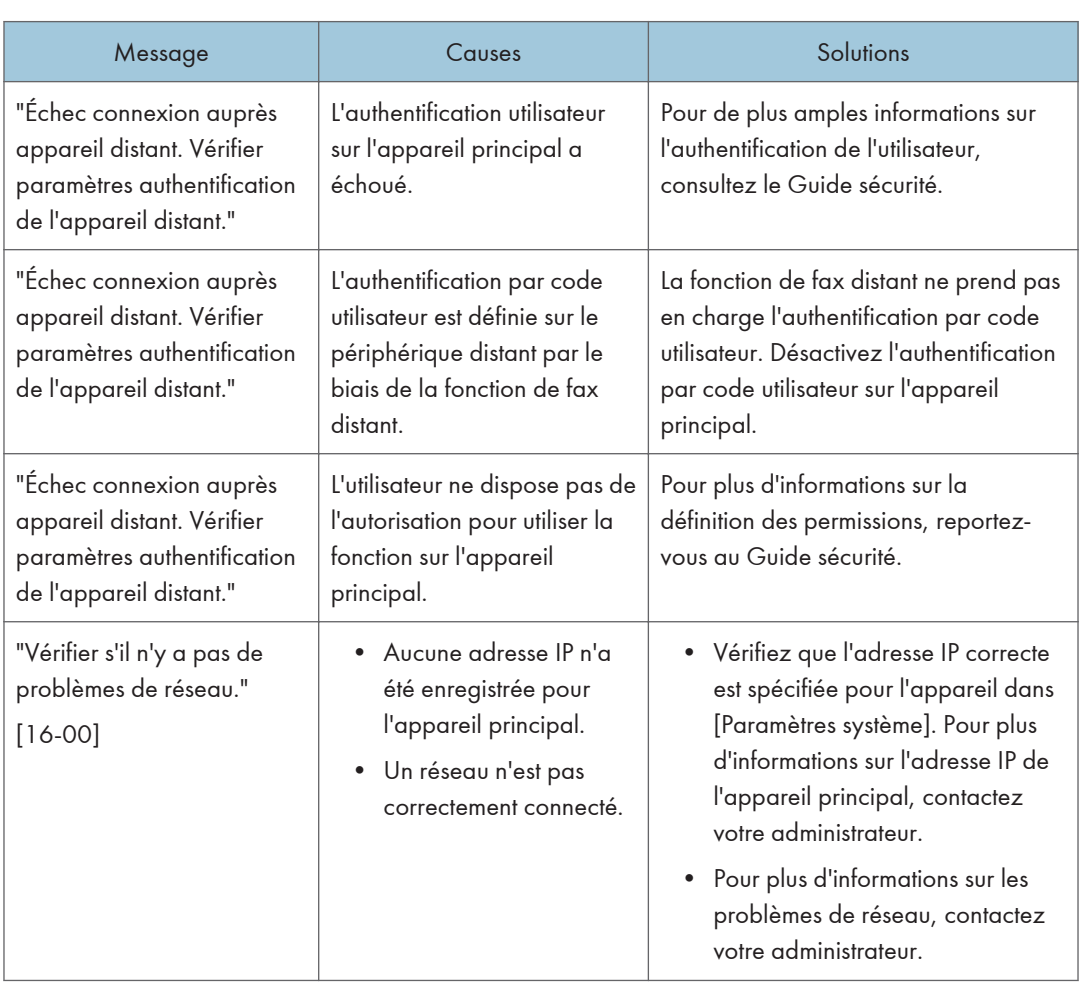

## Impossible d'utiliser la fonction de fax distant

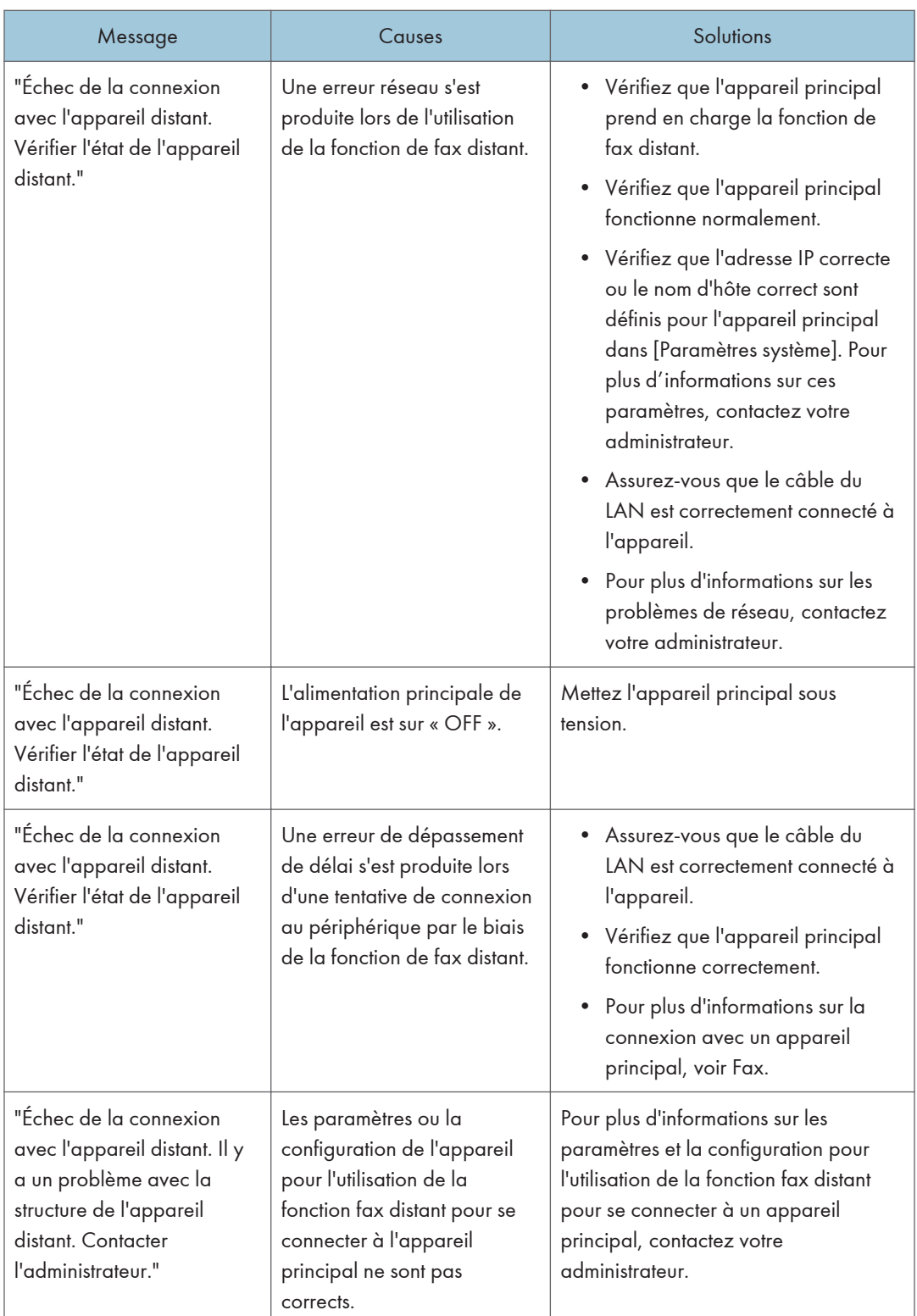

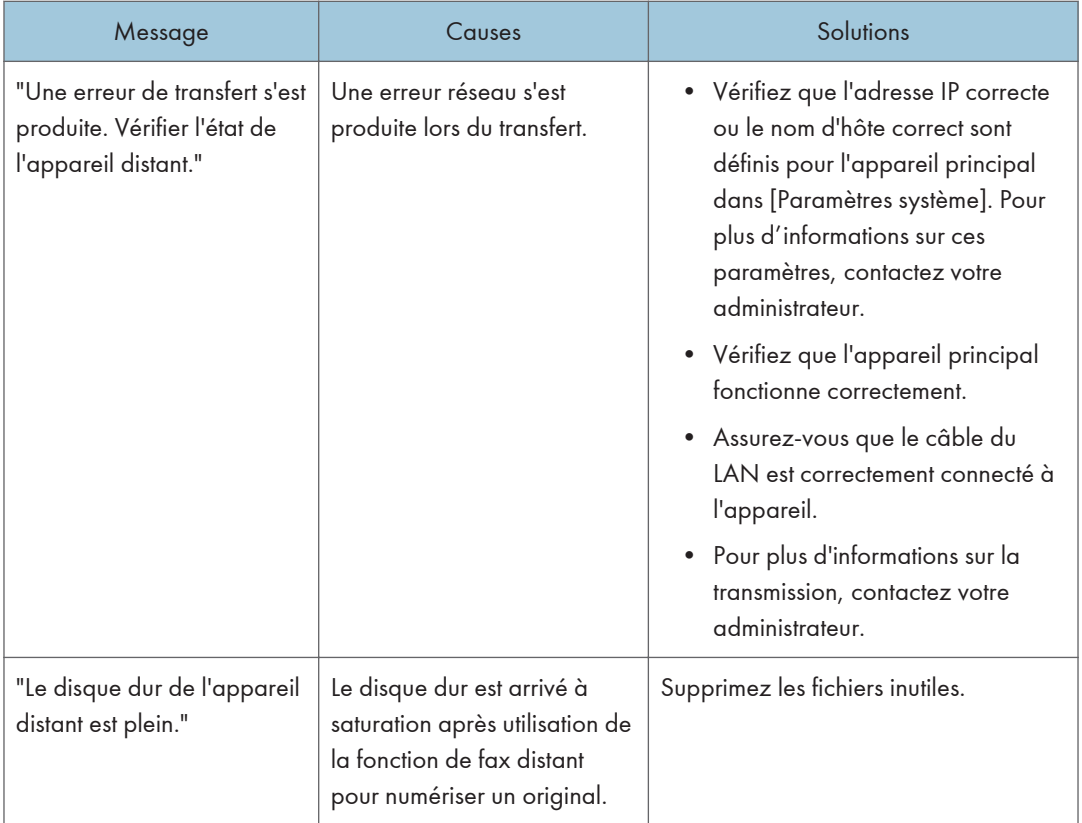

# Messages affichés lors de l'utilisation de la fonction imprimante

Cette section décrit les principaux messages qui apparaissent sur l'écran LCD, ainsi que les journaux et les rapports d'erreur. Si d'autres messages s'affichent, suivez les instructions qu'ils contiennent.

#### Messages affichés sur le panneau de commande lors de l'utilisation de la fonction Imprimante

#### Important

• Avant la mise hors tension, consultez [P. 58 "Activer/désactiver l'alimentation"](#page-59-0).

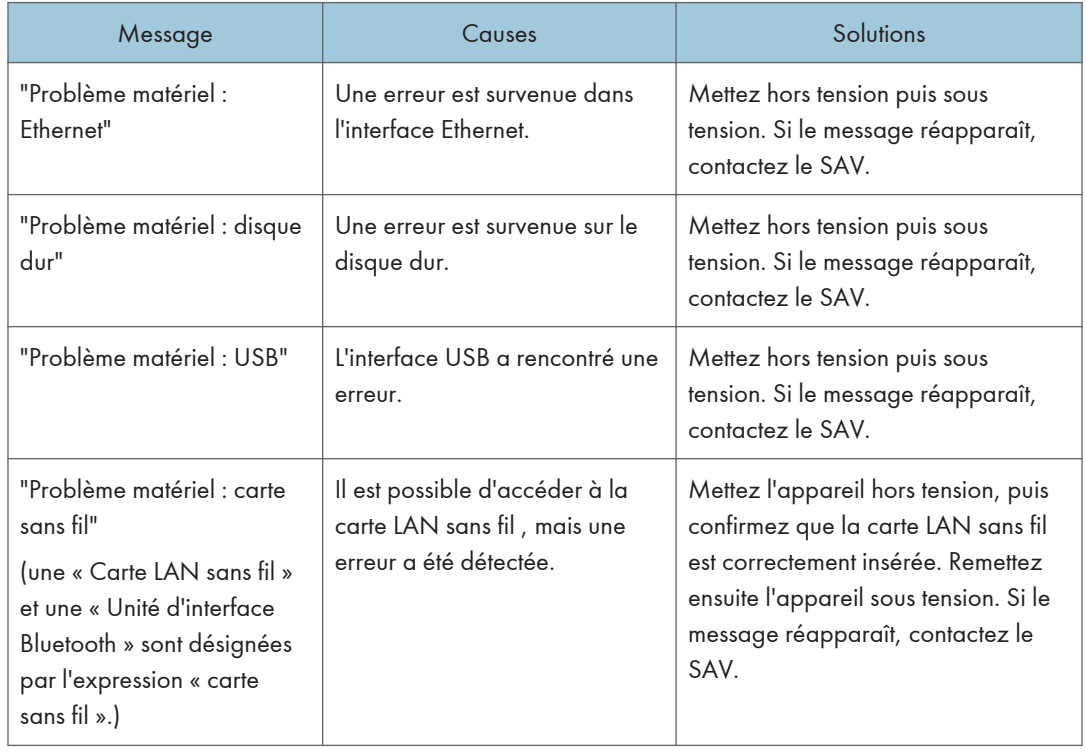

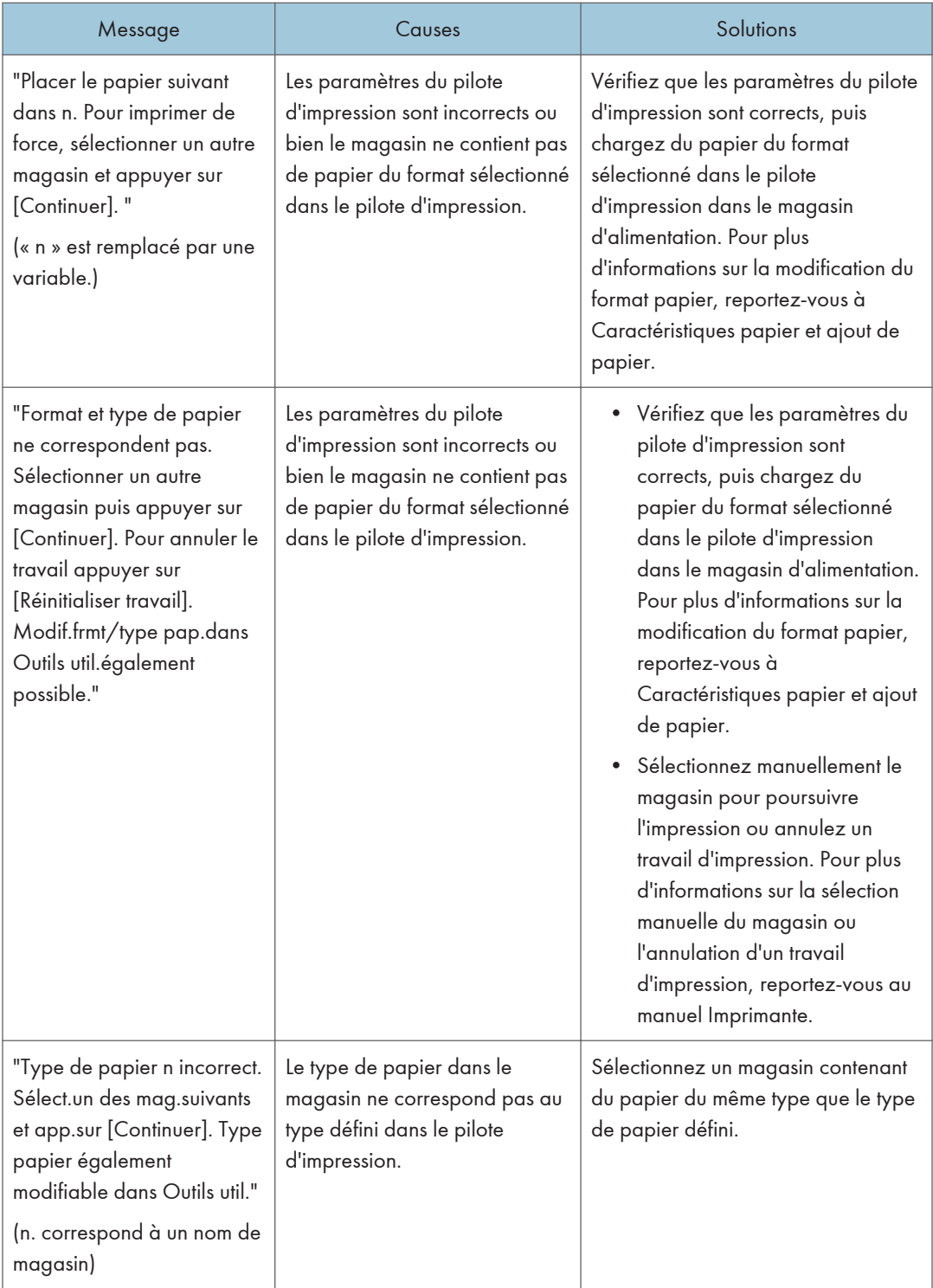

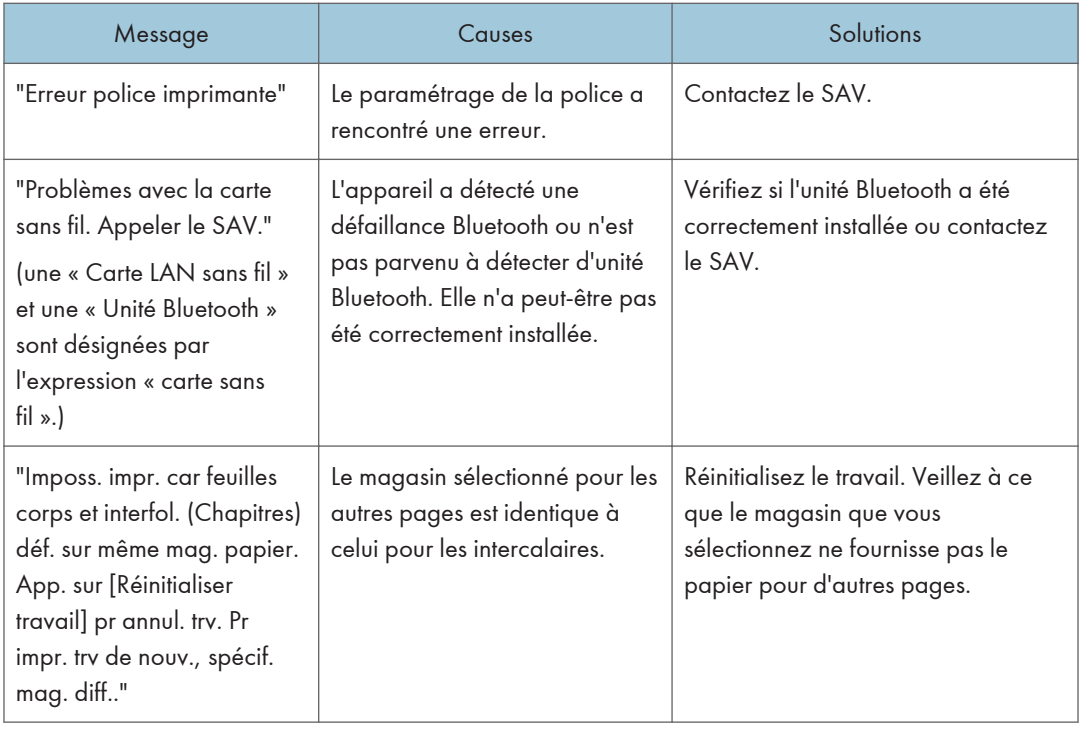

## Pendant l'impression directe à partir d'un périphérique de stockage

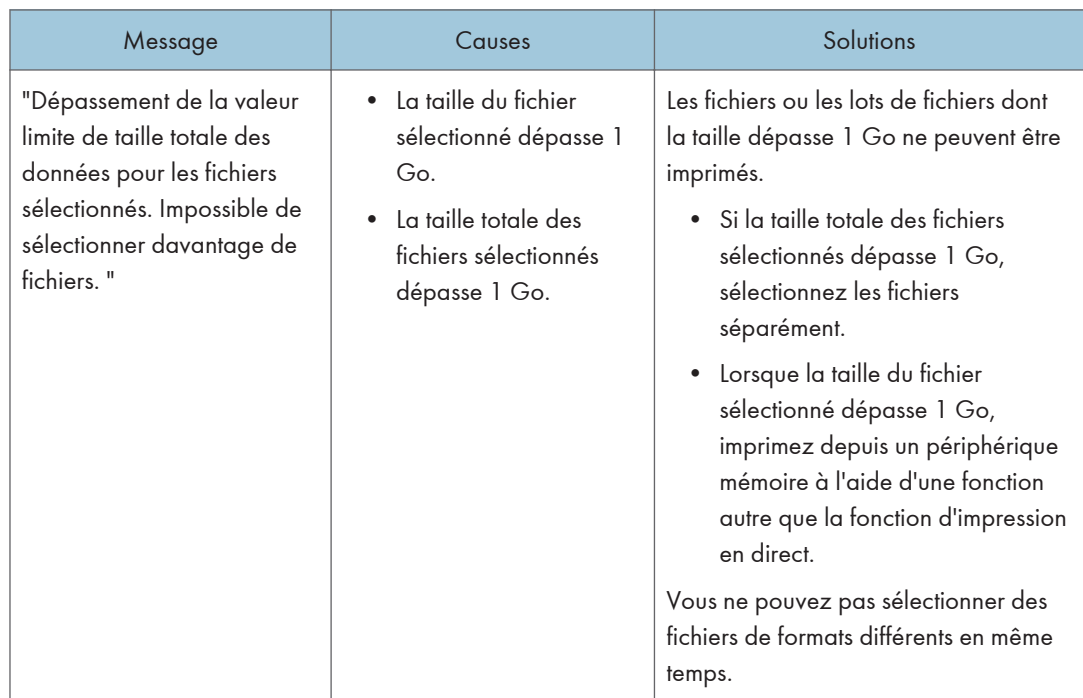

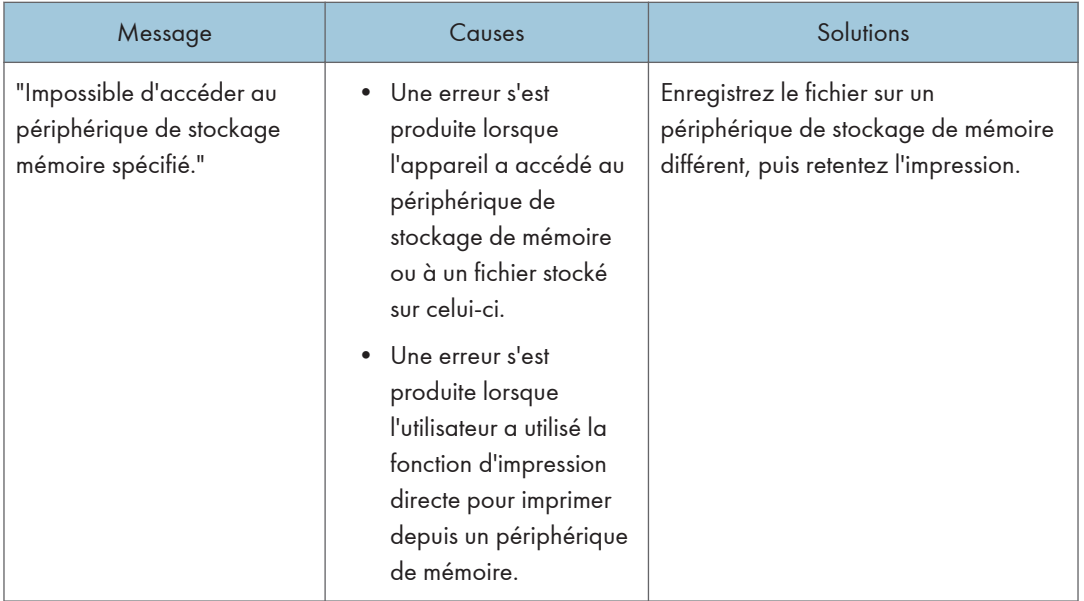

#### Messages imprimés sur les journaux ou les rapports d'erreur lors de l'utilisation de la fonction Imprimante

Cette section répertorie les causes probables des messages d'erreur imprimés sur les journaux des erreurs et les rapports d'erreurs, ainsi que les solutions possibles.

#### En cas d'annulation de travaux d'impression

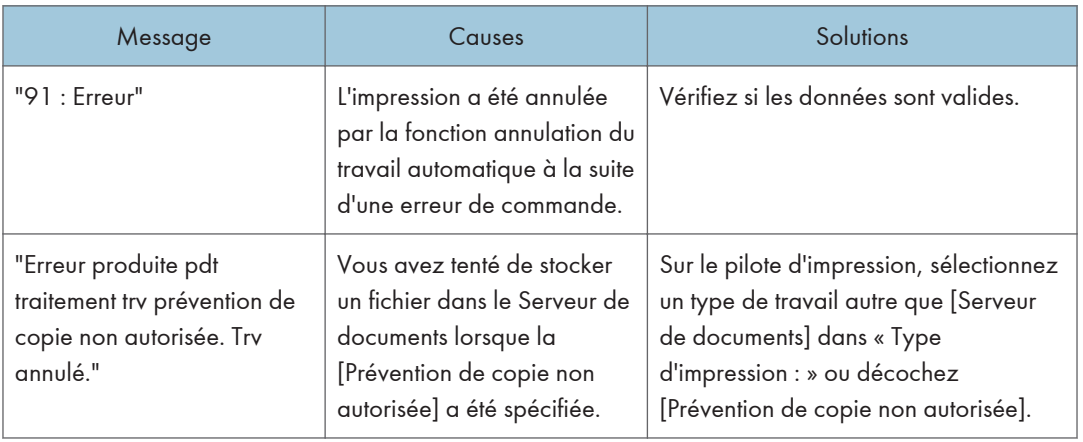

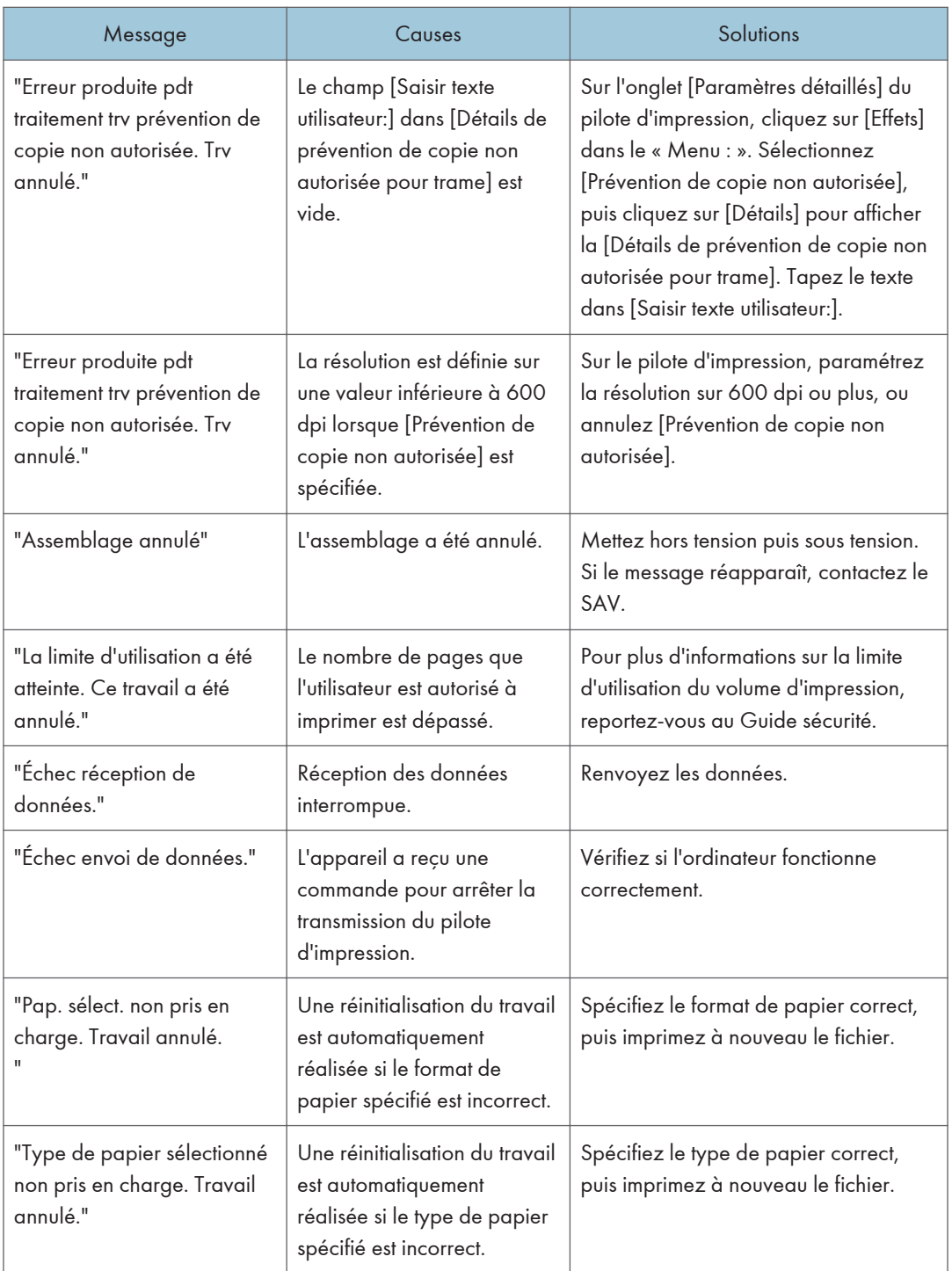

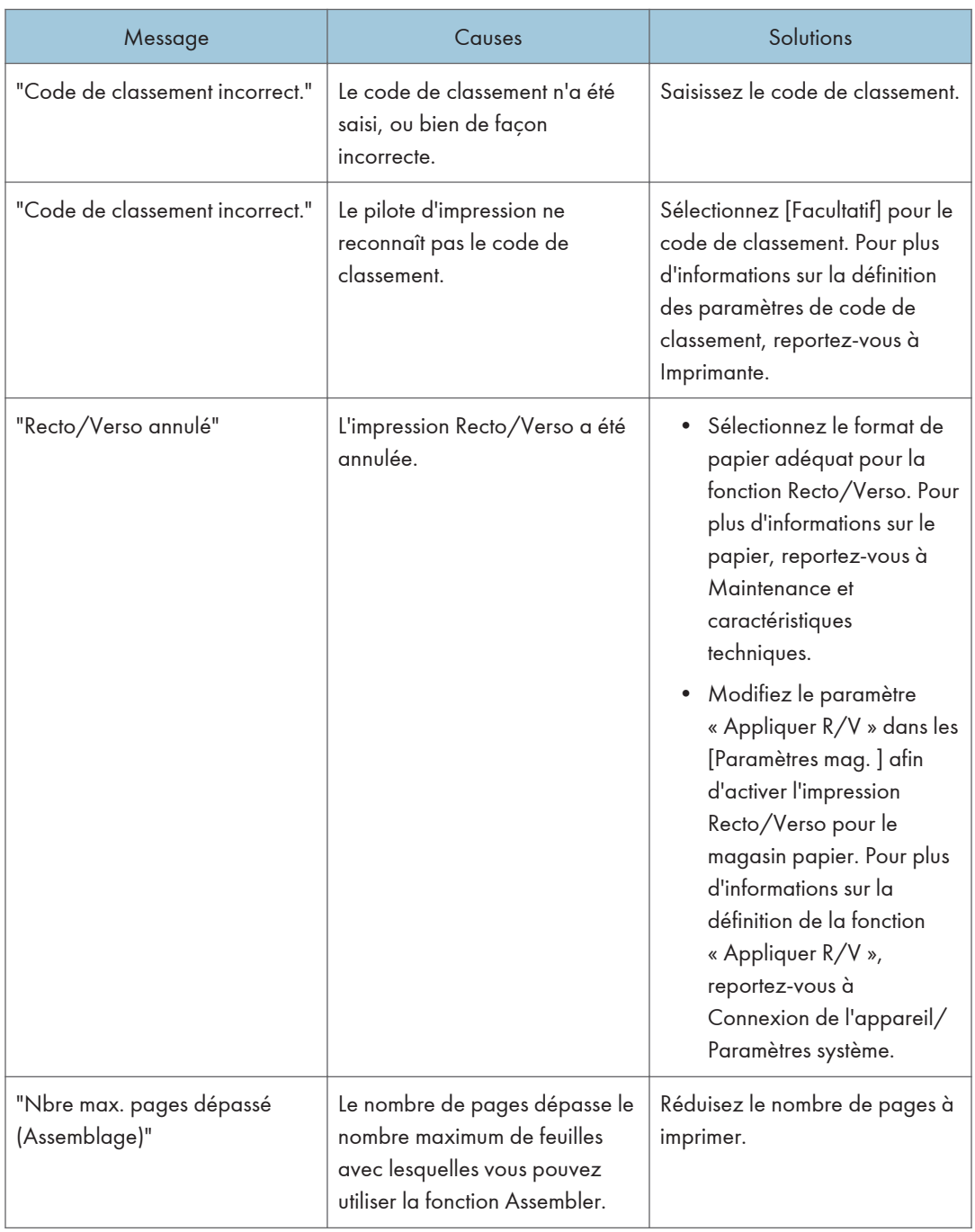

## En cas de problème avec les paramètres d'impression

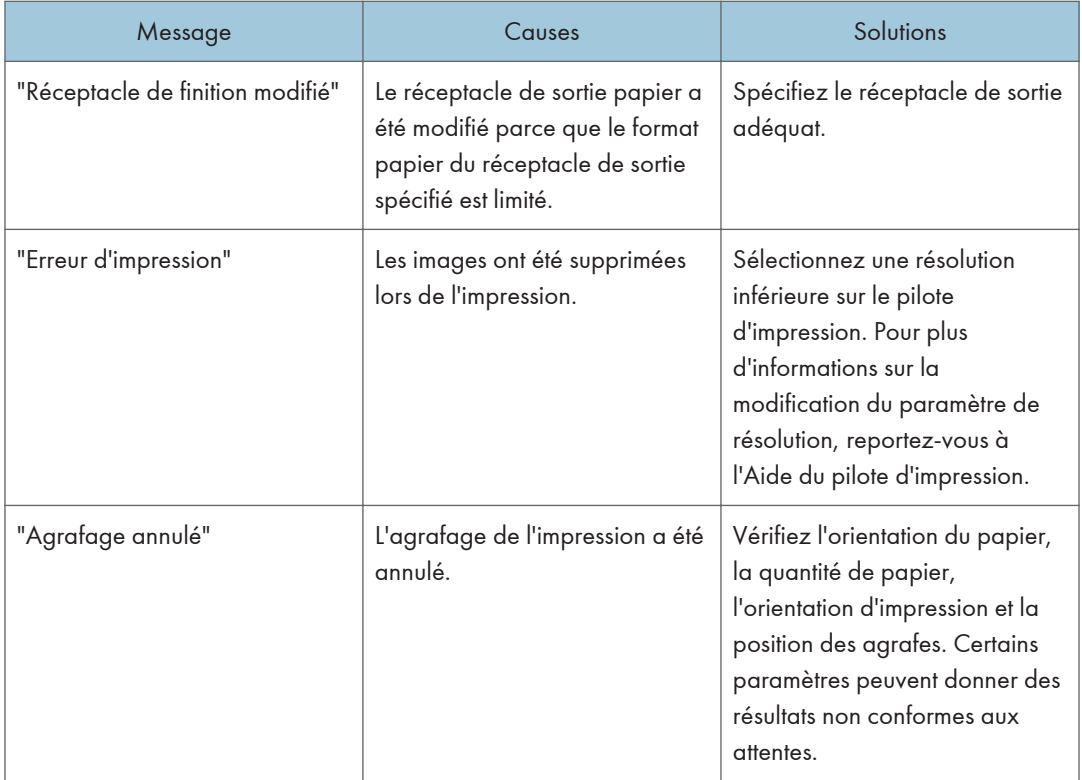

## En cas d'échec de sauvegarde de documents sur le serveur de documents

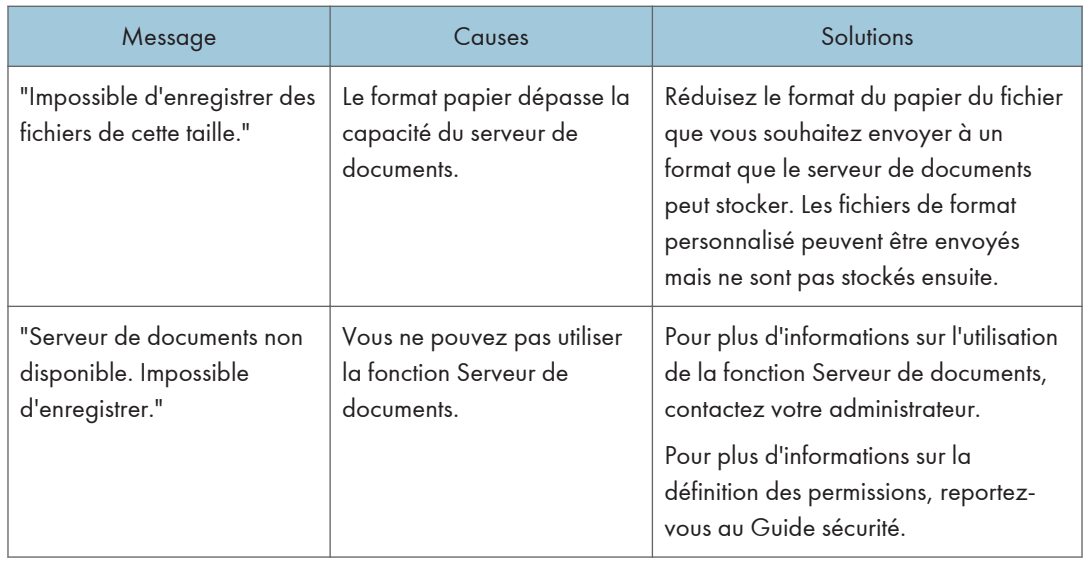

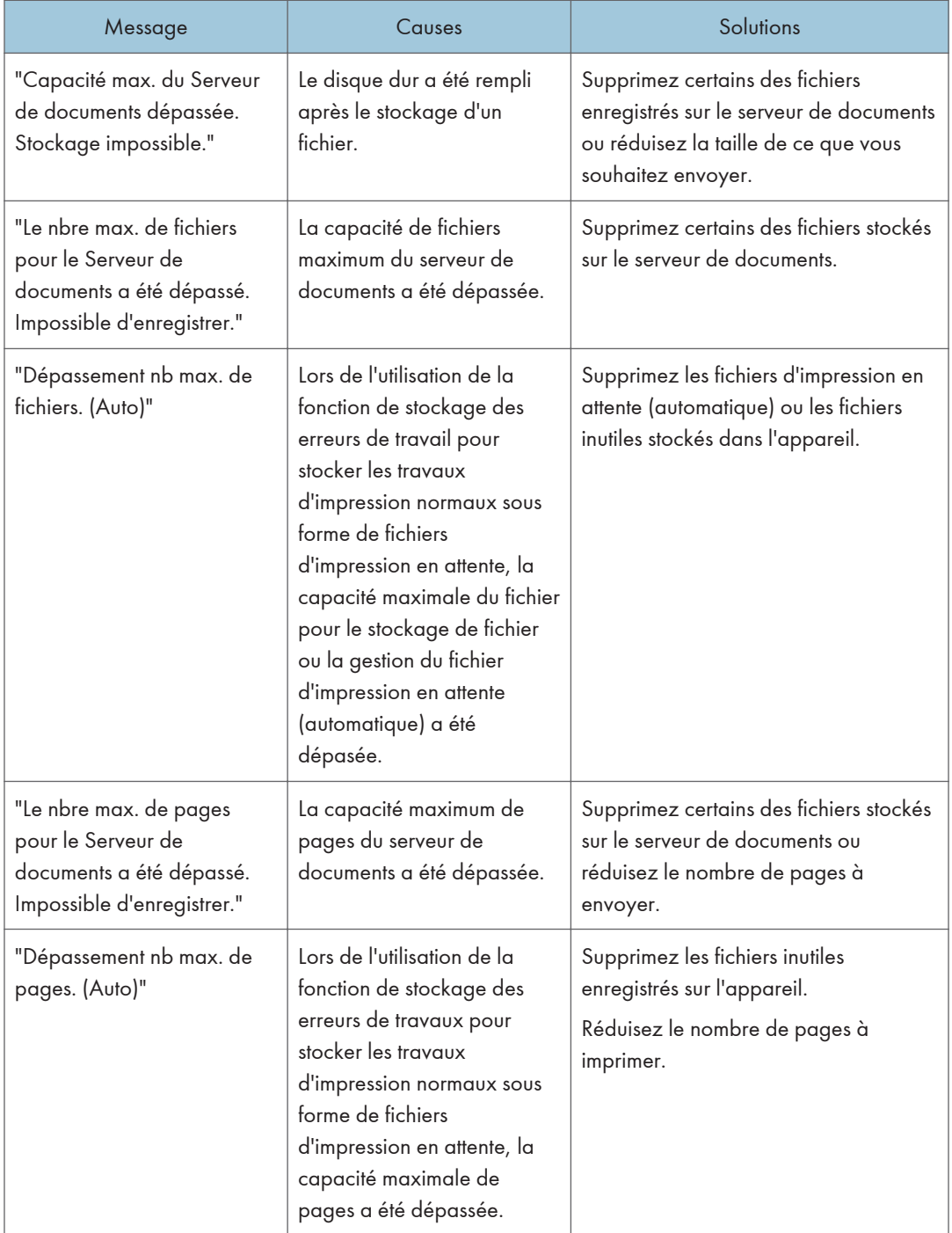

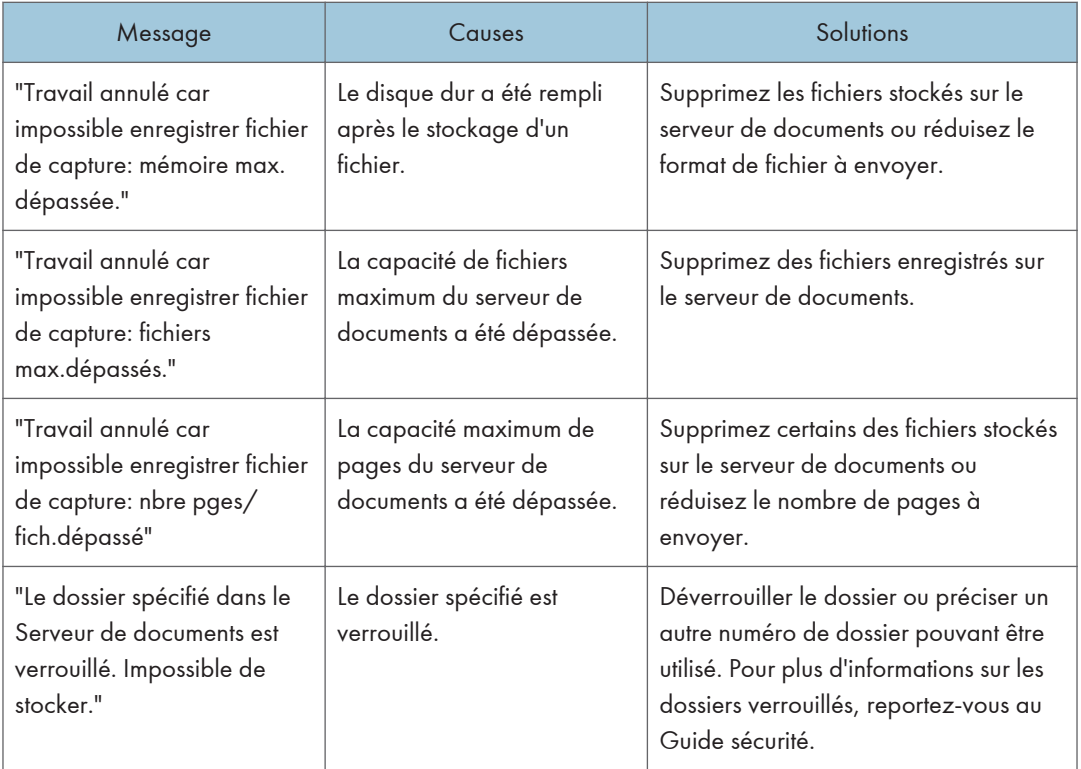

#### En cas d'espace insuffisant pour la sauvegarde sur le disque dur

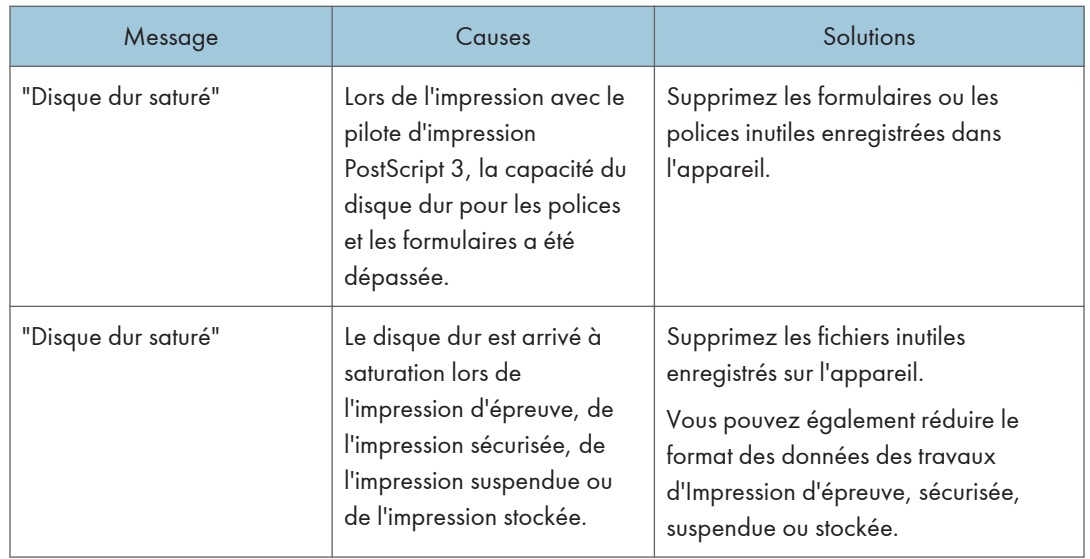

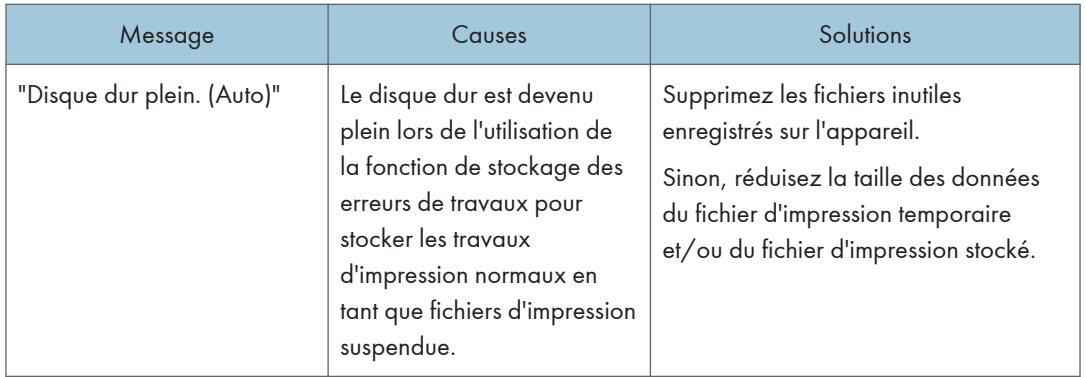

#### En cas de problème lié à un paramètre

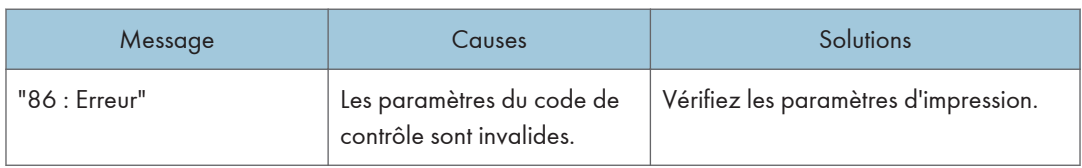

#### Lorsque l'utilisateur ne dispose pas des droits lui permettant d'effectuer une opération.

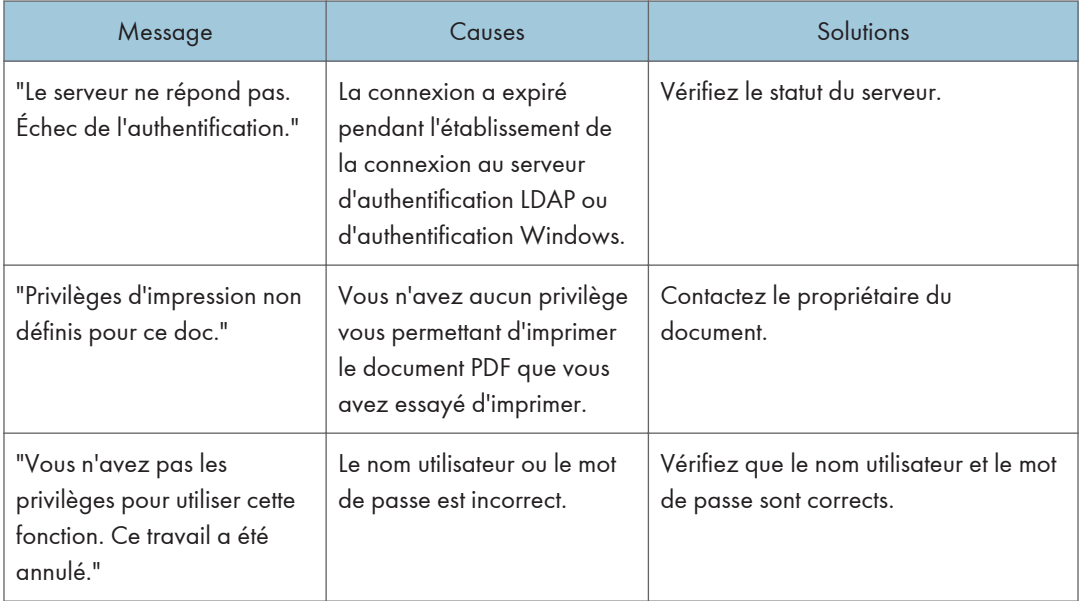

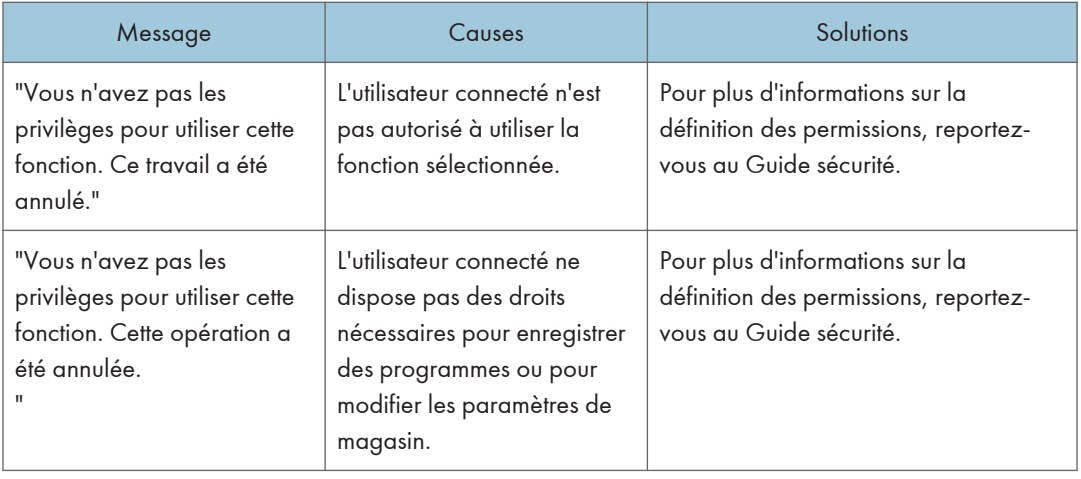

#### Lorsqu'un utilisateur ne peut pas être enregistré.

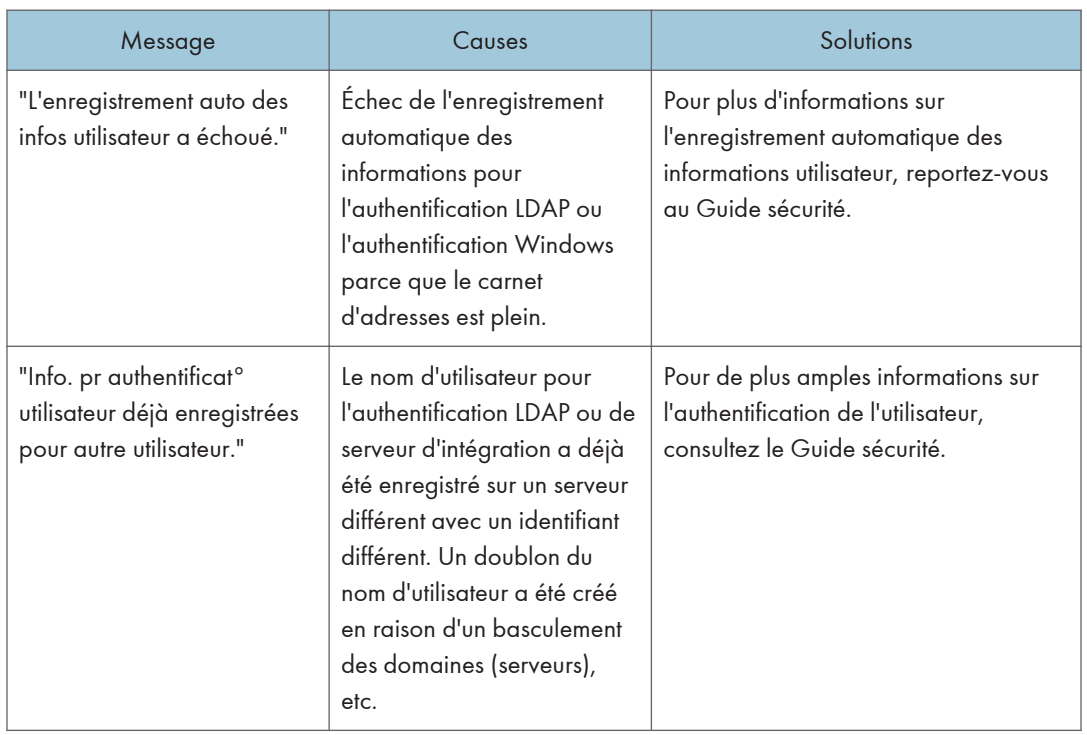

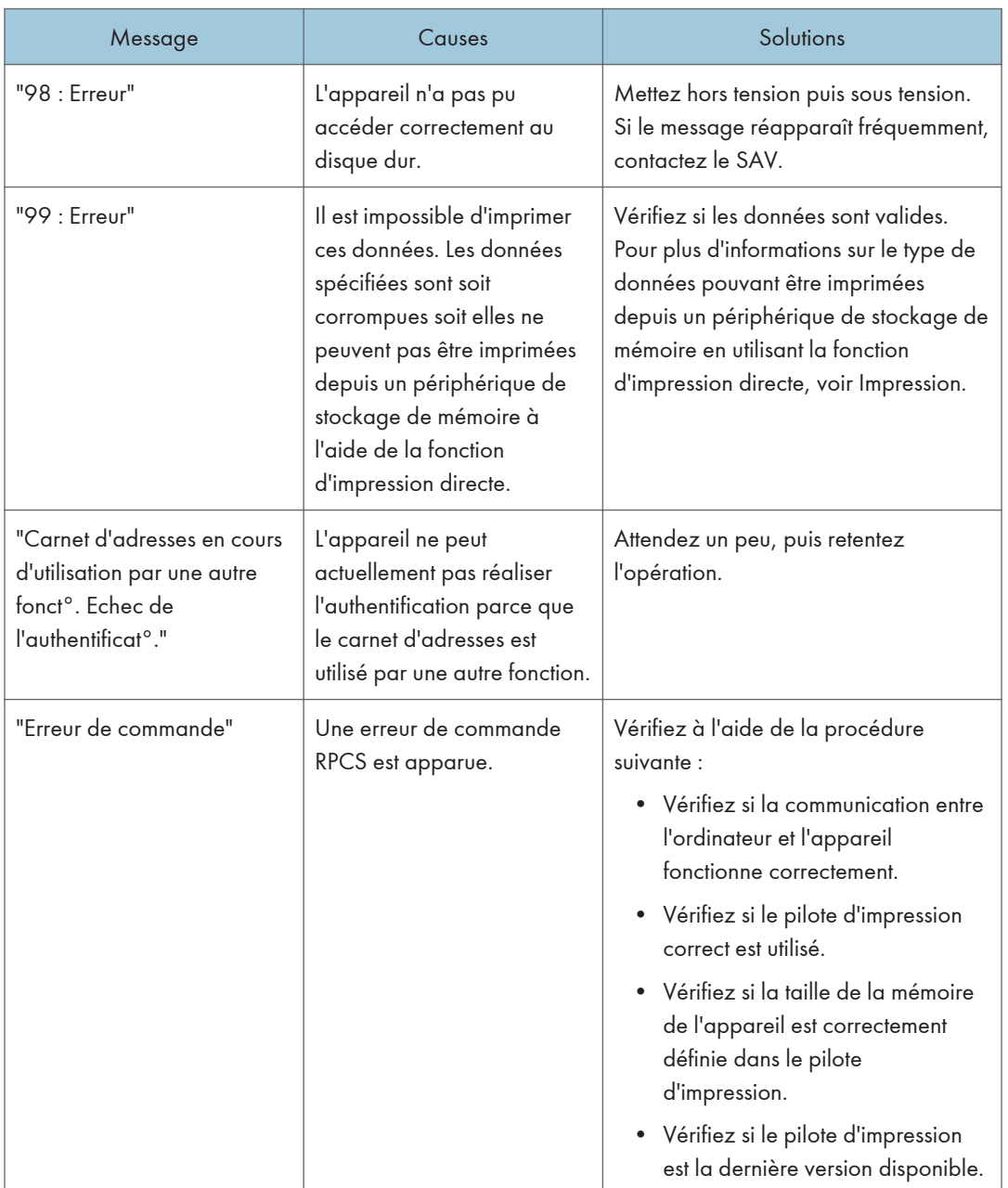

#### Lorsque d'autres erreurs se produisent.

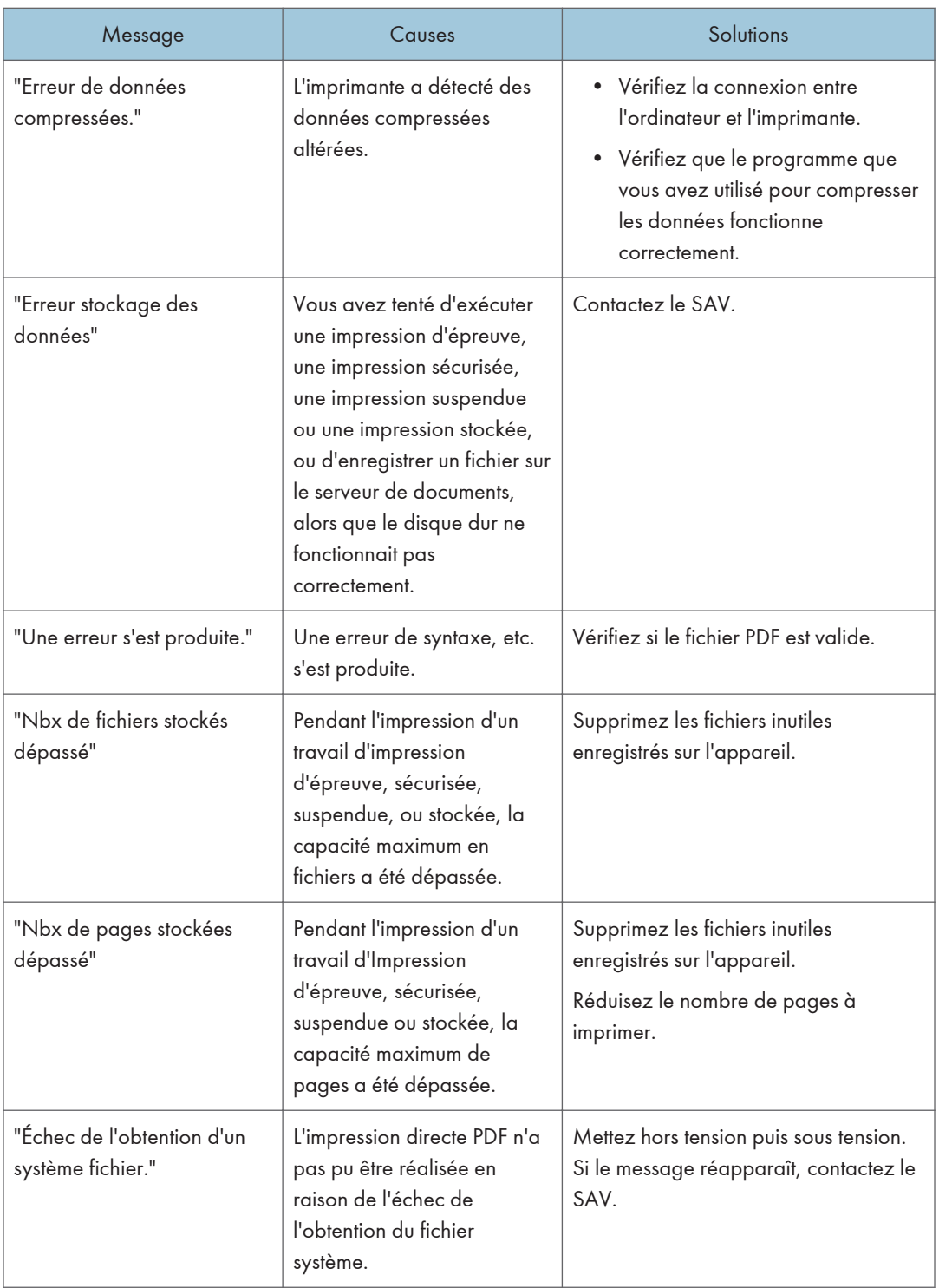

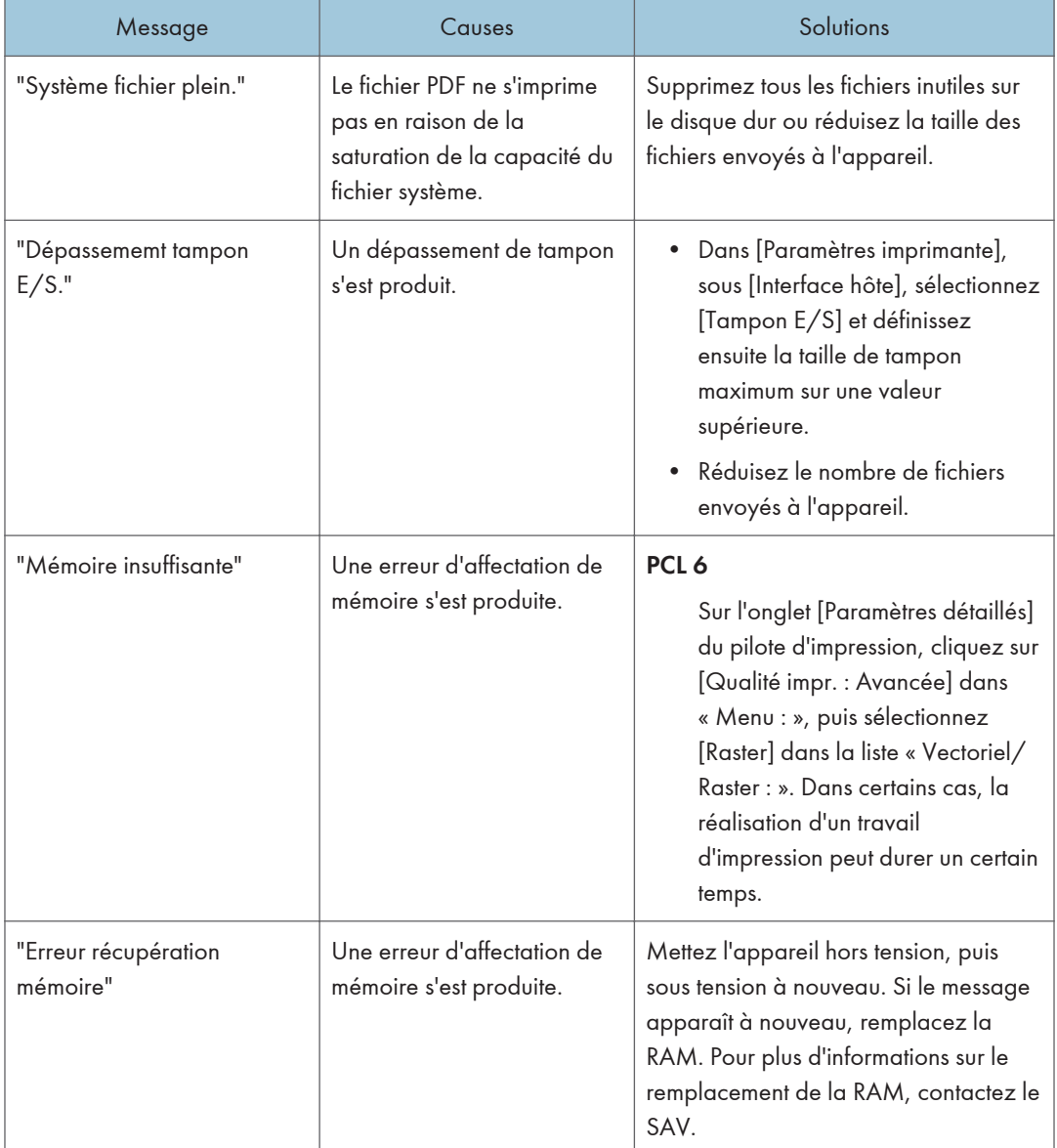

Si l'impression ne démarre pas, contactez le SAV.

#### Remarque

• Le contenu des erreurs peut être imprimé sur la Page de configuration. Vérifiez la Page de configuration et le journal d'erreurs. Pour plus d'informations sur la manière d'imprimer la page de configuration, reportez-vous à Imprimante.

# Messages affichés lors de l'utilisation de la fonction scanner

#### Messages affichés sur le panneau de commande lors de l'utilisation de la fonction scanner

Cette section décrit la cause des messages d'erreur qui s'affichent sur le panneau de commande et les solutions possibles. Si un message qui apparaît n'est pas répertorié dans cette section, suivez les instructions qu'il contient.

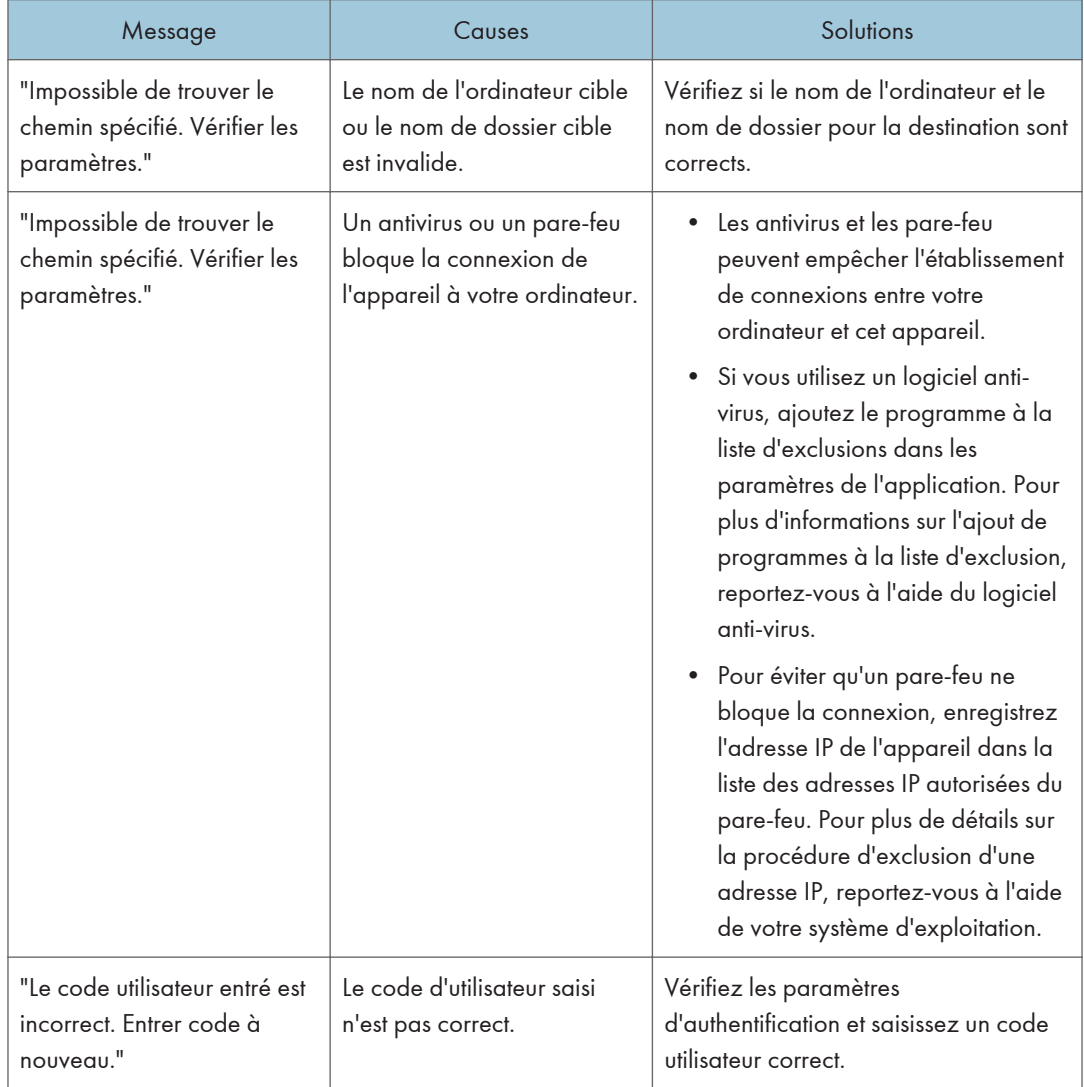

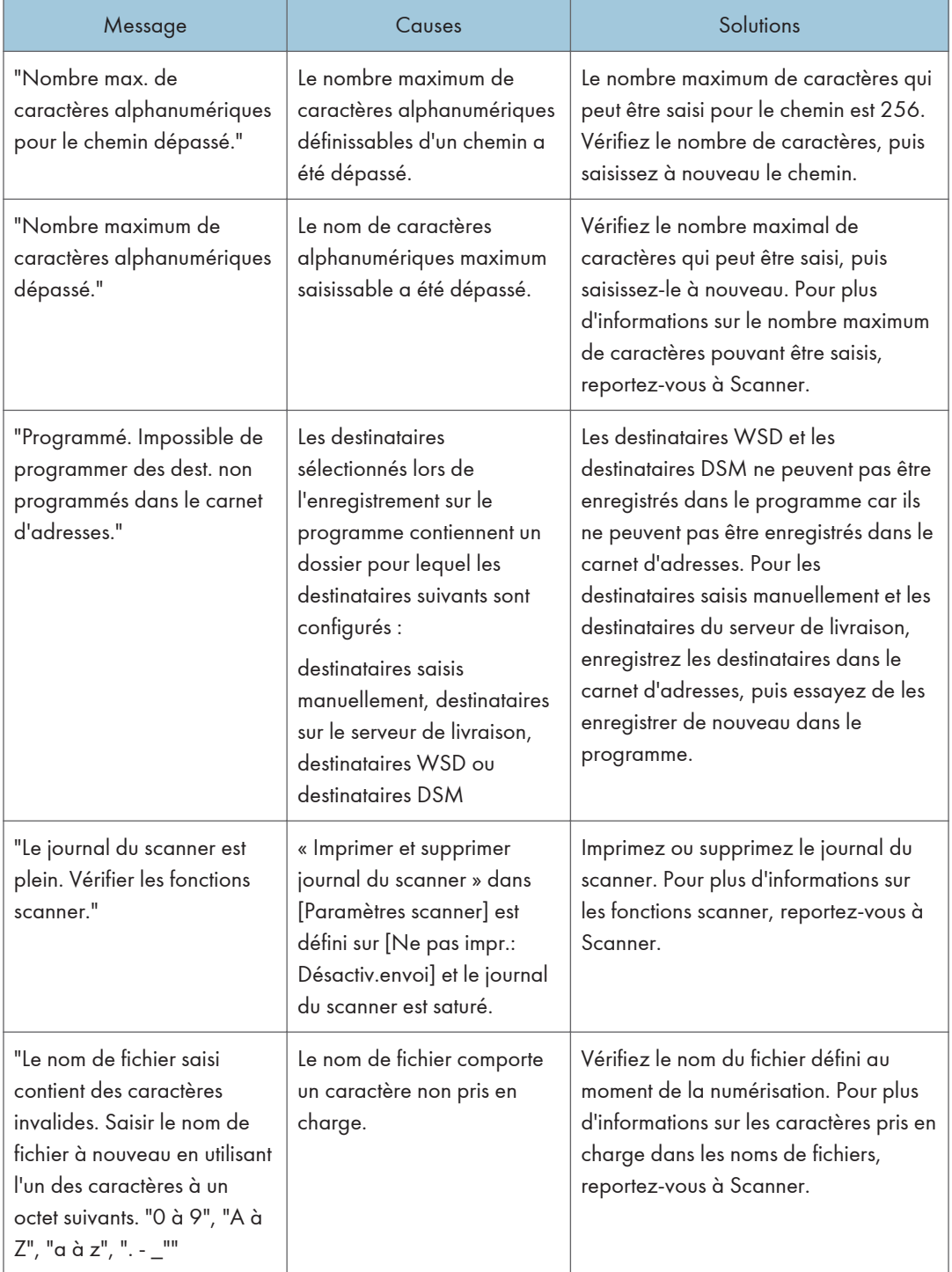

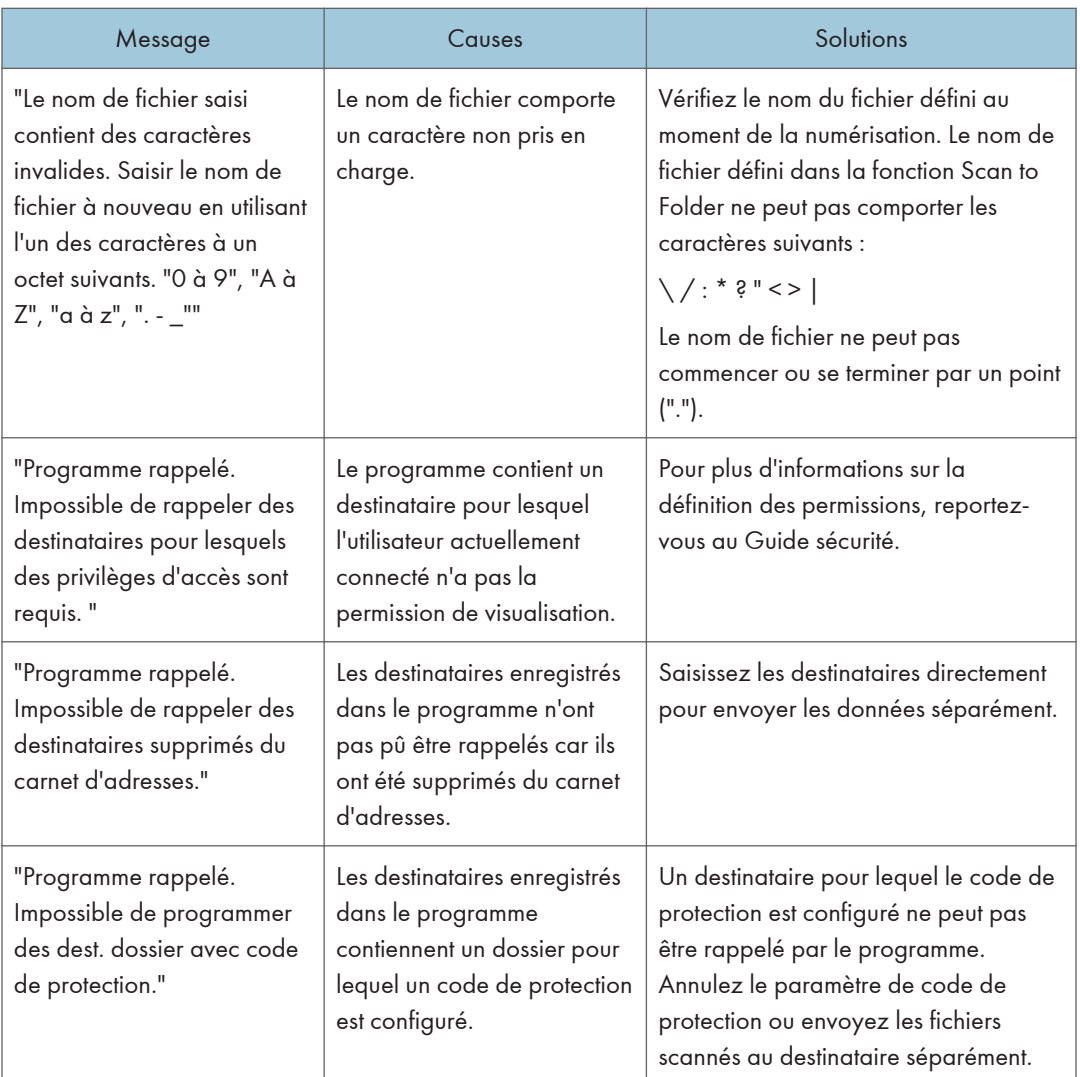

#### Dans le cas où les documents ne peuvent pas être numérisés correctement.

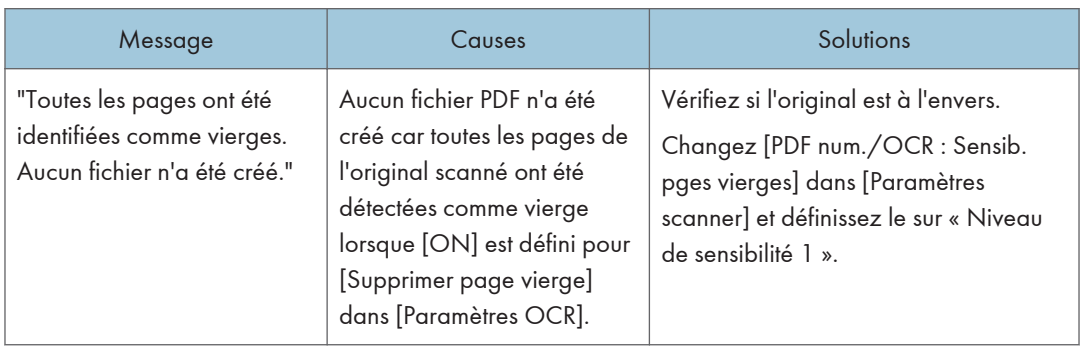

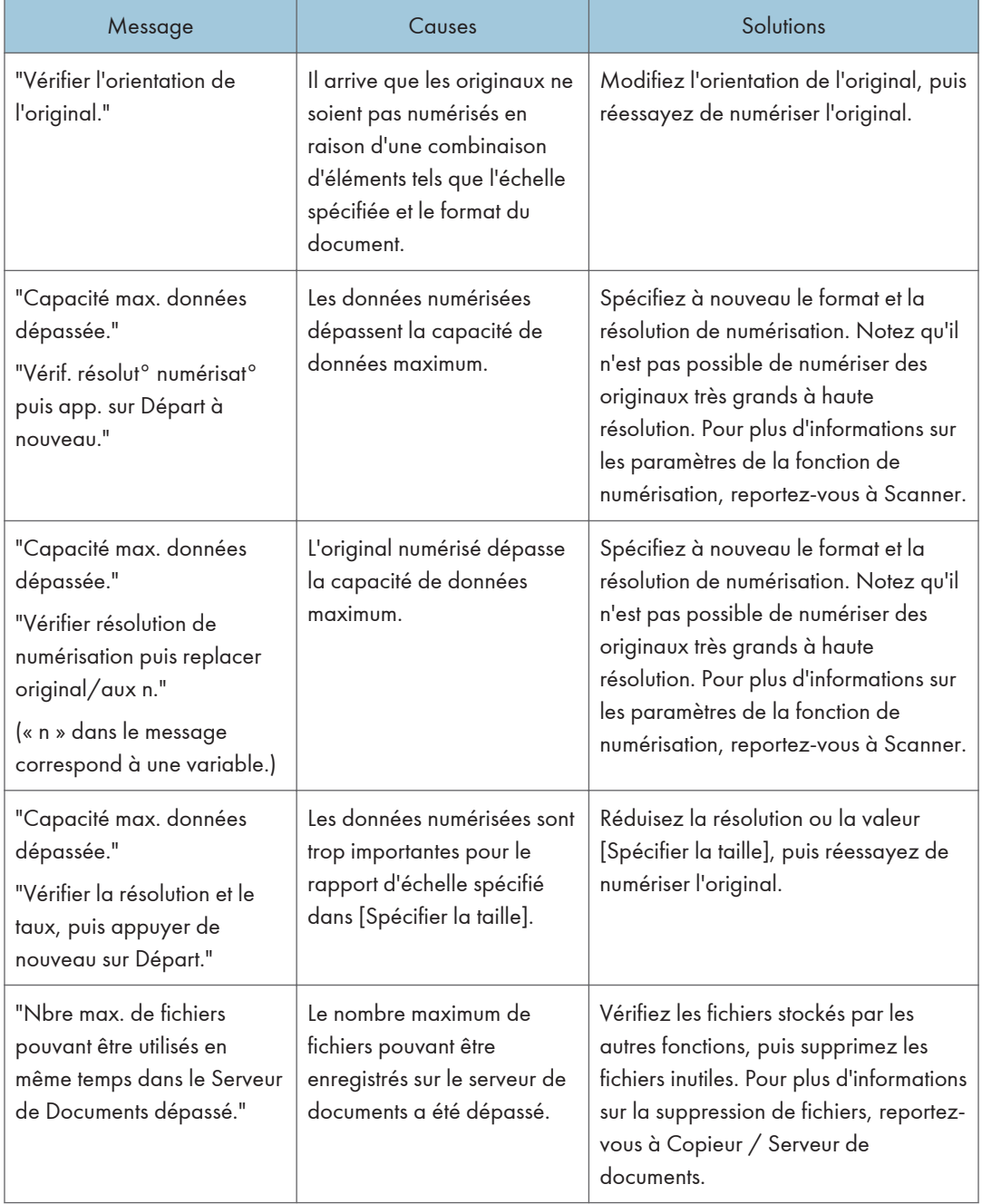

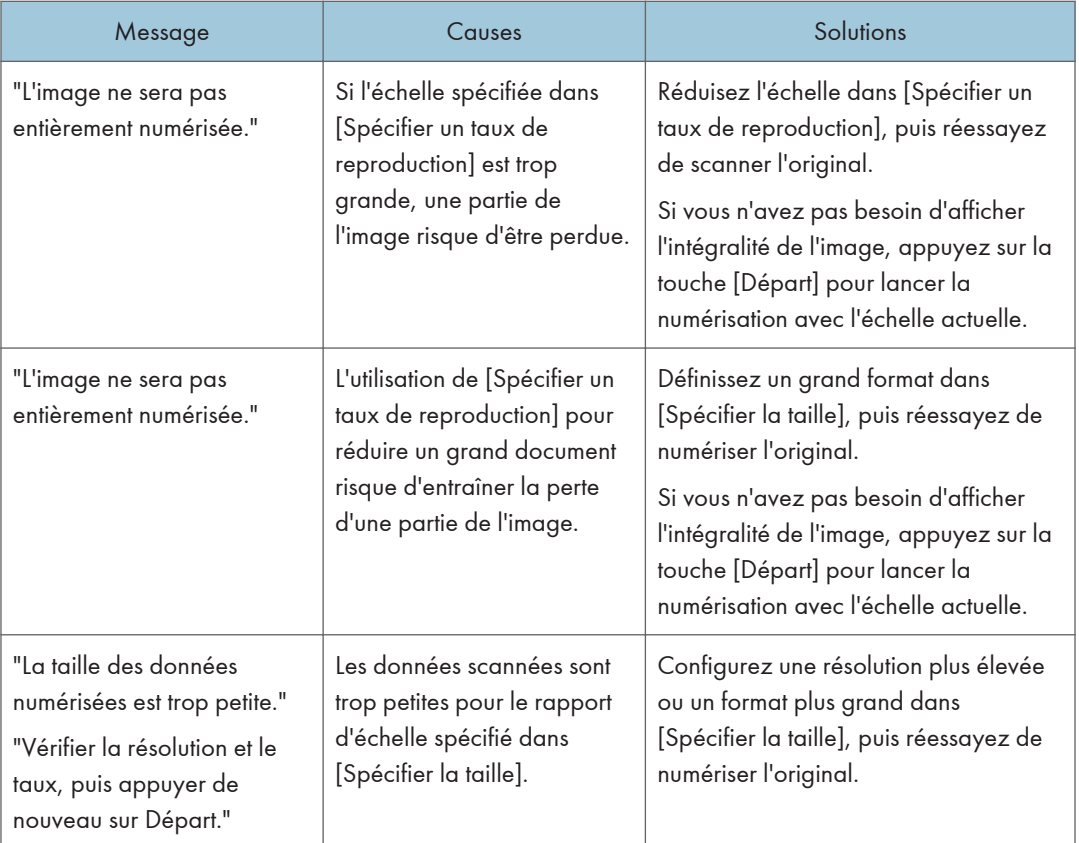

#### Lorsque les documents ne peuvent pas être numérisés car l'espace mémoire libre est insuffisant.

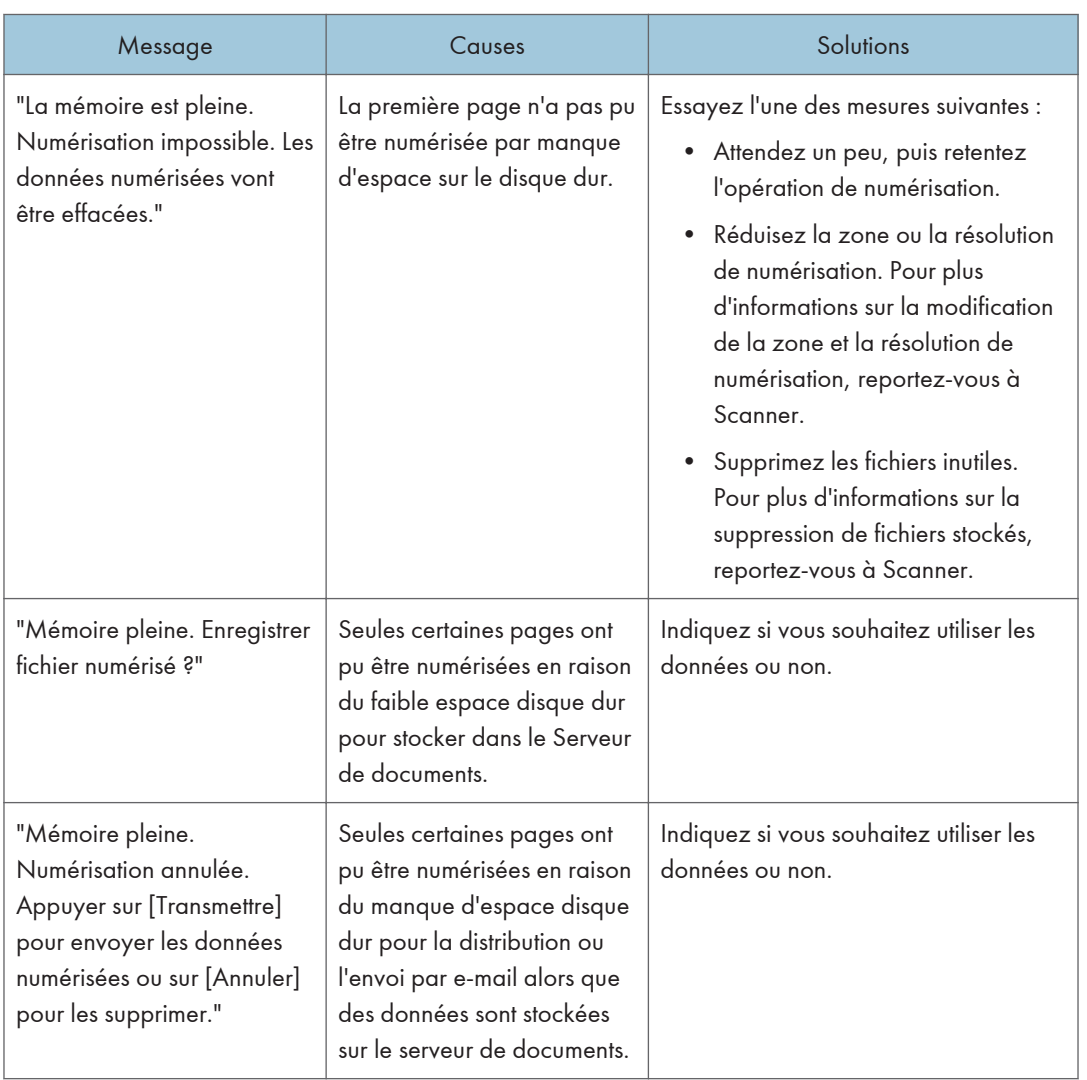

## En cas de dysfonctionnement lié à la transmission de données

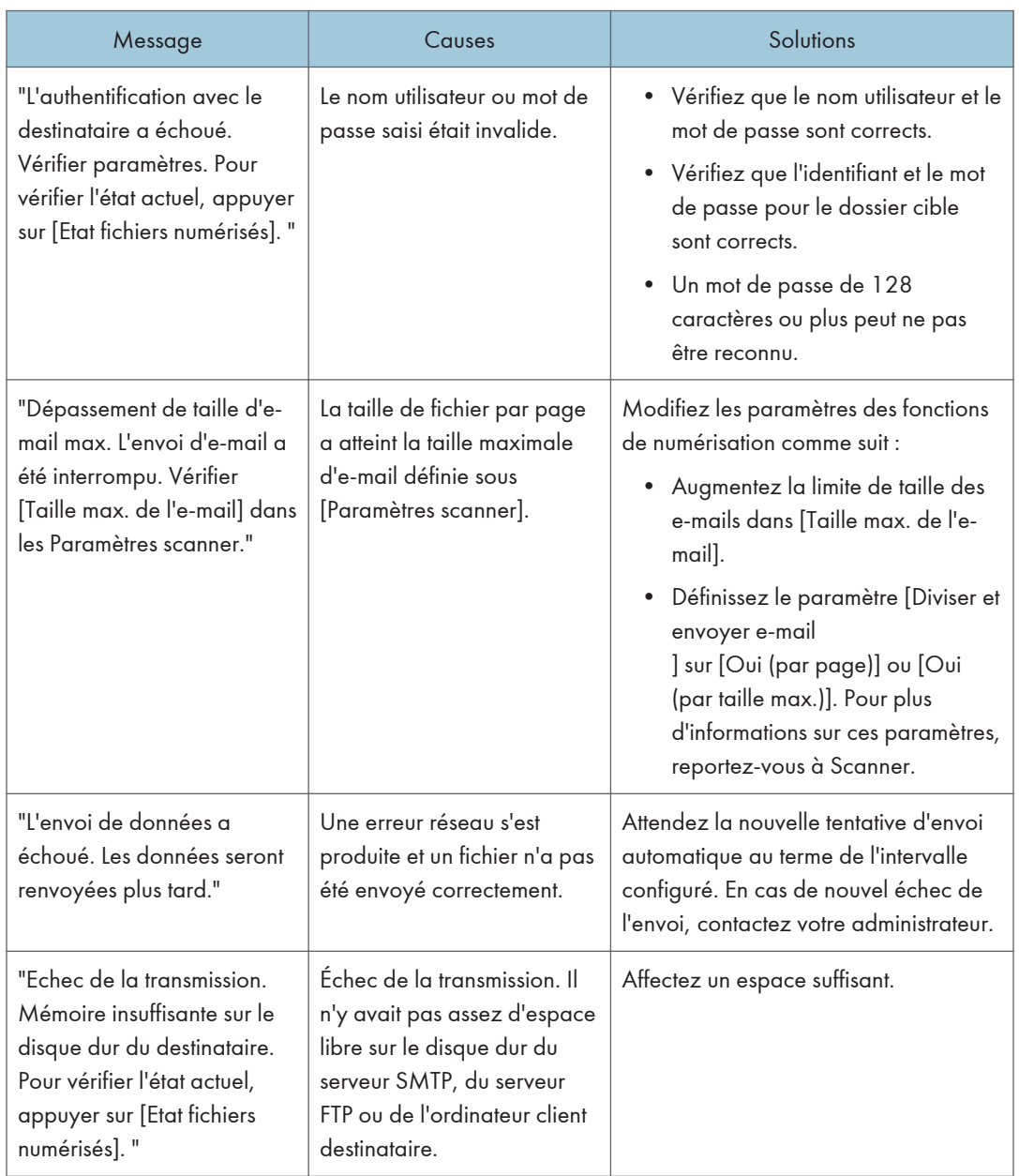

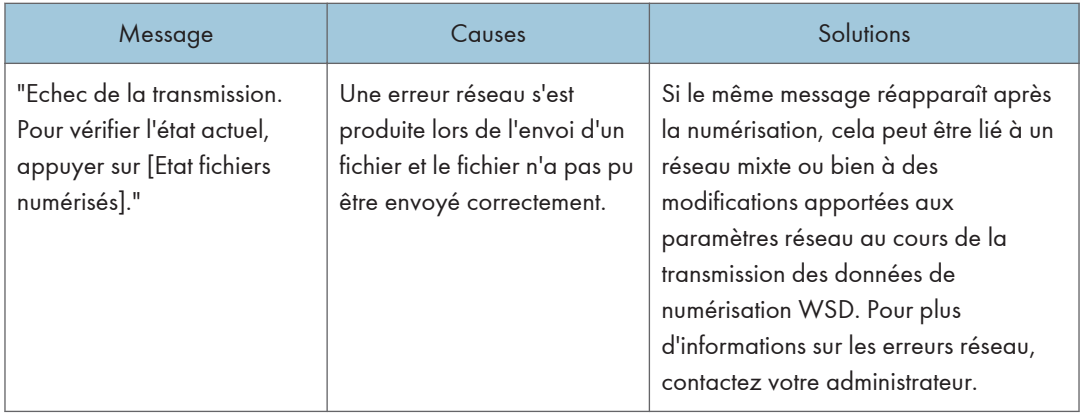

#### Lorsque les données ne peuvent être envoyées car un fichier en cours d'utilisation est sélectionné.

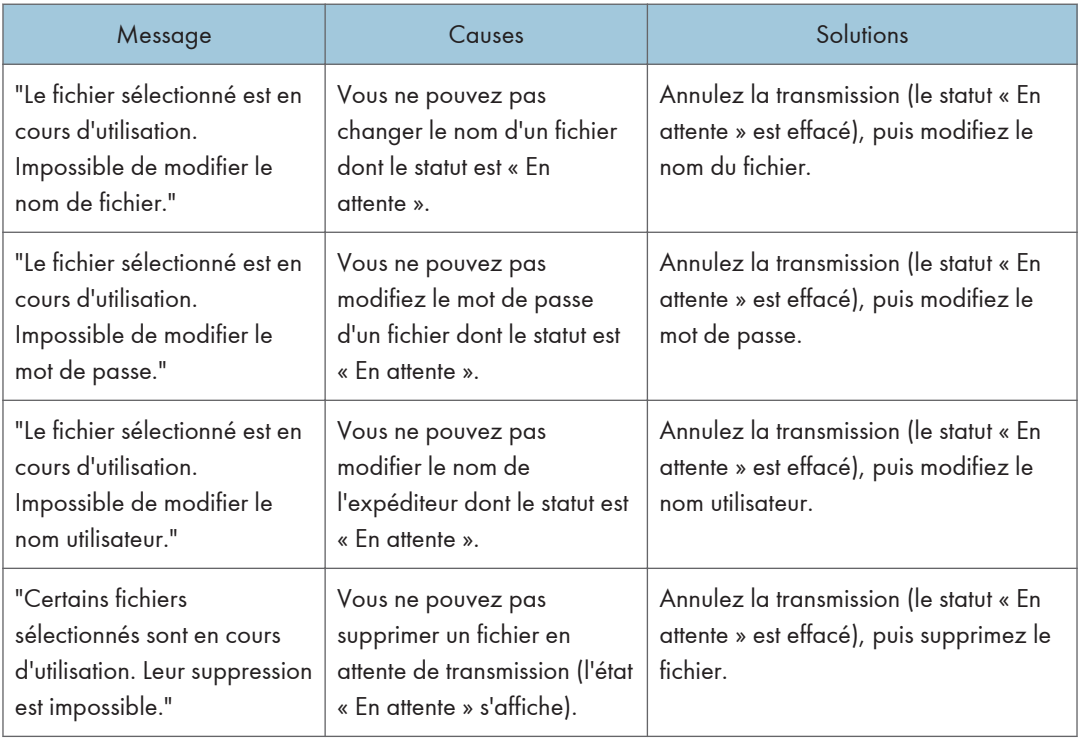

#### Lorsque des données ne peuvent être envoyées en raison d'un trop grand nombre de documents ou de pages.

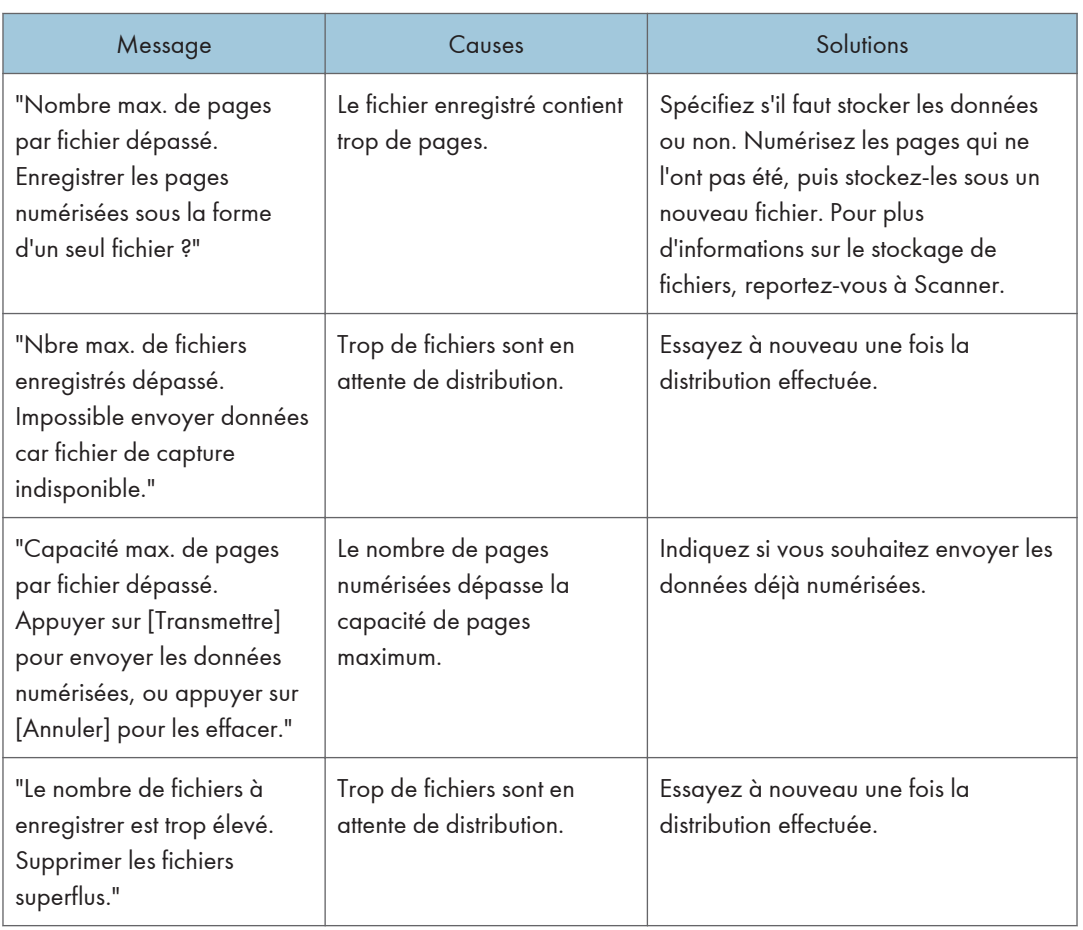

## $10<sub>1</sub>$

#### Dans le cas où la numérisation via le protocole WSD n'est pas opérationnelle.

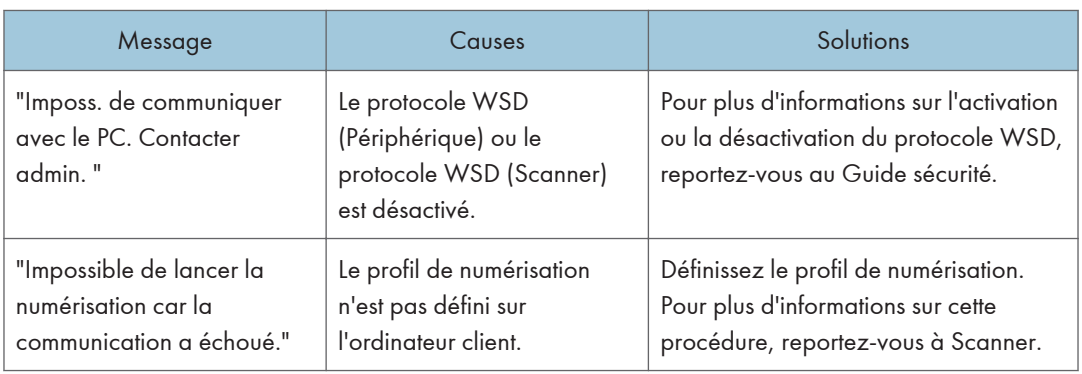
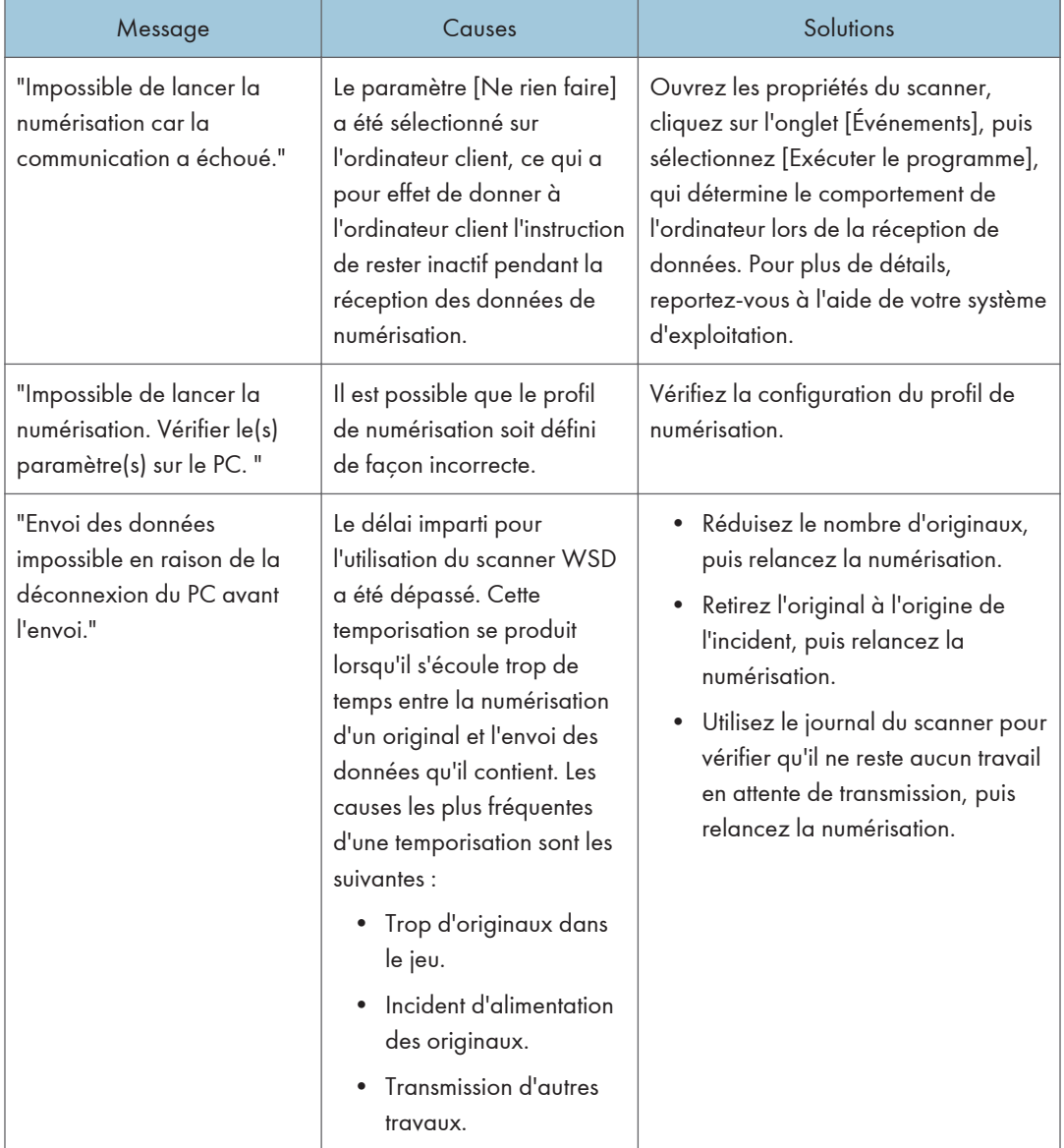

# <span id="page-217-0"></span>Lorsque des documents ne peuvent être enregistrés sur un périphérique de stockage.

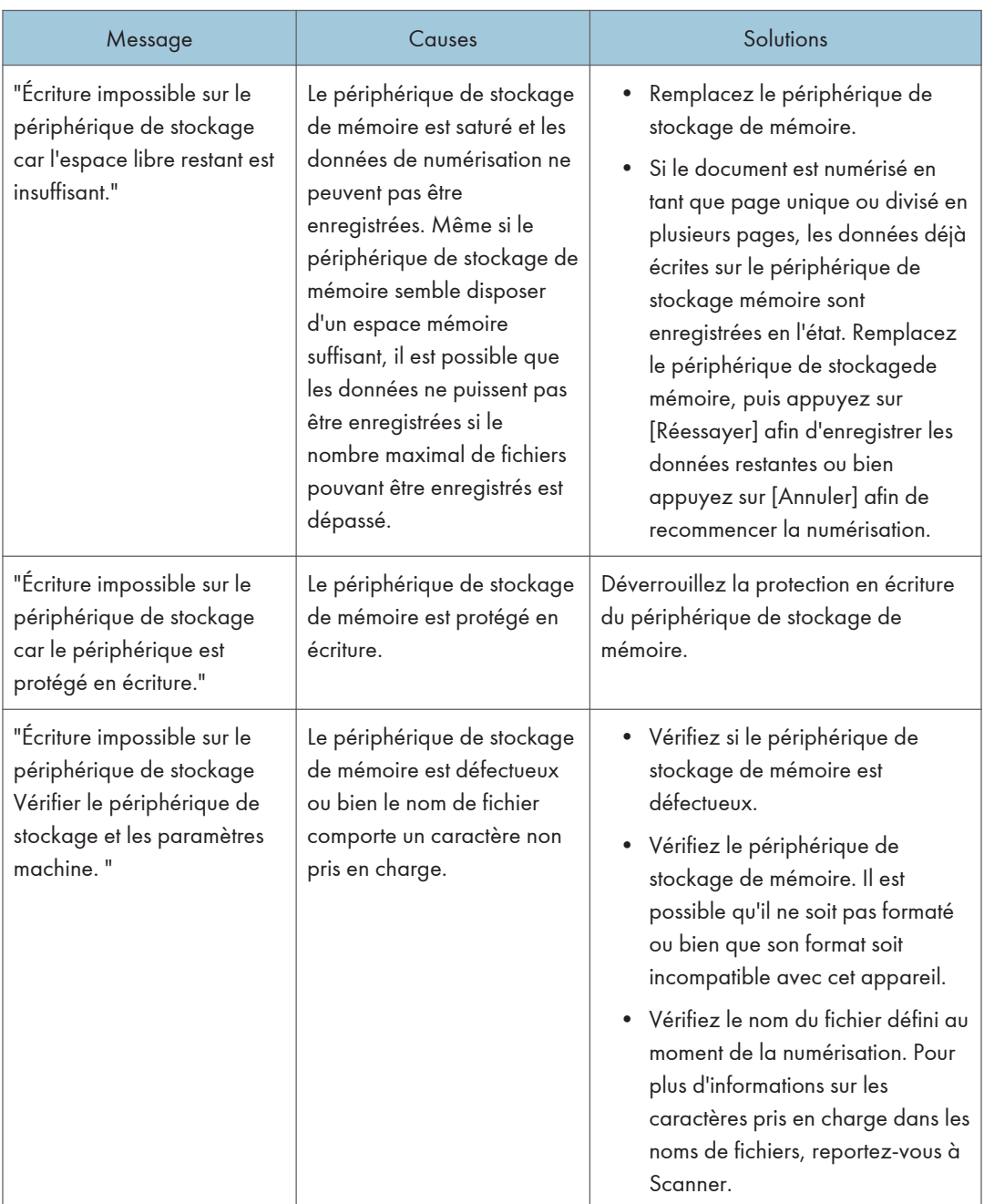

<span id="page-218-0"></span>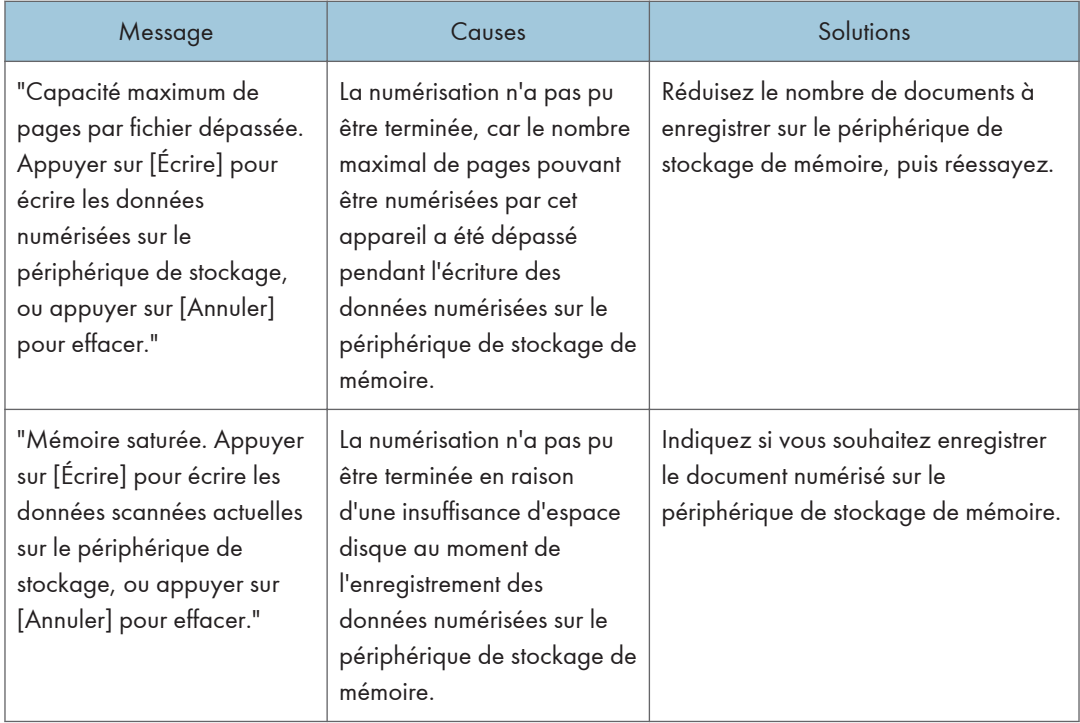

# Messages affichés sur l'ordinateur client

Cette section décrit les causes des principaux messages d'erreur qui apparaissent sur l'ordinateur client lorsque le pilote TWAIN est utilisé et les solutions possibles. Si un message apparaît et qu'il n'est pas indiqué ici, suivez les instructions.

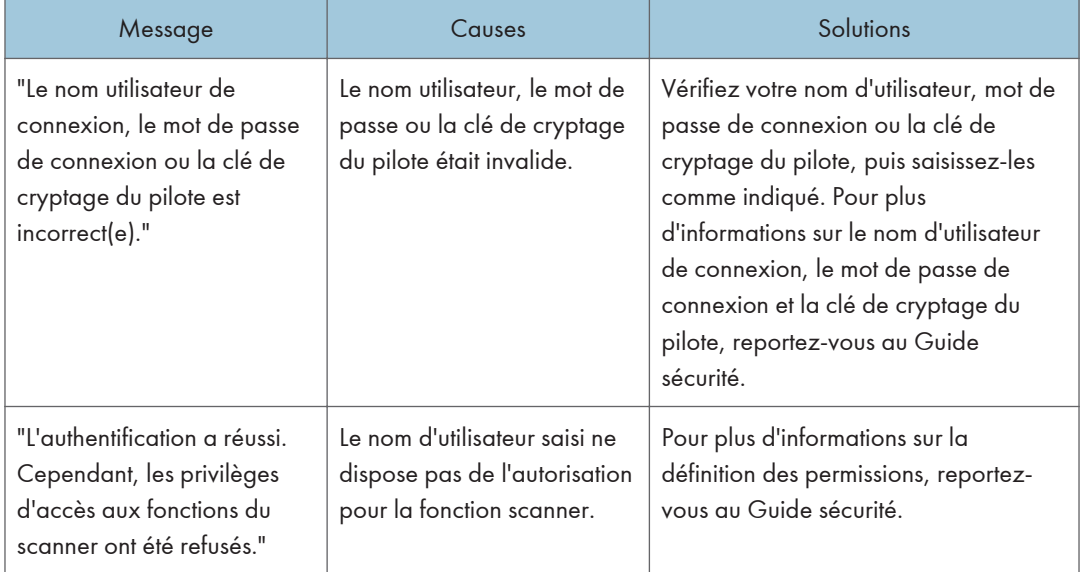

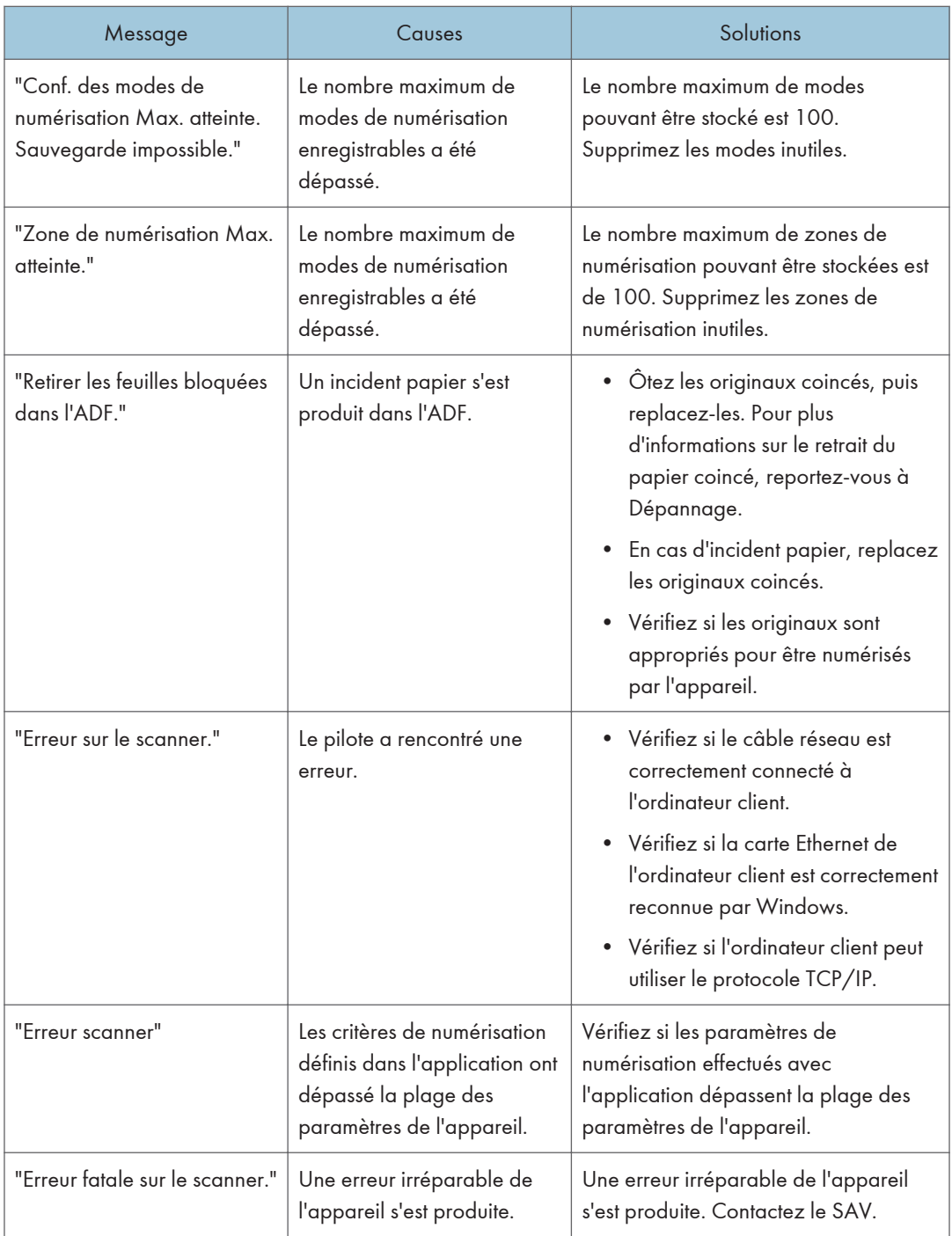

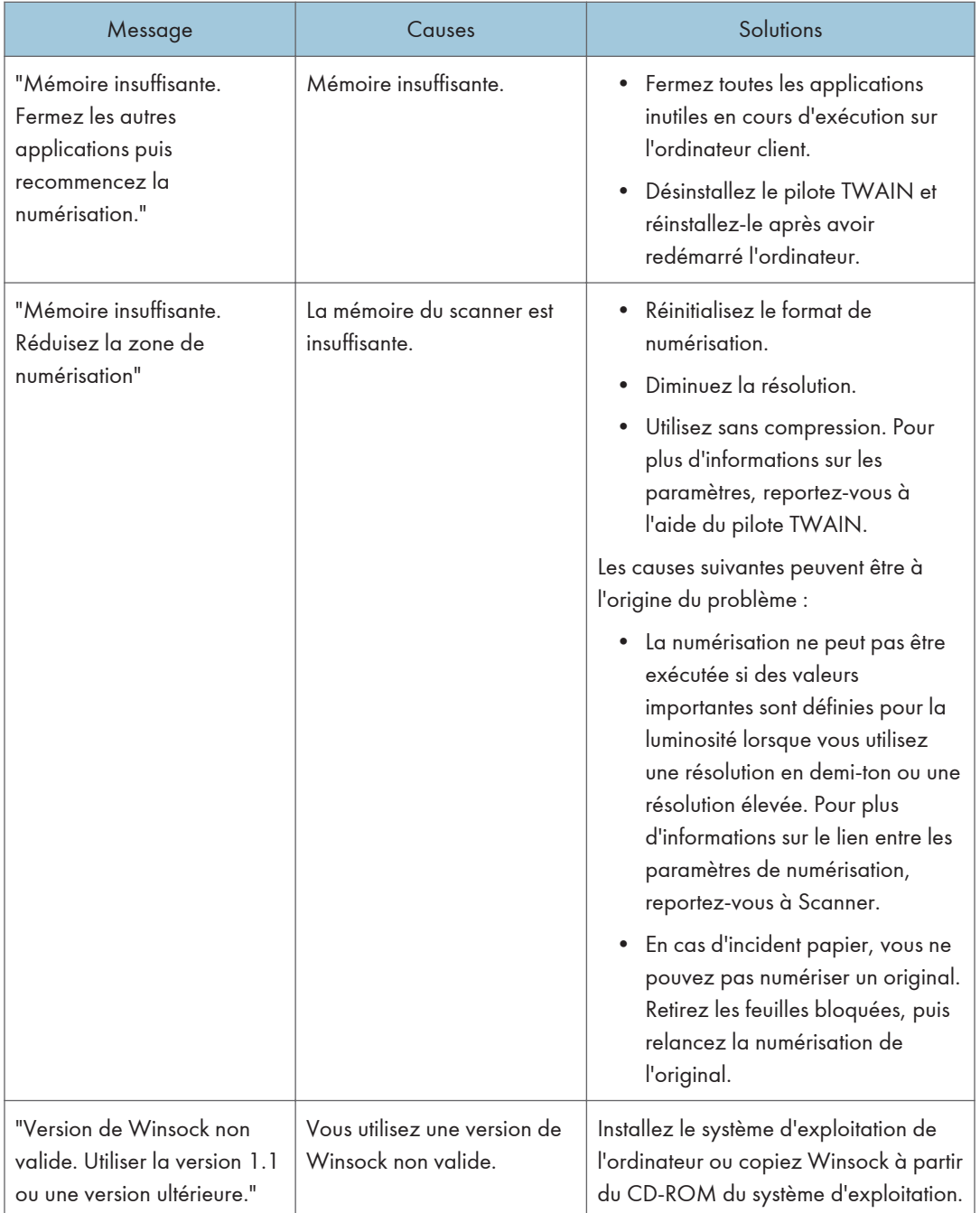

<span id="page-221-0"></span>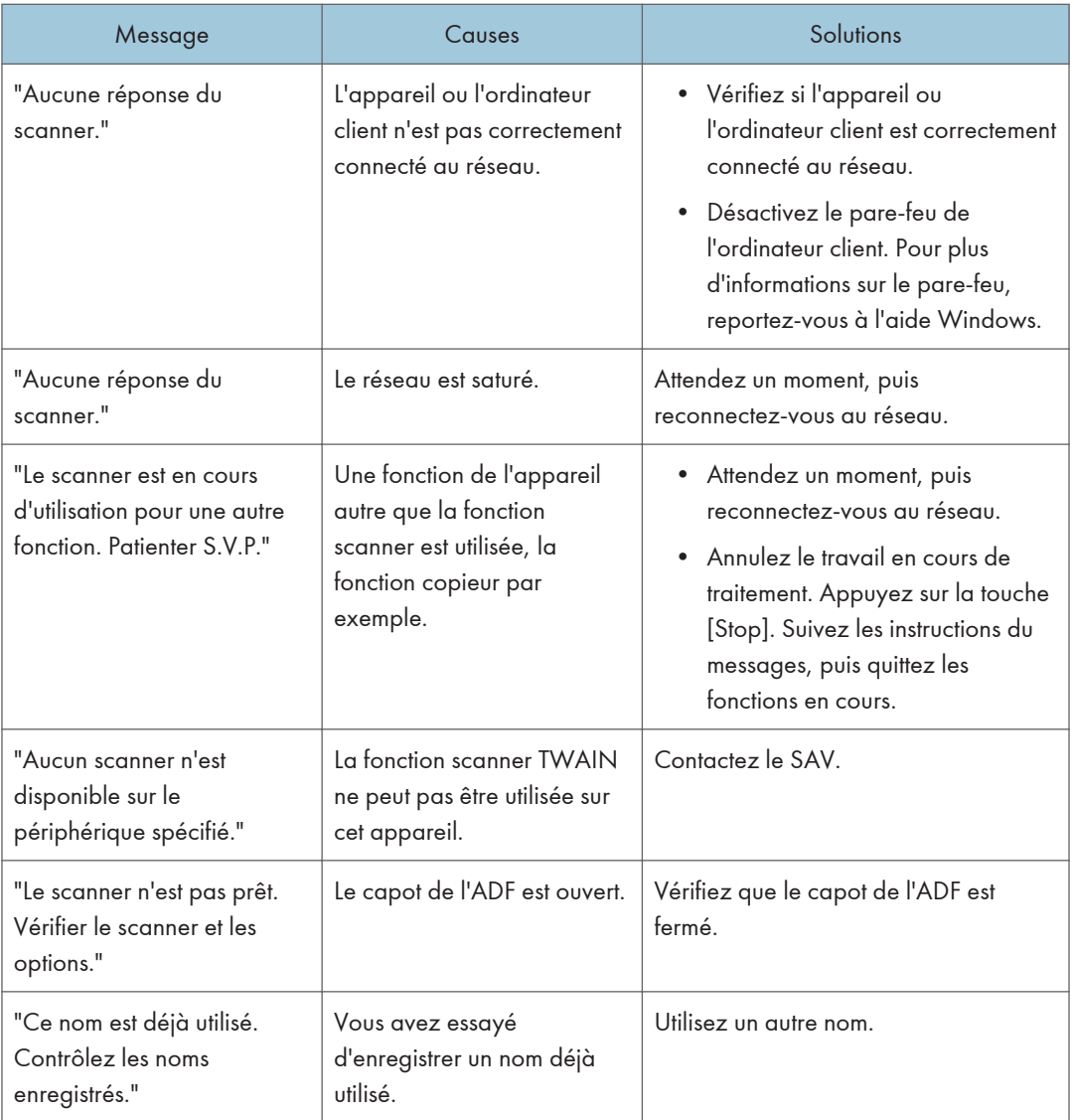

# En cas de problème de connexion au scanner

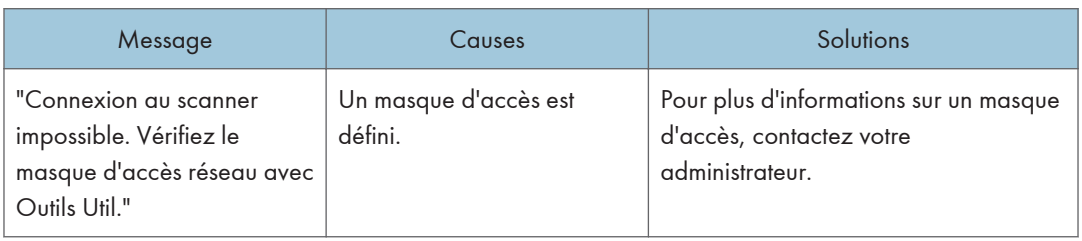

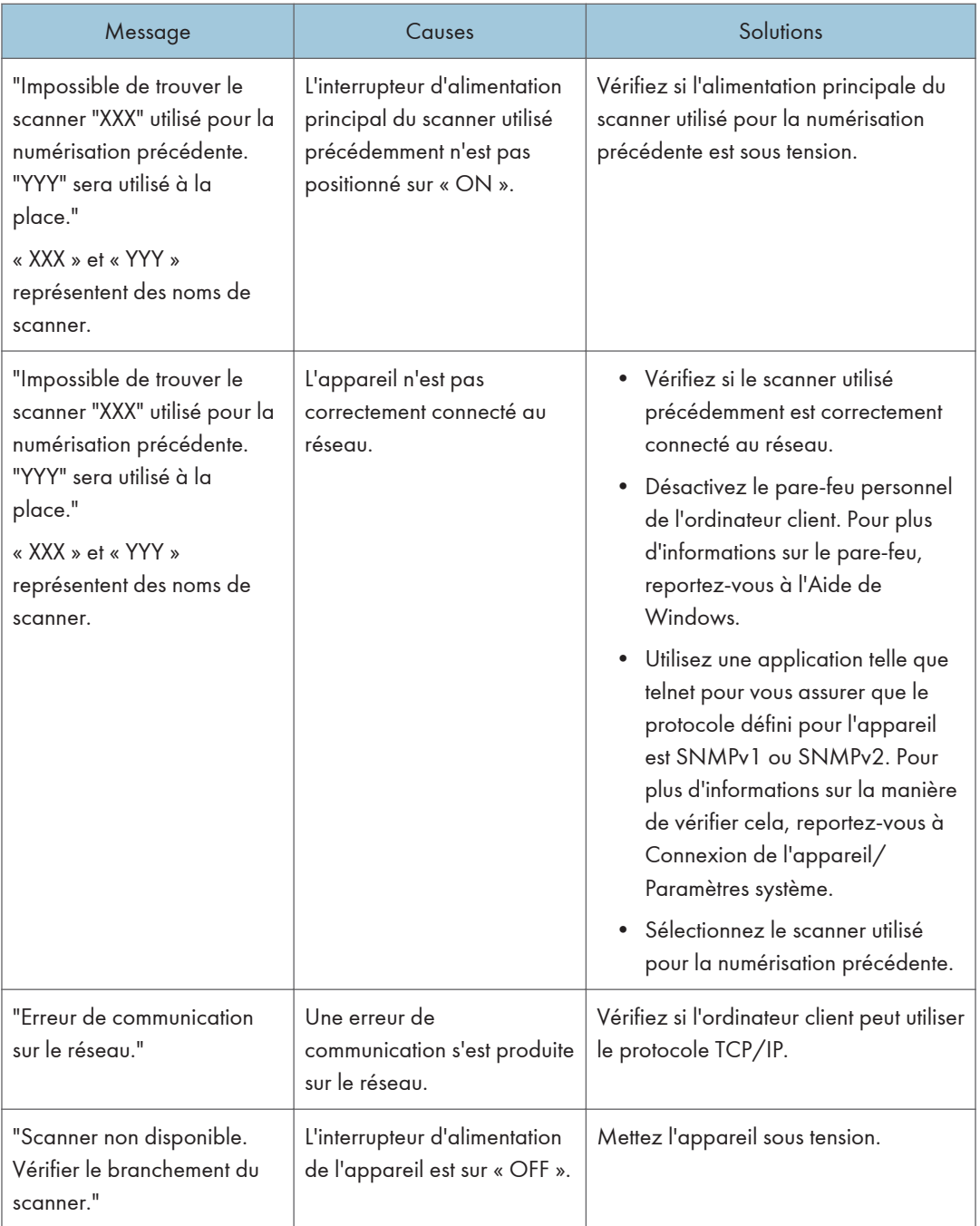

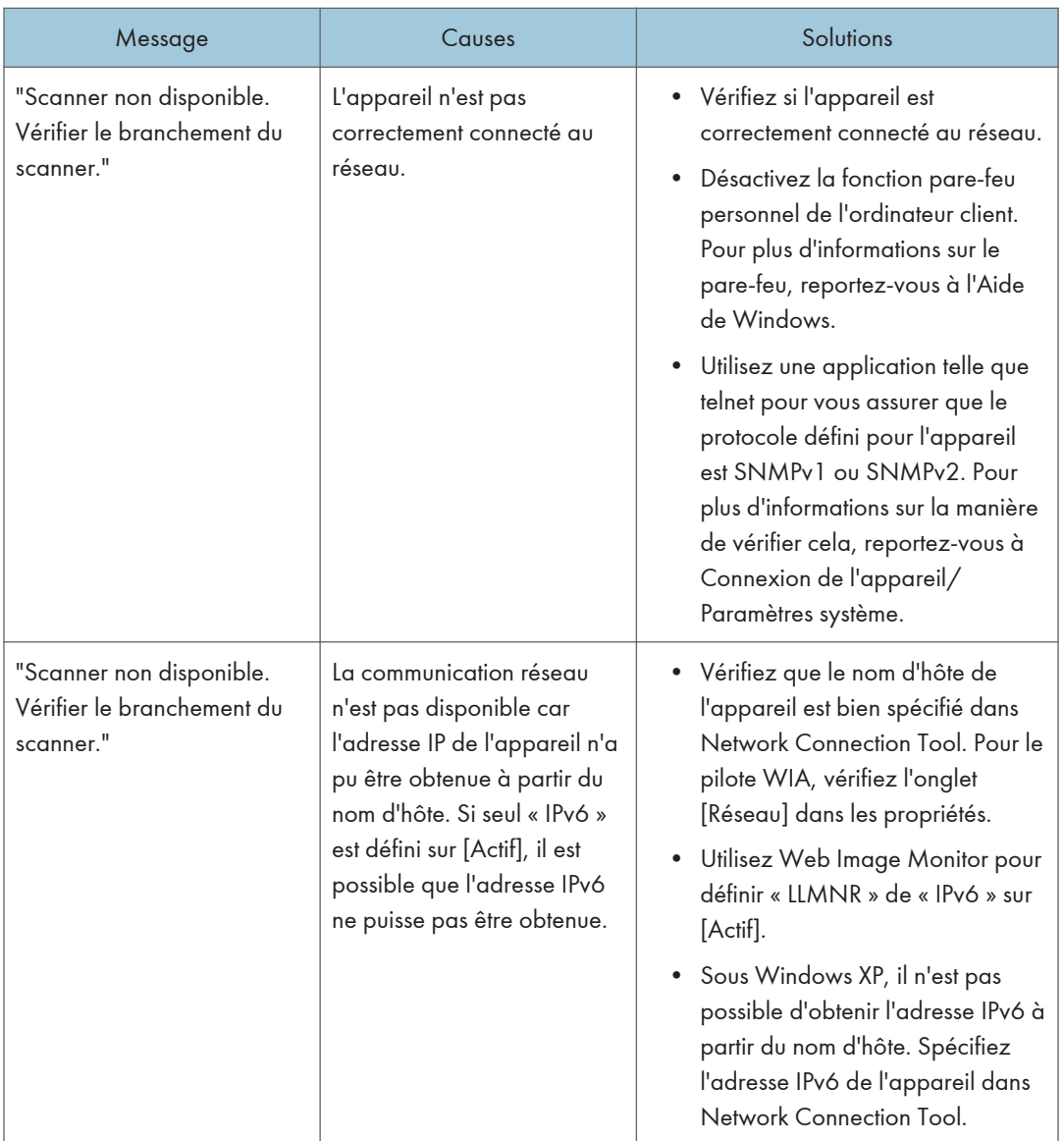

# <span id="page-224-0"></span>Lorsque d'autres messages s'affichent.

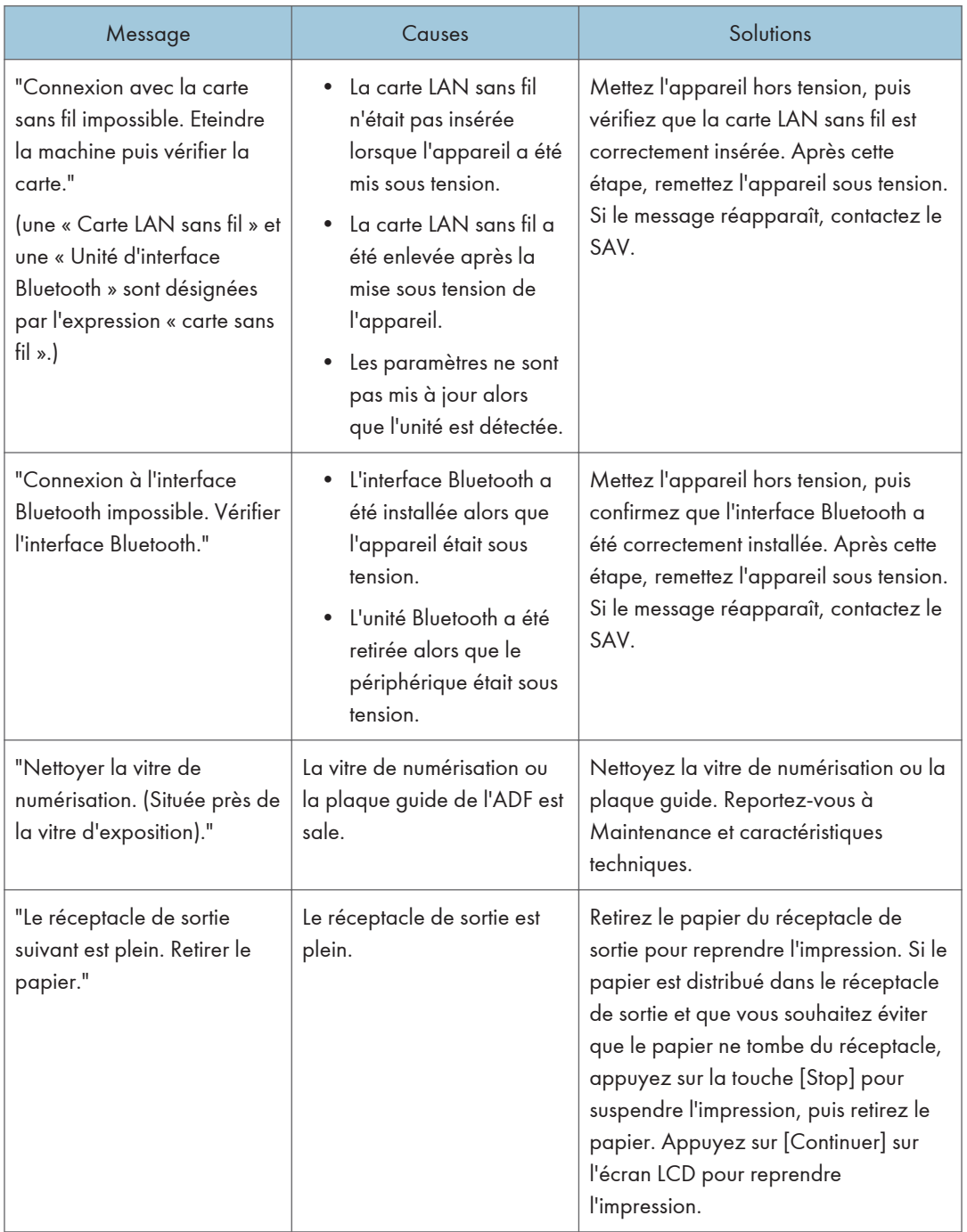

<span id="page-225-0"></span>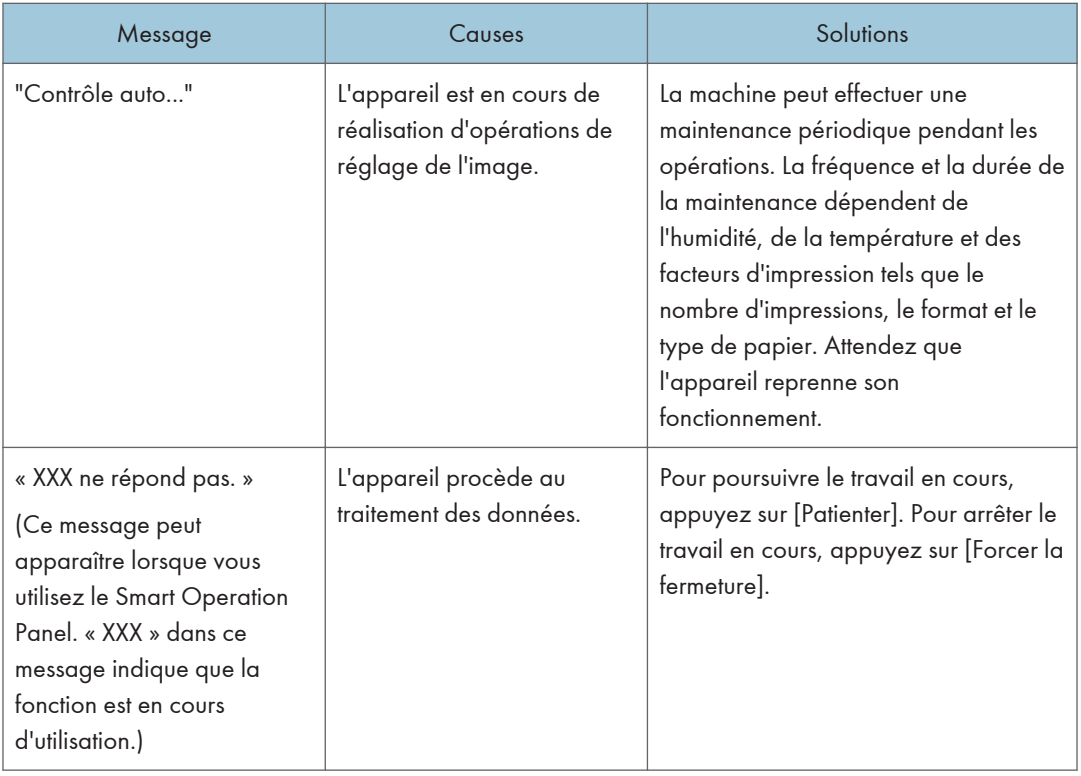

# En cas de problème lors de la numérisation ou de la sauvegarde des documents originaux

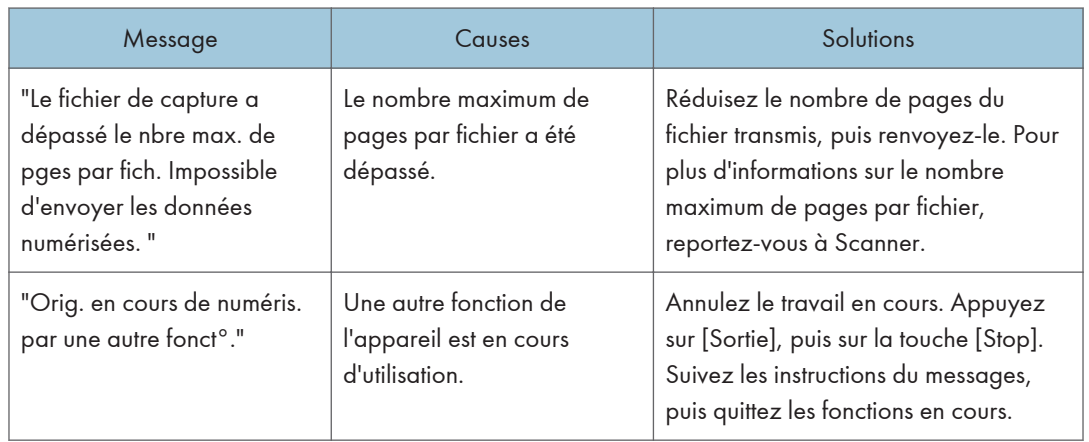

# <span id="page-226-0"></span>Lorsque l'écran d'accueil ne peut pas être édité (avec le panneau de commande standard)

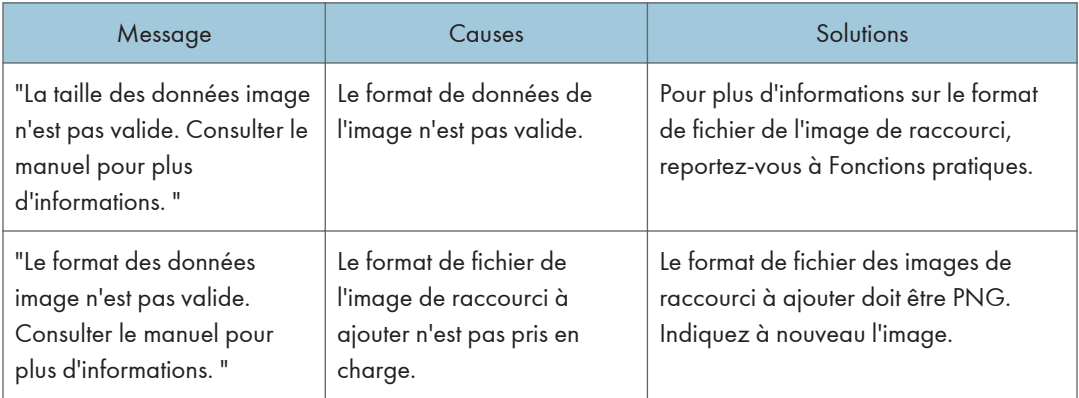

# Lorsque le Carnet d'adresses est mis à jour.

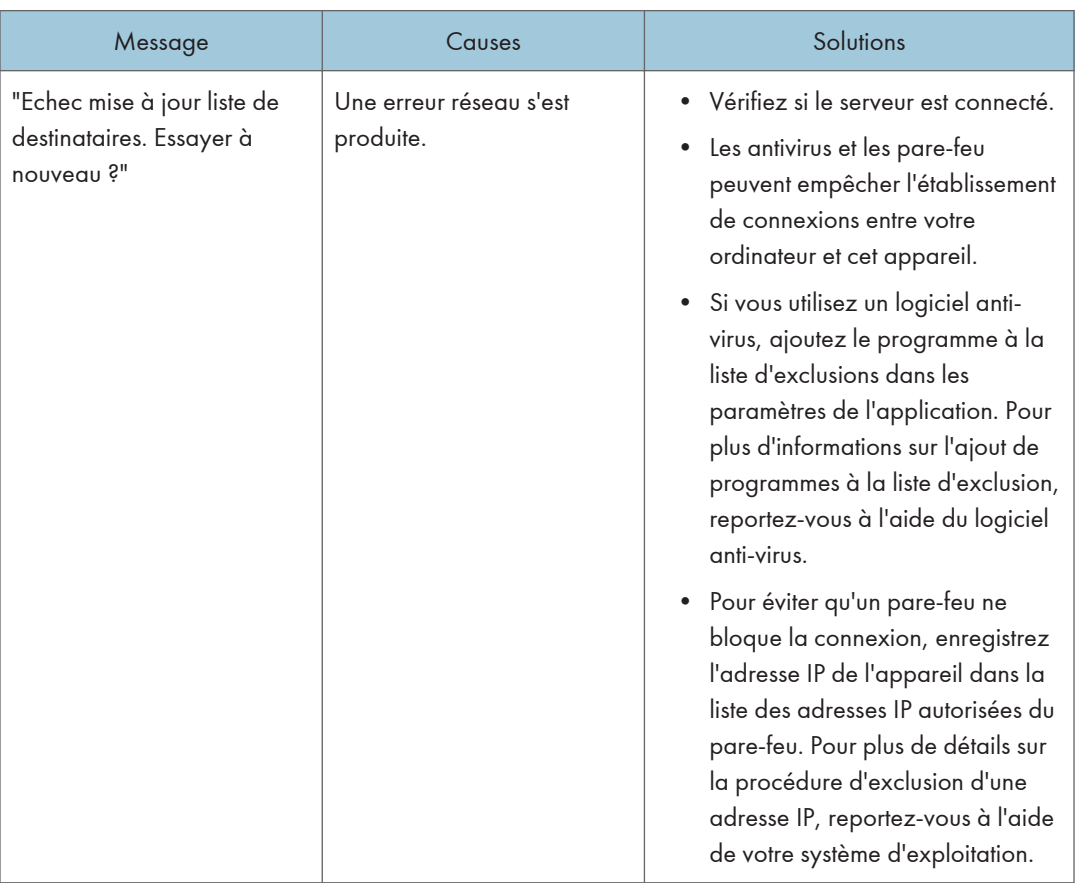

<span id="page-227-0"></span>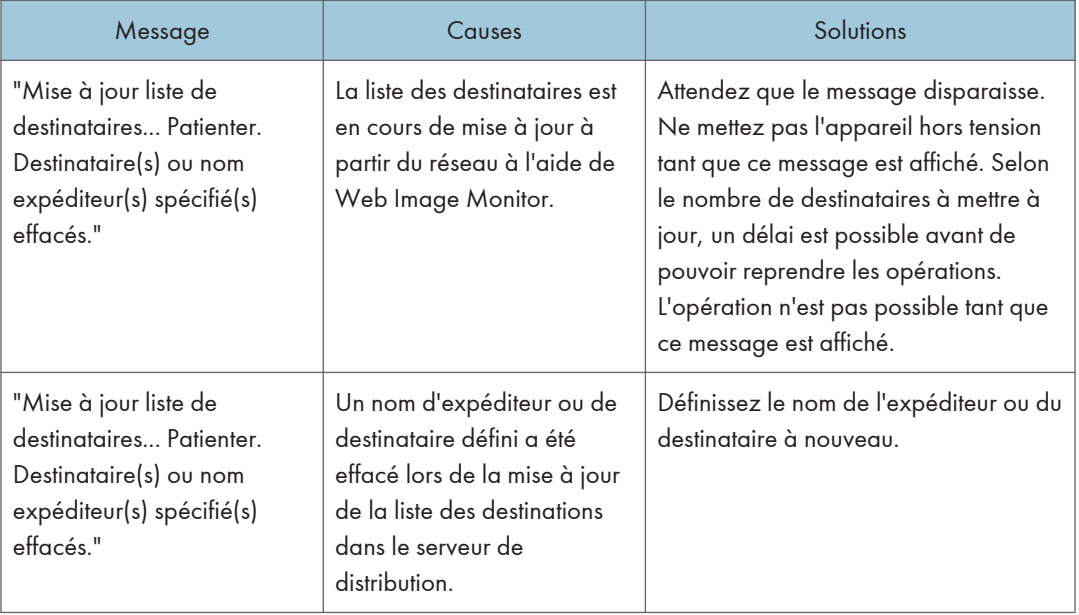

### Lorsque les données ne peuvent être envoyées en raison d'un problème lié au destinataire.

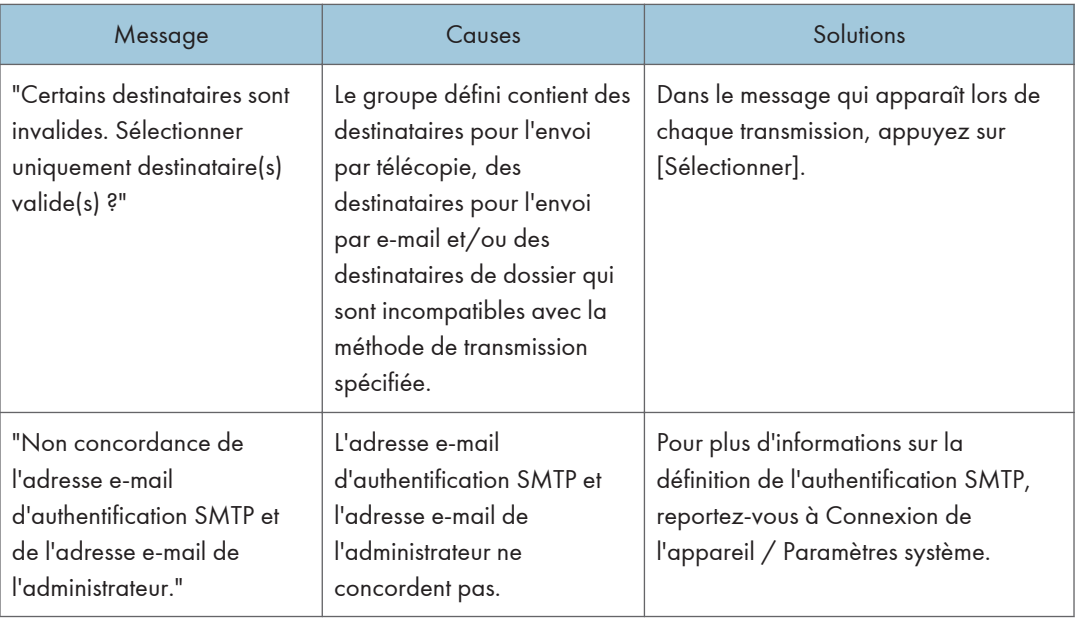

# <span id="page-228-0"></span>Lorsqu'il est impossible de faire fonctionner l'appareil en raison d'un problème lié au certificat d'utilisateur.

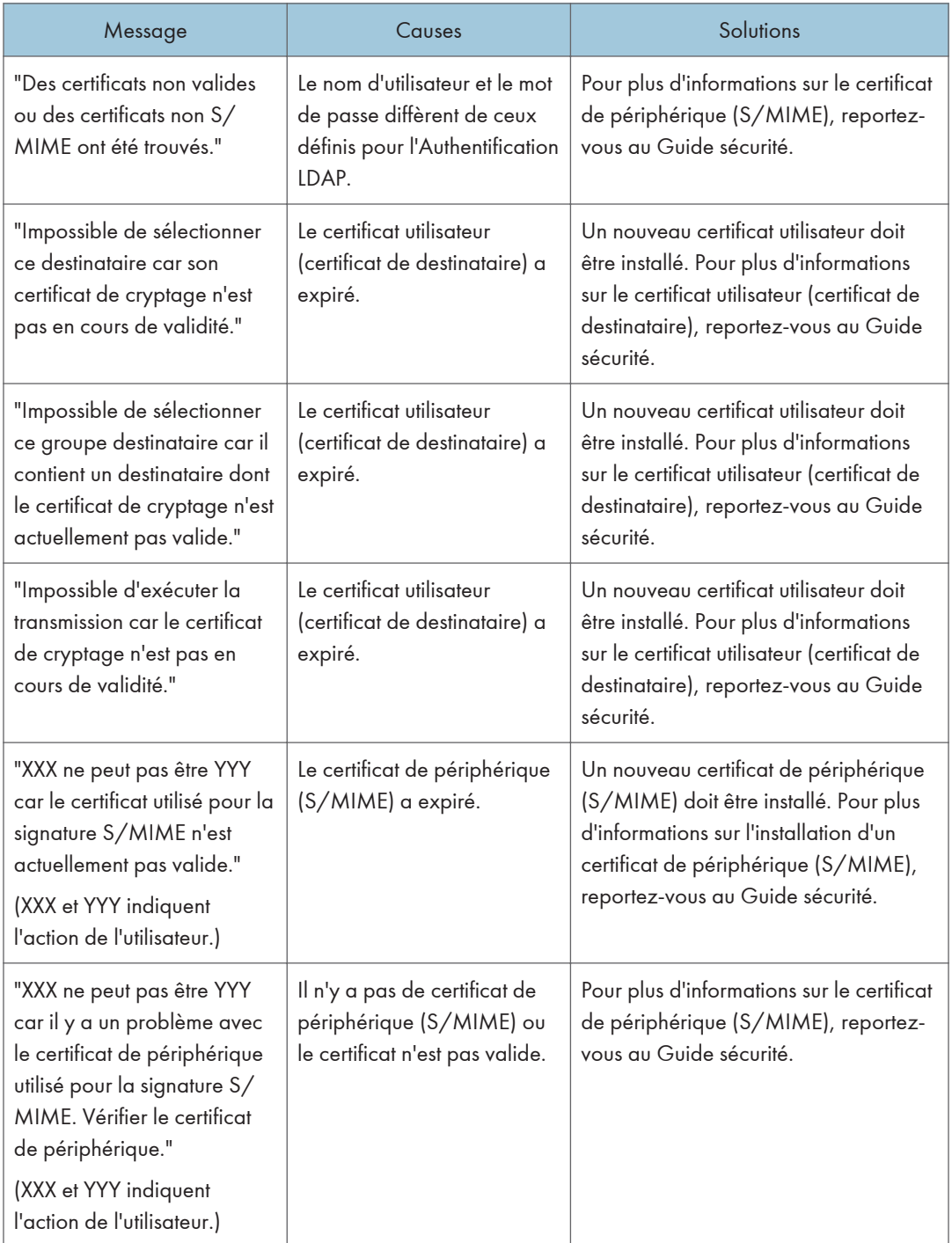

<span id="page-229-0"></span>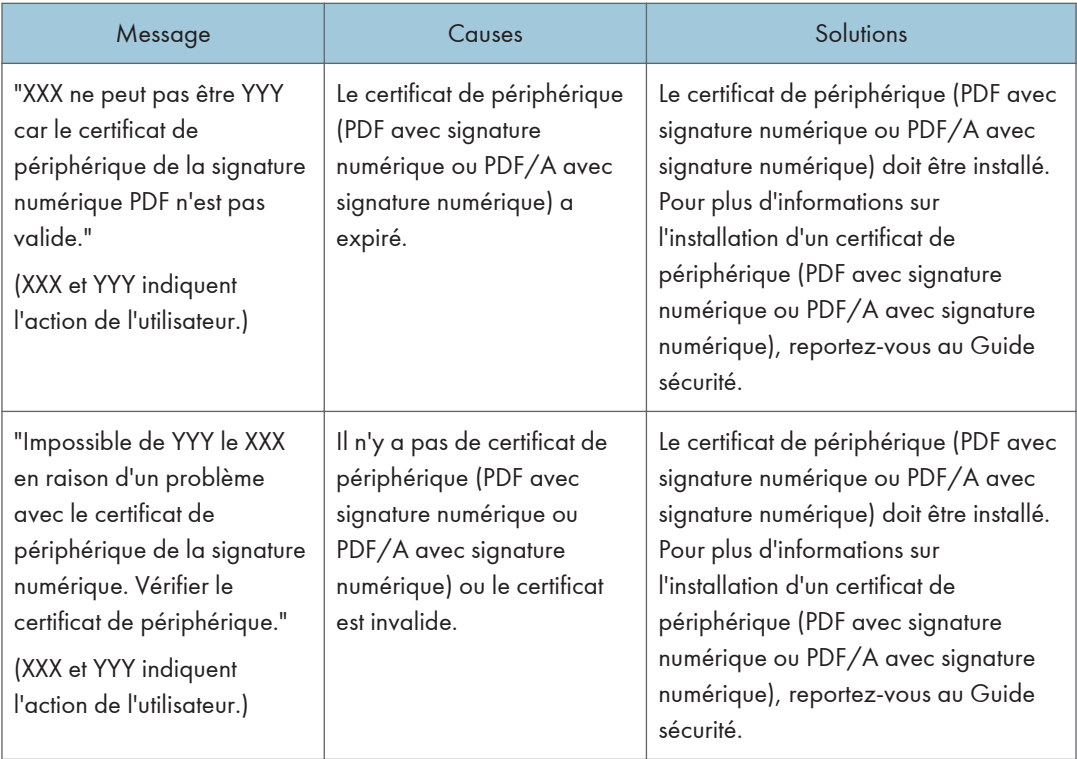

### **D** Remarque

• En cas d'impossibilité d'envoyer un fax ou un mail et si un message indiquant qu'il y a un problème avec le certificat de périphérique ou utilisateur s'affiche, un nouveau certificat doit être installé. Pour plus d'informations sur l'installation d'un nouveau certificat, voir le Guide de sécurité.

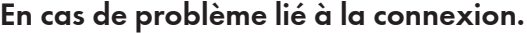

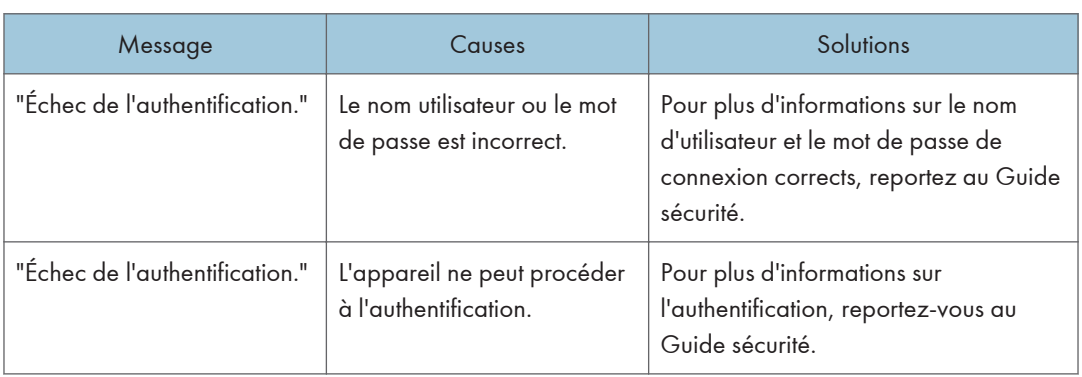

# <span id="page-230-0"></span>Lorsque l'utilisateur ne dispose pas des droits lui permettant d'effectuer une opération particulière.

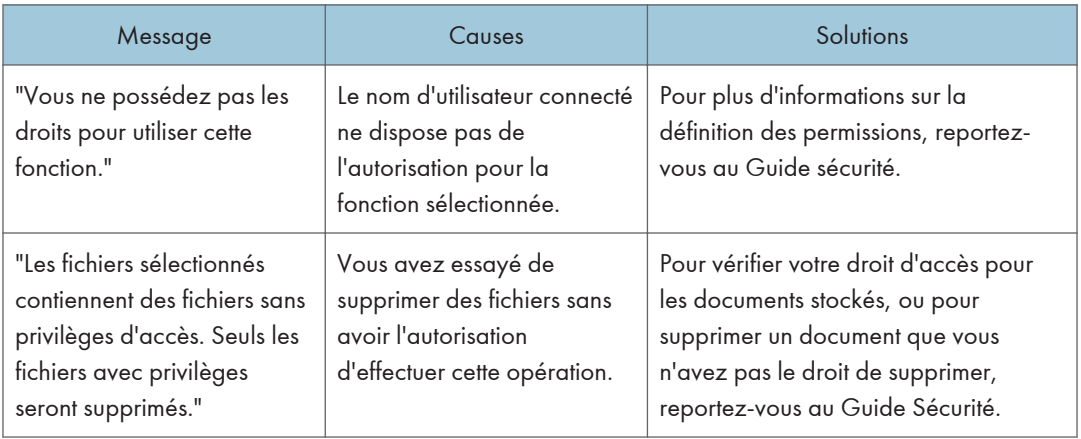

# Lorsque le serveur LDAP n'est pas opérationnel.

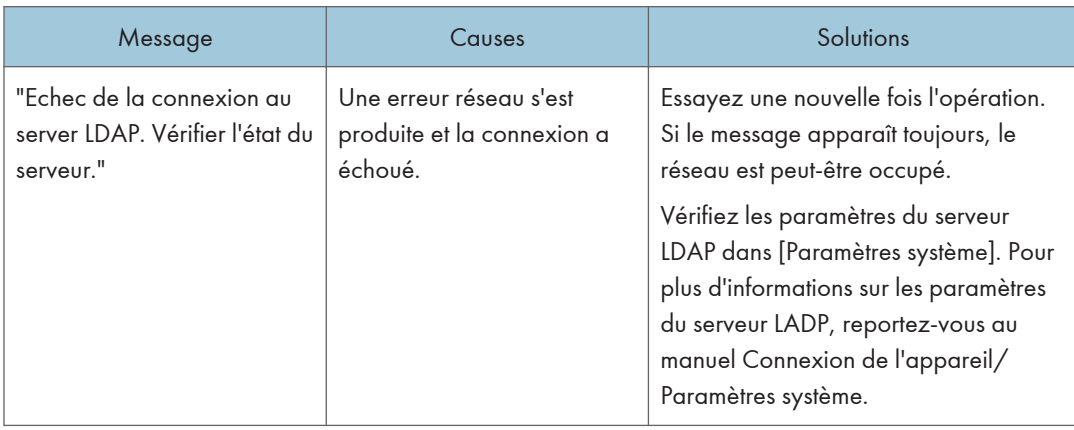

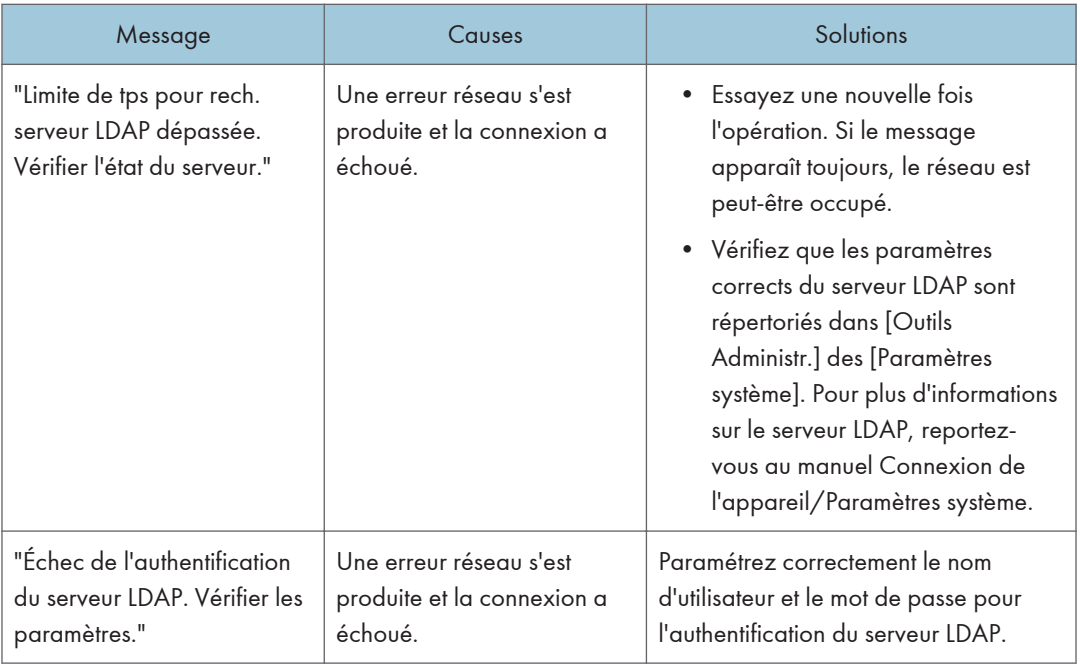

# 11. Informations sur cet appareil

Ce chapitre décrit les précautions et réglementations environnementales.

# Informations sur les réglementations environnementales

Informations à l'attention des utilisateurs sur les équipements électriques et électroniques  $\bigoplus_{R\in \text{gion}} A$  (principalement l'Europe)

### Utilisateurs se trouvant dans les pays pour lesquels le symbole indiqué dans la présente section a été spécifié dans la législation nationale sur la collecte et le traitement des déchets électroniques

Nos produits contiennent des composants haute qualité conçus pour en faciliter le recyclage.

Le symbole ci-après est apposé sur nos produits ou leurs emballages.

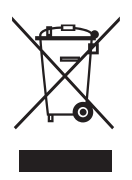

Le symbole indique que le produit ne doit pas être traité en tant qu'ordure ménagère. Il doit être mis au rebut séparément, par les systèmes de recyclage et de collecte appropriés et disponibles. En suivant ces instructions, vous vous assurez que ce produit est traité correctement et vous contribuez à réduire les impacts potentiels sur l'environnement et la santé, alors que l'inverse entraînerait un traitement inadéquat. Le recyclage des produits contribue à la conservation des ressources naturelles et à la protection de l'environnement.

Pour plus d'informations sur les systèmes de recyclage et de collecte disponibles pour cet appareil, veuillez contacter le magasin où vous avez acquis ce produit, votre revendeur local, votre revendeur ou le SAV.

### À l'attention de tous les autres utilisateurs

Si vous souhaitez mettre cet appareil au rebut, veuillez contacter vos autorités locales, le magasin où vous avez acquis ce produit, votre revendeur local, votre revendeur ou le SAV.

Remarque sur le symbole de batterie et/ou accumulateur (pour les pays de l'U.E. uniquement) *DRégion* **A** (principalement l'Europe)

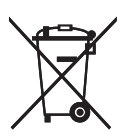

Conformément à la directive sur les batteries 2006/66/EC Article 20, Informations pour les utilisateurs finaux, Annexe II, le symbole ci-dessus est imprimé sur les batteries et les accumulateurs.

Ce symbole signifie que dans l'Union européenne, les batteries et les accumulateurs usagés doivent être mis au rebut conformément à la législation en vigueur.

Dans l'Union européenne, il existe des systèmes de tri sélectif pour les appareils électriques et les produits électroniques mais aussi pour les batteries et les accumulateurs.

Veuillez les jeter dans le centre de collecte des déchets ou de recyclage de votre commune.

### Conseil environnemental aux utilisateurs  $\bigoplus \overline{\text{Region}}$  (principalement l'Europe)

### À l'attention des utilisateurs de l'UE, la Suisse et la Norvège

### Rendement des consommables

Veuillez vous reporter soit au Manuel utilisateur, soit à l'emballage du consommable pour obtenir ces informations.

#### Papier recyclé

Cet appareil peut utiliser du papier recyclé produit conformément à la norme européenne EN 12281:2002 ou DIN 19309. Pour les produits utilisant la technologie d'impression EP, cet appareil peut imprimer sur du papier de 64 g/m $^2$ , qui contient moins de matières premières et représente une réduction significative de l'utilisation des ressources.

#### Impression recto verso (le cas échéant)

L'impression recto verso permet d'utiliser les deux faces d'une feuille de papier. Cela permet d'économiser du papier et réduit la taille des documents imprimés de façon à utiliser moins de feuilles. Nous recommandons que cette fonction soit activée pour chaque impression.

#### Programme de retour des cartouches d'encre et de toner

Les cartouches d'encre et de toner destinées au recyclage sont acceptées gratuitement conformément à la réglementation locale.

Pour plus d'informations sur le programme de retour, veuillez vous reporter à la page Web ciaprès ou consulter le SAV.

https://www.ricoh-return.com/

### Efficacité énergétique

La quantité d'électricité utilisée par un appareil dépend autant de ses caractéristiques que de la façon dont vous l'utilisez. Cet appareil a été conçu afin de vous permettre de réduire les coûts liés à l'électricité en le faisant basculer vers le mode Prêt après l'impression de la dernière page. Si nécessaire, il peut imprimer à nouveau immédiatement à partir de ce mode. Si aucune impression supplémentaire n'est requise, et si un délai spécifié s'écoule, l'appareil passe en mode économie d'énergie.

Dans ces modes, l'appareil consomme moins d'énergie (watts). Si l'appareil doit à nouveau imprimer, il lui faudra un peu plus de temps pour reprendre à partir du mode économie d'énergie que du mode Prêt.

Pour des économies d'énergie maximales, nous recommandons d'utiliser le paramètre par défaut de gestion de l'énergie.

Les produits déclarés conformes à la norme Energy Star sont toujours éco-énergétiques.

Remarques à l'attention des utilisateurs dans l'État de Californie (Remarques à l'attention des utilisateurs aux États-Unis)  $\bigoplus_{R\in\mathcal{G}}$ lion  $\mathbf{B}$  (principalement l'Amérique du Nord)

Présence de perchlorate - des précautions de manipulation peuvent être nécessaires. Rendez-vous sur : www.dtsc.ca.gov/hazardouswaste/perchlorate

# INDEX

### A

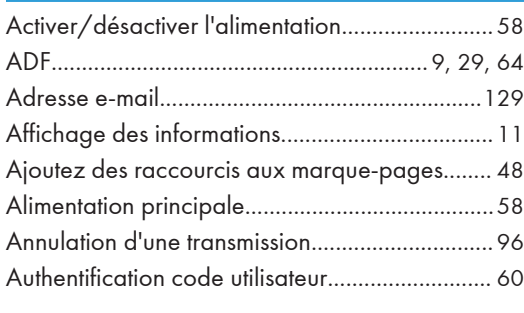

### B

Bypass......................................[31,](#page-32-0) [81](#page-82-0), [82](#page-83-0), [142,](#page-143-0) [144](#page-145-0)  $\overline{C}$ 

<u> 1980 - Johann Barnett, fransk politiker</u>

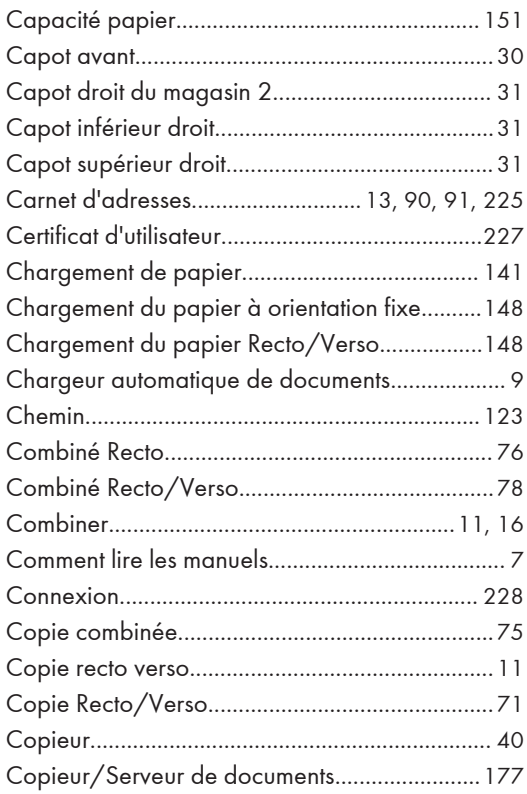

### D

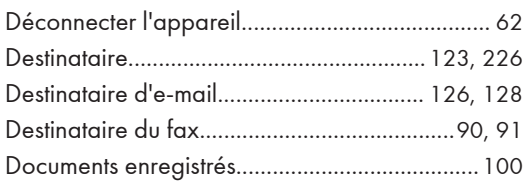

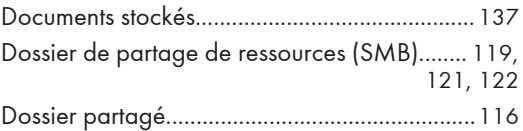

### E

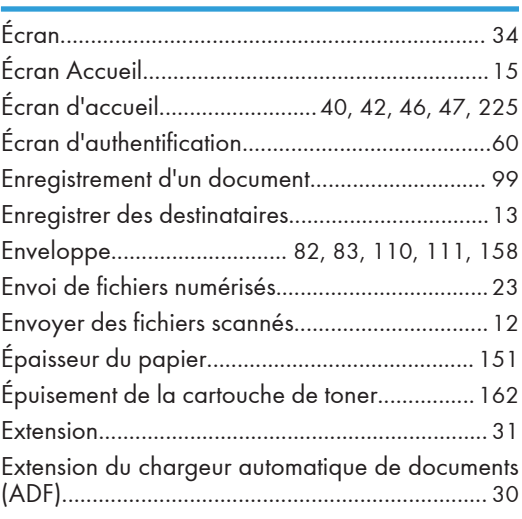

### F

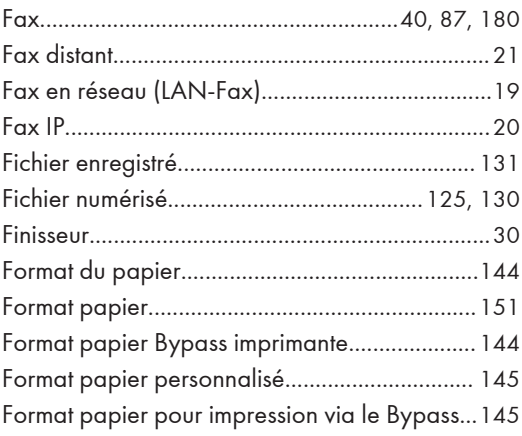

### G

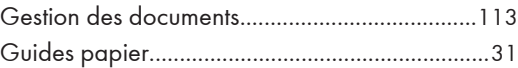

# I

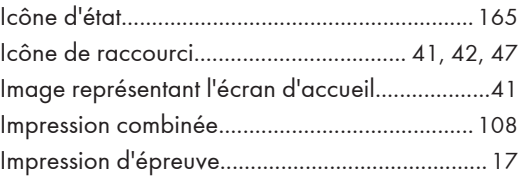

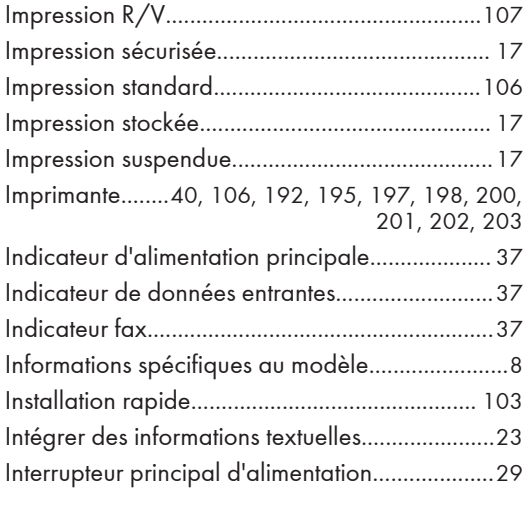

### J

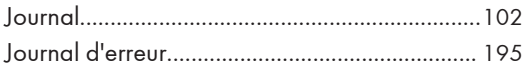

### L

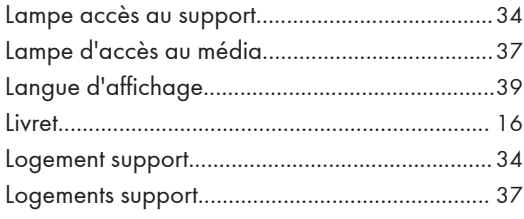

### M

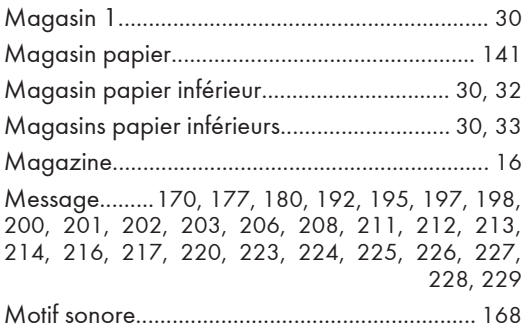

### N

Noms des principales fonctions..............................[9](#page-10-0)

### O

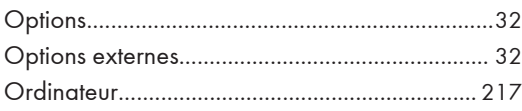

<u> 1989 - Johann Barn, mars ann an t-</u>

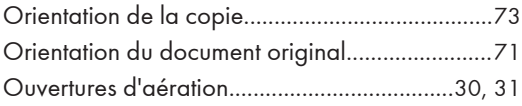

### P

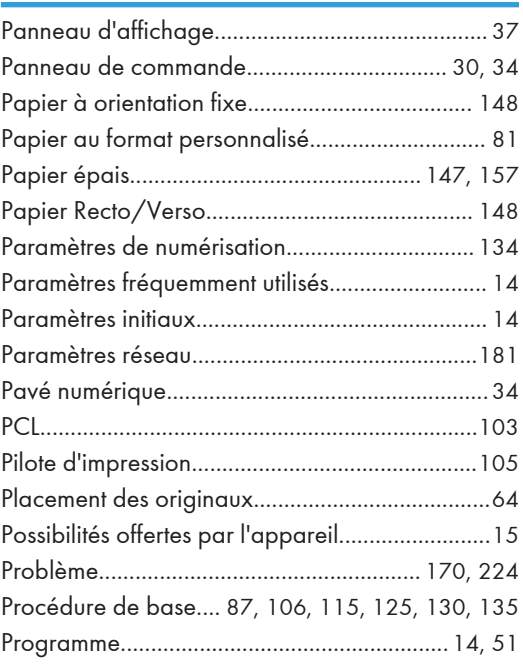

### R

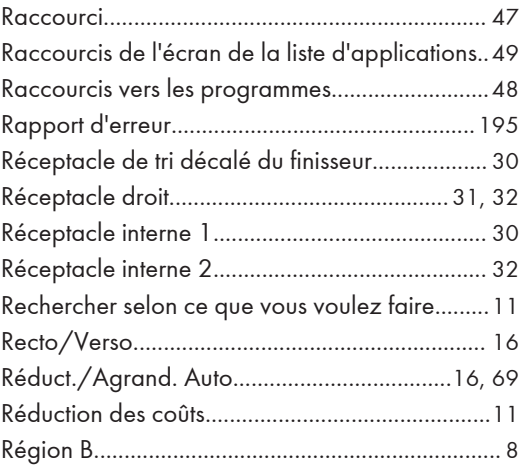

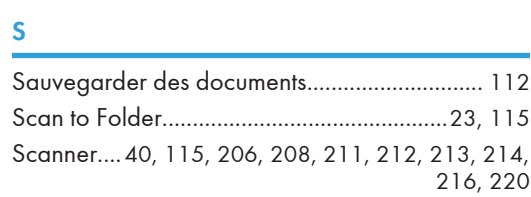

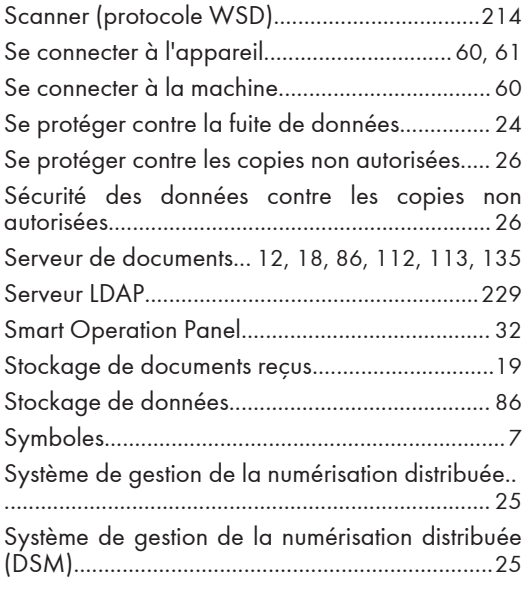

# $\begin{array}{c}\n\hline\n\text{I}\n\end{array}$

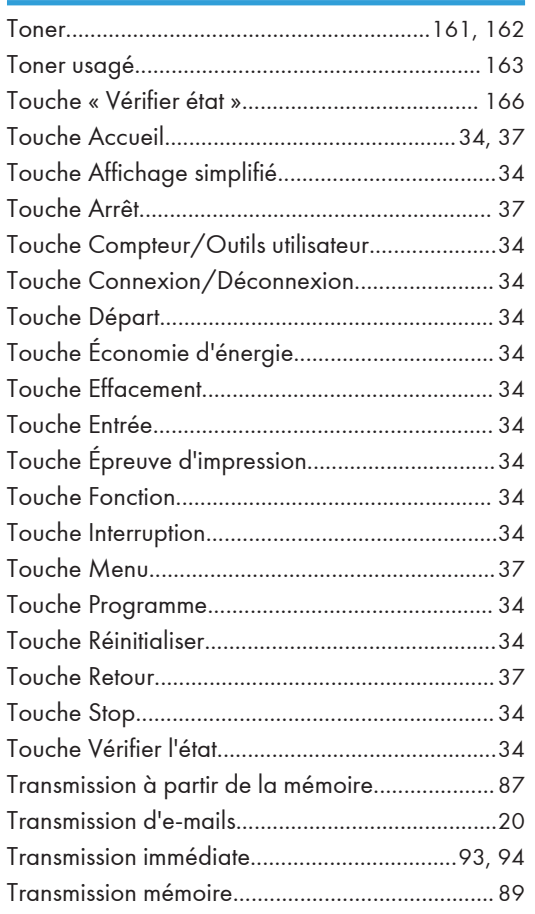

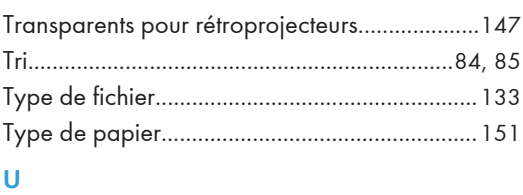

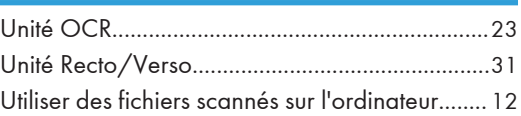

### V

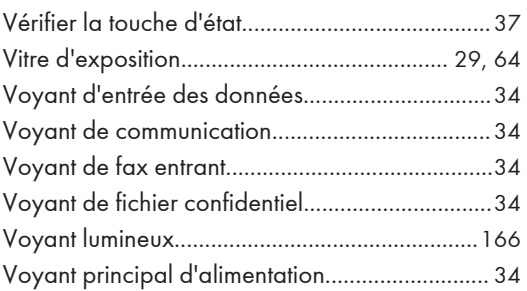

### W

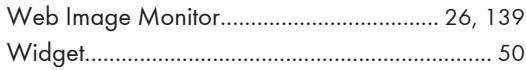

MEMO

MEMO

MEMO

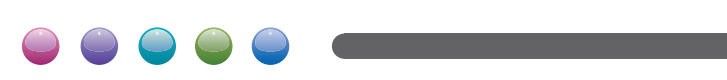